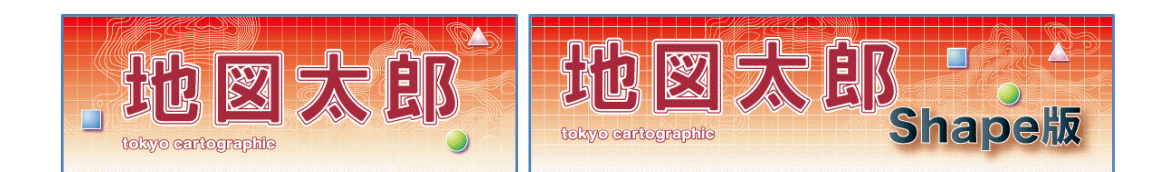

#### Version 5

# 「地図太郎」及び「地図太郎 Shape 版」

# ユーザーズガイド 下巻

(2023.9.1 版)

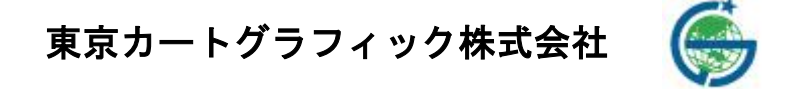

167-0032 東京都杉並区天沼 2-4-4 荻窪 SY ビル

このユーザーズガイドは PDF で作成されており、無料で配布されている Adobe Reader で閲 覧・印刷することができます。本書の「目次」上で、 ♪ の時にクリックすると、指定した ページを表示することができます。

- 本書(上巻・下巻・資料編)に記述した内容や操作画面のデザインは、予告なく変更す る場合があります。
- 本書(上巻・下巻・資料編)の製作には、国土地理院の「地理院地図」(標準地図、淡 色地図、他)、「基盤地図情報」(基本項目、数値標高モデル、他)、「数値地図 2500(空 間データ基盤)」、「数値地図 25000(空間データ基盤)」、「電子国土基本図(地名情報) 「住居表示住所」」、国土交通省の「国土数値情報」と「国土調査(土地分類調査・水調 査)」、環境省自然環境局生物多様性センターの「自然環境調査 Web-GIS」、同センター の「いきものログ」、一般財団法人日本地図センターの「25000 段彩・陰影画像」、政府 統計の総合窓口(e-Stat)の「国勢調査」、「事業所・企業統計調査」、経済産業省と NASA の「全球3次元地形データ(ASTER GDEM)」、岡山県「井原市観光協会」のホームペー ジ、法務省の「地図 XML」を使用しました。
- 本書(上巻・下巻・資料編)の一部、または全部を無断で複写・転載することを禁じま す。
- 操作画面上のデータの位置や内容はサンプルとして表示しているものであり、正確で はありません。
- 本書(上巻・下巻・資料)記載【Web サイト】等の URL は変更、あるいはサイトが中止・ 廃止される場合があります。
- エクセル (Excel) は米国 Microsoft Corporation の、Google マップ、Google Earth は 米国 Google Incorporated の登録商標です。
- 本書(上巻·下巻·資料)、本製品に関するご質問の受付けは、次の URL にて行います。 (<https://www.tcgmap.jp/contact/>)ご質問の際には、必ずユーザ ID をお書き下さい。 代表電話へのお問合せは受け付けておりません。また、リビジョンアップ等のお知ら せは、ホームページ (<https://www.tcgmap.jp/>)にて行います。
- サポートについて サポートはユーザ様に限ります。購入後 30 日間は無料ですが、それ以降はサポート契 約が必要となります。詳細は当社ホームページをご覧ください。 また、当社ホームページの 「よくあるご質問」(<https://www.tcgmap.jp/soft/chizutaro/faq/>) には、ご質問頂いた内容が、項目別に分類されており是非参考にしてください。

# <span id="page-2-0"></span>はじめに

「地図太郎」「地図太郎 Shape版」は身近な地域の地図や航空写真を背景に、地域や個人 の情報を表示したり、重ね合わせたりするコンパクトな地理情報システム(GIS)で す。

従来専門家のツールとして使われてきたGISを、誰もが情報管理や記録のツールとして 使って頂けるように、低価格、簡単操作をコンセプトに開発しました。

「地図太郎 Shape版」は「地図太郎」にシェープファイルへの対応機能を追加したもので す。

2015 年 8 月 10 日

東京カートグラフィック株式会社

## 目次

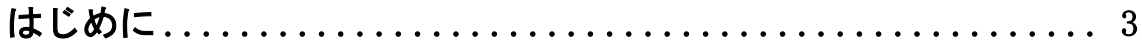

# 手順3-2 登録した情報を選択/検索する。...................7

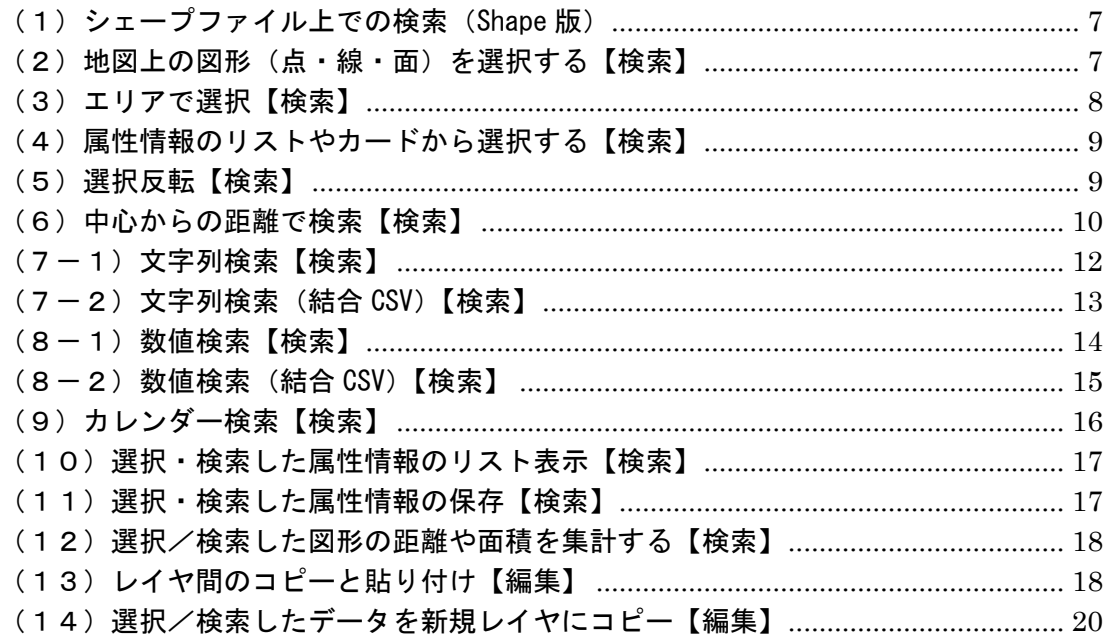

# 手順4 Excel (CSV) データ (リスト/グラフ・色分け) ....... 21

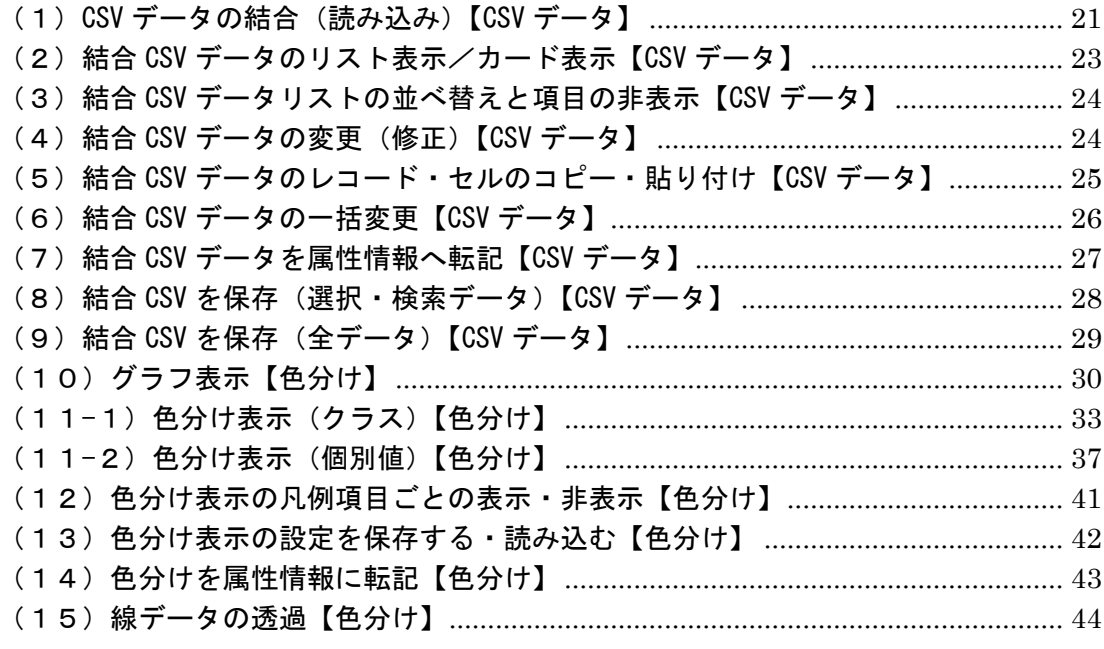

# 手順5 印刷する、画像を保存する。 ....................... 45

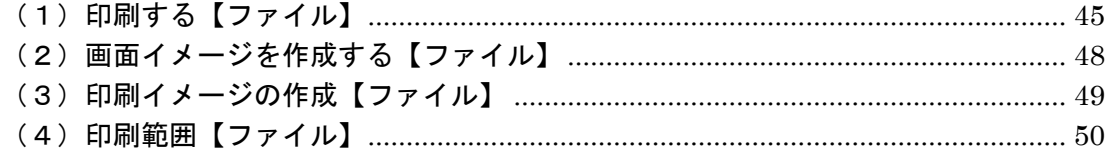

# 手順6-1 保存する、開く、閉じる。 ...................... 55

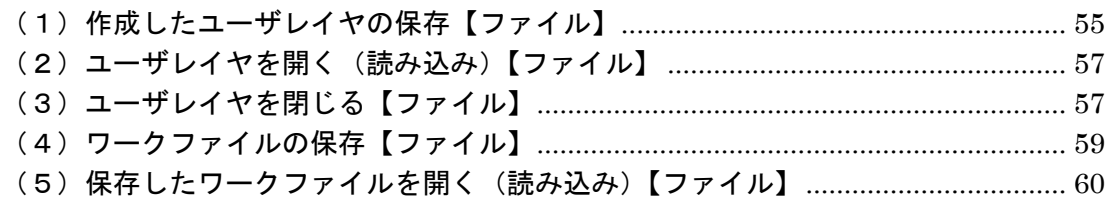

# 手順6-2 [他のGISソフトとの相互利用](#page-61-0) .................. 62

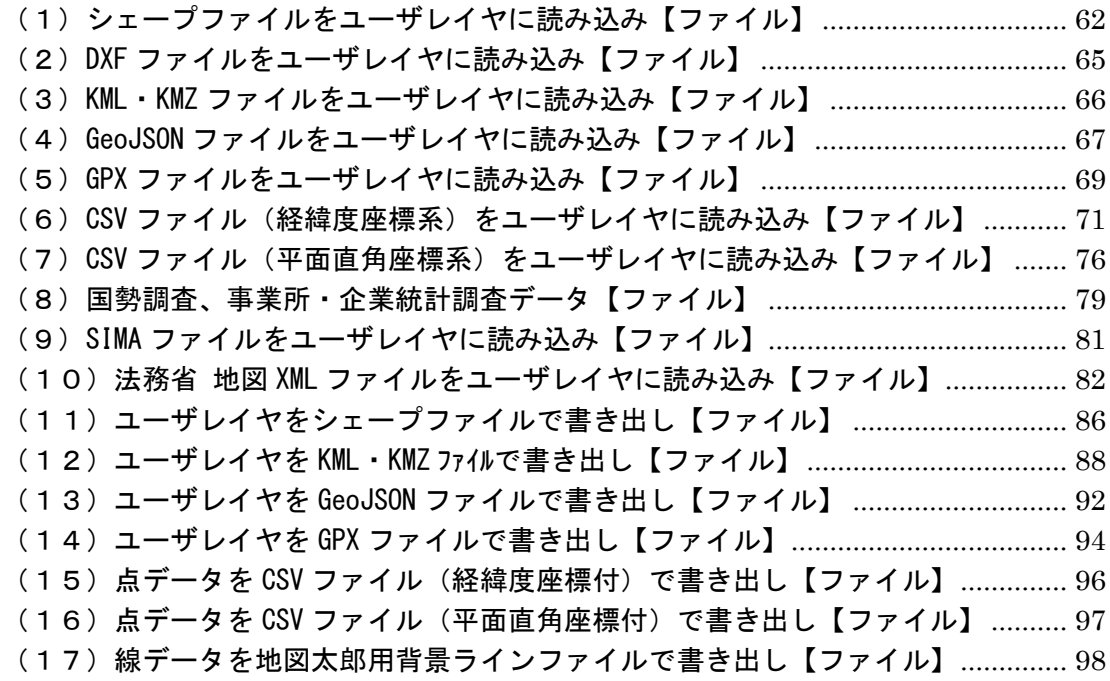

# その他の機能 (ファイルメニュー) ........................... 99

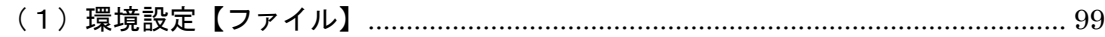

# その他の機能 (表示メニュー) ............................. 101

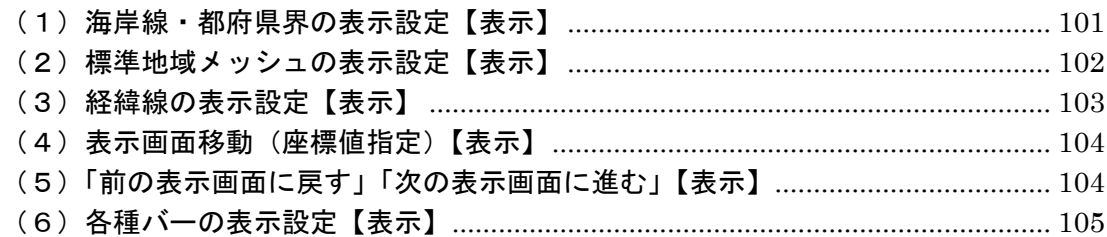

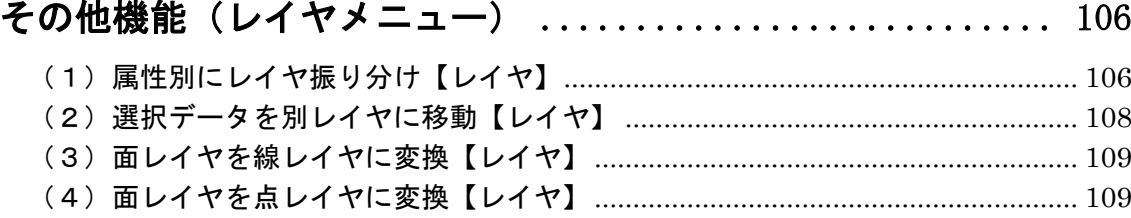

- その他の機能 (Exif メニュー) .............................. 110 (1) 位置情報付写真 (Exif ファイル) の読み込み/書き出し【Exif】 ...................110
- その他の機能 (ツールメニュー) .......................... 118

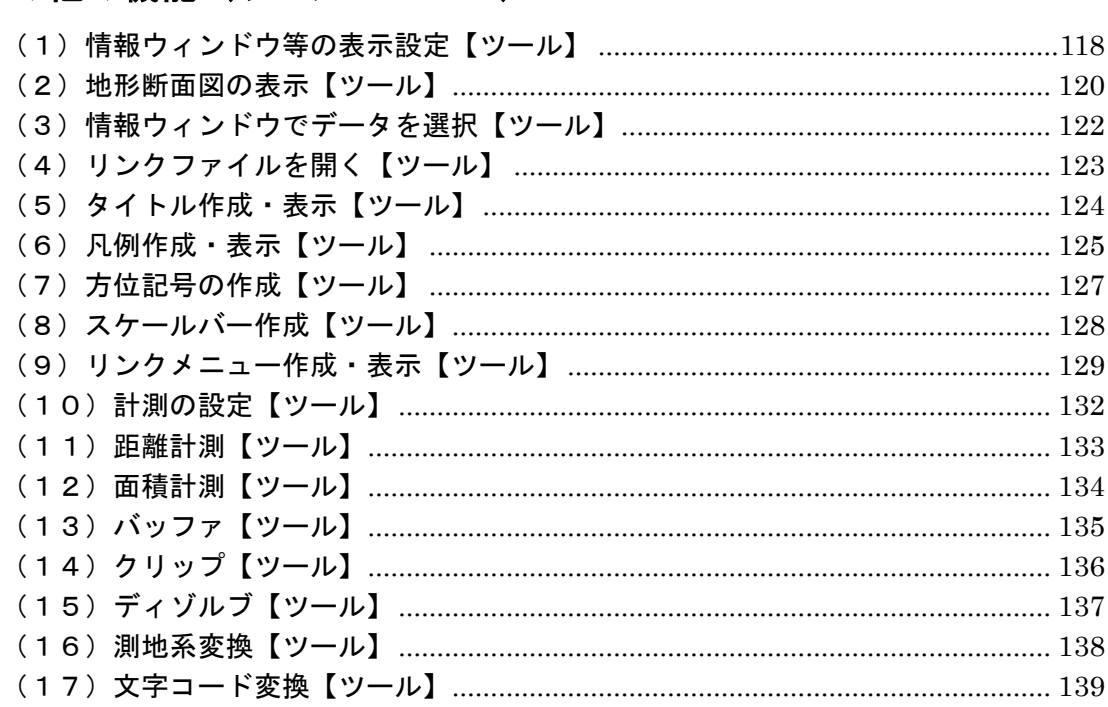

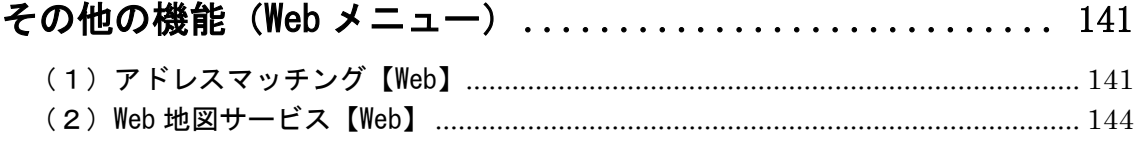

- 
- 

# <span id="page-6-0"></span>手順3-2 登録した情報を選択/検索する。

地図上の図形を選択して内容を確認したり、登録した属性情報をリスト形式やカード 形式で表示して、地図上の位置を確認することができます。また、中心からの半径(m、 km)を指定する範囲検索、含まれる文字を検索するワード検索、登録日、更新日を指定 するカレンダー検索等により、含まれる点・線・面を検索することができます。 色分け表示で表示されなくなったデータを選択・検索することはできません。

#### <span id="page-6-1"></span>(1)シェープファイル上での検索(Shape 版)

「地図太郎 Shape 版」では、【ファイル】→【ユーザレイヤを開く】で開いたシェープ ファイルや新規作成したシェープファイルが「編集レイヤ」にあるとき(「編集レイヤの 選択」に表示されているとき)各種検索を行うと、DBF のリストで検索結果が表示されま す。

#### <span id="page-6-2"></span>|(2)地図上の図形(点・線・面)を選択する【検索】

クリックまたはドラッグにより地図上の点・線・面データを選択します。データが選択さ れると、「属性情報のリスト」が表示されます。レイヤが複数ある場合、はじめに選択対象 とするレイヤを指定します。

① メニューバーから【検索】→【選択】(すべて選択する場合【すべて選択】)を選択する かツールバーの い を選択します。

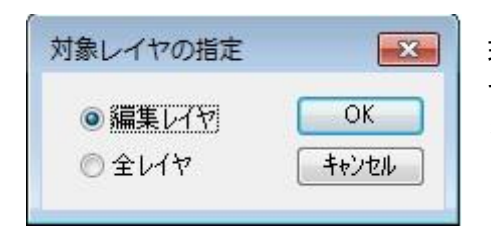

現在、選ばれている「編集レイヤ」だけを対象に するか、全レイヤを対象にするか選択して[OK] をクリックします。

② カーソルの下に「選択」という文字が現れます。カーソルを選択したい点、線、面の上 に移動しクリックします。選択されたデータは、地図上で赤く(マゼンタ)表示される とともに、「属性情報のリスト」上で強調表示されます。

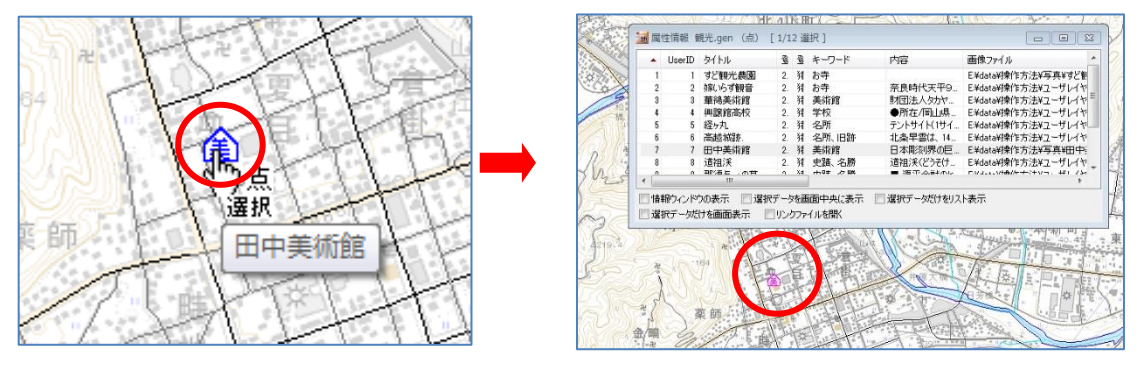

複数のデータを選択したいときは、[Ctrl]キーを押しながら、次々にクリックするか ドラッグすることで選択できます。また選択したいデータが近くにまとまってある場合 は、「ドラッグ」してできる四角い範囲に一部でも含まれると選択できます。

選択した結果は、属性情報のリストや結合した CSV データのリストに反映されます。 また地図上とリスト上の双方をクリックすることにより、データの位置と情報を確認す ることもできます。同時に「情報ウィンドウ」の表示を行うかどうか、選択データを画面 の中央に表示するかどうかを指定できます。

③ 選択状態を解除するには【検索】→【選択解除】を選択します。

### <span id="page-7-0"></span>(3)エリアで選択【検索】

エリアを入力して、そのエリアに含まれるデータを選択できます。

- ① メニューバーから【検索】→【エリアで選択】を選択します。
- ② 選択対象のレイヤを選び、[OK]ボタンを押します。

カーソルの下に「エリア」という文字が現れます。

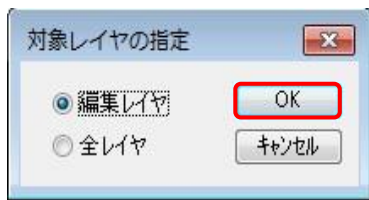

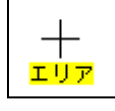

③ マウスの左ボタンを1点ずつクリ ックしてエリアを囲み選択します。 最後に右クリックします。

さらに、[Ctrl]キー押しながらエリアを 囲むと、複数のエリアからの選択ができ ます。

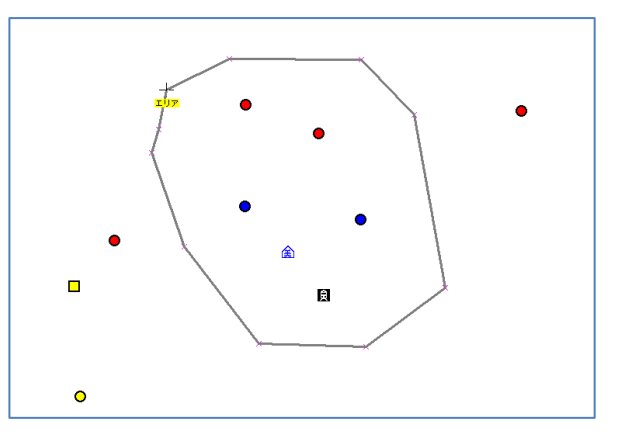

④ 選択された図形はマゼンタ色にな り、選択された図形の属性情報のリ ストが表示されます。

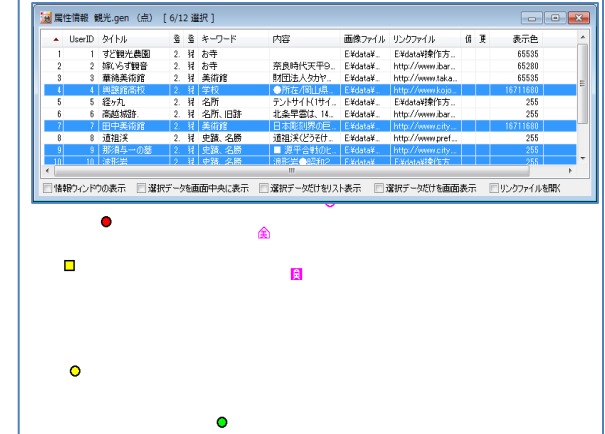

⑤ 右クリックすると【エリアで選択】が終了します。

#### <span id="page-8-0"></span>(4)属性情報のリストやカードから選択する【検索】

属性情報のリストやカードから地図上の点・線・面データを選択します。

- ① ツールバーの「編集レイヤの選択」から、リスト表示・カード表示をしたいレイヤを選 択しておきます。
- ② メニューバーから【検索】→【属性情報のリスト表示】(【属性情報のカード表示】)を 選択します。
- ③ リスト(カード)が表示されます。リスト上のデータをクリックすると、地図上の選択 されたデータがマゼンタ色に変わります。

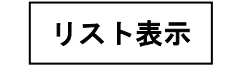

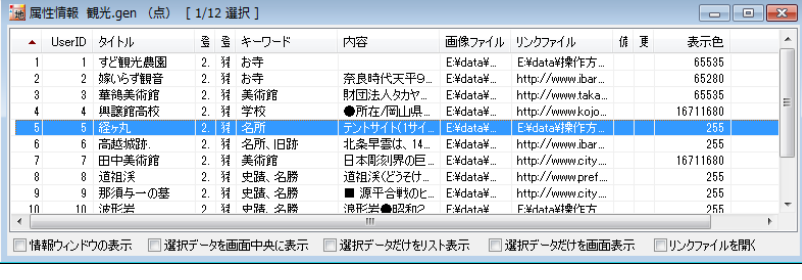

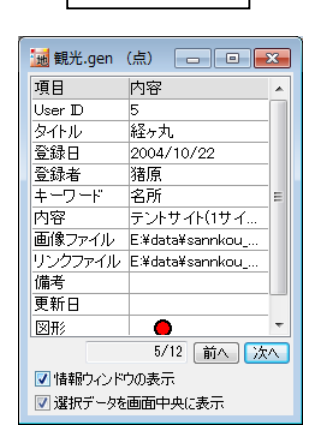

リスト表示 カード表示

#### <span id="page-8-1"></span>(5)選択反転【検索】

選択データを非選択に、非選択データを選択状態にします。

① メニューバーから【検索】→【選択反転】を選択します。 選択状態が反転します。

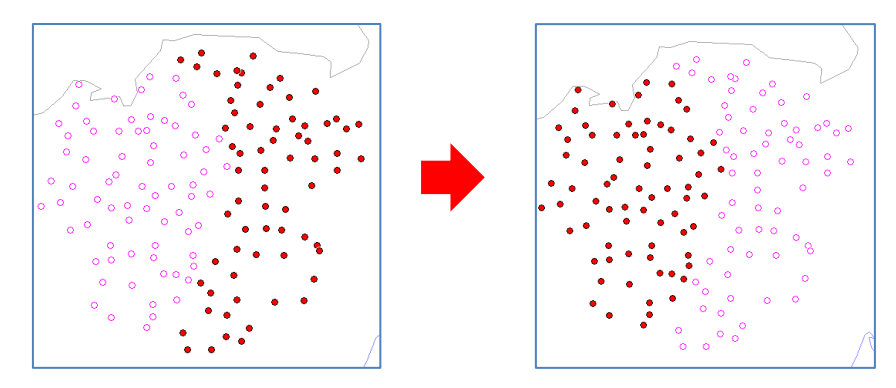

### <span id="page-9-0"></span>( 6)中心からの距離で検索【検索】

中心からの半径(m、km)を指定することにより、その範囲に含まれるデータを選択しま す。データがマゼンタ色に変わり、検索されたデータの属性情報がリスト表示されます。

- ① メニューバーから【検索】→【中心からの距離で検索】を選択します。
- ② マウスカーソルが「+中心」に変わりま す。 中心にする地点にカーソルを移動し て、クリックします。

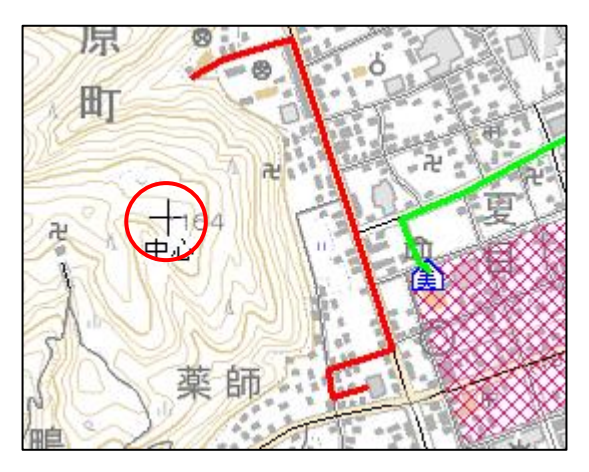

③ 半径を入力して「検索」をクリックします。 その際に単位をmか㎞のどちらかを選択してく ださい。

編集レイヤのみではなく、全てのレイヤを対象 にして検索する場合は、「全レイヤを対象にする」 にチェックを入れます。

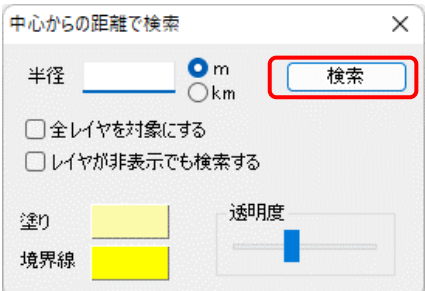

非表示になっているレイヤを検索する場合は、 「レイヤが非表示でも検索する」にチェックを入れます。

検索範囲の円の塗りと境界線の色、透明度を設定できます。

④ 指定した半径の円が地図上に表示 されます。地図上の検索されたデー タがマゼンタ色に変わり、該当のデ ータがリスト表示されます。検索モ ードは右クリックで解除されます。 リストを閉じる場合は ※ をクリ ックします。

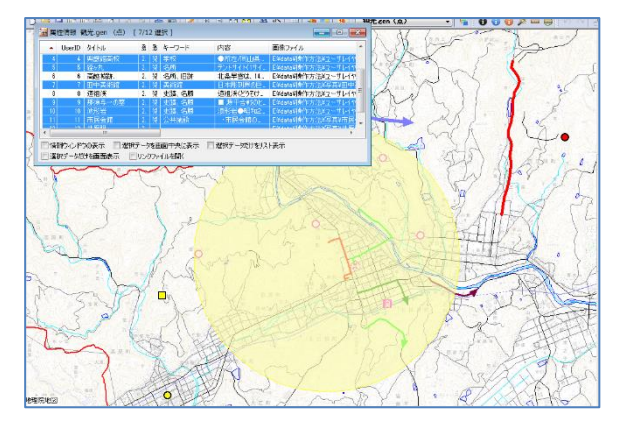

※全て一度に閉じる場合は、メニューバーから【ツール】→【情報ウィンドウ・リスト を全て閉じる】を選択するか、ツールバーの み を選択します。

●複数の範囲を検索

複数の範囲を検索する場合、[Ctrl]キーを押したまま②③の操作を行うと、指定した 複数の半径の円が地図上に表示されます。複数の円に含まれるデータがマゼンタ色に変 わり、該当のデータがリスト表示されます。

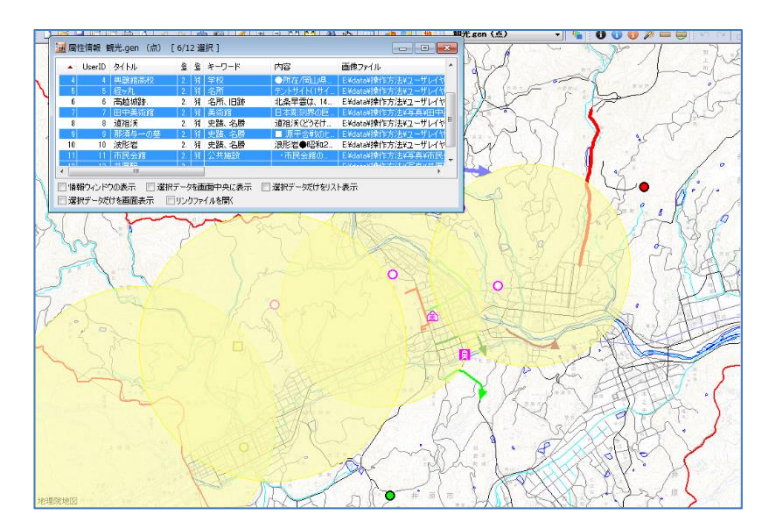

検索モードは右クリックで解除されます。リストを閉じる場合は X をクリックし ます。

※全て一度に閉じる場合は、メニューバーから【ツール】→【情報ウィンドウ・リスト を全て閉じる】を選択するか、ツールバーの 2 を選択します。

<span id="page-11-0"></span>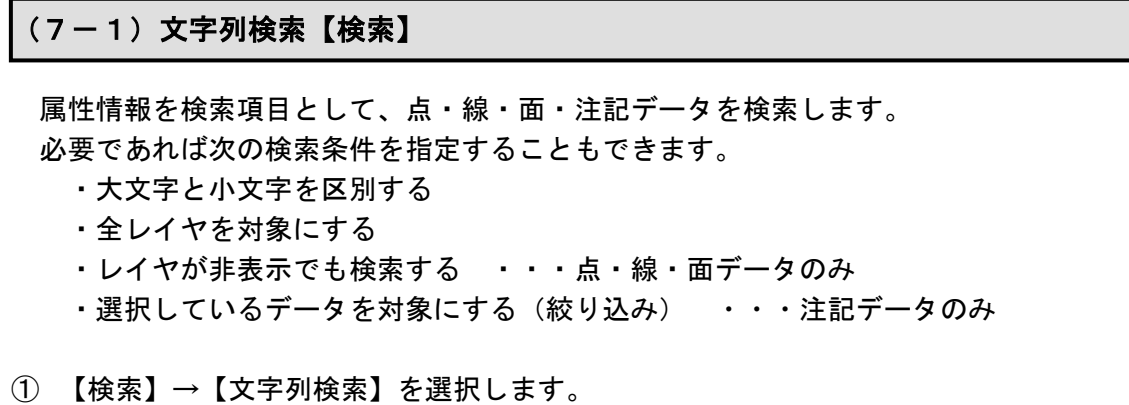

② 「文字列検索」ダイアログに検索する文字列を設定して、「検索」をクリックします。

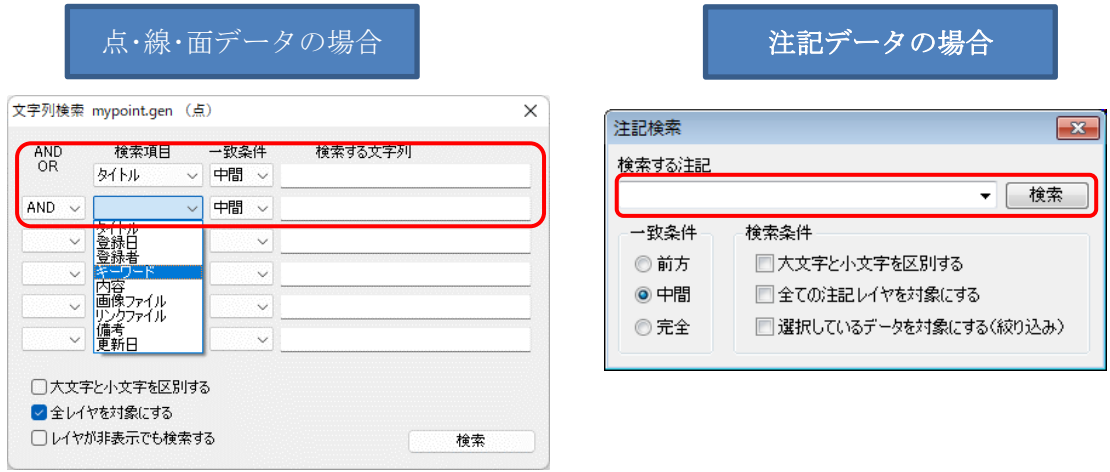

- ・検索項目を複数設定した場合、AND検索もしくはOR検索かを選択します。
- ・検索項目・・・属性情報の項目から選びます。
- ・一致条件・・・前方・中間・完全のいずれかを選びます。

### ※AND検索

入力した文字列の両方を含むデータを検索します。

※OR検索

入力した文字列のいずれかを含むデータを検索します。

③ データが見つかると、検索されたデータは選択状態になり、地図上で赤く(マゼン タ)表示されるとともに、「属性情報のリスト」上で強調表示されます。

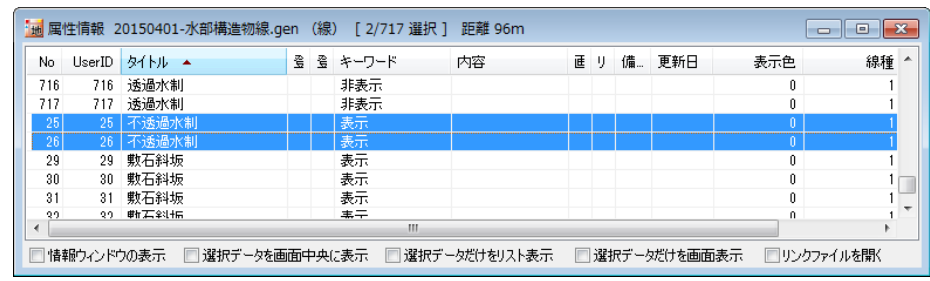

## <span id="page-12-0"></span>(7-2)文字列検索(結合 CSV)【検索】

結合 CSV を検索項目として、点・線・面データを検索します。 必要であれば次の検索条件を指定することもできます。

- ・大文字と小文字を区別する
- ・レイヤが非表示でも検索する
- ① 【検索】→【文字列検索(結合 CSV)】を選択します。
- ② 「文字列検索(結合 CSV)」ダイアログに検索する文字列を設定して、「検索」をクリッ クします。

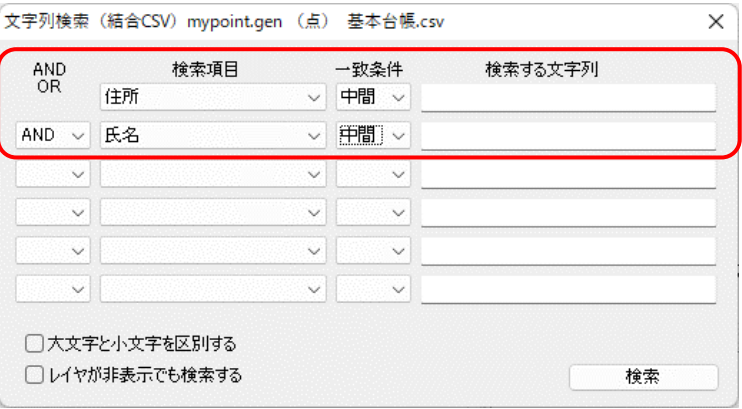

・検索項目を複数設定した場合、AND検索もしくはOR検索かを選択します。

- ・検索項目・・・属性情報の項目から選びます
- ・一致条件・・・前方・中間・完全のいずれかを選びます。

※AND検索

入力した文字列の両方を含むデータを検索します。

※OR検索

入力した文字列のいずれかを含むデータを検索します。

③ データが見つかると、検索されたデータは選択状態になり、地図上で赤く(マゼン タ)表示されるとともに、「結合 CSV のリスト」上で強調表示されます。

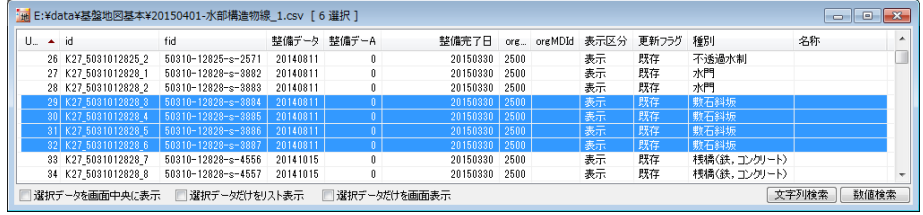

※結合 CSV のリスト表示で「文字列検索」ボタンをクリックしても同様に検索できます。

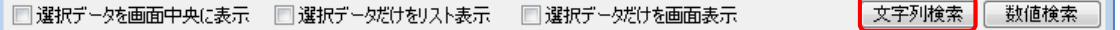

## <span id="page-13-0"></span>(8-1)数値検索【検索】

ľ

属性情報等を数値として、点・線・面データを検索します。属性情報以外の項目として、 UserID・表示色・記号・線種・塗り・境界線色・境界線・距離・面積・周長があります。 必要であれば次の検索条件を指定することもできます。

- ・全レイヤを対象にする
- ・レイヤが非表示でも検索する
- ① メニューバーから【検索】→【数値検索】を選択します。
- ② 「数値検索」ダイアログに検索する数値を設定して、「検索」をクリックします。

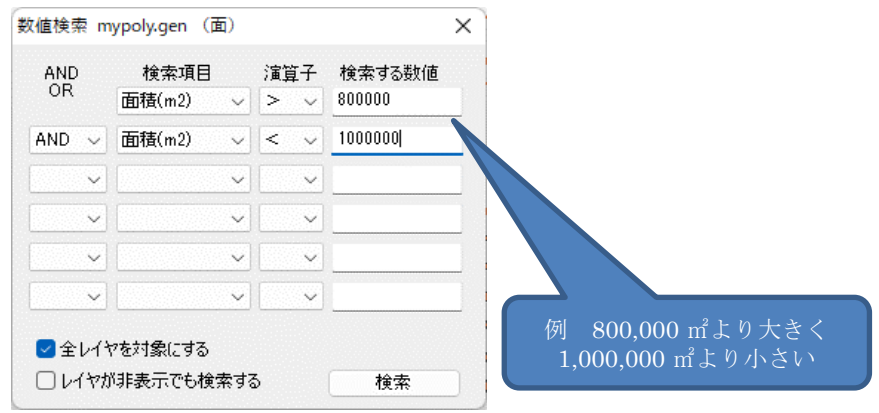

#### ※AND検索

入力した数値と演算子の両方を含むデータを検索します。

※OR検索

入力した数値と演算子のいずれかを含むデータを検索します。

③ データが見つかると、検索されたデータは選択状態になり、地図上で赤く(マゼンタ) 表示されるとともに、「属性情報のリスト」上で強調表示されます。

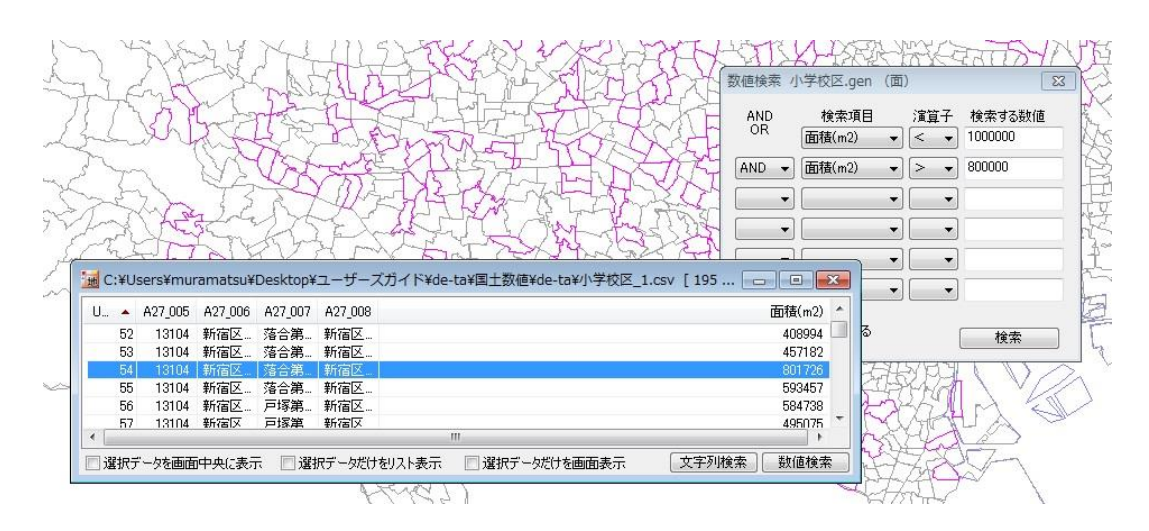

#### <span id="page-14-0"></span>(8-2)数値検索(結合 CSV)【検索】

結合 CSV のデータを数値として、点・線・面データを検索します。 必要であれば次の検索条件を指定することもできます。 ・レイヤが非表示でも検索する

- ① メニューバーから【検索】→【数値検索(結合 CSV)】を選択します。
- ② 「数値検索(結合 CSV)」ダイアログに検索する数値を設定して、「検索」をクリックし ます。

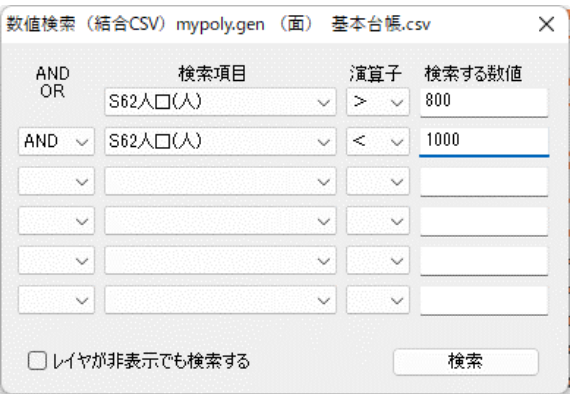

※AND検索

入力した数値と演算子の両方を含むデータを検索します。

※OR検索 入力した数値と演算子のいずれかを含むデータを検索します。

③ データが見つかると、検索されたデータは選択状態になり、地図上で赤く(マゼンタ) 表示されるとともに、「結合 CSV のリスト」上で強調表示されます。

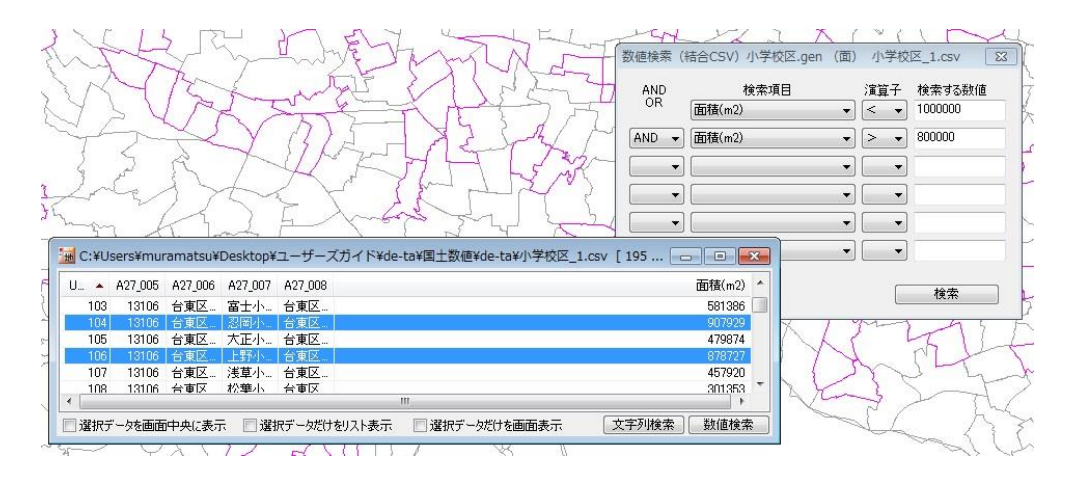

※結合 CSV のリスト表示をして「数値検索」ボタンをクリックしても同様に検索できま す。

■選択データを画面中央に表示 ■選択データだけをリスト表示 ■選択データだけを画面表示 文字列検索 | 数値検索 |

# <span id="page-15-0"></span>( 9)カレンダー検索【検索】 属性情報の登録日または更新日から点・線・面データを検索します。 検索可能日付は、西暦 1 年から西暦 10,000 年までです。 必要であれば次の検索条件を指定することもできます。 ・全レイヤを対象にする

- ・レイヤが非表示でも検索する
- ① メニューバーから【検索】→【カレンダー検索】を選択します。
- ② 「カレンダー検索」ダイアログに検索する項目と日付を設定して、「検索」をクリック します。

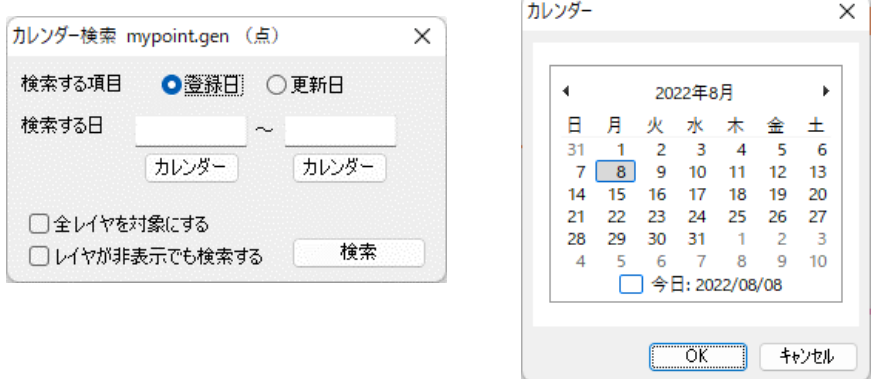

日付は「カレンダー」ボタンをクリックして設定します。

③ データが見つかると、検索されたデータは選択状態になり、地図上で赤く(マゼンタ) 表示されるとともに、「属性情報のリスト」上で強調表示されます。

検索モードは右クリックで解 除されます。リストを閉じる 場合は × をクリックしま す。

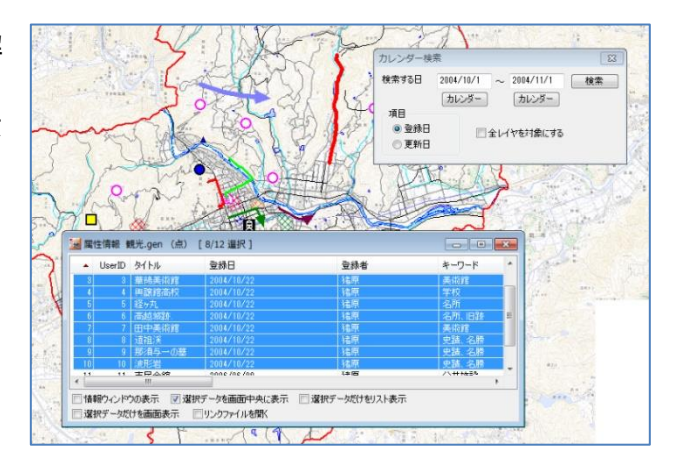

※全て一度に閉じる場合は、メニューバーから【ツール】→【情報ウィンドウ・リスト を全て閉じる】を選択するか、ツールバーの 2 を選択します。

# <span id="page-16-0"></span>(10)選択・検索した属性情報のリスト表示【検索】

① 編集レイヤのデータが選択されている状態で、メニューバーから【検索】→【選択・ 検索した属性情報のリスト表示】を選択します。

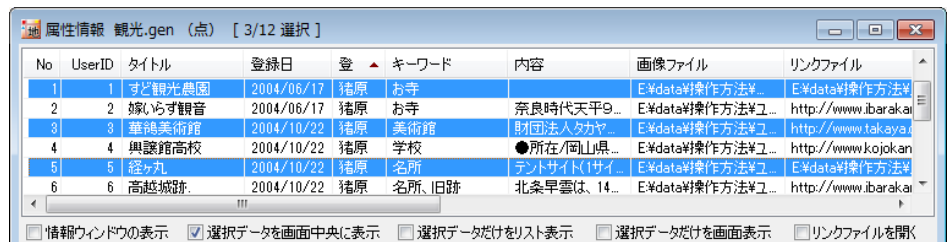

② 選択しているデータのみのリストが別に表示されます。

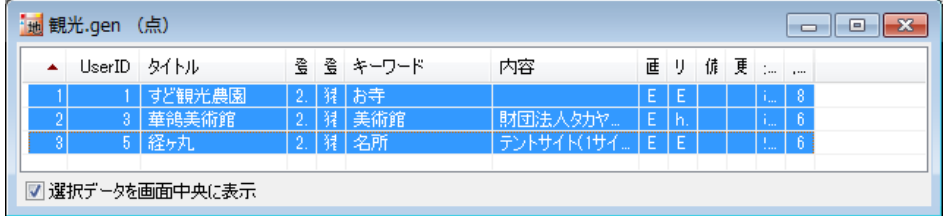

- ・ 選択されているデータはリスト上で強調表示されます。
- ・ 地図上とリスト上の双方をクリックすることにより、データの位置と情報を確認する ことができます。
- ・ 項目名をクリックするとその項目をキーにして並べ替えることができます。項目名の 右側に昇順降順を示すマークが表示されます。また、「選択データを画面中央に表示」 のオプションを選択できます。
- ・ 属性情報を修正する場合は、リスト上の行をダブルクリックして下さい。「属性情報 の確認・変更」ダイアログが出て、必要な追加や修正を行うことができます。

#### <span id="page-16-1"></span>(11)選択・検索した属性情報の保存【検索】

選択・検索された属性データをCSV形式で保存することができます。

- ① 編集レイヤのデータが選択されている状態で、【検索】→【選択・検索した属性情報の 保存】を選択します。
- ② 「選択・検索した属性情報を保存」ダイアログが表示されます。保存する場所を選び、 ファイル名を入力し、「保存」ボタンをクリックします。

### <span id="page-17-0"></span>(12)選択/検索した図形の距離や面積を集計する【検索】

地図太郎の属性データに、面の面積と周長、線の距離があります。 属性情報のリスト表示でも、選択しているデータの「距離や面積の合計」がタイトルバーに 表示されます。

線・面の追加、形状変更、分割、結合を行うと、面積や距離を自動的に再計算します。また グラフや色分け表示でも面積や距離の値を利用できます。

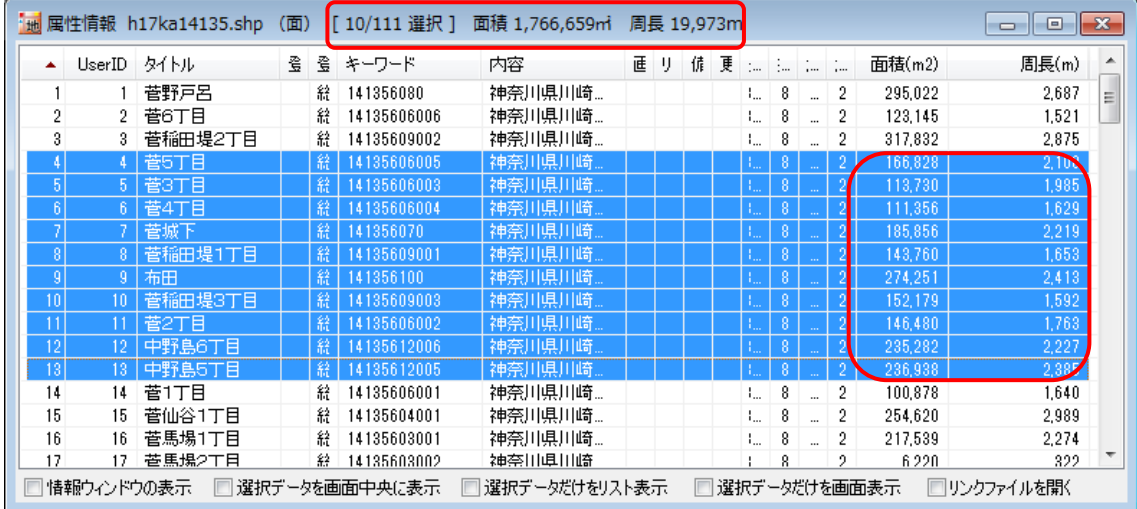

#### <span id="page-17-1"></span>(13)レイヤ間のコピーと貼り付け【編集】

「レイヤ間のコピーと貼り付け」は、手分けして作成した別々のレイヤのデータをひと つにまとめたり、他のレイヤに移したりするのに便利です。

コピーは編集レイヤの選択されたデータをクリップボードにコピーします。貼り付けはク リップボードのデータを編集レイヤに貼り付けます。

- ① コピーするデータのあるレイヤを、ツールバーの「編集レイヤ選択」から選択します。
- ② メニューバーから【検索】→【選択】を選択します。「選択対象」は「編集レイヤ」を 選択して[OK]をクリックします。

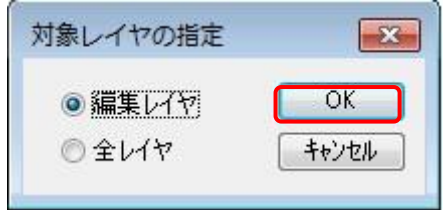

編集レイヤの全てをコピーしたい場【検索】→【すべて選択】を選択します。

③ 複数のデータを選択したいときは、[Ctrl]キーを押しながら、次々にクリックすること で選択できます。また選択したいデータが近くにまとまってある場合は、下図のように、 ドラッグしてできる四角い範囲に一部でも含まれると選択できます。

選択されたデータは、地図上で赤く(マゼンタ)表示されるとともに、「属性情報のリ スト」上で強調表示されます。

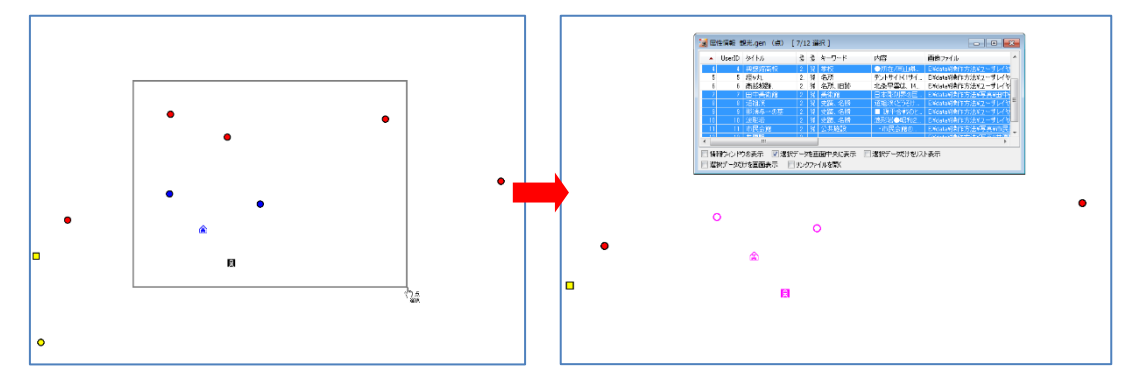

④ 選択されたデータをクリップボードにコピーする ためにメニューバーから【編集】→【クリップボ ードにコピー】を選択します。

[Ctrl]+C ショートカットキーを使うことができ ます。([Ctrl]キーを押しながら C キーを押す)

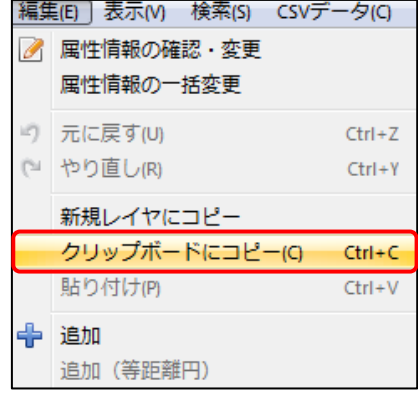

- ⑤ コピーしたデータを貼り付けるレイヤを、ツールバーの「編集レイヤ選択」から、選択 します。必ずデータの種類(点、線、面)が同じレイヤを選択して下さい。点を線のレ イヤに貼り付けることはできません。
- ⑥ クリップボードのデータを編集レイヤに貼り付け るためにメニューバーから【編集】→【貼り付け】 を選択します。

[Ctrl]+V ショートカットキーを使うことができま す。([Ctrl]キーを押しながら V キーを押す)

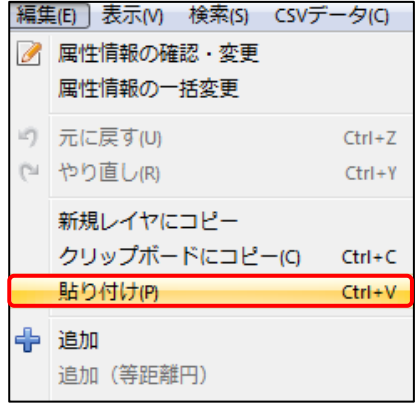

⑦ コピーしたデータを貼り付けるこ とができました。

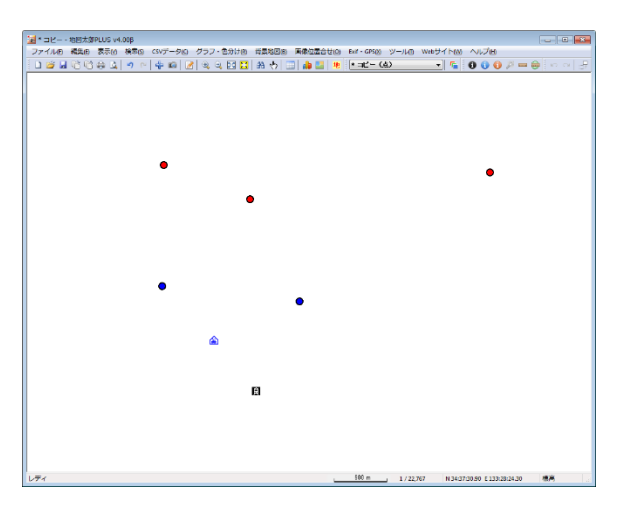

## <span id="page-19-0"></span>(14)選択/検索したデータを新規レイヤにコピー【編集】

選択や検索したデータを新規レイヤにコピーできます。

※①~③は前記「(7) レイヤ間のコピーと貼り付け」と同じ

ツールバーの「編集レイヤ選択」から必要なレイヤを選択し、リストや地図上の図形から、 新規レイヤにコピーしたいデータを「選択/検索」します。

④ メニューバーから【編集】→【新規レイヤにコピー】を選択します。

レイヤの名称を確認して「OK」ボタンを クリックします。自動的に〇〇〇 1の名 称が付いていますが、変更することもでき ます。

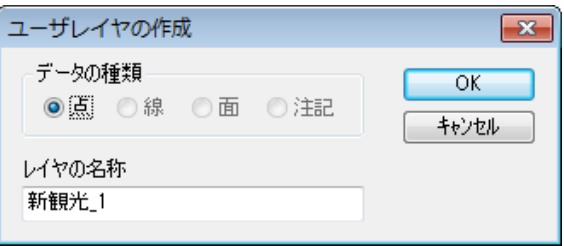

⑤ 新規レイヤ「新観光\_1(点)」が作成されました。

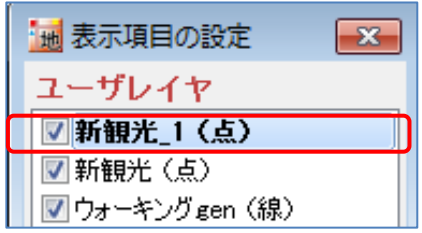

# <span id="page-20-0"></span>手順4 Excel (CSV) データ (リストングラフ・色分け)

外部の表データ(CSV形式)を読み込み、リスト表示やカード表示、その値によって簡 単なグラフ(円、正方形、棒の3種類)や色分け表示することができます。この機能を使 って地図太郎の属性情報に無い項目も、Excel等で作成しCSV形式で保存することにより、 自由に作成することができます。(Excelでデータを保存するとき「名前を付けて保存」 →「ファイルの種類」で「CSV(カンマ区切り)(\*.csv)」を指定して保存します)

### <span id="page-20-1"></span>|(1)CSV データの結合(読み込み)【CSV データ】|

CSV(カンマ区切りテキスト)データを読み込み、編集レイヤと結合します。

通常、編集レイヤと CSV データを UserID の値をキーに結合します。「カンマ区切りテキス トファイルの選択」ダイアログで、結合したい CSV データファイルを指定します。

Excel データも CSV 保存することで、結合することができます。

※注意

- · 結合する CSV データの先頭のレコード(行)は項目名として表示されます。 (項目名行が必要です)
- ・ 属性項目のキーワードの値(文字列)と結合することもできます。
- ・ 結合された状態で、さらに別の CSV データを結合すると直前の CSV データと の結合は解除されます。
- ・ 結合した CSV データの修正は手順4の「結合 CSV データの変更(修正)」を参 照してください。
- ●データの作成方法のイメージ (UserID で結合の場合)

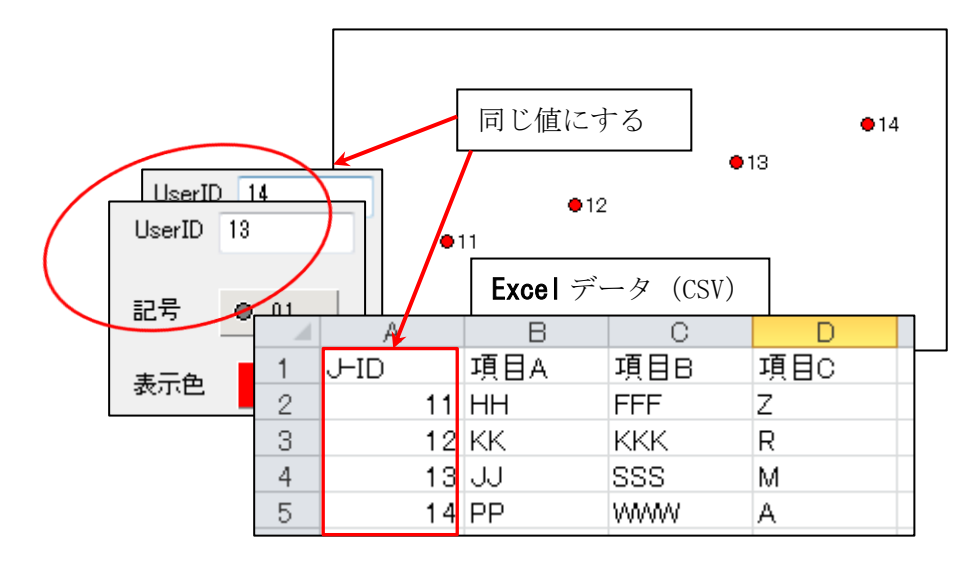

※注意

UserID の値は 9 ケタの整数まで有効です。UserID の値は重複しないようにします。

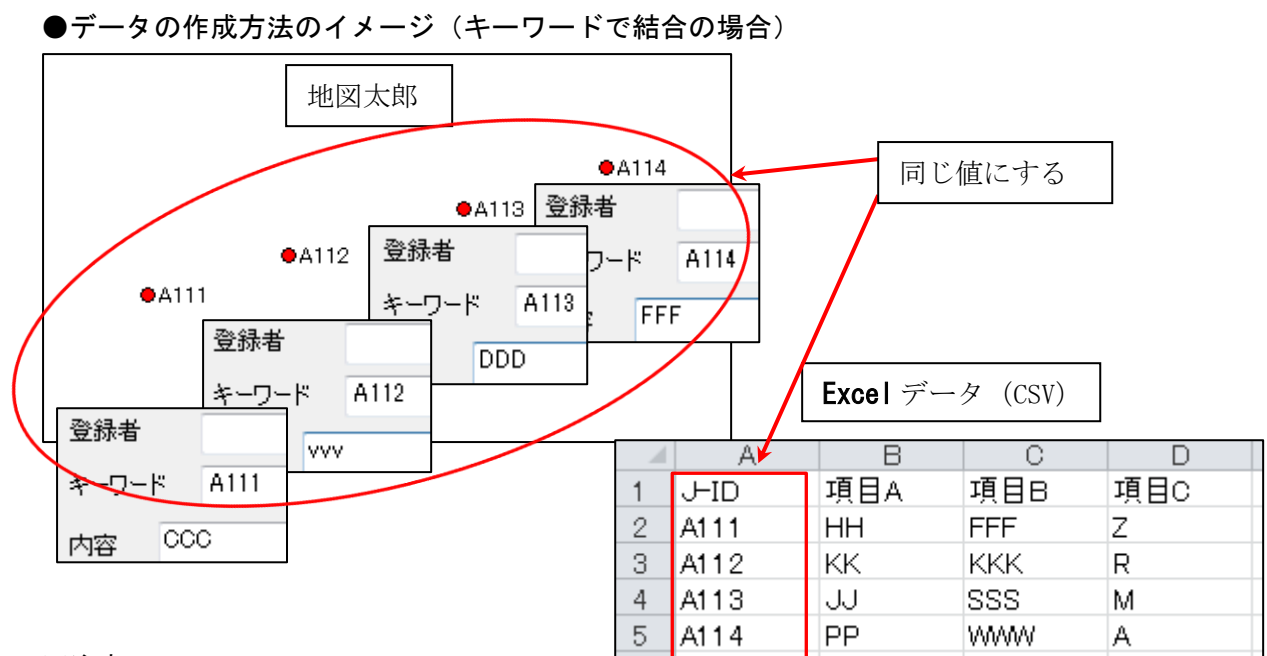

※注意

キーワードの値は文字列です。キーワードの値は重複しないようにします。

① ツールバーの「編集レイヤの選択」から、編集対象のレイヤを選択しておきます。

② メニューバーから【CSV データ】→【結合】を選択します。

③ 「表データの選択」のダイアログでカンマ区切りテキスト(\*.csv)を選択します。

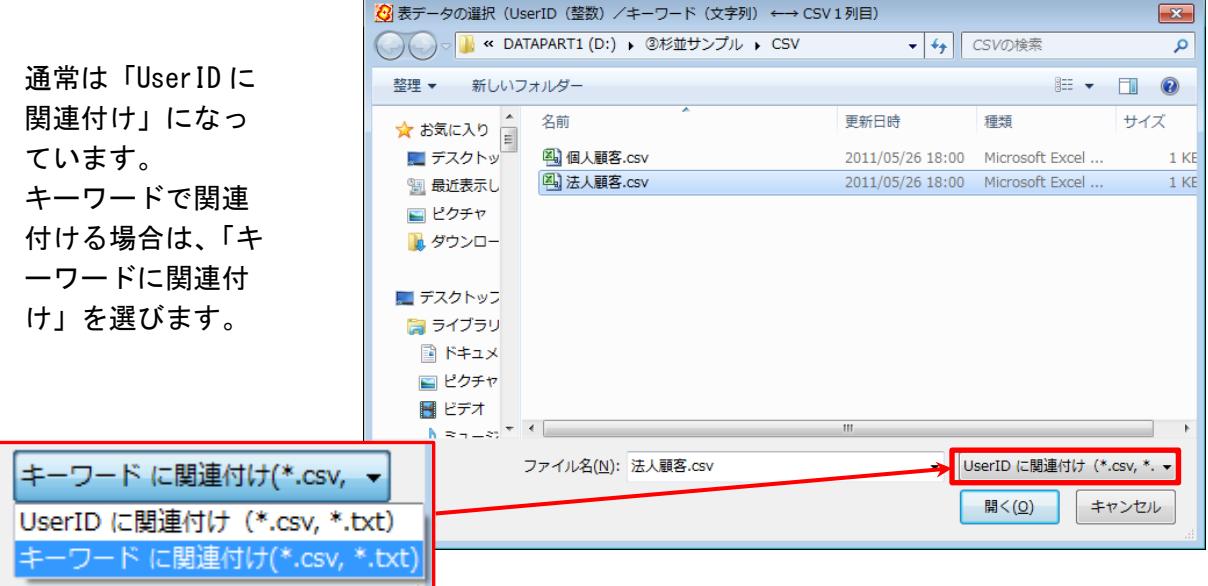

総務省統計局の「統計地理情報システム」のサイトからダウンロードした国勢調査、事 業所・企業統計調査の統計データを読み込む場合は、「キーワードに関連付け」選びます。

## <span id="page-22-0"></span>(2)結合 CSV データのリスト表示/カード表示【CSV データ】

前記(1)CSV データの結合により編集レイヤと結合した CSV データをリスト形式やカー ド形式で表示することができます。

① メニューバーから【CSV データ】→【結合 CSV データのリスト表示】か【結合 CSV デ ータのカード表示】を選択するか、ツール バーの ■ を選択します。

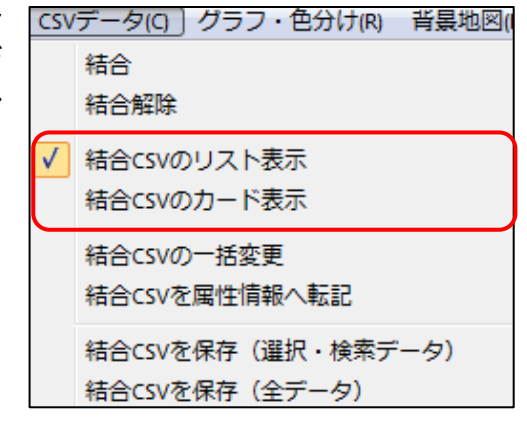

### 選択しているレコード件数が表示されます

●リスト表示

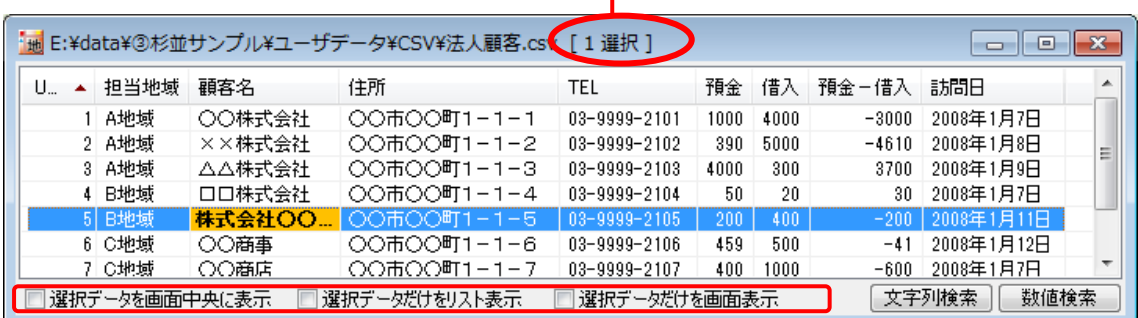

地図上の図形データを選択したら、結合したCSVデータはリスト上で強調表示されます。 リスト上の行をクリックすると地図上の図形データが選択表示(マゼンタ色)されます。 同時に、「情報ウィンドウ」の表示を行うか、選択データを画面の中央に表示するか、選択 データだけをリスト表示するか、選択データだけを画面表示するかどうかを指定できます。

CSV データの修正は手順4の「結合 CSV データの変更(修正)」を参照して下さい。

●カード表示

[次へ][前へ]ボタンを押すと、次または前のデータの属性 情報を表示し、対応する図形を強調表示します。

CSV データの修正は手順4の「結合 CSV データの変更(修 正)」を参照して下さい。

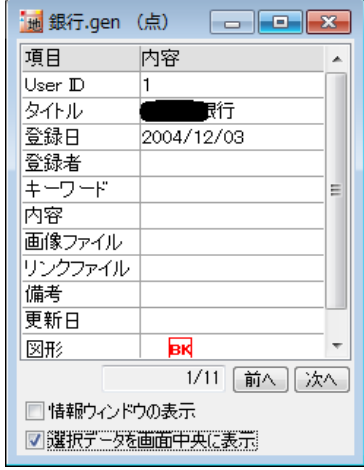

<span id="page-23-0"></span>(3)結合 CSV データリストの並べ替えと項目の非表示【CSV データ】

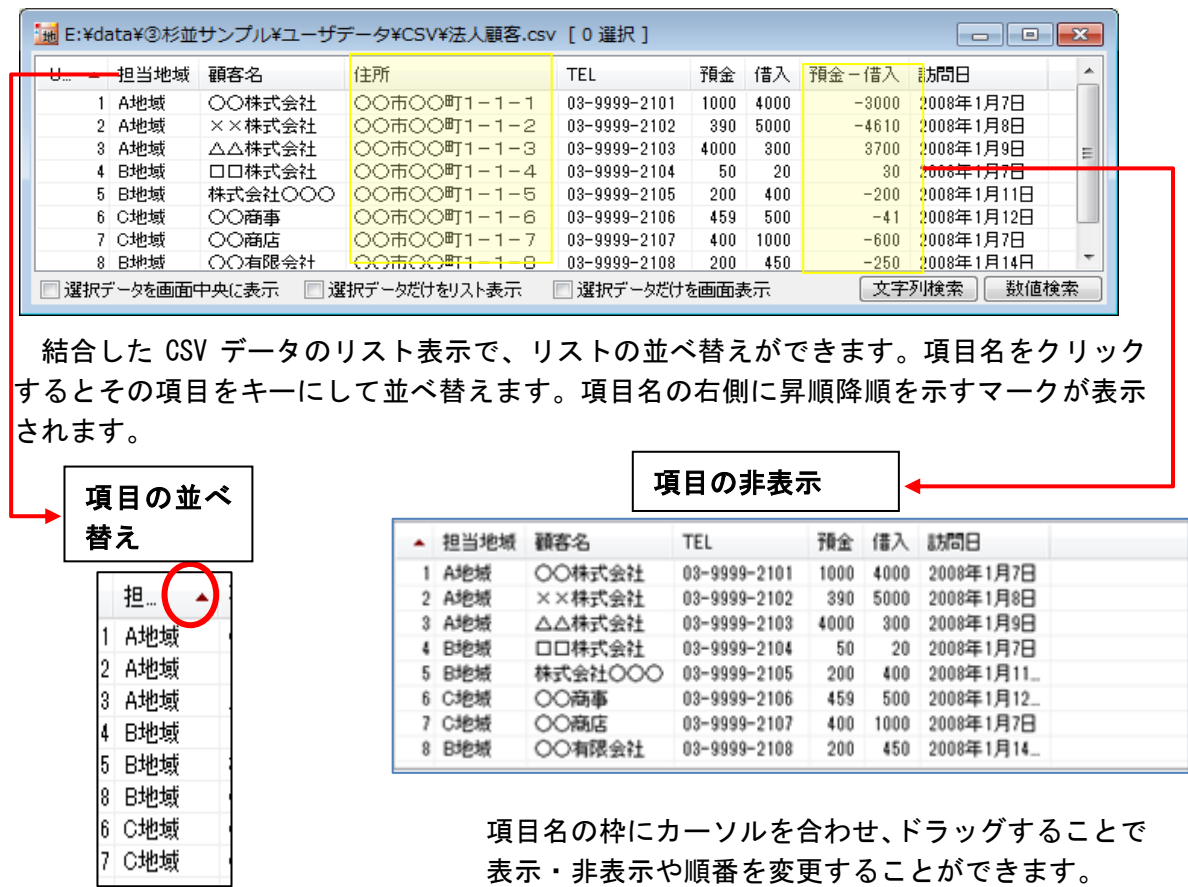

## <span id="page-23-1"></span>(4)結合 CSV データの変更(修正)【CSV データ】

結合した CSV データをリストやカード上で変更(修正)することができます。 但し、CSV データの結合のキーになる UserID と項目名は編集できません。

- ① 修正するセルをクリック。
- ② もう一度クリック(F2 キーでも可)してから修正。

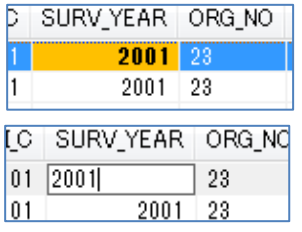

③ 修正終了(Esc キーを押して選択状態に戻す、他のセルへ移動等をします。)

#### ●操作

- ・ 左のセルに移動 Shift+Tab キー、左矢印キー
- ・ 編集開始 スペースキー、F2 キー
- ・ 編集中に右のセルに移動 Tab キー
- ・ 編集中に左のセルに移動 Shift+Tab キー

### <span id="page-24-0"></span>(5)結合 CSV データのレコード・セルのコピー・貼り付け【CSV データ】

結合 CSV データのレコード、セルのコピー・貼り付けができます。

- (1)レコードのコピー
- ・ リスト上で右クリックすると、コピーまたは貼り付けを行うポップアップメニュ ーが表示されます。「CSV のコピー(レコード)」を選びます。

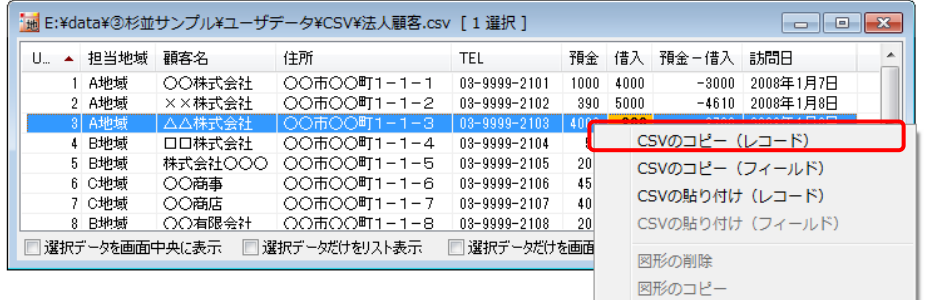

・ 貼り付けるレコードを選び右クリックすると、コピーまたは貼り付けを行うポッ プアップメニューが表示されます。「CSV の貼り付け(レコード)」を選びます。

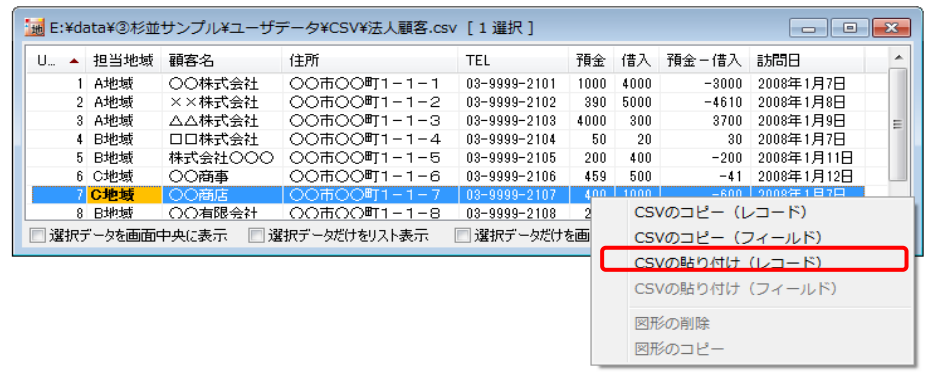

・ データが貼り付けられます。

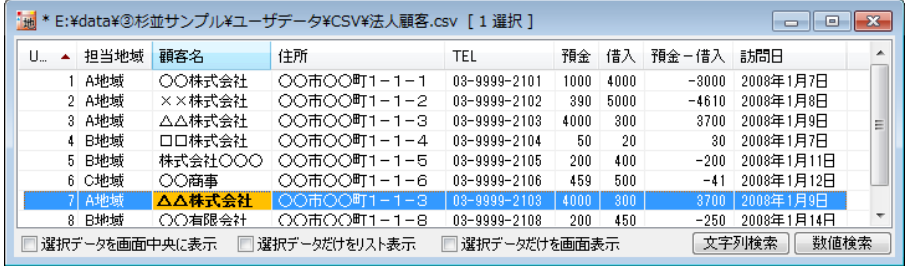

- (2)セルのコピー
	- ① セルを選び(セルがオレンジ色)右クリックすると、コピーまたは貼り付け を行うポッアップメニューが表示されます。
	- ② 「CSV のコピー(フィールド)」を選びます。
	- ③ 貼り付けるフィールドを選び右クリックしてポップアップメニューの、 「DBF の貼り付け(フィールド)」を選び貼り付けます。

# <span id="page-25-0"></span>(6)結合 CSV データの一括変更【CSV データ】

Ĩ

編集レイヤと結合している CSV データの内容を一括して変更できます。選択しているデ ータだけが変更の対象となります。

① 結合 CSV リスト上で、一括して変更したいデータを選択する。

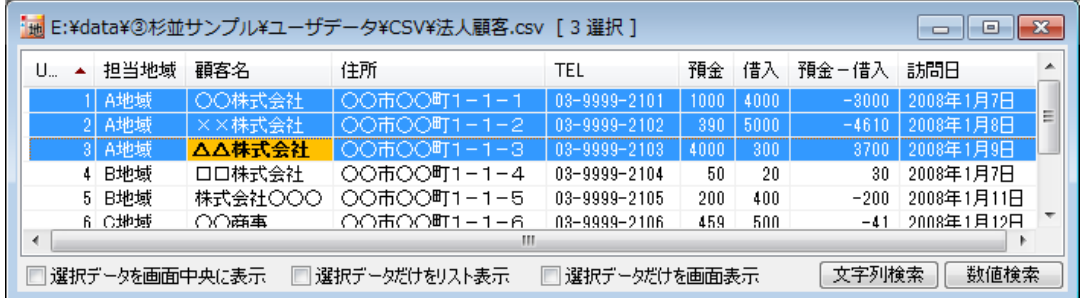

メニューバーから【検索】→【選択】で地図上の図形(点・線・面)を選択してもかま いません。

ツールバーの <
<sup>
v</sup> からでも選択することができます。

② メニューバーから【CSV データ】→【結合 CSV の一括 変更】を選択する。

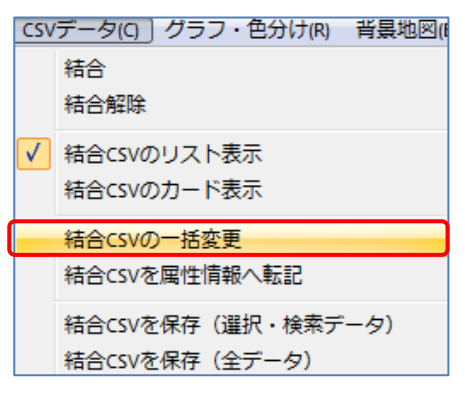

③ 一括変更する項目を選び、値を入力 する(例:担当地域を D 地域に)

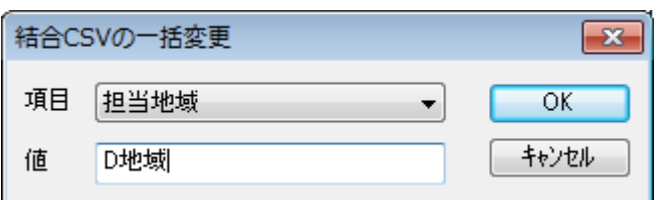

④ 担当地域が「D 地域」に一括変更されます。

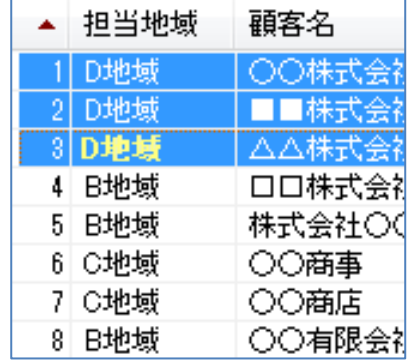

# <span id="page-26-0"></span>(7) 結合 CSV データを属性情報へ転記【CSV データ】

前記(1)CSV データの結合により編集レイヤと結合した CSV データを、地図太郎の属性 情報(タイトル、キーワード、内容等)として、編集レイヤに転記します。

① メニューバーから【CSV データ】→【結合 CSV →属性情報へ転記】を選択します。

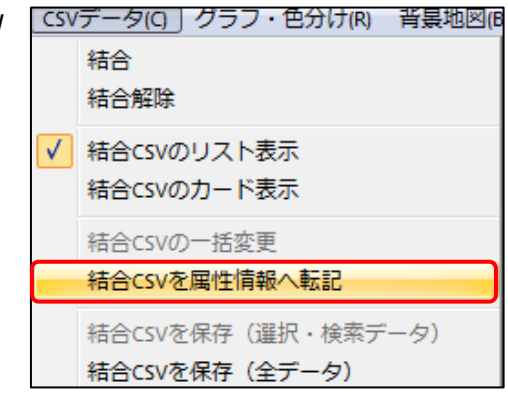

② 「属性情報へ転記」のダイア ログが表示されます。CSV デ ータのどの内容を地図太郎 のどの項目に転記するかを 設定します。

> 右の例では地図太郎の属性 情報として

- ・タイトル←02 顧客名
- ・キーワード←01 担当地域
- ・内容←03 住所
- ・備考←04TEL

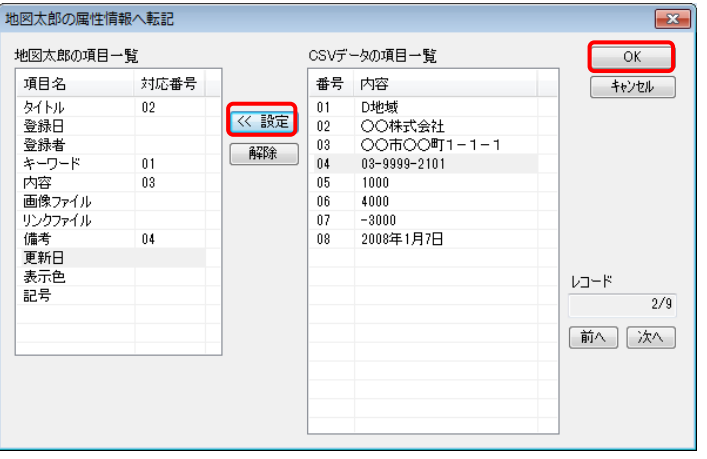

を設定しました。それぞれの項目をクリックして選択し、「≪ 設定」ボタンをクリック すると対応番号が設定されます。最後に[OK]をクリックします。

③ 地図太郎の「属性情報」へ転記され、属性情報のリスト表示や地図上への属性表示(タ イトル、キーワード)も可能になりました。

銀行レイヤに結合 CSV から転記した、属性情報のリストを表示しています。

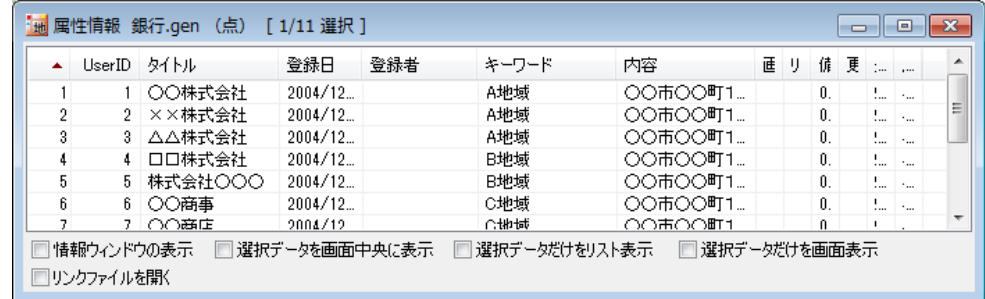

# <span id="page-27-0"></span>(8) 結合 CSV を保存(選択・検索データ)【CSV データ】

前記(1)CSV データの結合により編集レイヤと結合した CSV データの中から、選択また は検索したデータを、別ファイルに CSV データとして保存します。

この機能は、選択または検索したデータを対象にして、合計や平均値を計算するのに便利 です。

① 検索メニューで CSV 保存したいデータ を選択または検索します。

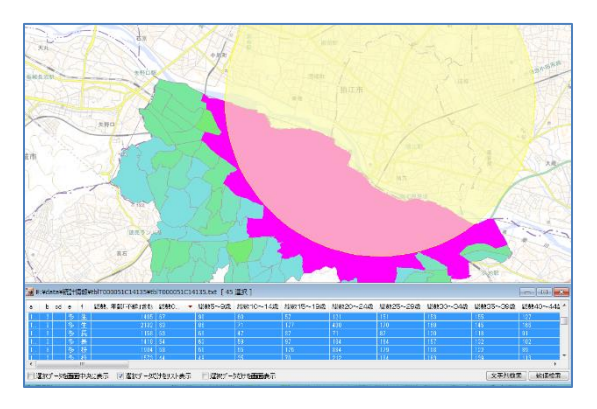

② メニューバーから【CSV データ】→【結合 CSV を保 存(選択・検索データ)】を選択します。

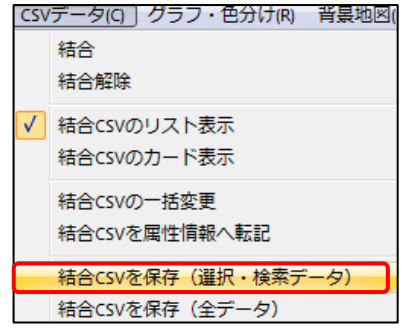

③ 保存する場所(フォルダ)を指定し て、ファイル名を入力して「保存」 をクリックします。

ファイル名は、自動的に「結合して いるファイル名 1.txt 」となります が、適宜変更して下さい。 (右の例では「総数及び世帯総数 \_1.txt」)

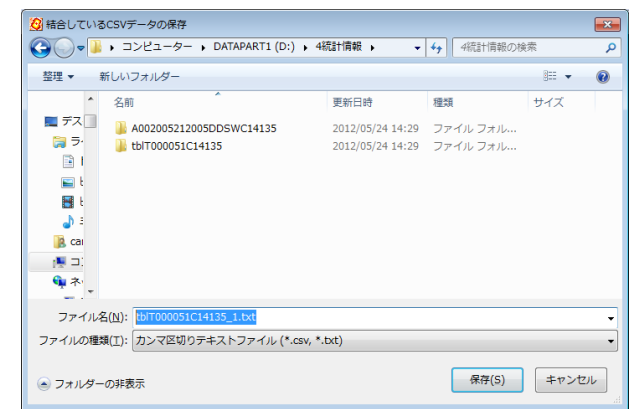

④ カンマ区切りテキストファイルができているこ とを確認してください。

テキストエディタ(メモ帳等)で内容を確認でき ます。Excel で読み込んで、集計等を行うことが できます。

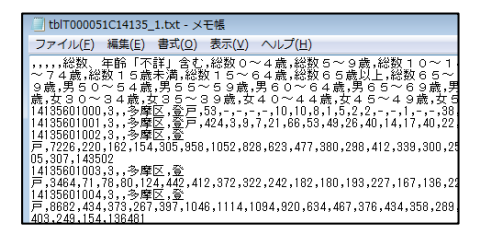

## <span id="page-28-0"></span>(9) 結合 CSV を保存(全データ)【CSV データ】

編集レイヤのデータと結合している CSV データをファイルに保存します。

前記「(7)選択・検索した結合 CSV データの保存」と機能的には同じですが、前項が選 択·検索された CSV データのみを保存するのに対し、この [結合 CSV を保存 (全データ)] では、結合されている全データが保存されます。結合した CSV データを変更 (修正) 後、保 存しておく必要がある場合便利です。

① メニューバーから【CSV データ】→【結合 CSV を保存(全データ)】を選択します。

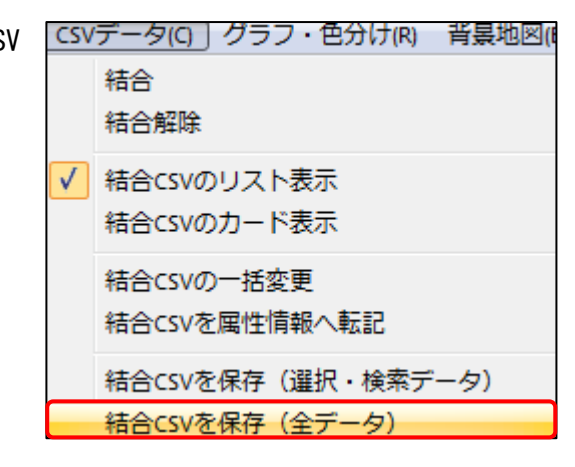

② 保存する場所(フォルダ)を指定して、ファイル名を入力して「保存」をクリックしま す。

| 3 結合しているCSVデータの保存<br>$\mathbf{x}$                                                            |                                             |                                                      |                          |         |
|----------------------------------------------------------------------------------------------|---------------------------------------------|------------------------------------------------------|--------------------------|---------|
| ) ▽       → コンピューター → DATAPART1 (D:) → 4統計情報 →<br>4統計情報の検索<br>م<br>$\mathbf{v}$ $\mathbf{t}$ |                                             |                                                      |                          |         |
| 整理 ▼                                                                                         | 新しいフォルダー                                    |                                                      |                          | 註▼<br>⋒ |
| ۸                                                                                            | ≖<br>名前                                     | 更新日時                                                 | 種類                       | サイズ     |
| … デスー<br>高ラ                                                                                  | A002005212005DDSWC14135<br>tblT000051C14135 | 2012/05/24 14:29 ファイルフォル<br>2012/05/24 14:29 ファイルフォル |                          |         |
| 自工<br>Eι<br>国王<br>⊧ (ل<br>2 <sub>c</sub><br>画面<br>← ネ!                                       | tblT000051C14135_1.txt                      |                                                      | 2012/06/08 16:54 テキストドキュ | 7 KB    |
| ファイル名(N): new_data.txt<br>ファイルの種類(T): カンマ区切りテキストファイル (*.csv, *.txt)                          |                                             |                                                      |                          |         |
| キャンセル<br>保存(S)<br>(▲) フォルダーの非表示                                                              |                                             |                                                      |                          |         |

※別ファイルに保存したい場合、ファイル名を変更してください。

③ カンマ区切りテキストファイルができていることを確認してください。 テキストエディタ(メモ帳等)で内容を確認できます。Excel で読み込んで、集計等を 行うことができます。

# <span id="page-29-0"></span>( 10)グラフ表示【色分け】

属性情報や結合 CSV(Shape 版は DBF)を選択してグラフ表示します。 設定は必ずワークファイルで保存することを推奨します。

- ① メニューバーから【色分け】→【グラフ表示】を選択し ます。
- ② グラフ設定用ダイアログが表示されます。

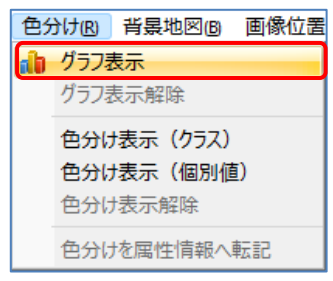

- (a)「結合 CSV」か地図太郎の「属性情報」、「DBF」(Shape 版)から選択します。 CSV データと結合していない場合、「属性情報」のみ表示されます。
- (b) (a)の選択後、グラフタイプ、グラフ項目等を設定します。
- (c) 凡例のフォントを設定します。

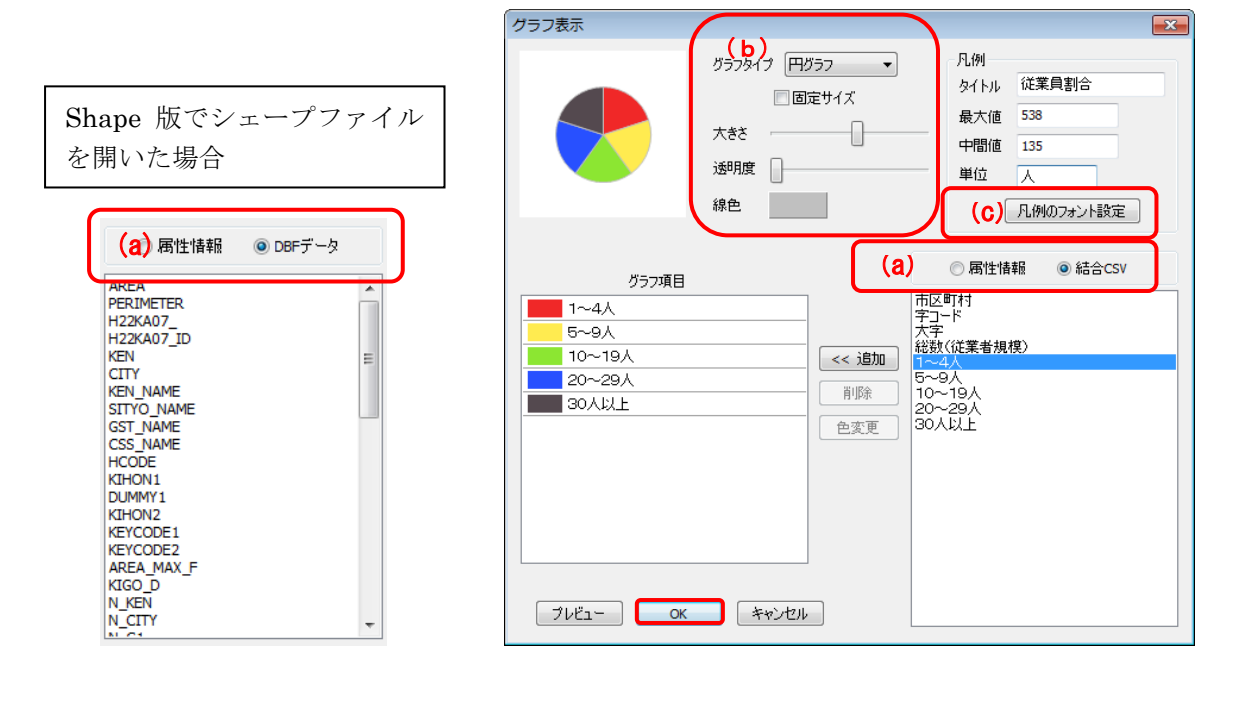

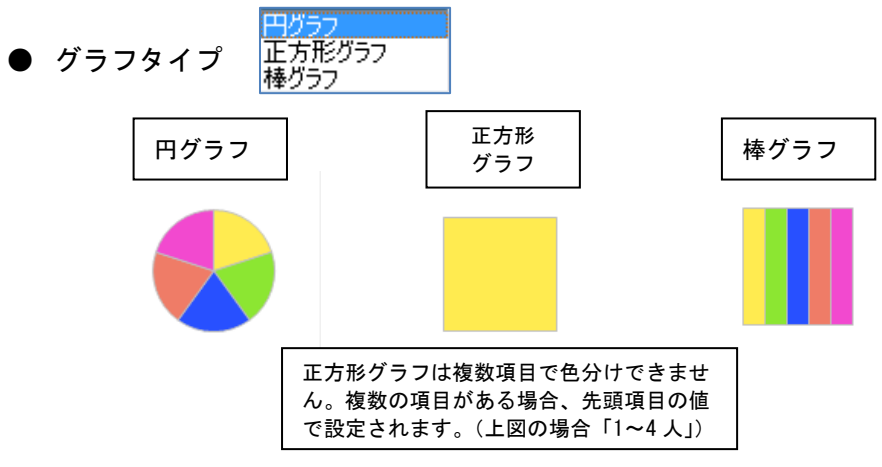

● 固定サイズ

チェックを入れると項目の合算値に関係なくグラフの大きさは固定に なります。

● 大きさ

グラフの大きさを変えます。

● 透明度

色塗りしたグラフの透明度を変えます。

線色

グラフの境界線の色を設定します。

● 凡例

項目の合算値の最大値と中間値が自動的に表示されます。

タイトルと単位は、適切なものを入力します。

(タイトルに何も記入していない場合は最初に設定したグラフ項目の フィールド名が自動で設定されますが、後で修正も可能です。)

凡例は設定後、画面に表示されます。

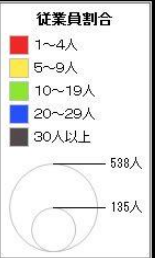

色の設定

● 「《追加」

右側リスト(属性情報、結合 CSV、DBF)の項目を左側「グラフ項目」に 設定します。

右側リストの項目をクリックして選び「《追加」をクリックします。

「削除」

「グラフ項目」から選択した項目を削除します。

項目をクリックして選び「削除」をクリックします。

● 「色変更」

「グラフ項目」の項目の色設定を変更し ます。

項目をクリックして選び「色変更」をク リックし、表示されるパレットで色を設 定します。 項目をダブルクリックしても同じで 基本色(B): . . . . . n m 作成した色(C): 色の作成(D) >> OK | キャンセル |

● 「プレビュー」

す。

グラフ表示状況が確認できます。

③ 左下「OK」をクリックして設定を終了します。 「グラフ表示」の設定はワークファイルに保存されます。 作業終了時には必ずワークファイルを作成・保存することを推奨します。

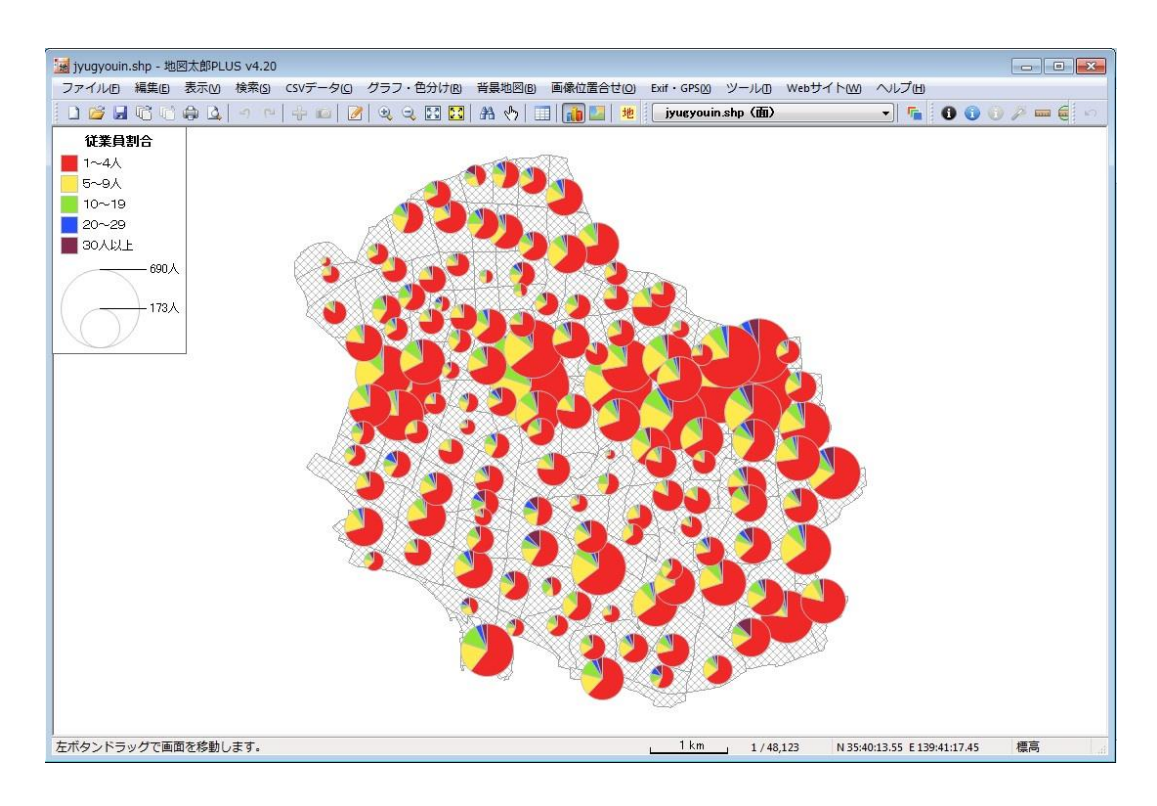

#### 凡例について

グラフの凡例はドラッグで移動できます。 また、四隅のいずれかをドラッグするとサイズを変更できます。

凡例の上で右クリックするとメニューが表示されます。 メニューから[地図上に固定する]を選択すると、凡例が地図上の任意の位置に固定さ れ、地図の縮尺に応じて拡大・縮小します。

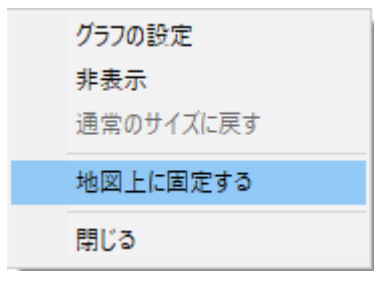

# <span id="page-32-0"></span>(11-1) 色分け表示(クラス)【色分け】

属性情報や結合 CSV (Shape 版は DBF) の数値情報をもとに色分け表示します。色分けの 設定はワークファイルや色分け設定ファイルに保存することができます。

- ① メニューバーから【色分け】→【色分け表示(クラス)】を選択します。
- ② 「色分け表示(クラス)」ダイアログで、タイトル、項目、色分けの分類数、色、透明 度、分類値を決めて[OK]ボタンを押すと図形が色分け表示されます。

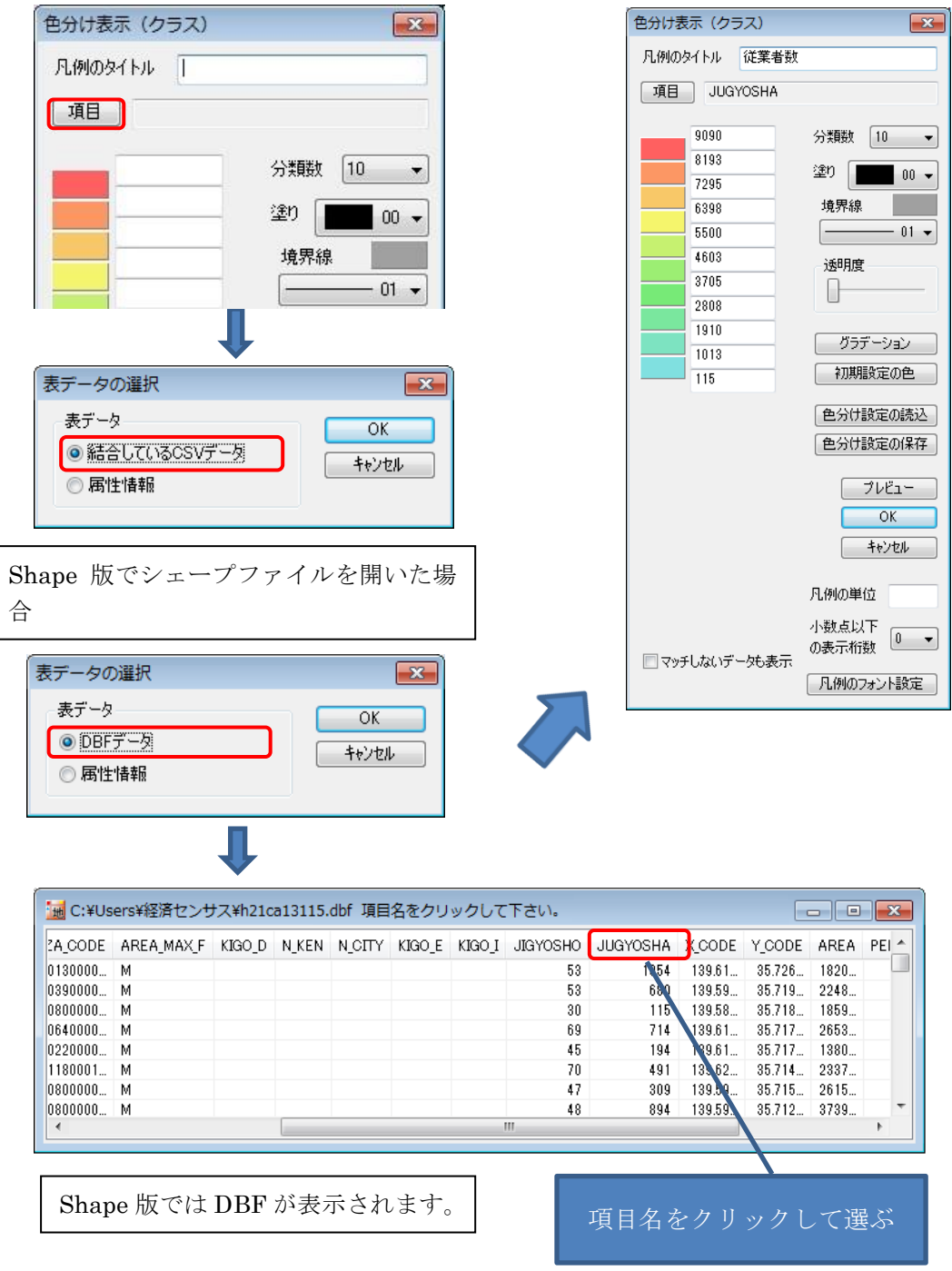

色は個々に指定することも、グラデ-ションをつけることもできます。色分けの凡例に 単位を表示する場合は、凡例の単位を入力してください。また、少数値がある場合は、少数 点以下の桁数を指定することで、凡例に表示する桁数を変更することができます。

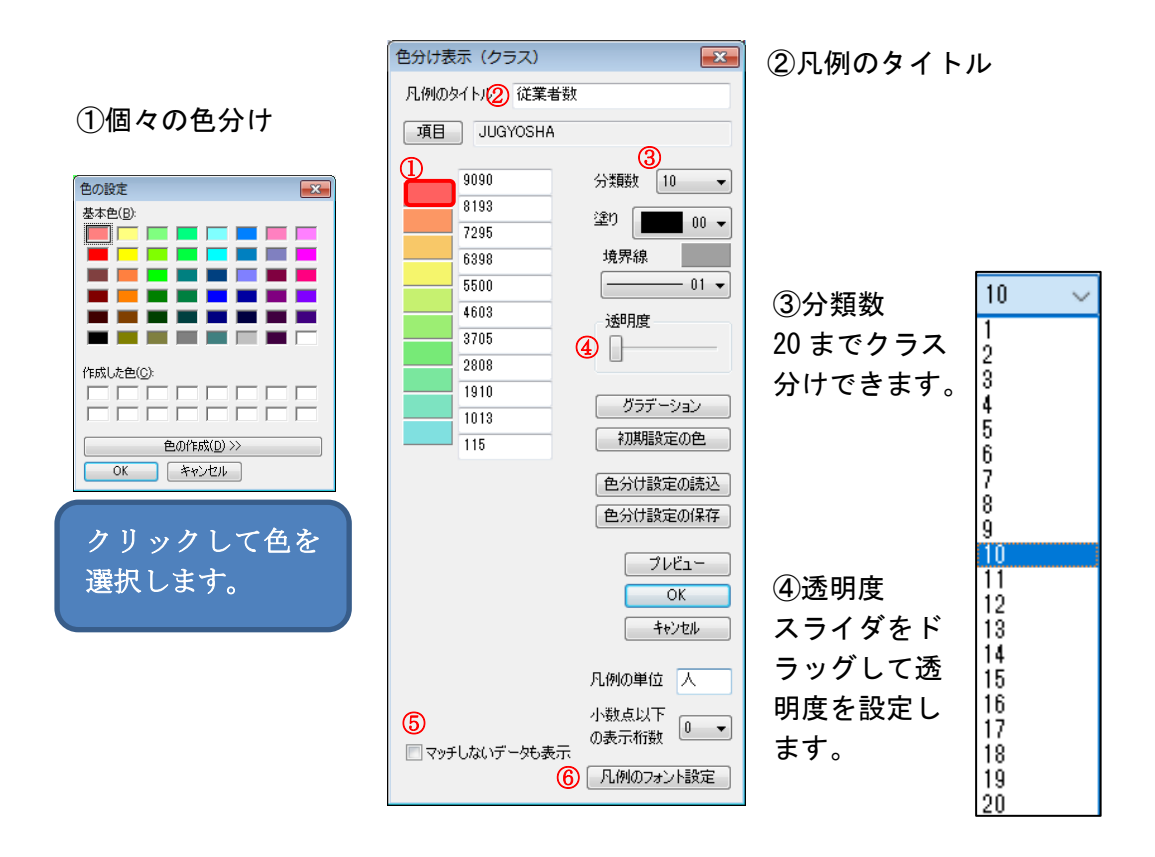

⑤ 色分け条件に一致しないデータの表示・非表示の設定をします。 チェックがある場合は、元の色とスタイルでが表示されます。

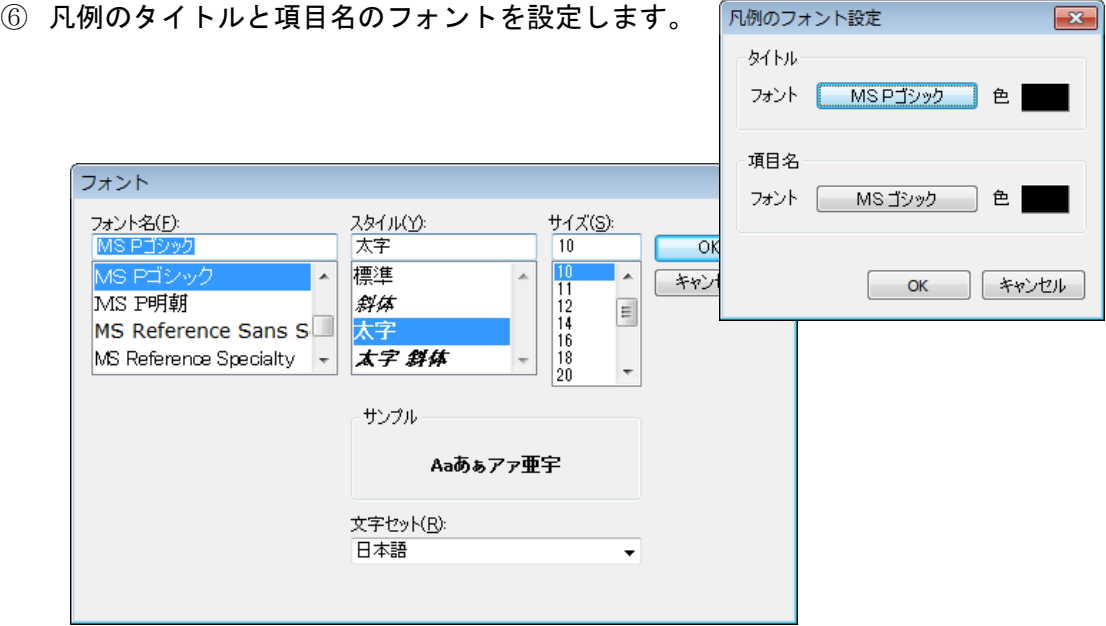

#### ●グラデーション

最小と最大のクラスの色を指定し、「グラデーション」をクリックします。 「初期設定の色」をクリックすると初期状態のグラデーションに戻ります。

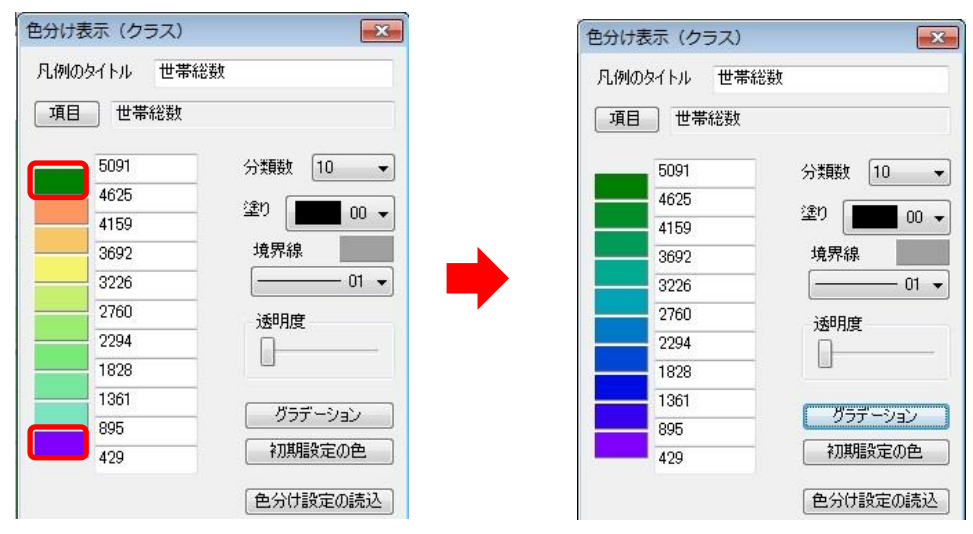

③ [OK]ボタンを押すと、色塗りされ、凡例が表示されます。

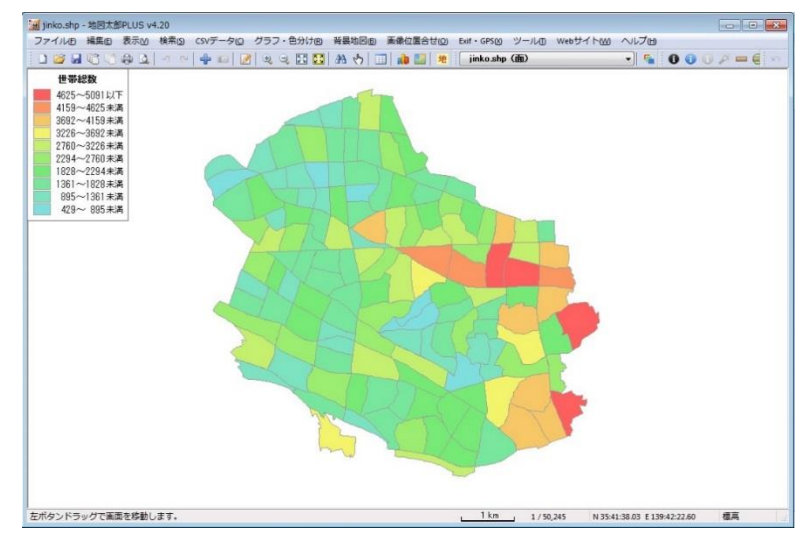

#### 凡例について

色分けの凡例はドラッグで移動できます。 また、四隅のいずれかをドラッグするとサイズを変更できます。

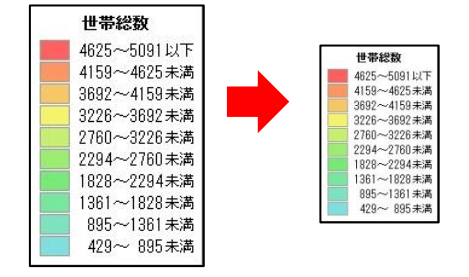

凡例の上で右クリックするとメニューが表示されます。

メニューから「地図上に固定する」を選択すると、凡例が地図上の任意の位置に固定さ れ、地図の縮尺に応じて拡大・縮小します。

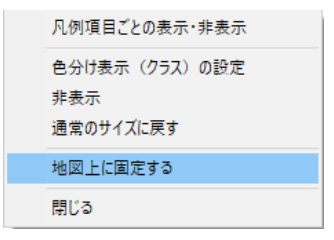

# ●点・線の色分け表示(クラス)

① 点(透明度の設定はありません。)

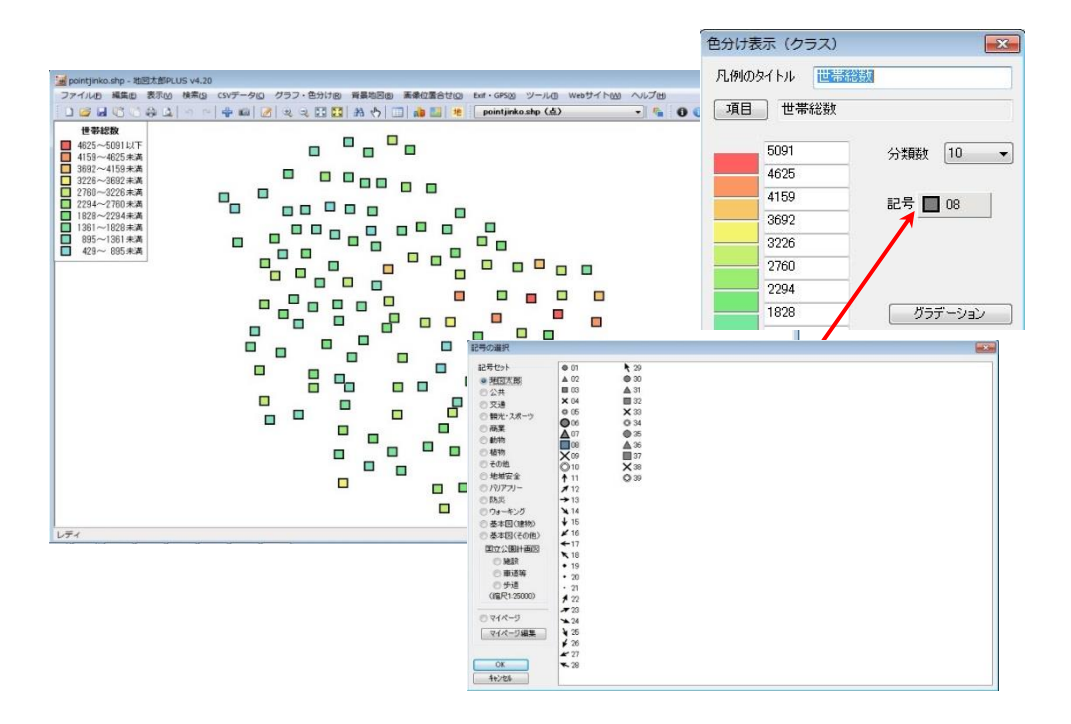

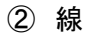

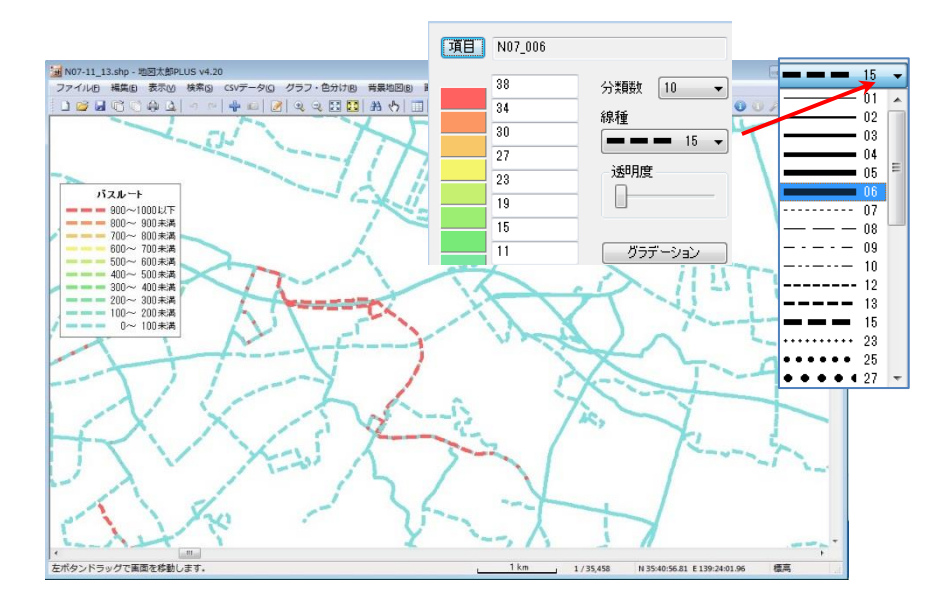

Copyright○<sup>C</sup> 2005~2023 東京カートグラフィック㈱
# (1 1-2)色分け表示(個別値)【色分け】

属性情報や結合した CSV データ(Shape 版は DBF)の種別情報をもとに色分け表示します。 色分けの設定はワークファイルや色分け設定ファイルに保存することができます。

- ・ 個別値による色分け(例:植生、土地利用)を行います。
- ・ 最大分類数は 1000 となっています。

ひとつの項目で色分け

- ① メニューバーから【色分け】→【色分け表示(個別値)】を選択します。
- ② 「色分け表示(個別値)」ダイアログで、項目をえらび、色、透明度、塗り、境界線を 決めて[OK]ボタンを押します。

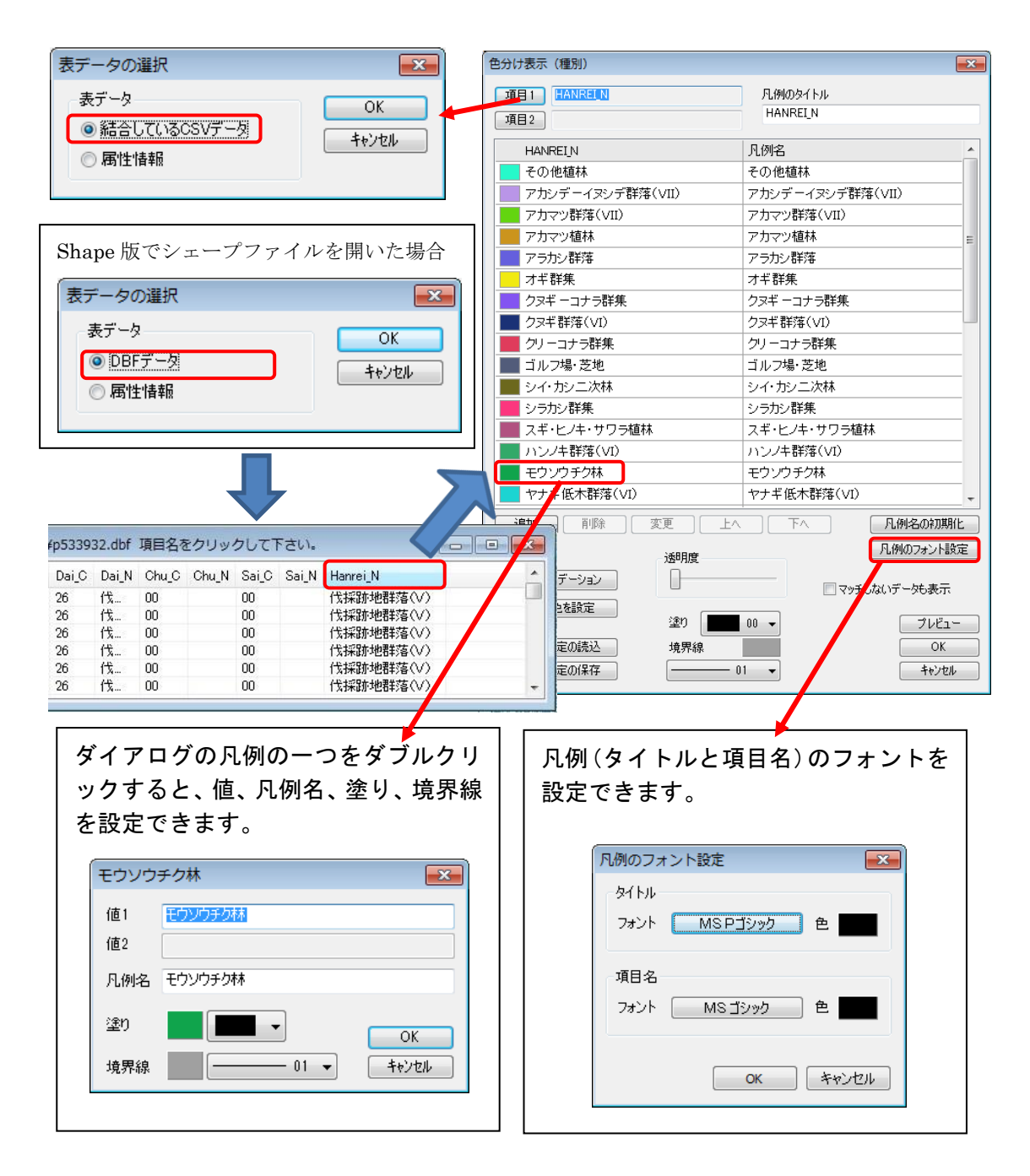

③ 面データが色分け表示され、凡例が表示されます。

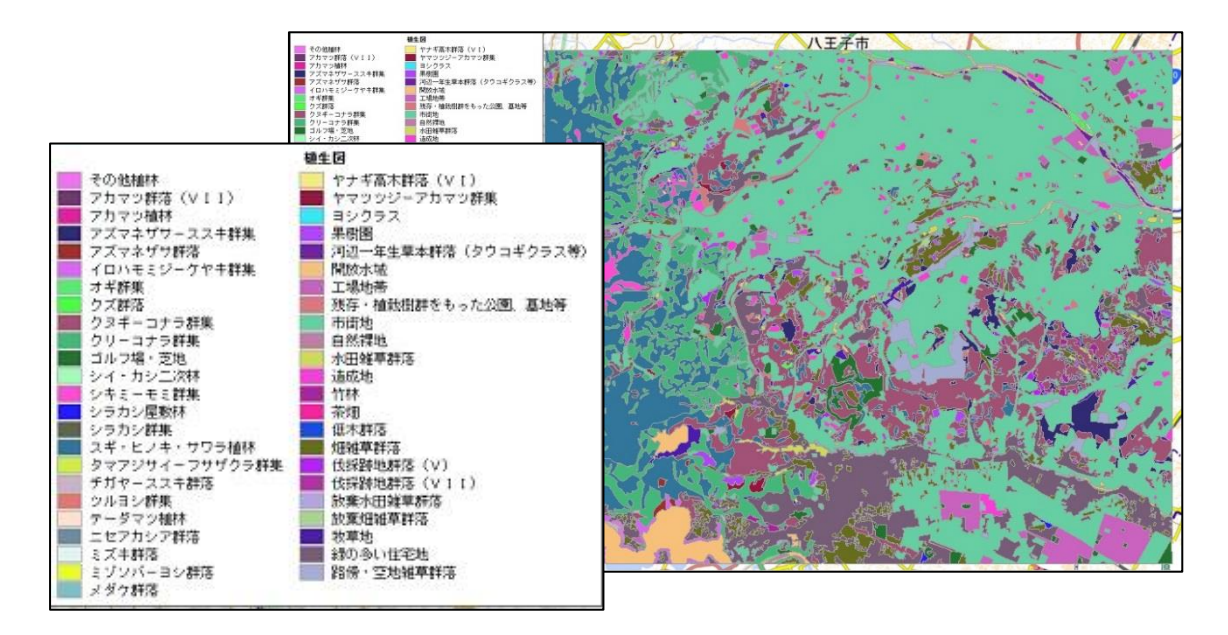

# 2つの項目をキーにした色分け

「一つの項目」での操作と同様に「項目2」を設定します。

2つの項目を選択した場合、 項目 1 の値があり、項目 2 の値がない場合 は分類(色分け)されますが、項目 1 の値 がなく、項目 2 の値がある場合は分類(色 分け)されません。

※「マッチしないデータも表示」にチェッ クを入れると色分けされないデータも表 示できます。

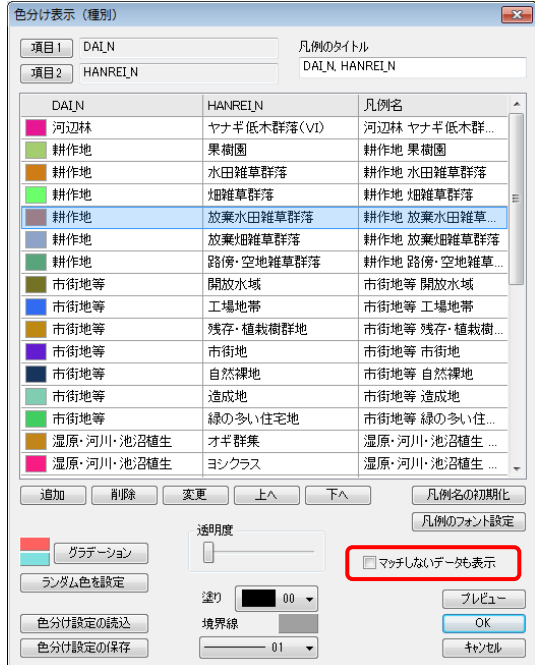

● 項目2を変更・削除

「項目 2」ボタンをクリックし、ダイアログの「項目 2 の変 更」・「項目 2 の削除」ボタンを選びます。

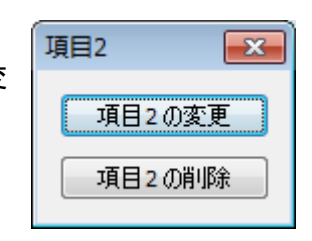

- <br>色分け表示 (種別) ● ランダム色・塗り・境界線・グラデー 項目1 DALN 凡例のタイトル<br>DAIN, HANREIN ションの設定 項目2 HANRELN 選択した種別にランダム色·塗り·境 **DAIN** 凡例名 **HANREIN** 河辺林 ヤナギ低木群落(VI) ·元/12<br>河辺林 ヤナギ低木群. 界線の設定・グラデーションを行う -<br>■ ≢#作地 果樹園 耕作地果樹園 | 耕作地 水田雑草群落| -<br>| ## / 在 th ことができます。 耕作地 \* # # # # # # # | 耕作地 畑雑草群落 放棄水田雑草群落 耕作地 耕作地 放棄水田雑草 選択は、〔shift〕キーを押しながらス ##/## 放棄畑雑草群落 耕作地 放棄畑雑草群落 ##作地 984名,空地鲜黄群枝 ##化地 58(※·空地雑草 クロールして最後の種別をクリック 市街地等 開放水域 市街地等 開放水域 市街地等 工場地帯 市街地等 工場地帯 します。または、〔Ctrl〕キーを押し 市街地等 残存·植栽樹群地 市街地等 残存·植栽樹 击街地等 击街地 市街地等 市街地 ながらクリックして選びます。 市街地等 自然裸地 市街地等 白然裸地 市街地等 造成地 市街地等 造成地 市街地等 緑の多い住宅地 市街地等 緑の多い住. ■温原・河川・池沼植生 オギ群集 運原·河川·池沼植生 ■ 湿原·河川·池沼植生 ヨシクラス 湿原·河川·池沼植生 「凡例名の初期化 追加 | 削除 | 変更 几例のフォント設定 透明度 「グラデーション  $\mathbb{R}$ ■マッチしないデータも表示 ランダム色を設定 塗り **|■** 00 ▼ **フレビュー** 一色分け設定の読込 境界線  $OK$ 色分け設定の保存 ––キャンセル  $01$ ● 凡例を個別に設定できます。 ■ 不开 1 H-APS 401万千工业培种平台+ 市街地等 関放水域 工場地帯 市街地等 <br>残存・植栽樹群を 市街地学 街地等 工場地帯  $-x -$ ダブルクリック、ま 值1 市街地等 たは、選択して「変 值2 工場地帯  $k \wedge$ 凡例名 市街地等 工場地帯 更」ボタンをクリッ いデータも
	- クします。 塗り  $\blacksquare$  - $\overline{OK}$  $\overline{\phantom{0}}$  00  $\overline{\phantom{0}}$  $-$  01  $\bullet$ キャンセル 境界線

#### ● 凡例の順序変更他

「上へ」「下へ」・・・凡例の順序を変えます。 「削除」・・・・・個別値の削除ができます。削除した個別値は色塗りされません。

削除

● グラデーションの色設定 最初の個別値と最後の個別値の色を指定します。

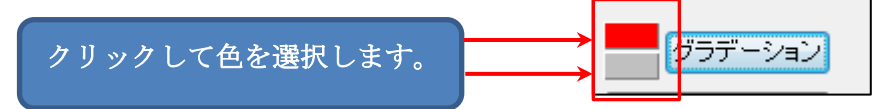

変更

上へ

下へ

塗り・境界線の選択

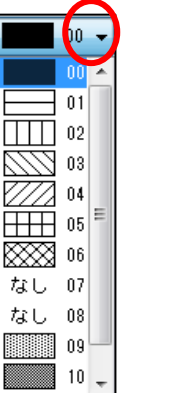

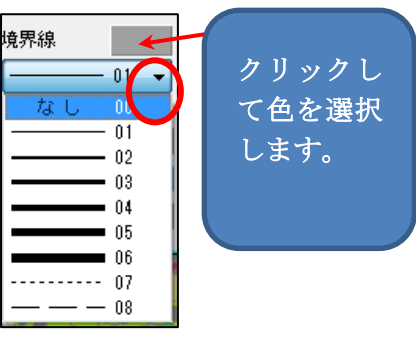

④ 色分け表示され、凡例が表示されます。

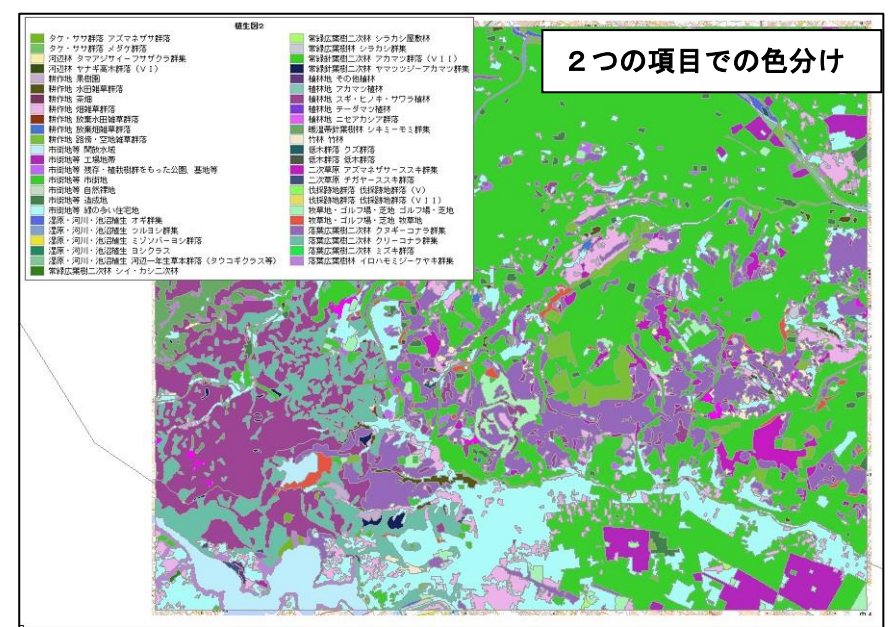

### 凡例について

凡例はドラッグで移動できます。 また、四隅のいずれかをドラッグするとサイズを変更できます。

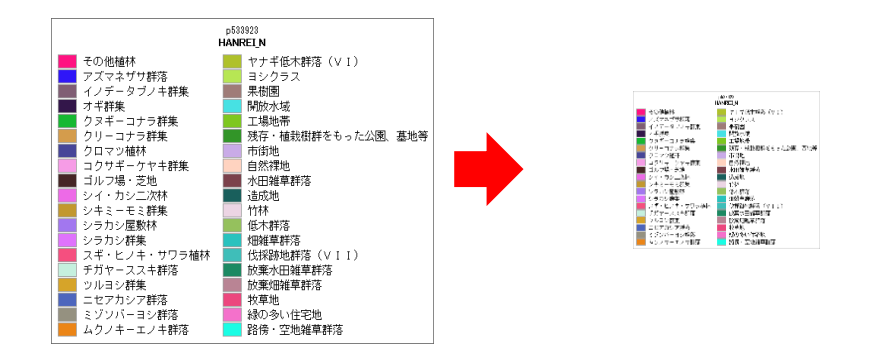

凡例の上で右クリックするとメニューが表示されます。

メニューから「地図上に固定する」を選択すると、ウィンドウが地図上の任意の位置に 固定され、地図の縮尺に応じて拡大・縮小します。

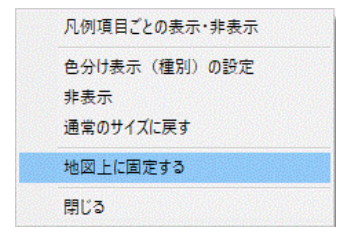

(12)色分け表示の凡例項目ごとの表示・非表示【色分け】

色分けの凡例項目ごとに表示・非表示の切り替えができます。

① 色分けの凡例上で右クリックすると表示されるメニューから、 [凡例項目ごとの表示・非表示]を選択します。

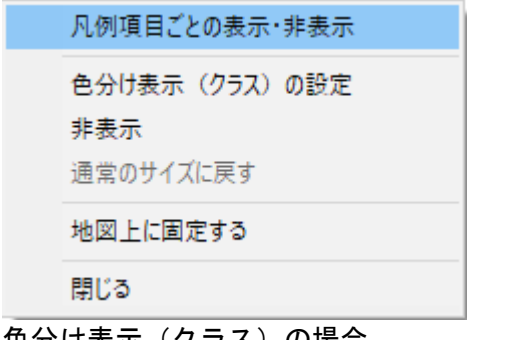

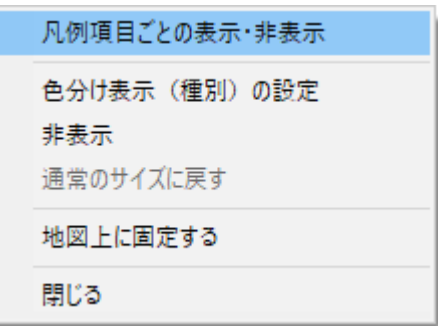

色分け表示(極別)の場合 ありの場合

② 新たに凡例項目ごとのチェックボックスが付いたウィンドウが表示されます。 チェックの切り替えで表示・非表示ができます。

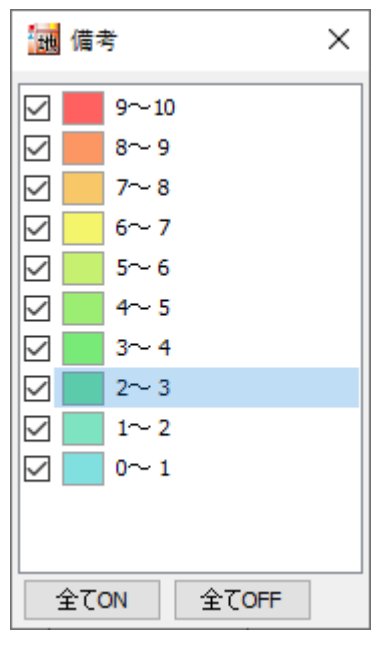

色分け表示(クラス)の場合 さんののはから 色分け表示(種別)の場合

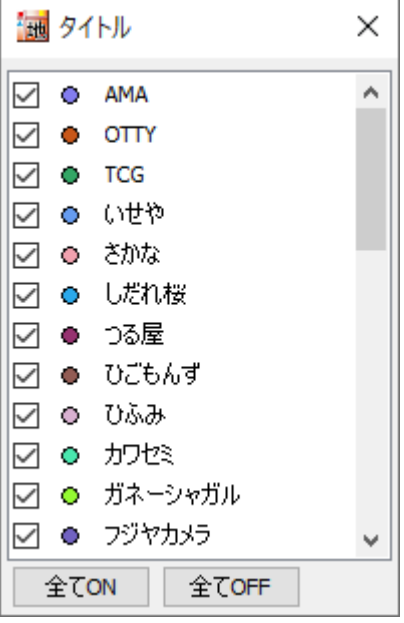

# (13)色分け表示の設定を保存する・読み込む【色分け】

色分け表示(クラス)・色分け表示(個別値)で「色分け設定の保存」と「色分け設定の 読込」ができます。

## 「色分け設定の保存」

① 「色分け設定の保存」ボタンをクリックします。

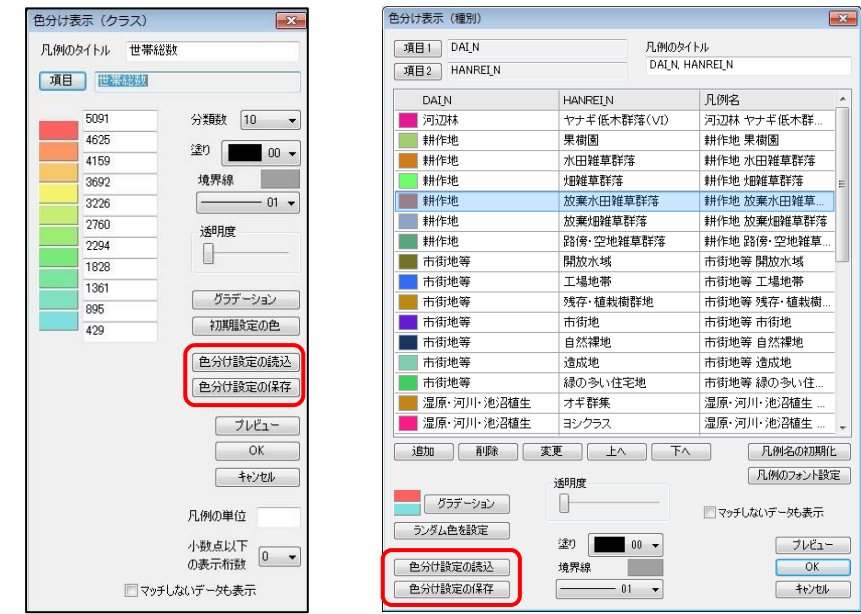

② 「色分け設定ファイルの保存」ダイアログが表示されます。

ファイル名を入力して「保存」をクリッ クします。設定ファイルが保存されま す。

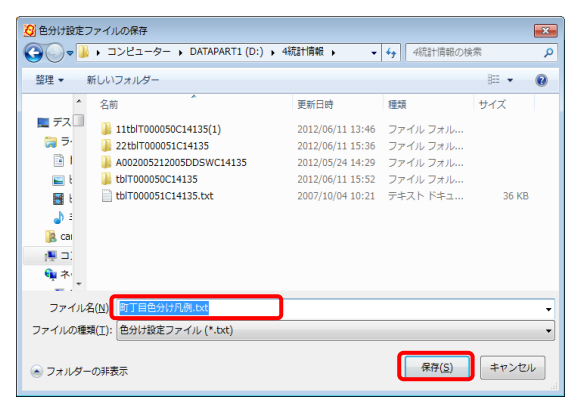

### 「色分け設定の読み込み」

- ① 「色分け設定の読込」ボタンを押 します。
- ② 「色分け設定ファイルの選択」ダ イアログが表示されます。
- ③ 色分け設定ファイルを選択して 「開く」をクリックすると、ファ イルから設定値が読み込まれま す。

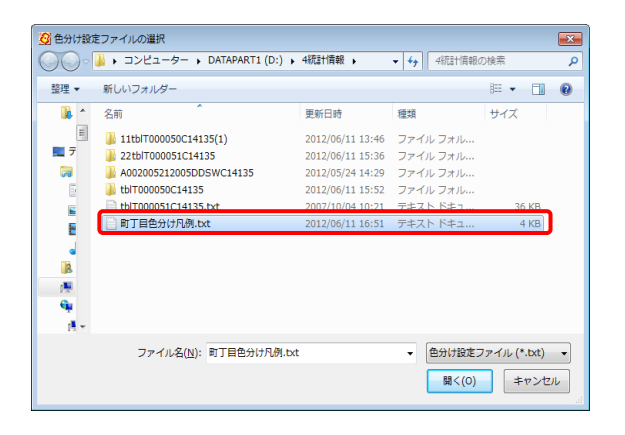

# (14)色分けを属性情報に転記【色分け】

「色分け表示」で設定した表示色を属性情報へ転記します。記号・線種・網掛けも転記す ることができます。

- ① 「色分け表示」で色分けしておきます。
- ② メニューバーから【色分け】→【色分けを属性情報に転記の設定】で「色分けを属性 情報に転記」のダイアログを表示します。
- ③ 転記する内容を決めます。

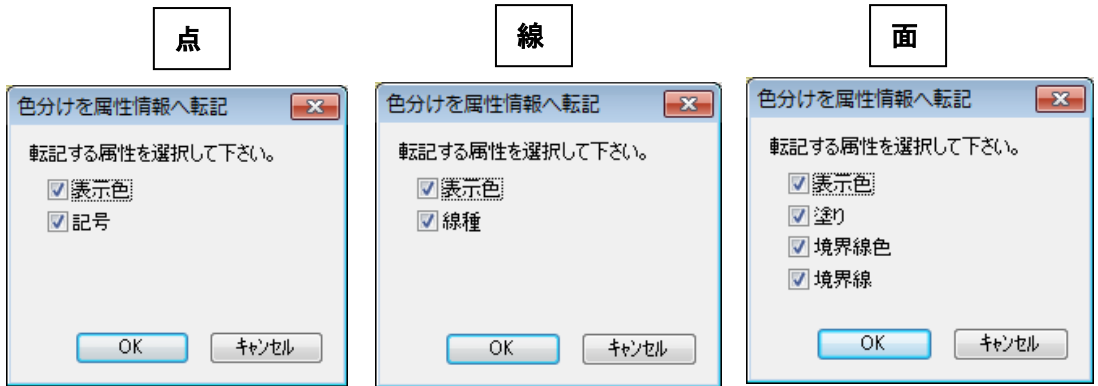

- ④ [OK]ボタンを押します。属性に色情報と記号、線種または、塗り・境界線の情報が 転記されます
	- (例)点の場合

転記前

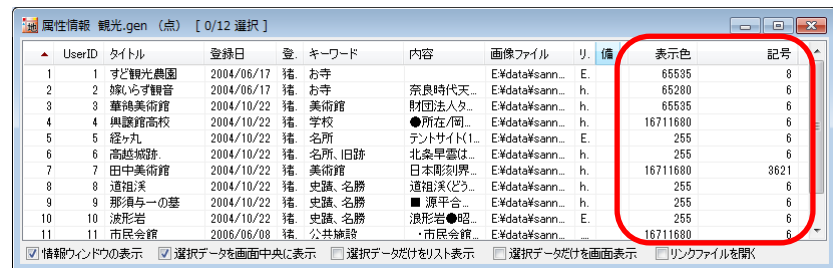

転記後

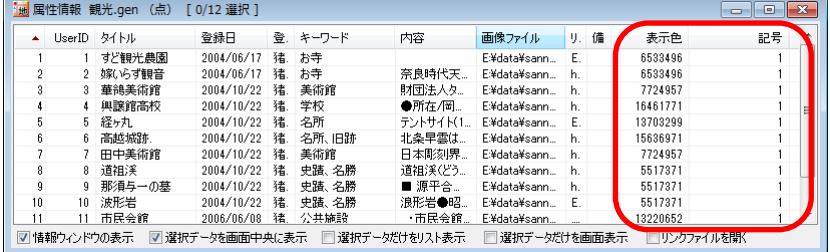

# (15)線データの透過【色分け】

色分けで線データにも透過機能が利用できます。

- ① 編集レイヤは線データを選択します。メニューバーから【色分け】→【色分け表示(ク ラス)】または【色分け表示(個別値)】を選択します。
- ② 「色分け表示」ダイアログで「透明度」を設定します。 設定後「OK」をクリックします。

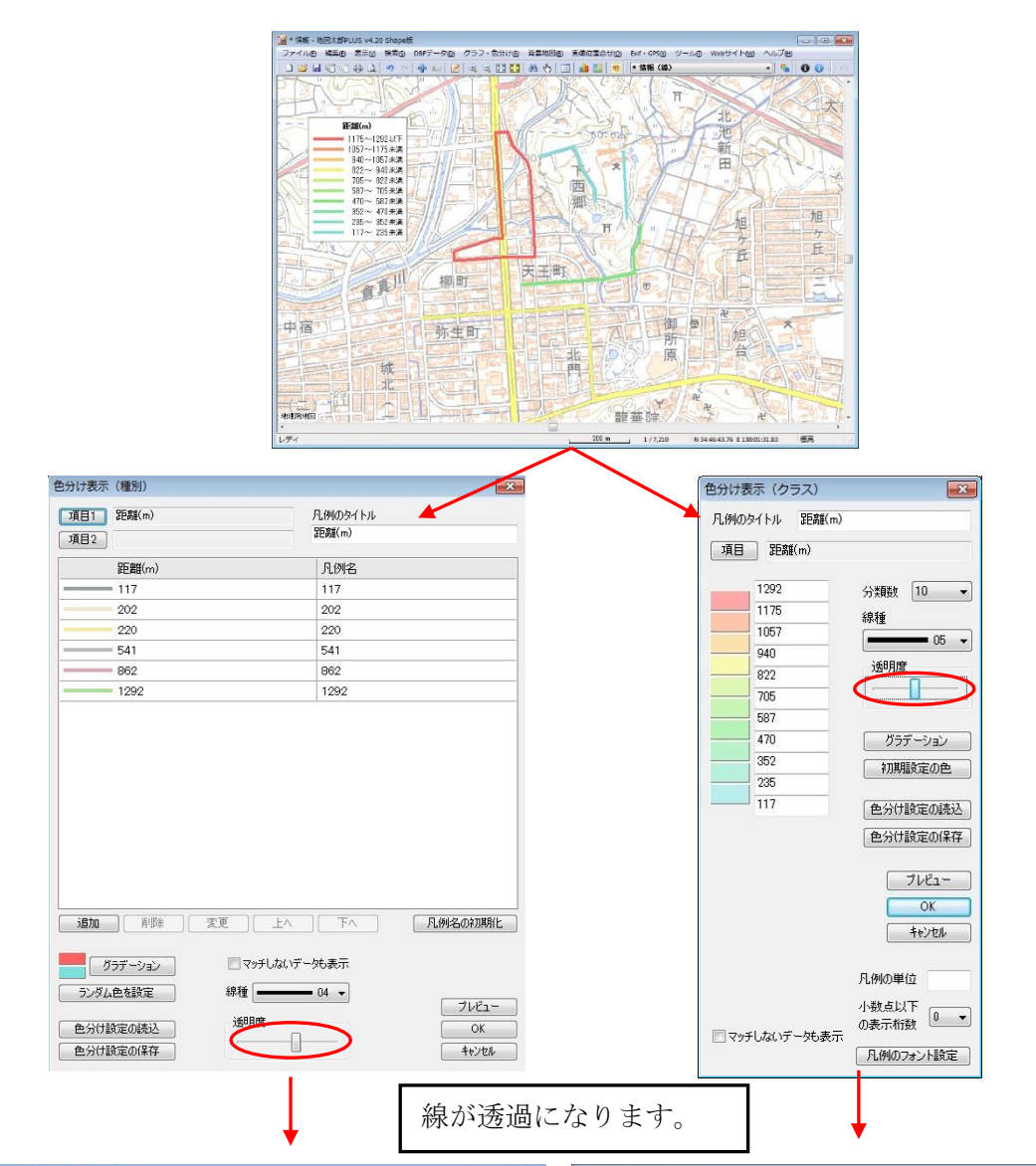

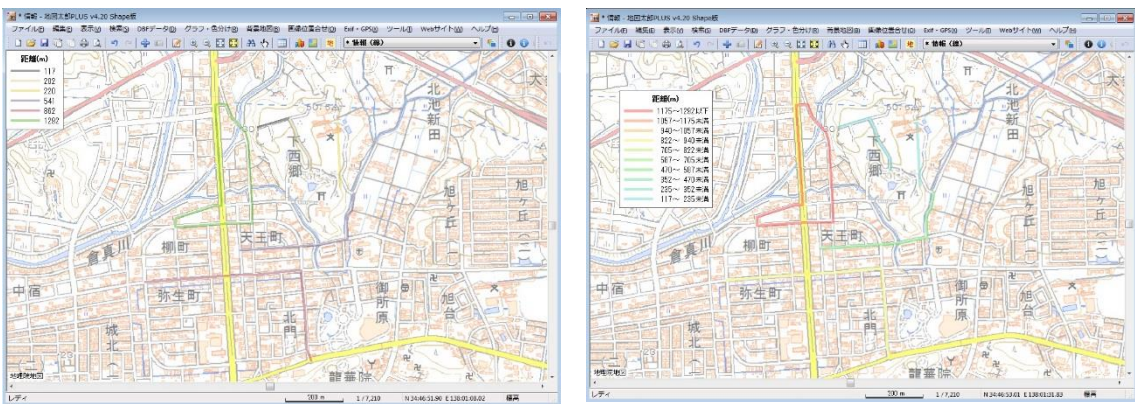

Copyright○<sup>C</sup> 2005~2023 東京カートグラフィック㈱

# 手順5 印刷する、画像を保存する。

表示されている画面のイメージをそのまま印刷したり、画像として保存して Word や Excel に貼り付けて、提案書や報告書に使用することができます。

背景地図として使用している地図、ユーザレイヤに取り込んだデータの利用規約、契約に したがってご利用ください。

# (1)印刷する【ファイル】

٦

- ① メニューバーから【ファイル】→【印刷】を選択します。 「印刷設定」ダイアログが表示されます。
- ② 1ページに印刷するか、縮尺を指定し て印刷するか、画面のハードコピーと 同品質の印刷をするか選択します。

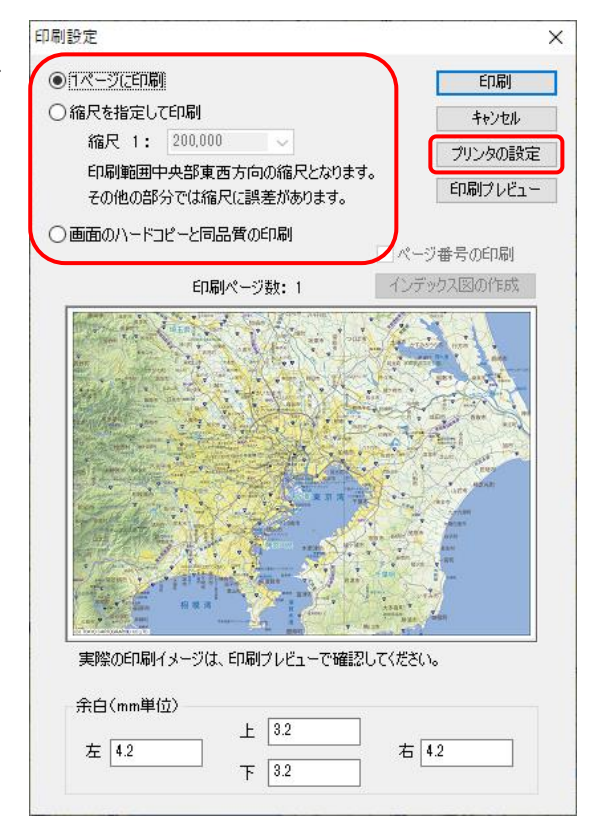

③ 「プリンタの設定」をクリックして、プリン タの選択、用紙サイズ、印刷の向き を設定 します。

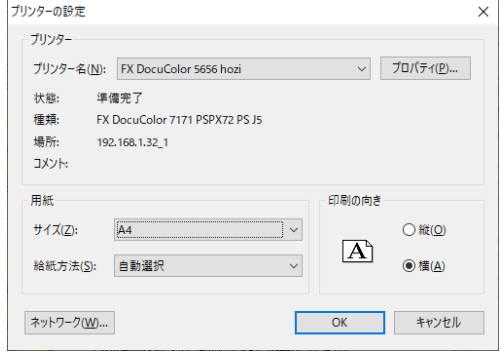

1ページに印刷

プリンタの用紙サイズに合わせて1枚に印刷されます。

縮尺を指定して印刷

縮尺指定コンボボックスのプルダウン▼ から縮尺を指定します。

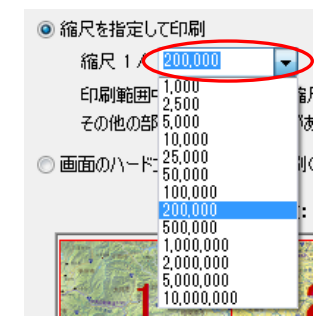

直接数値を入力することもできます。 入力後[Enter]キーまたは[Tab]キーを押し 確定します。

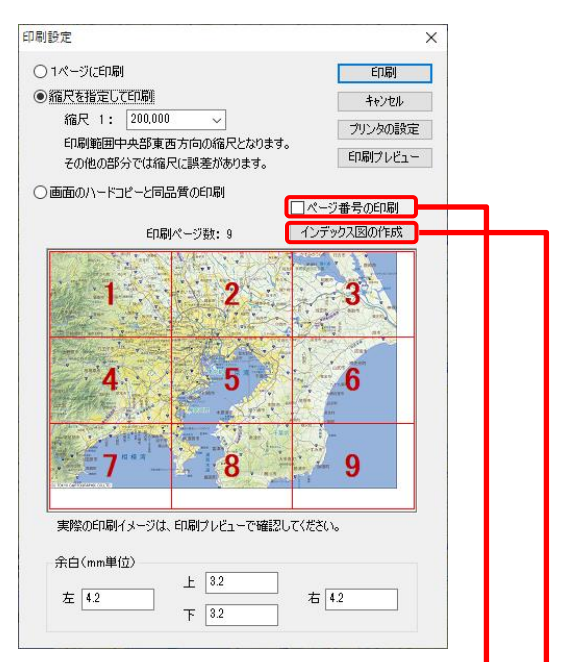

プリンタの用紙サイズにより1ページ、あるいは、複数ページに分かれて印刷しま す。印刷時にページ番号を選ぶと1枚だけの印刷も可能です。

※ページ番号の印刷 印刷ページ数が複数となる場合、ページ番号を印刷することができます。

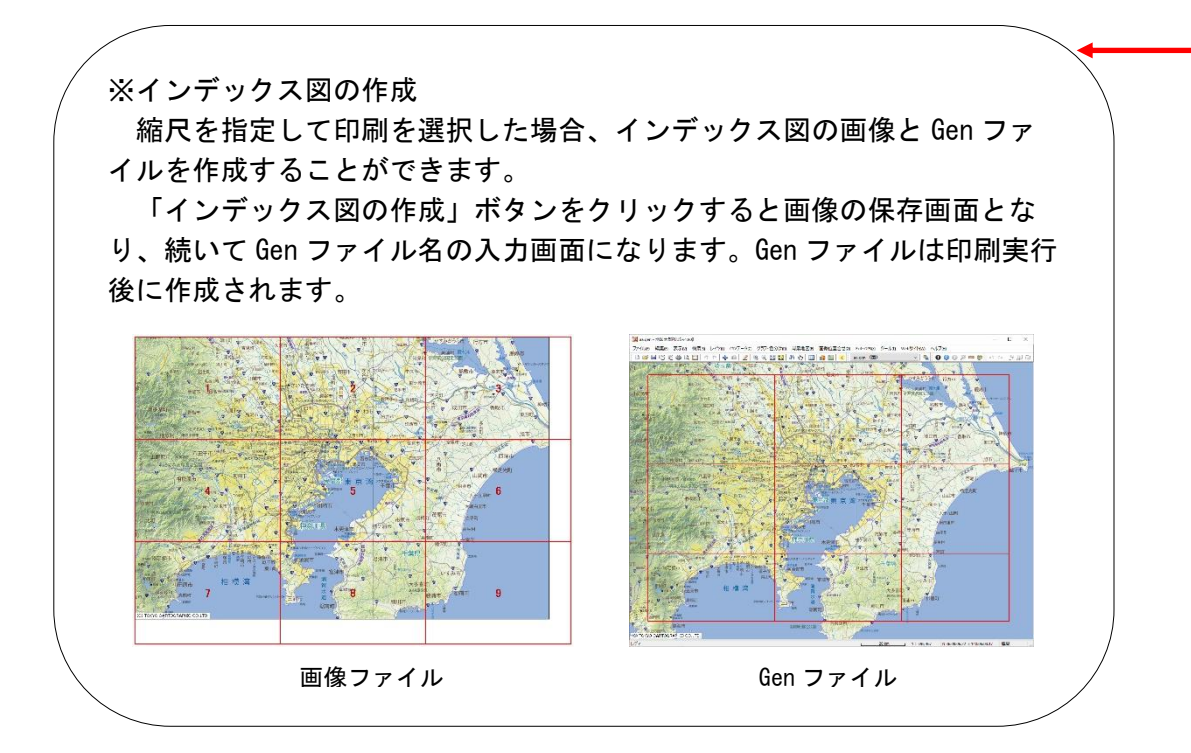

# 画面のハードコピーと同品質の印刷

スケール、4隅の経緯度付印刷となります。

印刷の品質は画面の解像度に依存します。

ツールメニューで作成したスケールバーは 印刷されません。

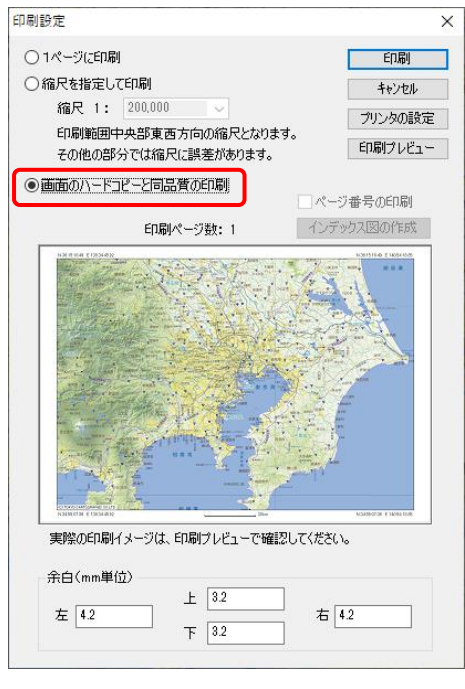

④ 「印刷設定」ダイアログの「印刷」ボタンを押して印刷します。 「印刷プレビュー」ボタンを押すとプレビュー表示ができます。

<重要>印刷設定時の注意

大判、分割出力時に、情報ウィンドウを含む印刷の場合、情報ウィンドウのサイズ、 内容の文字サイズは小さく設定してください。印刷プレビューで確認して調整してくだ さい。

# (2) 画面イメージを作成する【ファイル】

【ファイル】→【画面イメージの作成】を選びます。

「画面イメージの作成」ダイアログが表示されますのでファイル名を入力し保存します。

- ・ 「ESRI ワールドファイルも作成」画像とワールドファイル(位置情報ファイル)が 作成されます。他の GIS の背景としても使えます。
- ・ 「Google Earth KML ファイルも保存」画像と KML ファイルが作成されます。Google Earth 上に画像が張り付きます。
	- ※ KML ファイルと画像、ESRI ワールドファイルと画像は必ず対になるようフォル ダに配置してください。
- ・ GeoTIFF ファイルとは位置情報(経緯度)が含まれる画像です。他の GIS の背景画像 として利用できます。ただし、「スケールバー、図郭線、四隅経緯度あり」で作成 する場合、GeoTIFF ではなく、位置情報のない TIFF ファイルとなります。

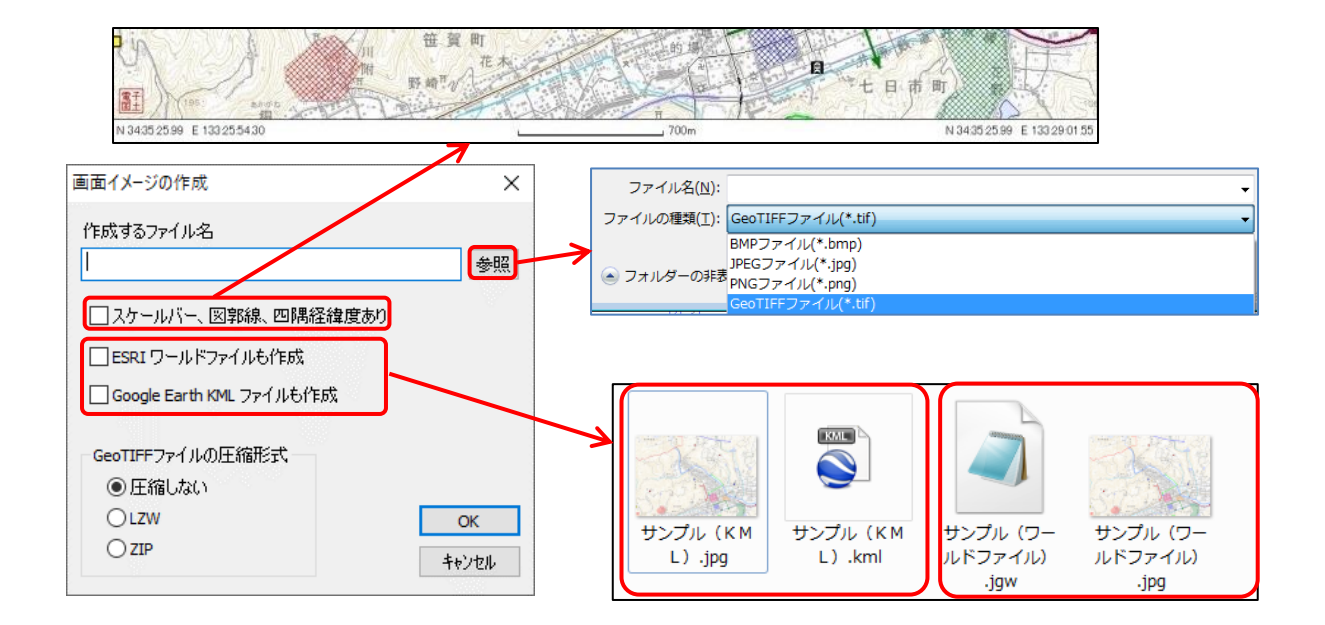

左記は Google Earth 上に画像を張り 付けた状態です。

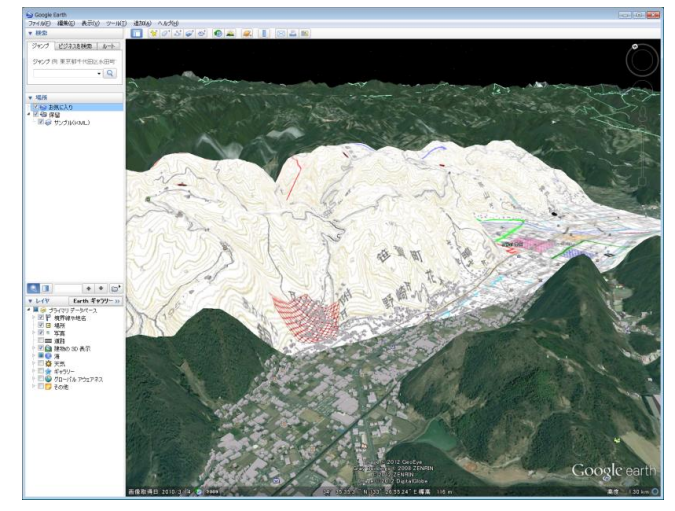

# (3)印刷イメージの作成【ファイル】

縮尺と解像度を指定して印刷イメージの画像ファイルを作成します。

「ウォッちず」が表示されている場合、「印刷イメージの作成」は利用できません。 参考:

解像度・・・ 96dpi • ・画面のハードコピーレベル 解像度・・・600dpi・・レーザープリンタレベル

- ① 【ファイル】→【印刷イメージの作成】を選びます。
- ② 「印刷イメージの作成」ダイアログで、 縮尺、解像度、ファイル名の設定を行います。
	- 「ESRI ワールドファイルも作成」 画像とワールドファイル(位置情報フ ァイル)が作成されます。他の GIS の 背景としても使えます。
	- ・ 「Google Earth KML ファイルも作成」 画像と KML ファイルが作成されます。 Google Earth 上に画像が張り付きま す。
	- ・ 「GeoTIFF ファイルの圧縮形式」 「圧縮しない」、「LZW」、「ZIP」が選べ ます。
	- ・ ファイルの種類 GeoTIFF、BMP、PNG、JPG が選べます。

● フォルダーの非ま PNGファイル(\*.jpg)<br>PNGファイル(\*.png)

ファイル名(N):

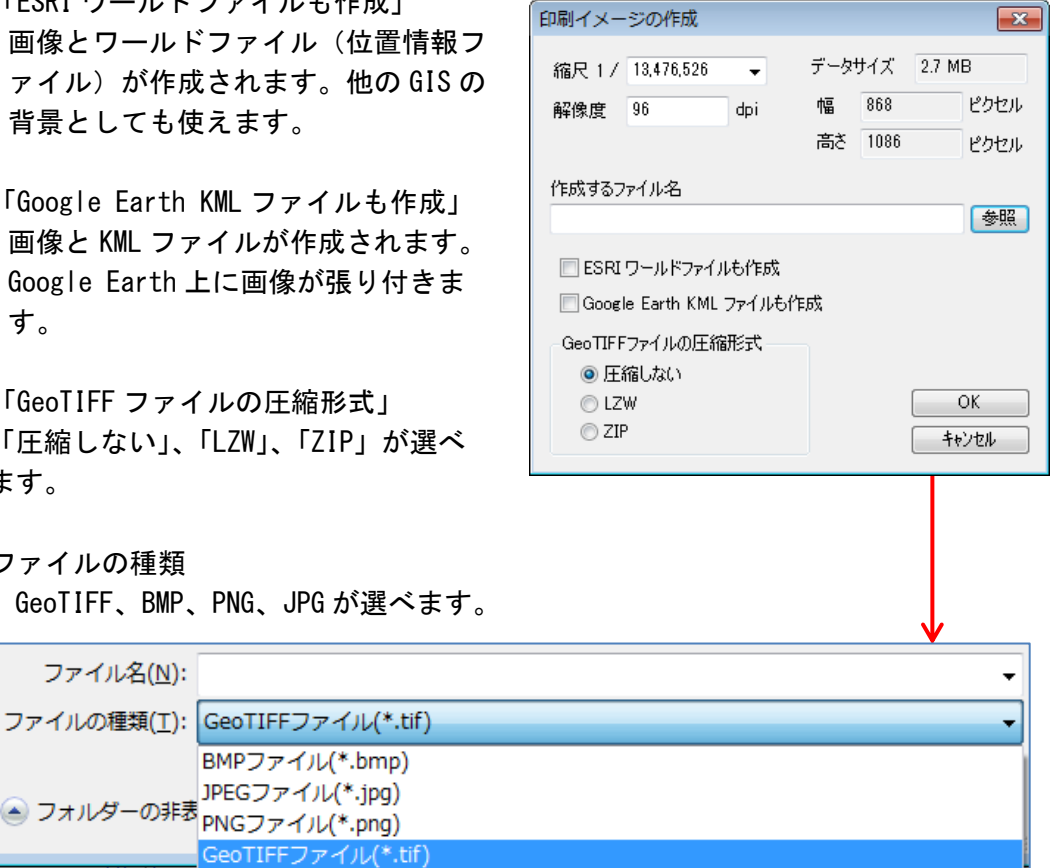

③ 「印刷イメージの作成」ダイアログの「OK」をクリックして終了します。

BMPファイル(\*.bmp) JPEGファイル(\*.jpg)

GeoTIFFファイル(\*.tif)

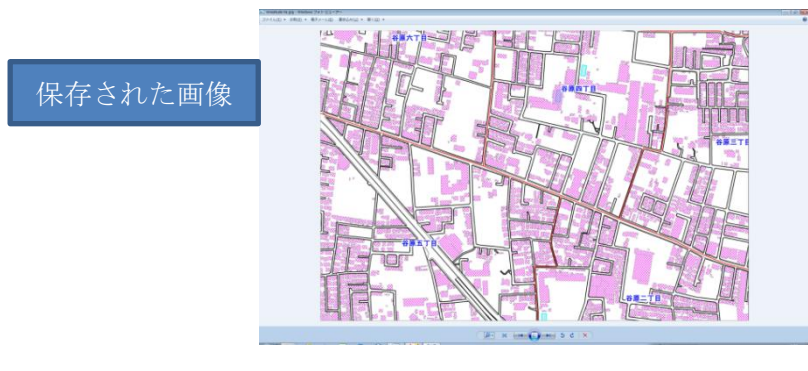

# (4)印刷範囲【ファイル】

印刷範囲の設定ができます。設定した範囲はワークファイルに保存されます。

#### (1) 印刷範囲の設定

① メニューバーから【ファイル】→【印刷範囲】を選択します。

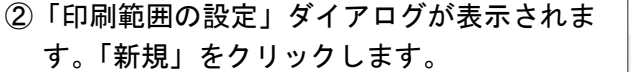

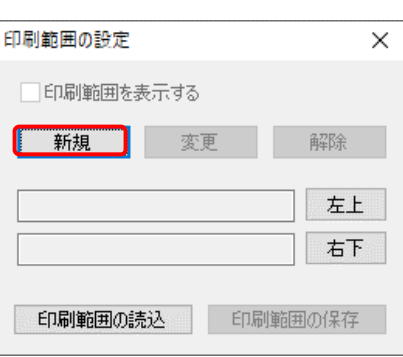

③ 「印刷範囲の新規作成」ダイアログが表示 されます。

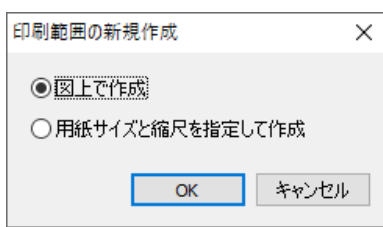

# (1-1) 印刷範囲を図上で作成する場合

① 「図上で作成」を選択して、「OK」ボタンを クリックします。

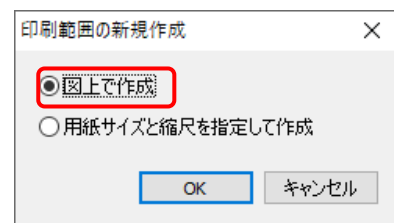

②マウスドラッグで印刷範囲を 設定します。

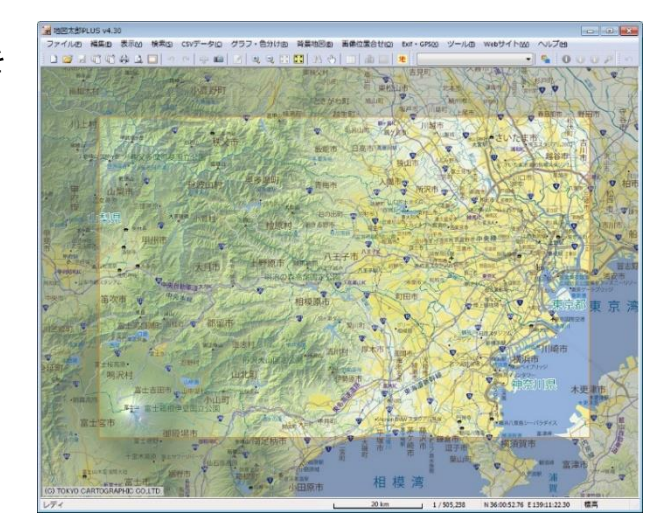

# (1-2) 印刷範囲を用紙サイズと縮尺を指定して作成する場合

① 「用紙サイズと縮尺を指定して作成」を選択 して、「OK」ボタンをクリックします。

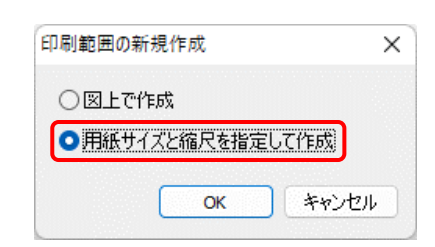

② 用紙サイズ、縮尺、余白を設定して、 「OK」ボタンをクリックします。

「余白の制限を解除する」にチェックを 入れると、余白にマイナス値を入れるこ とができます。

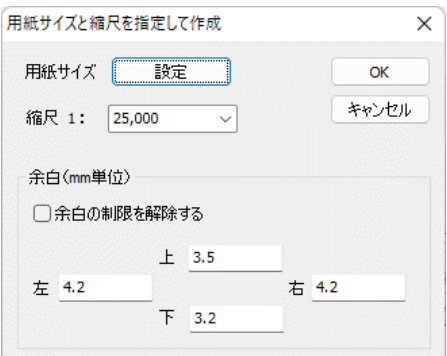

③ 印刷範囲が作成されます。

印刷範囲を変更したい場合は、再度 印刷範囲の新規作成を行ってくださ い。

次項の「印刷範囲の変更」で、印刷 範囲を移動させると、縮尺が変わる 場合があります。

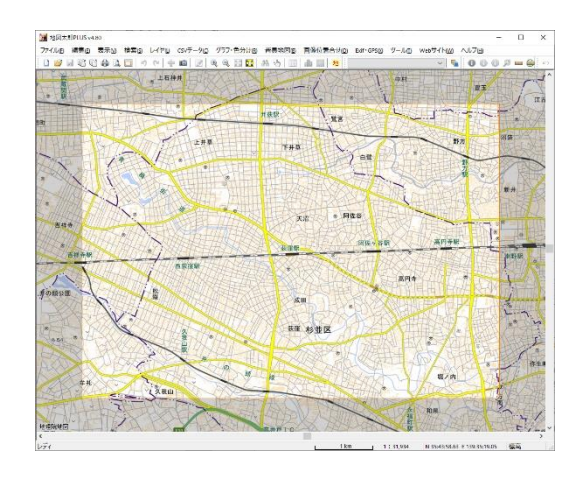

#### (2)印刷範囲の変更

① メニューバーから【ファイル】→【印刷範囲】を選択します。

② 「印刷範囲の設定」ダイアログが表示され ます。「変更」をクリックします。

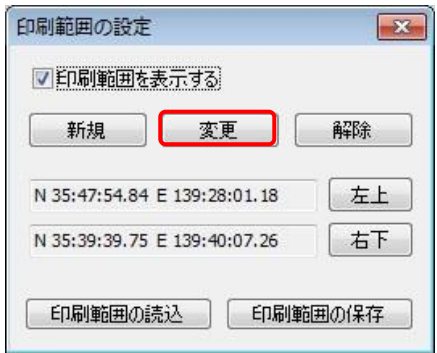

③ 印刷範囲の枠線が強調表示されま す。

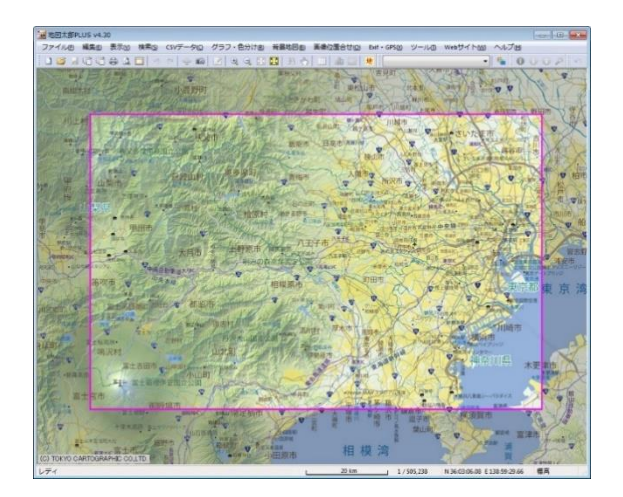

④ マウスドラッグで移動・拡大・縮小を行い、印刷範囲を変更します。

マウスカーソルの位置によって次のような動きになります。

・ マウスカーソルが印刷範囲の中にある場合、印刷範囲を移動できます。

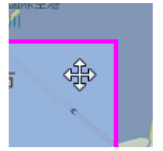

・ マウスカーソルが四隅にある場合、印刷範囲を自由に変更できます。

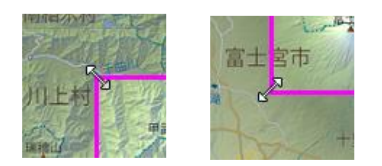

・ マウスカーソルが線上にある場合、南北または東西方向に印刷範囲を変更できま

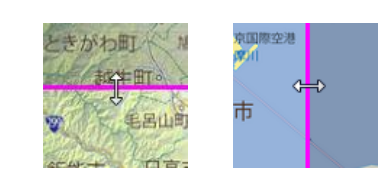

(3)印刷範囲の解除

す。

- ① メニューバーから【ファイル】→【印刷範囲】を選択します。
- ② 「印刷範囲の設定」ダイアログが表示されます。 「解除」をクリックすると、設定が解除されま す。

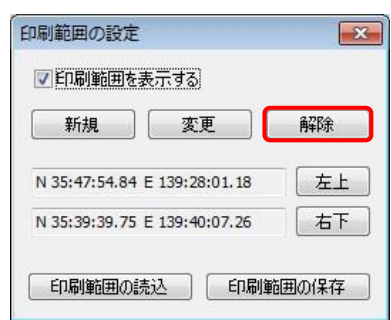

# (4)印刷範囲の表示設定

画面上の印刷範囲の表示・非表示の設定ができます。

- ① メニューバーから【ファイル】→【印刷範囲】を選択します。
- ② ダイアログの「印刷範囲を表示する」のチェックを外します。 通常の表示画面になります。

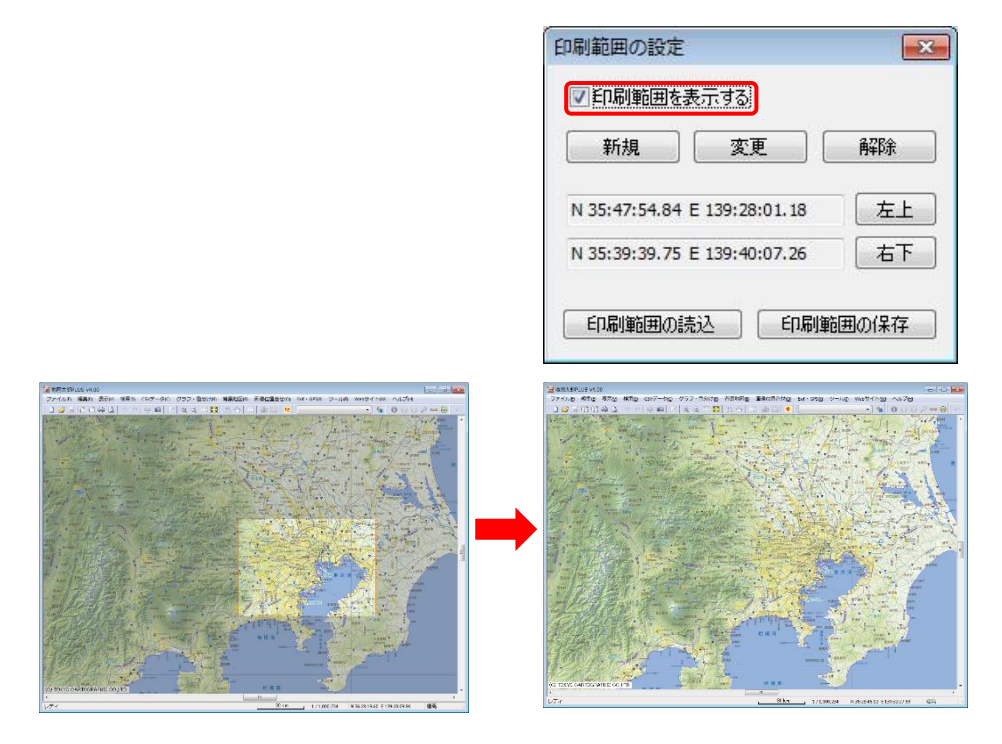

#### (5)座標入力で印刷範囲設定

 座標を直接入力して範囲指定ができます。 座標値の入力は 60 進法及び 10 進法にて入力が可能です。

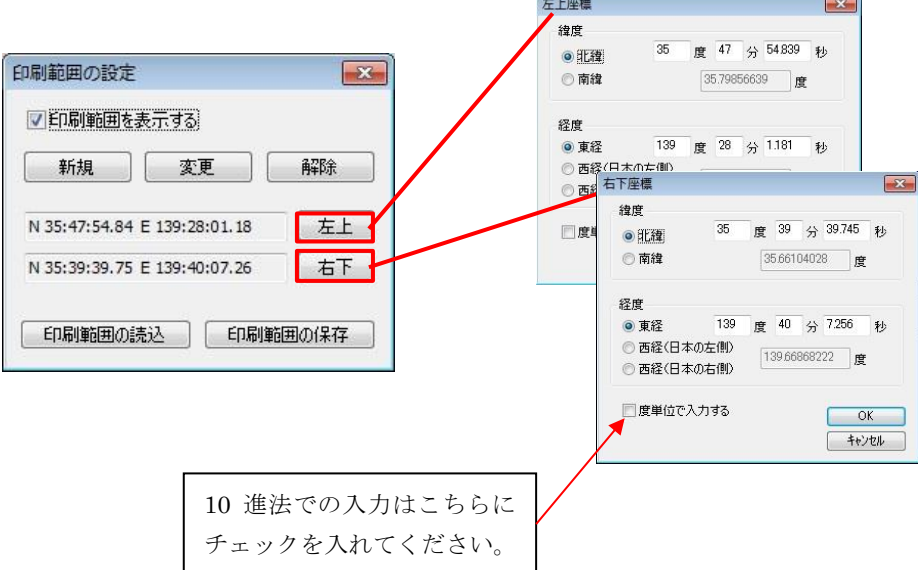

# (6)印刷範囲の保存と読み込み

 設定した印刷範囲をファイルに保存できます。 保存した印刷範囲のファイルを読み込むことで、いつでも同じ範囲を印刷するこ とができます。

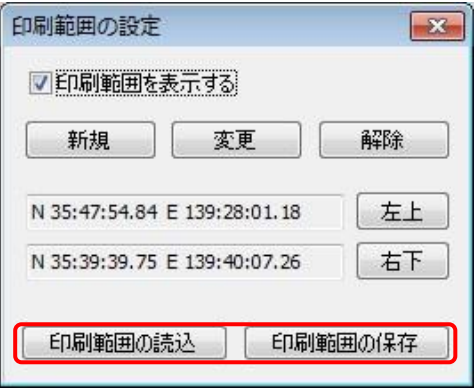

# 手順6-1 保存する、開く、閉じる。

ユーザが作成したユーザレイヤの保存とともに、作業中の画面の状態をワークファイ ルとして保存することができます。ワークファイルを開くと保存した時と同じ状態に戻 すことができます。

多くの背景地図やユーザレイヤを作業の度に開く手間を省くことが出来ます。

## (1)作成したユーザレイヤの保存【ファイル】

ユーザが登録したデータは、点・線・面が別々のレイヤとして作成されます。したがって 各々のレイヤごとに保存しておく必要があります。

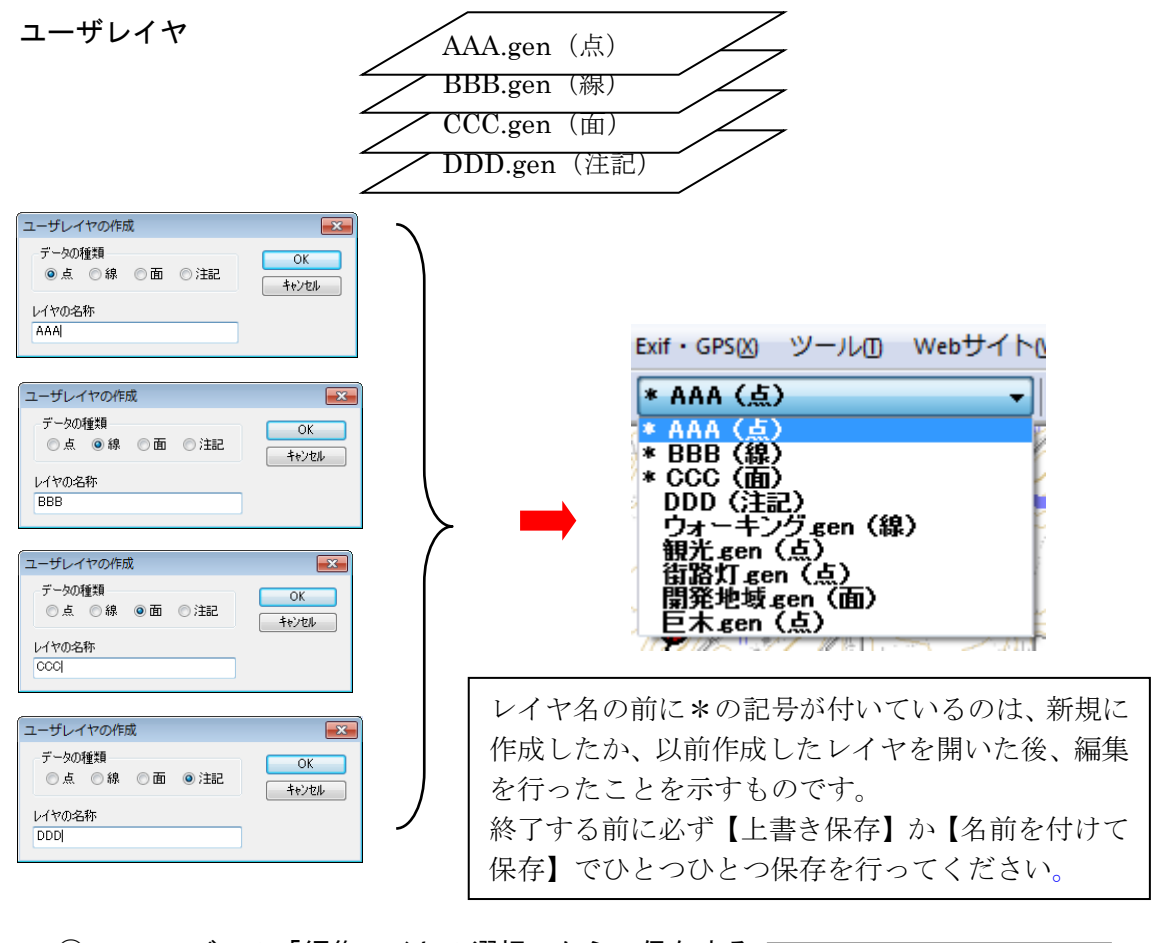

① ツールバーの「編集レイヤの選択」から、保存する Exif · GPS(X) ツールの Webサイト レイヤを選択しておきます。 \* AAA (点) - AAA(点)<br>\* BBB(線)<br>\* GCC(面)<br>\* CCC(面)<br>DDD(注記)<br>Dカオーギングをen(点)<br>観路東地域 gen(点)<br>無雷路地域 gen(点)<br>- MAA gen(点)<br>- MAA gen(点)<br>- MAA gen(点)

② メニューバーから【ファイル】→【編集レイヤを上書き保存】か【編集レイヤを名前 を付けて保存】を選択するか、ツールバーの ■ (上書き保存) を選択します。

【上書き保存】

現在編集対象になっているユーザレイヤを元のフ ァイルに上書き保存します。

新規作成後、【編集レイヤを閉じる】や【編集レイヤ を上書き保存】を選んで保存すると、最初だけ名前 を付けて保存のダイアログが出てきます。必要な場 合、保存する場所(ファルダ)やファイル名を変更 することができます。次回からは出てきません。

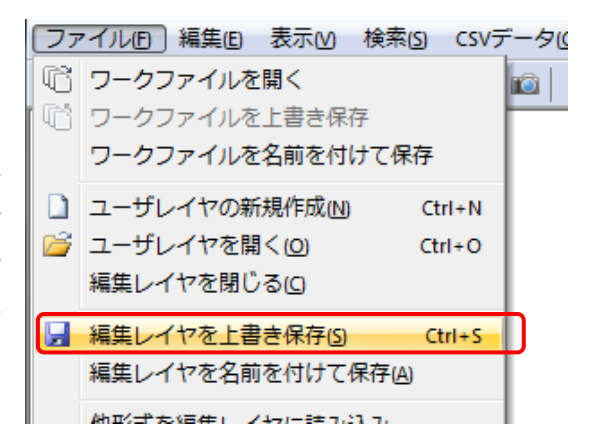

【名前を付けて保存】

名前を付けてファイルに保存します。

現在編集対象になっているユーザレイヤの内容を別の名前をつけて新しいファイルに保 存します。「名前をつけて保存」ダイアログ内に新しい名前を入力し[保存]ボタンを押し ます。別のフォルダに保存する必要があるときはこのダイアログ内で変更します。

③ 保存する場所(フォルダ)を指 定し、ファイル名を入力して、 「保存」をクリックします。

新規作成で最初に保存する場合 は、「レイヤの名称」をここで変更 することもできます。

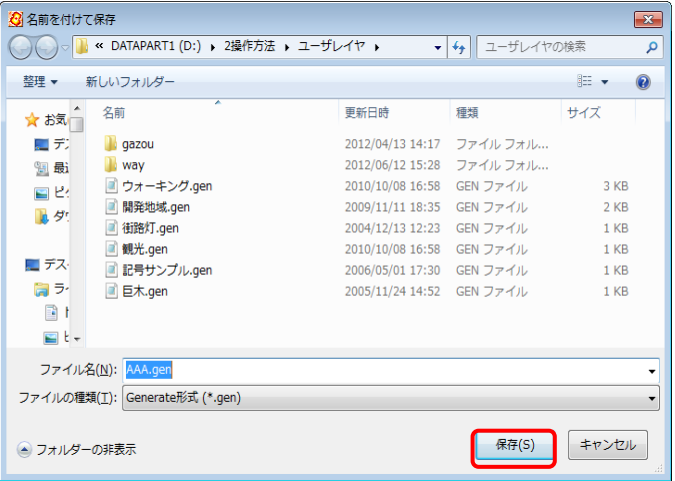

④ 指定したフォルダに、拡張子が.genと.csvというファイルがセットで作成されます。

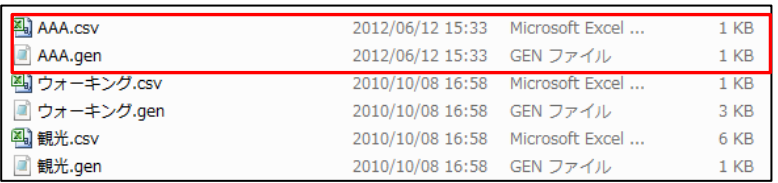

#### 注:地図太郎バイナリデータ形式 (.czt) での保存

地図太郎バイナリデータ形式 (.czt)は、上記 Generate 形式ファイル(.gen)に比べてファイ ルサイズが小さく、読み込みも高速になりま す。データ量が大きい場合便利です。「ファイ ルの種類」で\*.czt を選択して保存してくださ い。

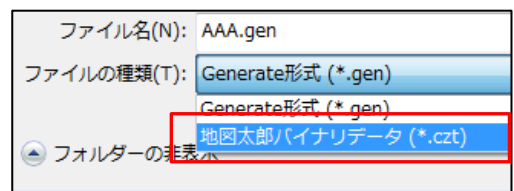

(2)ユーザレイヤを開く(読み込み)【ファイル】

- ① メニューバーから【ファイル】→【ユーザレイヤを開く】か、ツールバーの 2 を選 択し」ます。
- ② 保存してある場所 (フォ ルダ)を指定し、\*.gen や \*.czt ファイルを選択し て、「開く」をクリックし ます。 読み込まれた時点でその ユーザレイヤが編集レイ ヤになります。

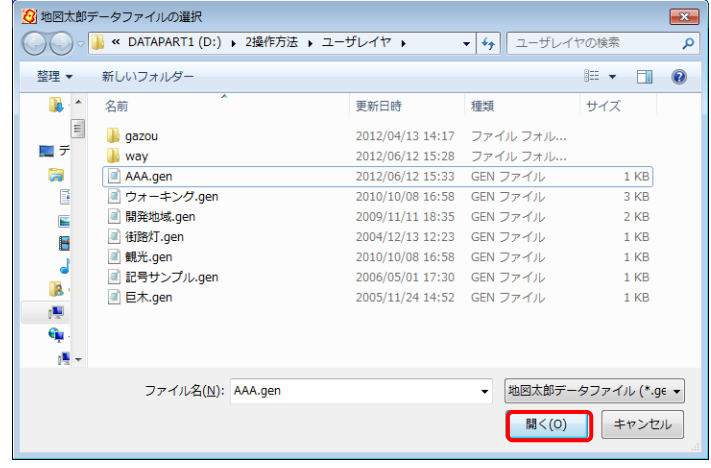

# (3)ユーザレイヤを閉じる【ファイル】

① メニューバーから【ファイル】→【編集レイヤを閉じる】を選択します。

現在編集対象になっているユーザレイヤを閉じます。

内容が変更されて、ファイル名に\*の記号が付いている場合は、上書き保存するかど うかのダイアログが表示されます。

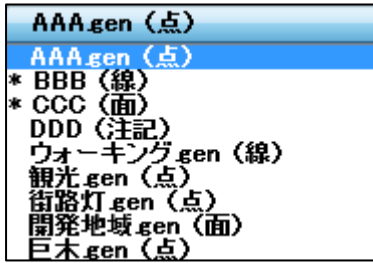

AAA.gen が閉じられ ました。

\* BBB (線) BBB (線)<br>CCC (面)<br>DDD (注記)<br>ウォナキング<sub>長</sub>en (線) 観光gen (点) 街路灯 gen (点) 開発地域.gen(面) <u> 『木 gen(点)</u>

参考⑦ 地図太郎のデータの中味を見る(.genファイルと.csvファイル)

ユーザレイヤファイルは拡張子.gen と.csv の2種類のファイルで構成されています。 「.gen」は点・線・面の図形の位置座標(世界測地系の経度・緯度)、

「.csv」はタイトルやキーワード等の属性情報が記録されています。

どちらもテキストファイルなので、Windows のメモ帳や Excel などで確認することができ ます。また GPS で観測したデータや既に経緯度(世界測地系)データがある場合、下記フォ ーマットで CSV データを作成することで簡単に「地図太郎」に読み込むことができます。 (手順6-2の「CSVファイル読み込み」参照)

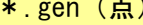

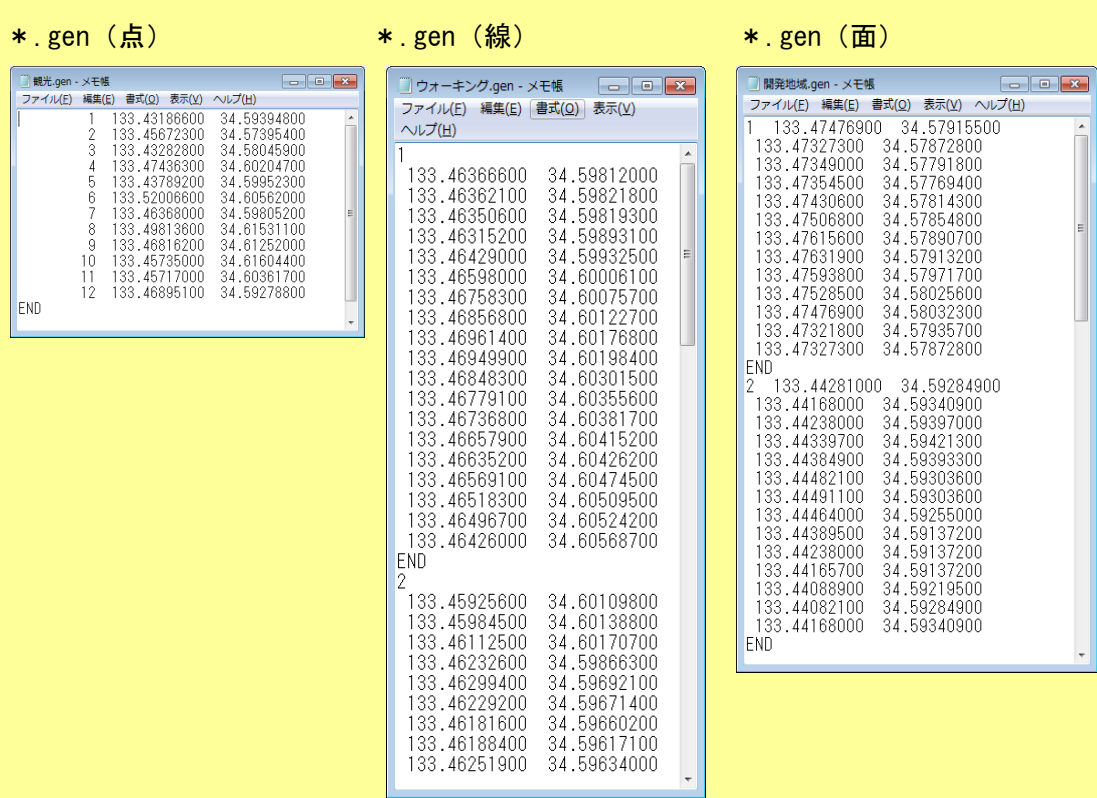

\*.CSV(点・線・面の属性情報)

#### (CSV 形式のデータを Excel で開いたものです)

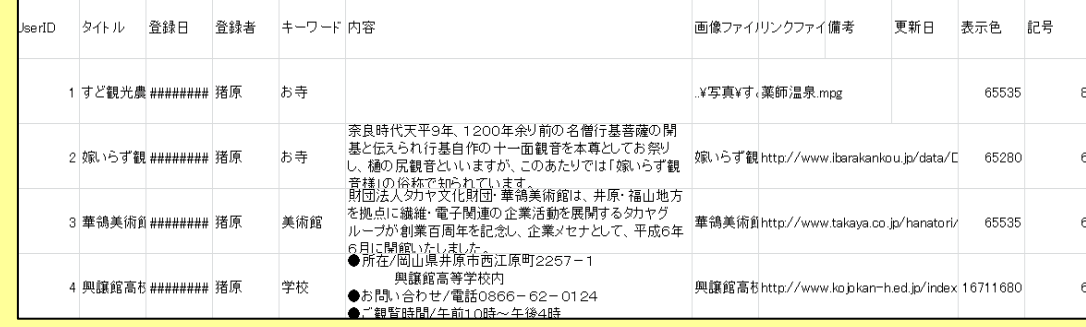

#### ※ご注意

データを破損する恐れがありますので、地図太郎以外のソフトでデータを開くときは コピーしたファイルを利用してください。

# (4)ワークファイルの保存【ファイル】

作業を開始するたびに、「必要な背景地図の読み込み→保存したユーザデータの読み込 み→表示する項目の設定を行う」を毎回行うことは、面倒なことです。地図太郎では、作業 中の画面の状態をワークファイルとして保存することができます。

次回からワークファイルを開くことで、保存した時と同じ状態でスタートすることができ ます。

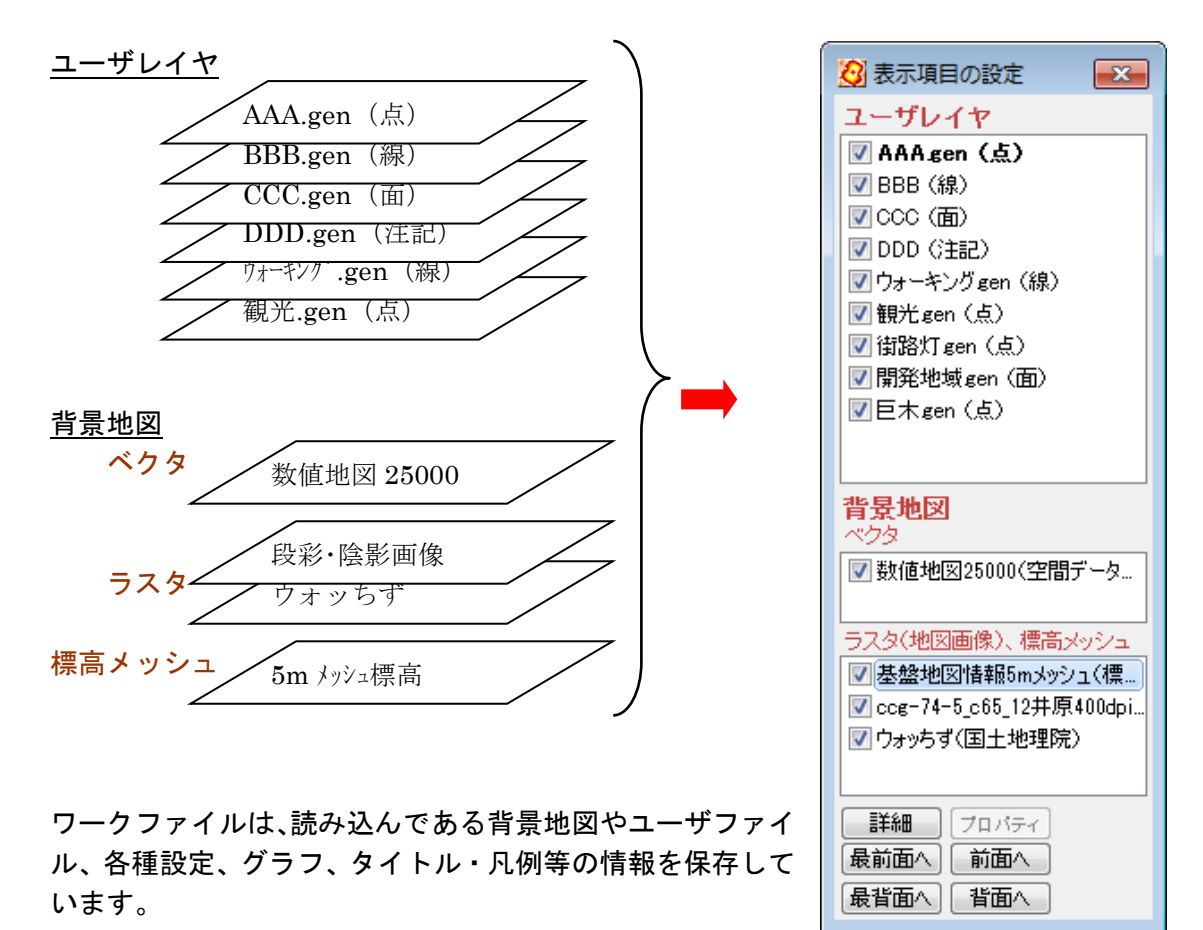

#### 注意

# 作業時の「地図太郎」のウィンドウサイズは、ワークファイルに保存されます。

メインウィンドウの位置とサイズ、最大化の場合その設定を保存します。 ワークファイル保存時の解像度と異なるディスプレイ(新たに接続したディスプレイ、 他の PC)でワークファイルを開いた場合、表示サイズが変わり、凡例、情報ウィンドウ 等の位置のずれが発生しますので、再度調整が必要です。

(1) ワークファイルを名前を付けて保存

- ① メニューバーから【ファイル】→【ワークファイルを名前を付けて保存】を選択します。
- ② 保存する場所(フォルダ)を指定し、ファイ ル名を入力して、「保存」をクリックします。

ワークファイルの拡張子は\*.wrk です。

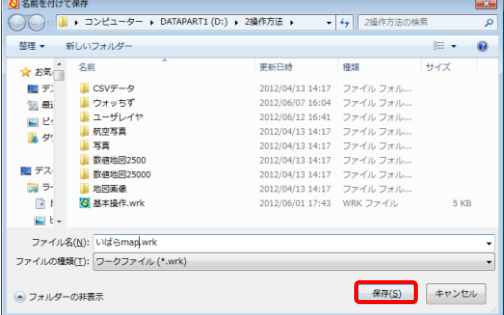

#### (2) ワークファイルを上書き保存

① メニューバーから【ファイル】→【ワークファイルを上書き保存】を選択するか、ツー ルバーの い をクリックします。

※ワークファイルを読み込んだ場合や一度保存した場合のみ【ワークファイルを上書き 保存】が選択できます。

ワークファイルに保存できる機能(一部)

- 1. 属性情報や結合 CSV のリストやカードを表示したまま保存できます。 (次回、ワークファイルを開いた時、リスト・カードが開いた状態で立ち上がります)
- 2.リスト・カードのカラム幅、表示・非表示、順序も保存できます。

3.「表示項目の設定」と「スナップレイヤの選択」ウィンドウを表示したまま保存できます。

- 4. リスト表示(属性情報と結合 CSV)をソートしたままの状態で保存できます。
- 5.「情報ツールチップの設定」を保存できます。
- 6.画面の表示範囲を保存できます。

٦

#### (5)保存したワークファイルを開く(読み込み)【ファイル】

- ① メニューバーから【ファイル】→【ワークファイルを開く】か、ツールバーの 『『 を 選択します。
- ② 保存してある場所(フォルダ)を指定 し、\*.wrk ファイルを選択して、「開く」 をクリックします。

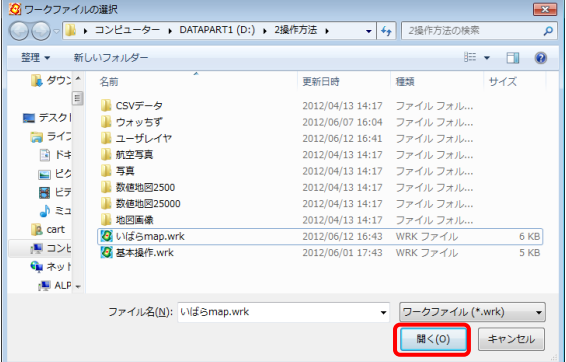

```
参考8 ワークファイルの中味を見る(.wrkファイル)
```
ワークファイルには、背景地図やユーザデータのファイル名と各種設定が保存される だけで、実際のデータは、個々のファイルに保存することになります。

テキストファイルなので Windows のメモ帳などで確認や修正することができますが、 仕様は非公開です。お問い合わせは受け付けておりません。

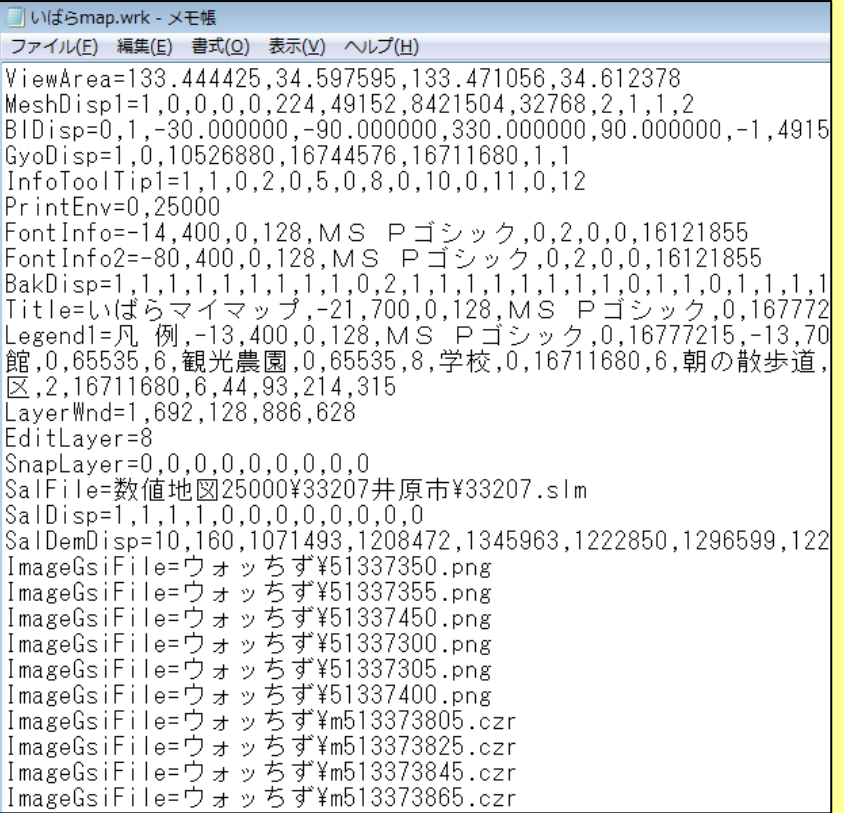

データを保存しているドライブやフォルダを変更した時は、直接データを修正するこ とができますが、仕様は非公開となっています。 ワークファイルでのファイル名は相対パスとなります。 属性データファイル(\*.csv)での画像ファイル名とリンクファイル名も相対パス です。(属性データファイルが存在する位置からの相対パスとなります。)

# <mark>手順6−2 他のGISソフトとの相互利用</mark>

他のソフトと下記のデータの相互利用が可能です。

読み込み

シェープファイル、DXFファイル、KML・KMZファイル、GeoJSONファイル、 GPXファイル、CSVファイル、国勢調査、事業所・企業統計調査データ SIMAファイル(画地データのみ)、法務省 地図XMLファイル

書き出し

シェープファイル、KML・KMZファイル、GeoJSONファイル、GPXファイル CSVファイル(点データのみ)

## (1)シェープファイルをユーザレイヤに読み込み【ファイル】

【Web】→【背景地図や各種データのダウンロード】でダウンロードした【国土数値情報 (国土交通省)】、【自然環境調査 Web-GIS(環境省生物多様性センター)】等のシェープファ イルをインポートします。

シェープファイルを手順1-2「背景地図として読み込む」方法と、ここで説明する「イ ンポート機能を使ってユーザレイヤとして読み込む」方法があります。

それぞれの特徴は、「参考⑨ シェープファイルの読み込み」を参照してください。経緯 度座標系の場合、度単位のシェープファイル形式のみ読み込み可能です。分、秒単位のデー タの読み込みはできません。

① メニューバーから【ファイル】→【他形式を編集レイヤに読み込み】を選択し「インポ ート」ダイアログを表示します。続いて「シェープファイル(経緯度座標系)」「シェ ープファイル(平面直角座標系)」「シェープファイル(UTM 座標系)」のいずれかを 選択します。

UTM 座標系の場合、座標系情報(.priファイル)がないと、読み込みできません。

② 読み込みたいシェープファイル 形式データ (.shp) を選択し、 「開く」をクリックします。

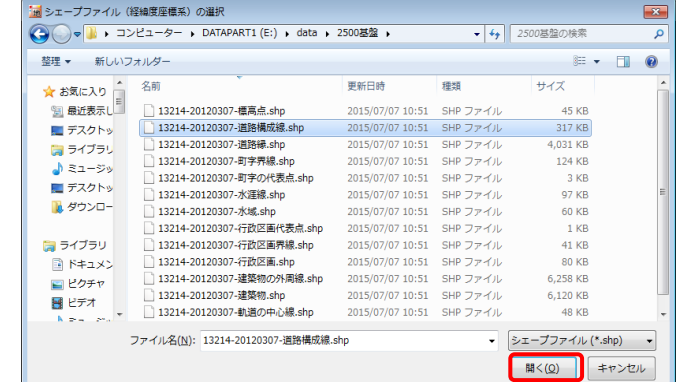

【シェープファイル(平面直角座標系)】 を選択した場合で、座標系情報(.prj ファ イル)がない場合、座標系を選択します。

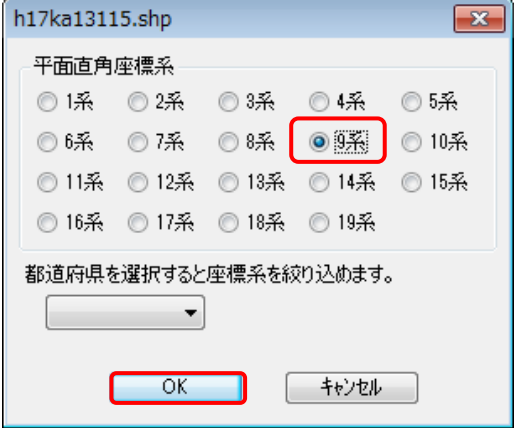

③ シェープファイルの属性(.dbf)を「地図太郎の属性情報に転記」ダイアログで転記し ます。

転記する項目や、色・線種・塗り・境界線を設定し「OK」をクリックします。

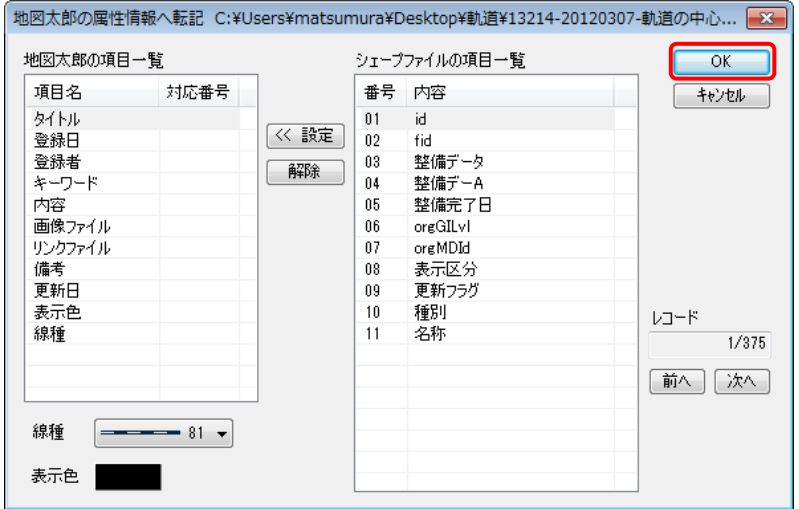

④ インポート機能を使って、ユーザデータとして、シェープファイルが読み込まれ ました。シェープファイルの属性データ(.dbf)から CSV データが作成され、図形デー タとの【結合】が自動的に行われます。CSV データの「リスト・カード表示」「グラフ・ 色分け表示」を行うことができます。

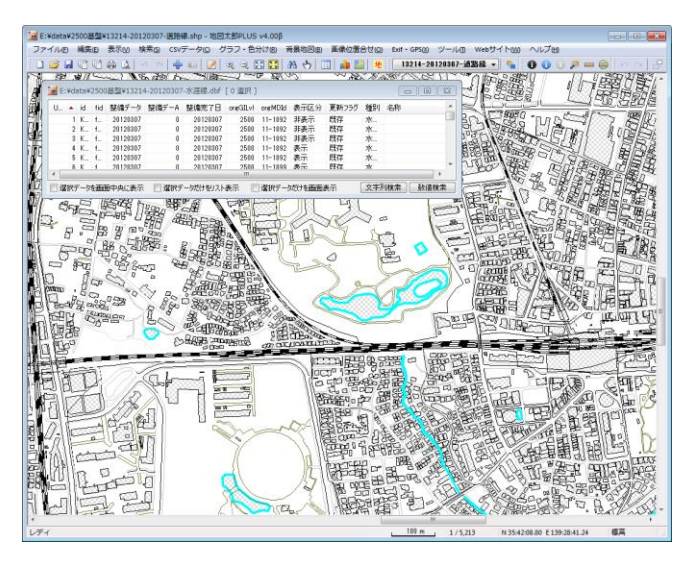

# 参考⑨ シェープファイルの読み込み(【ユーザレイヤを開く】以外の方法)

GIS(Geographic Information System:地理情報システム)の事実上の標準フォーマッ トであるシェープファイルは、インターネット上の様々なサイトで公開されています。 世界測地系の経緯度・平面直角座標で作成されているシェープファイルなら地図太郎に 「背景地図」「ユーザデータ」の両方で読み込むことができます。

地図太郎では、シェープファイルを「背景地図として読み込む方法」と、「インポート 機能を使って読み込む方法」があります。それぞれの特徴は下記のとおりです。

「背景地図として読み込む方法」

- 1.地図データはあくまで背景地図として表示するのみで、編集(追加・削除・形状変 更・保存)や検索の対象になりません。
- 2.表示スピードが速い。

「インポート機能を使って読み込む方法」

- 1.ユーザデータとして、編集(追加・削除・形状変更・保存)や検索ができます。
- 2. シェープファイルの属性データ (.dbf) は自動的に User ID 番号が付与され、図形 データとの【結合】が行われます。メニューバーの【CSVデータ】→【リスト表 示】【カード表示】【グラフ表示】【色分け表示】で、属性データのリスト表示や、 グラフ・色分け表示をすることができます。
- 3.インポートする時に、属性情報に転記する項目を設定することができます。
- 4.表示スピードが遅い。

# (2) DXF ファイルをユーザレイヤに読み込み【ファイル】

平面直角座標系で作成された DXF ファイルをユーザレイヤとして読み込みます。

エンティティタイプは、LINE(線分)、POLYLINE(ポリライン)、LWPOLYLINE(ライトウ ェイトポリライン)、TEXT(文字)の4種類です。

CIRCLE、ARC や寸法線など他のエンティティは読み込まれません。

LINE、POLYLINE、LWPOLYLINE は線レイヤとして、TEXT は注記レイヤとして読み込みま す。

- ① メニューバーから【ファイル】→【他形式を編集レイヤに読み込み】を選択し「イン ポート」ダイアログを表示します。続いて「AutoCAD DXF ファイル(平面直角座標 系)」を選択します。
- ② フォルダを選び、DXF ファイルを選択して、「開く」をクリックします。

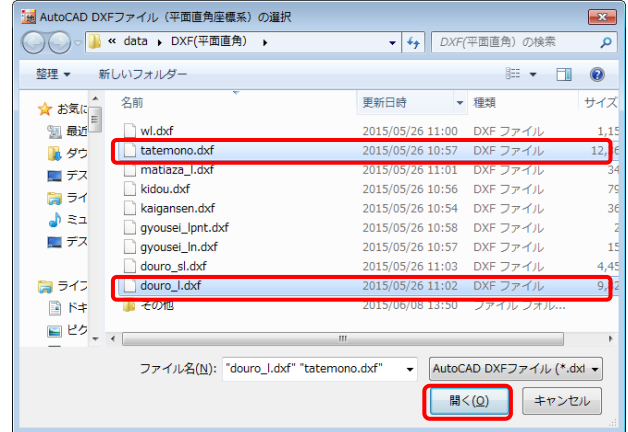

③ 作図単位、測地系等の設定を行い、「OK」をクリックします。 ● 作図単位

図の単位として m、cm、mm を選びます。

● 測地系

読み込むデータが日本測地系の場合、日本測地系を選択し ます。データは世界測地系に変換されて読み込まれます。

● 系番号

系番号の設定から選択するか、「ファイル名を優先する」に チェックを入れます。これは系番号の設定より優先されます。

系番号の設定ダイアログ

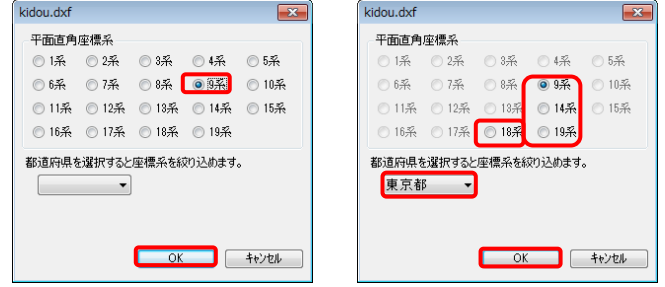

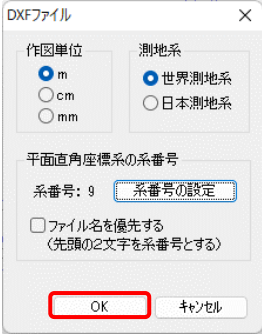

# ( 3)KML・KMZ ファイルをユーザレイヤに読み込み【ファイル】

インターネット上には、Google Earth や Google マップで利用できる、多くの KML・KMZ ファイルが公開されています。地図太郎では、このような KML・KMZ ファイルを読み込んで 利用することができます。

- ① メニューバーから【ファイル】→【他形式を編集レイヤに読み込み】を選択し「インポ ート」ダイアログを表示します。続いて「Google Earth KML ファイル」または「Google Earth KMZ ファイル」を選択します。
- ② 読み込みたいファイルを選択し、「開く」をクリックします。

<Point>、<LineString>、<Polygon>タグを点、線、面データとして読み込みます。 <Name>タグは属性情報のタイトルになります。 <Description>タグ内の <img>タグは、属性情報の画像ファイルになります。 <Description>タグ内の <a href>タグは、属性情報のリンクファイルになります。 <gx:Track>タグのデータを線データとして読み込みます(Ver.4.50 以降)。

③ KMZ ファイルに画像ファイルが含まれている場合、KMZ ファイルが存在するフォルダに 画像ファイルが展開されます。通常、画像ファイルは files フォルダの中に入っていま す。

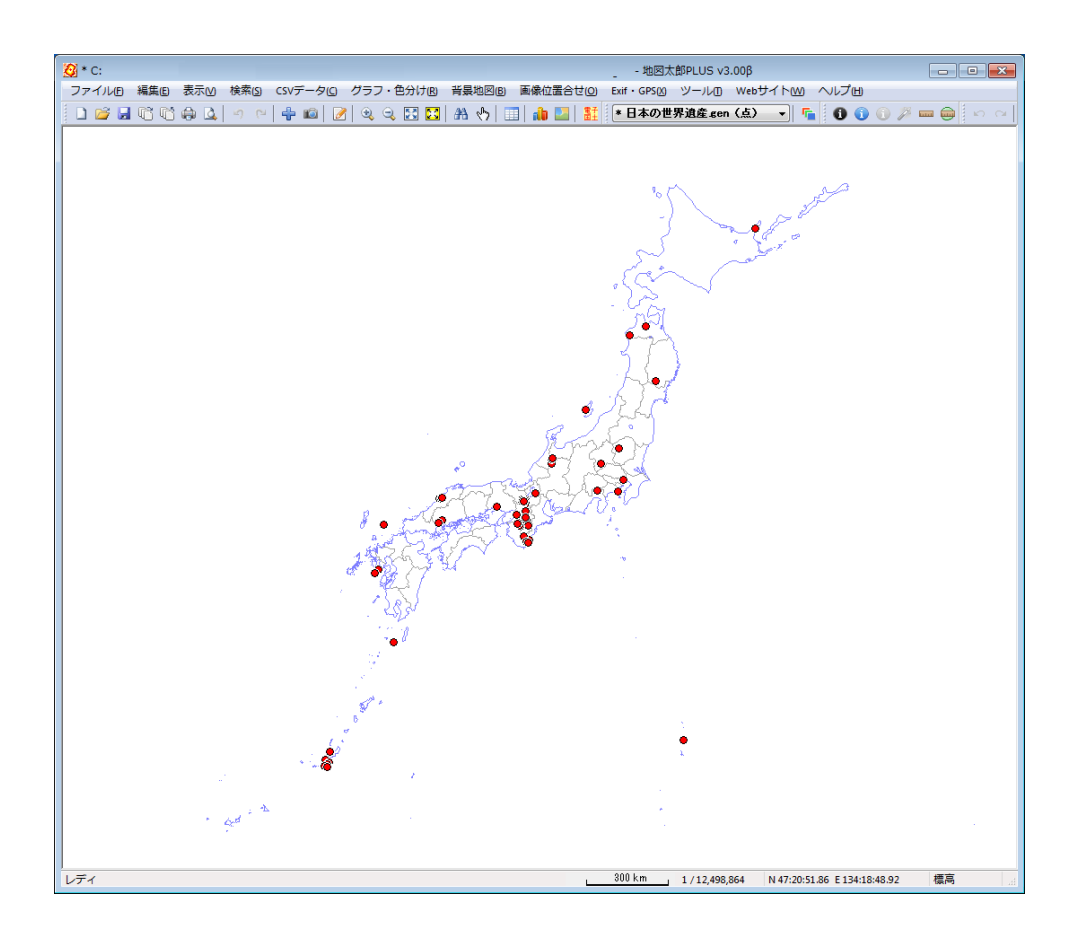

# (4) GeoJSON ファイルをユーザレイヤに読み込み【ファイル】

「GeoJSON ファイル」の読み込みができます。(拡張子が.geojson)

「GeoJSON ファイル」は JavaScript のオブジェクトの表記に基づいた、受け渡し用の構造化 されたテキストデータ形式の空間データです。

GeoJSON のデータ定義の、点(Point)、線(LineString)、面(Polygon および MultiPolygon) を読み込むことができます。

- ※ MultiPoint、MultiLineString、GeometryCollection には対応していません。
- ※ 属性 (properties) は、結合 CSV データとなります。
- ※ MultiPolygon は地図太郎ではマルチパートや中抜けになります。

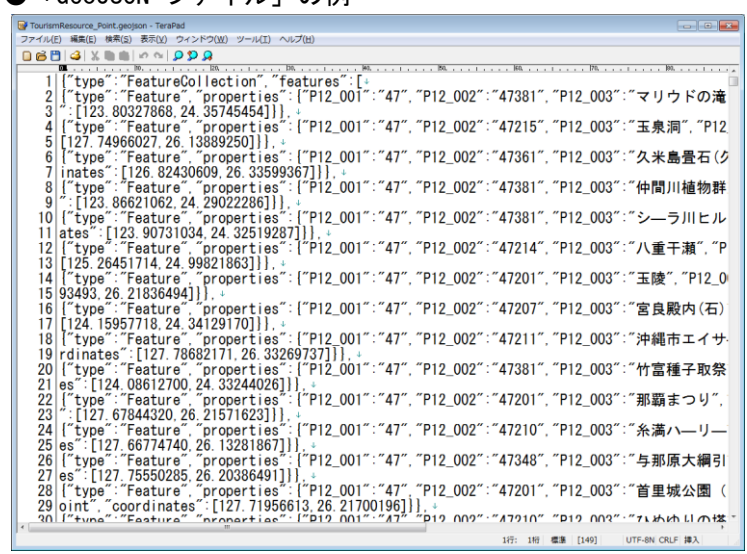

●「GeoJSON ファイル」の例

- 点データ「TourismResource\_Point.geojson」を読み込んでみます。
- ① メニューバーから【ファイル】→【他形式を編集レイヤに読み込み】を選択し「インポ ート」ダイアログを表示します。続いて「GeoJSON ファイル」を選択します。
- ② 読み込む「GeoJSON ファイル」を選び、「開く」をクリックします。

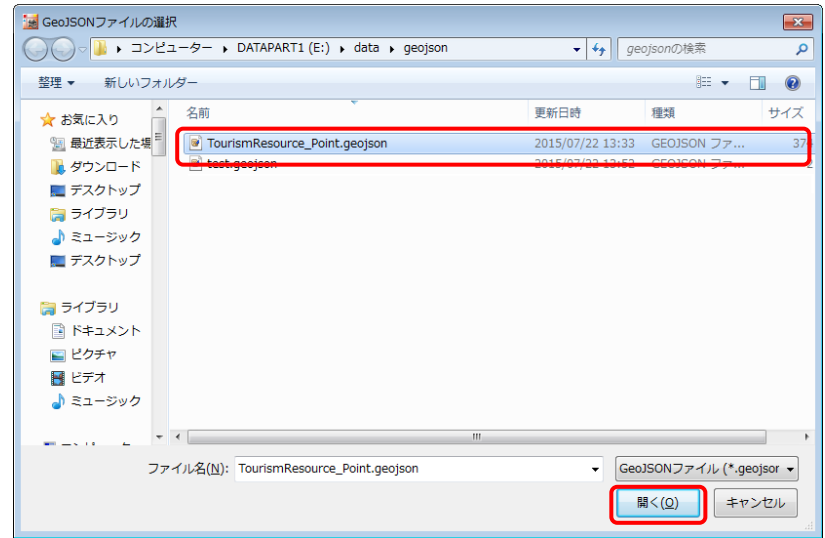

Copyright©2005~2023 東京カートグラフィック㈱

③ 確認のダイアログの「OK」をクリックします。

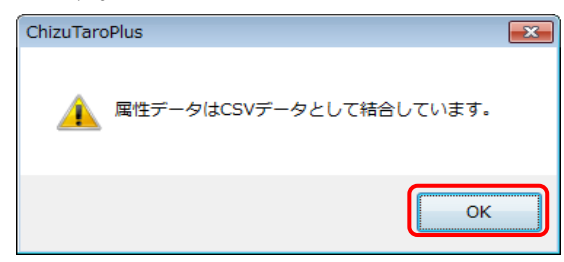

④ 「GeoJSON ファイル」を読み込みました。 属性は結合CSVとなります。(【CSV データ】→【結合CSVのリスト表示】で表 示します。)

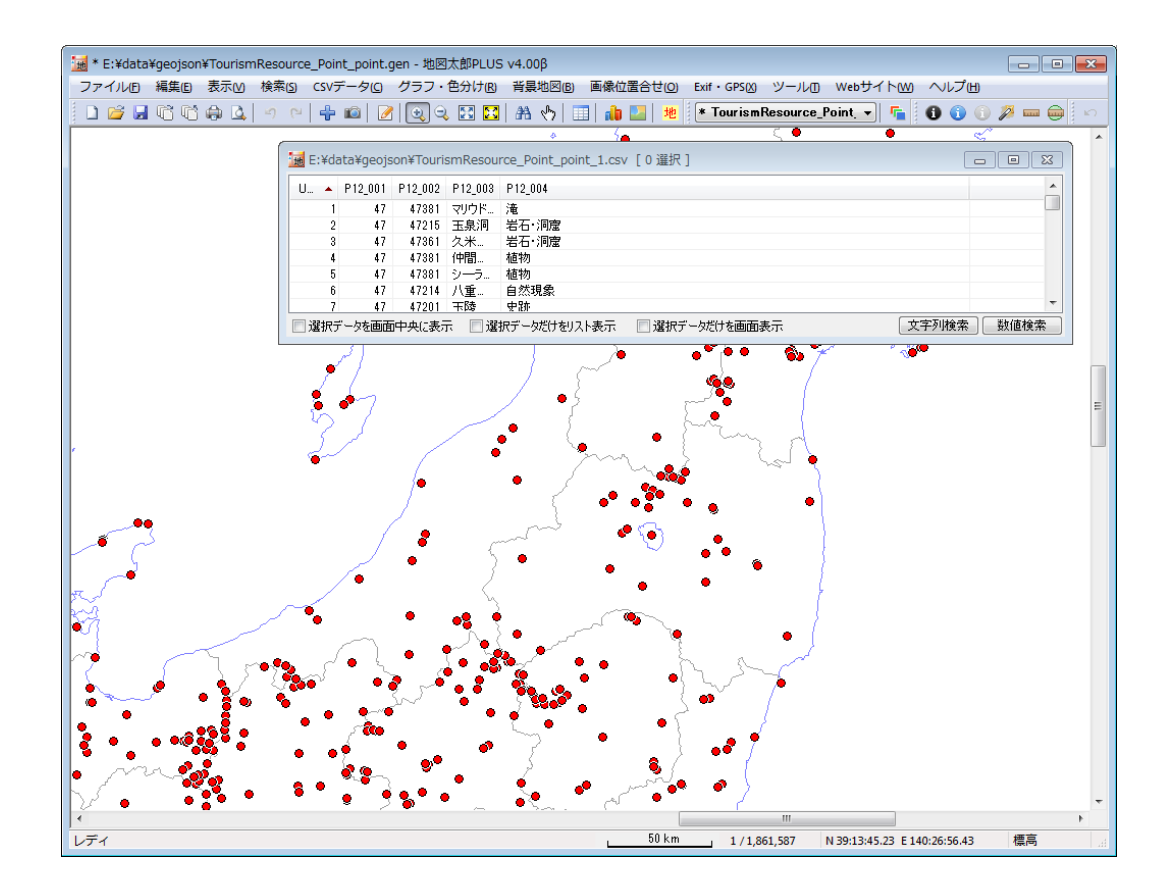

# (5) GPX ファイルをユーザレイヤに読み込み【ファイル】

ハンディ GPS などで記録できる GPX ファイルの軌跡(トラック)データ、ウェイポイン ト、ルートデータをユーザレイヤに読み込みます。

GPX ファイルは GPS(Global Positioning System)のデータ交換形式で、XML で記述さ れています。

ウェイポイントは点データとして、ルート・トラックは点・線・面データとして読み込む ことができます。

#### 属性情報に転記できる GPX ファイルのタグ

- ・ ウェイポイントの場合、name、cmt、desc、type、sym、ele、time
- ・ ルート → 線・面データの場合、name、cmt、desc、type、number、time
- ルート → 点データの場合、name、cmt、desc、type、sym、ele、time
- ・ トラック →線・面データの場合、name、cmt、desc、type、number、time
- ・ トラック → 点データの場合、name、ele、speed、time
- ・ time タグについては、日本時間に変換した日付と時刻も転記することができます。

# トラックデータの読み込みの場合

- ① メニューバーから【ファイル】→【他形式を編集レイヤに読み込み】を選択し「インポ ート」ダイアログを表示します。続いて「GPXファイル(GPS Exchange Format)」をク リックします。
- ② 「GPXファイルの選択」ダイアログから読み 込む GPXファイルを選択し、「開く」をク リックします。

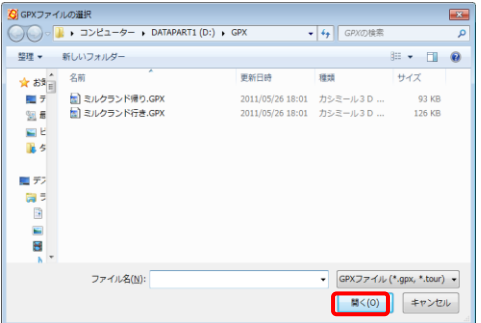

③ GPXファイルの読み込み」ダイアログが表示されます。読み込むデータ形式のチェック ボックスにチェックを入れ「OK」をクリックします。

右図は GPX ファイルがトラックタイプの 場合です。レイヤ名は自動で表示されま すが、必要に応じ変更します。

- ・ ウェイポント:点で読み込み。
- ・ ルート:点、線または面で読み込み。
- ・ トラック:点、線または面で読み込 み。

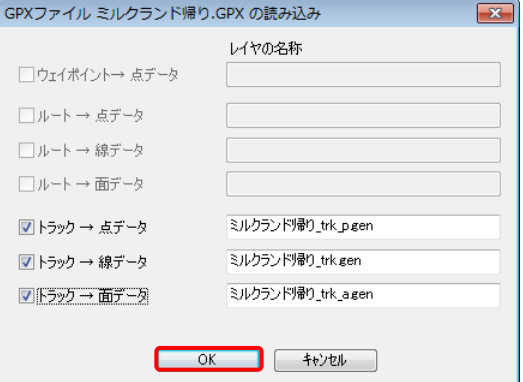

- ④ 地図太郎の属性へ転記する GPX ファイルの項目を設定します。設定後[OK]ボタンを 押します。④で 3 つデータを選択しているので 3 つのダイアログが順に表示されま す。
	- ・ 点の場合、記号、表示色、転記項目を設定

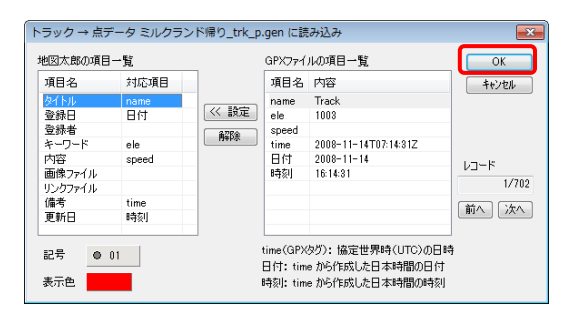

・ 線の場合、線種、表示色、転記項目を設定

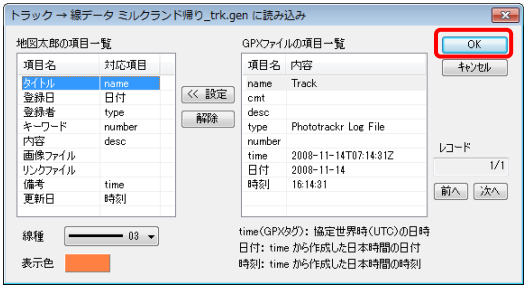

・ 面の場合、塗り(色・パターン)、境界線(色・線種)、転記項目を設定

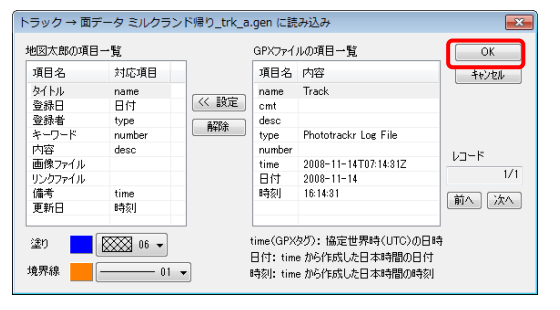

⑤ GPX ファイルが読み込まれます。

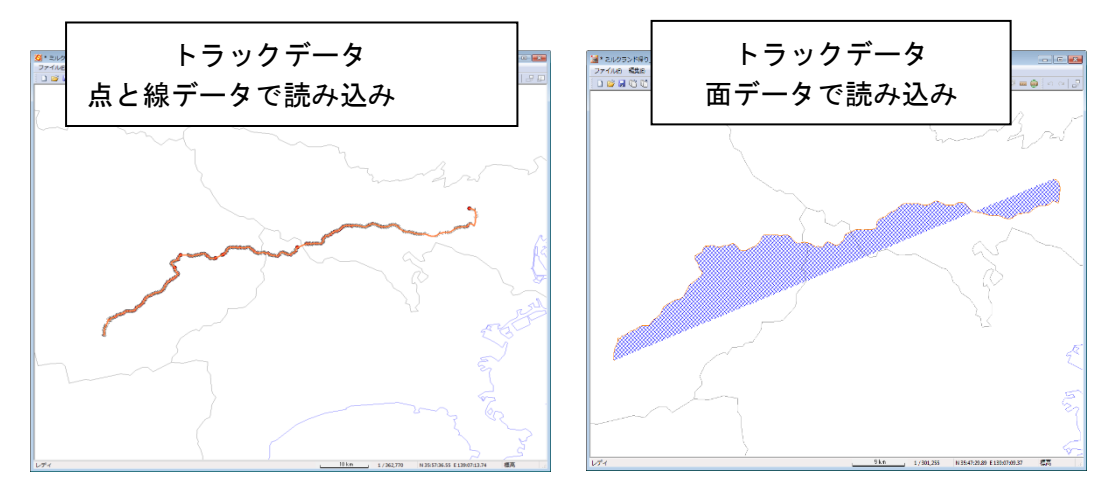

# (6) CSV ファイル(経緯度座標系)をユーザレイヤに読み込み【ファイル】

経緯度座標値の項目を持つ CSV ファイルを地図太郎のユーザデータ(点・線・面データ) として読み込みます。この機能を使うと、住所データからアドレスマッチングサービスを 利用して作成した経緯度座標値や、GPS や GPS 付き携帯カメラから取り出した CSV 形式の 経緯度座標値を読み込んで、地図太郎形式の点データとして作成することができます。

読み込む座標形式は、度単位、分単位、秒単位、および度分秒形式の緯度経度に対応して います。

日本測地系のデータも読み込むことができ、読み込み後、世界測地系のデータに変換さ れます。

#### ・対応している度分秒形式

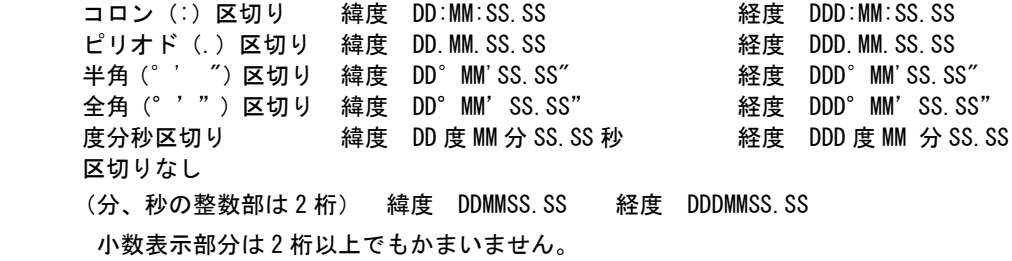

・記述例 (139 度 36 分 59.688 秒、35 度 42 分 12.888 秒の場合)

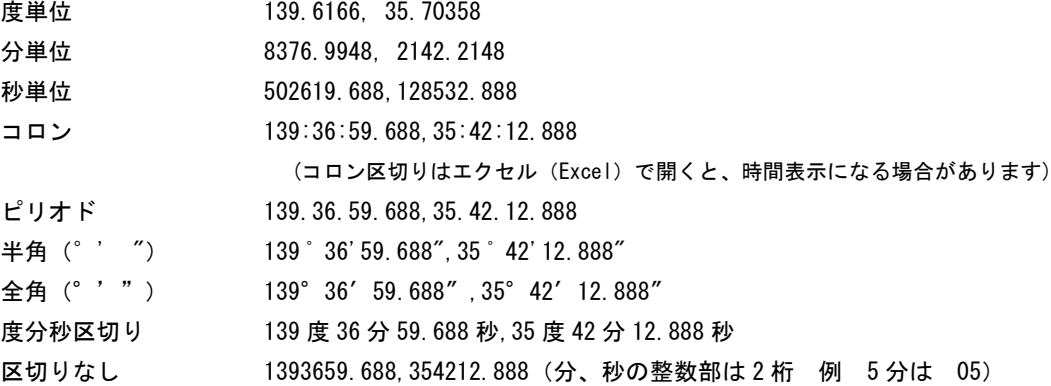

本操作例では、国土交通省国土地理院の「電子国土基本図(地名情報)「住居表示住所」」 データの一部を利用しました。

- ① メニューバーから【ファイル】→【他形式を編集レイヤに読み込み】を選択し「イ ンポート」ダイアログを表示します。続いて「CSV ファイル(経緯度座標系)」を選 択します。
- ② ファイルを選択し、「開く」をクリックします。

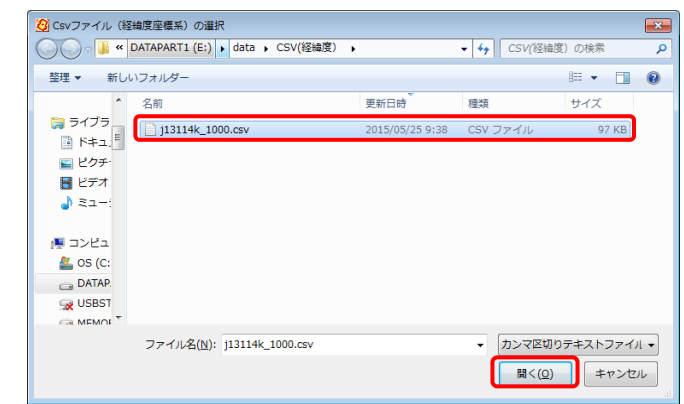

③ データの種類と測地系を選び、「OK」をクリックします。

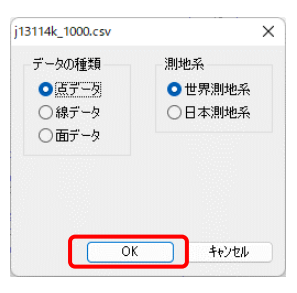

- 点データとして読込む場合
	- ① データの種類を点にし、測地系を選択し、「OK」をクリックします。読み込むデー タが日本測地系の場合、日本測地系を選択します。データは世界測地系に変換されて 読み込まれます。
	- ② CSV データのどの内容を地図太郎 のどの項目に転記するかを設定 します。また、座標形式を指定し ます。経緯度座標については、必 ず設定する必要があります。

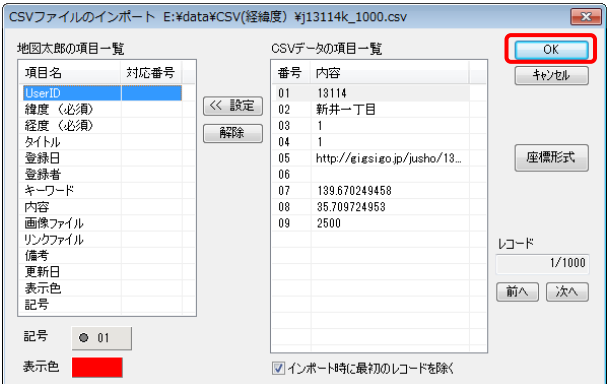

※ CSVの項目一覧に項目名が表示されている場合右下「次へ」をクリック するとデータが表示されます。
③ それぞれの項目をクリックして選択し、「≪ 設定」ボタンをクリックすると対応番 号が設定されます。記号と表示色も指定することができます。(本例では地図太郎の 項目の経度・緯度の並び順と CSV データの項目の経度・緯度の並び順が異なりますの で注意してください。)

デフォルトでは CSV データの最初のレコードを除いてインポートするように設定さ れています。もし、最初のレコードもインポートの対象とする場合は口を外して下さ い。最後に「OK」をクリックします。

複数のファイルを選んだとき、「CSV ファイルのインポート」のダイアログが各ファ イル読み込み時に開きます。

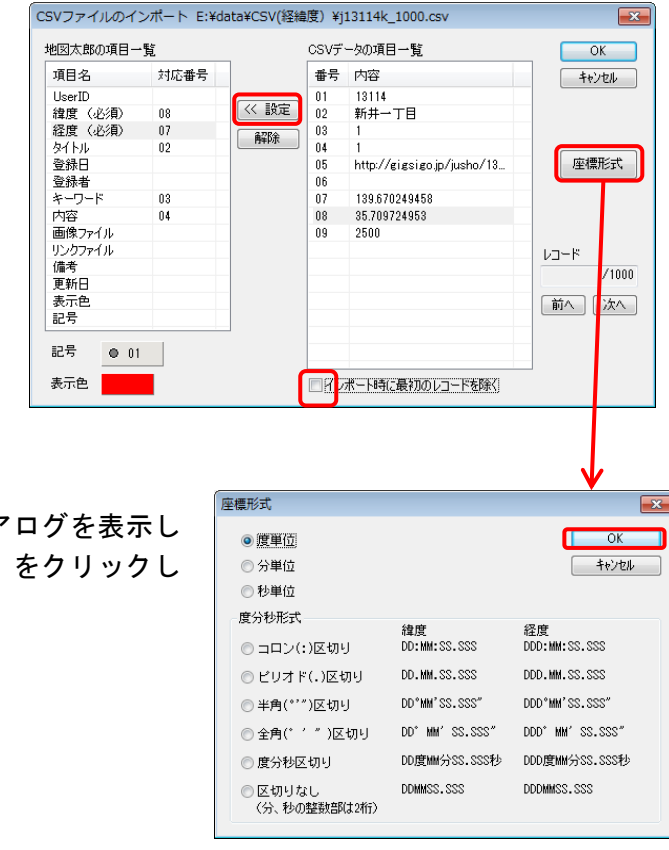

「座標形式」の指定ができます。 「座標形式」をクリックしてダイアログを表示し ます。座標形式を指定して「OK」をクリックし ます。

④ 点レイヤとデータが作成されます。 ファイル名は自動的に「import\_○○○.gen 」と なります。(○○○は元のCSVファイルの名前)

※複数のファイルを選んだとき、「CSV ファイ ルのインポート」のダイアログが各ファイ ル読み込み時に開きます。

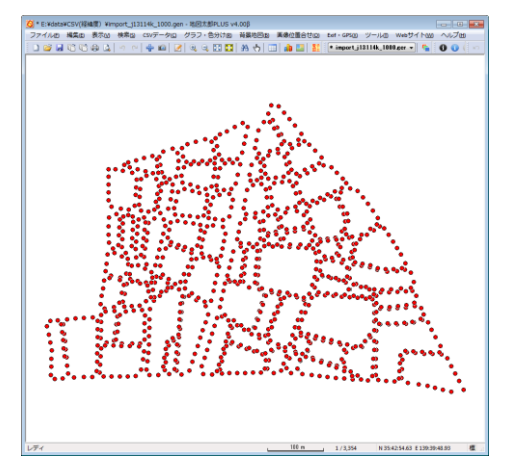

- 線・面データとして読込む場合 線・面データとして読み込む場合は、1つの CSV ファイルから1つの線・面データが 作成されます。
	- ① データの種類は、線または面を選びます。測地系選択し、「OK」をクリックしま す。読み込むデータが日本測地系の場合、日本測地系を選択します。データは世界 測地系に変換されて読み込まれます。

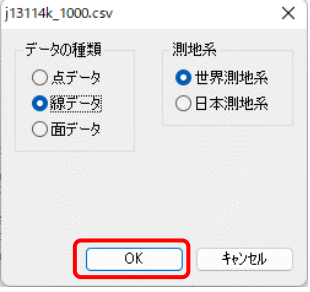

② 緯度と経度の設定を行います。 線データの場合は、線種と表示色、 面データの場合は、塗りの種類と表示色、境界線の線種と表示色、 の設定も行います。

最初のレコードが項目行の場合、「インポート時に最初のレコードを除く」にチェ ックを入れます。

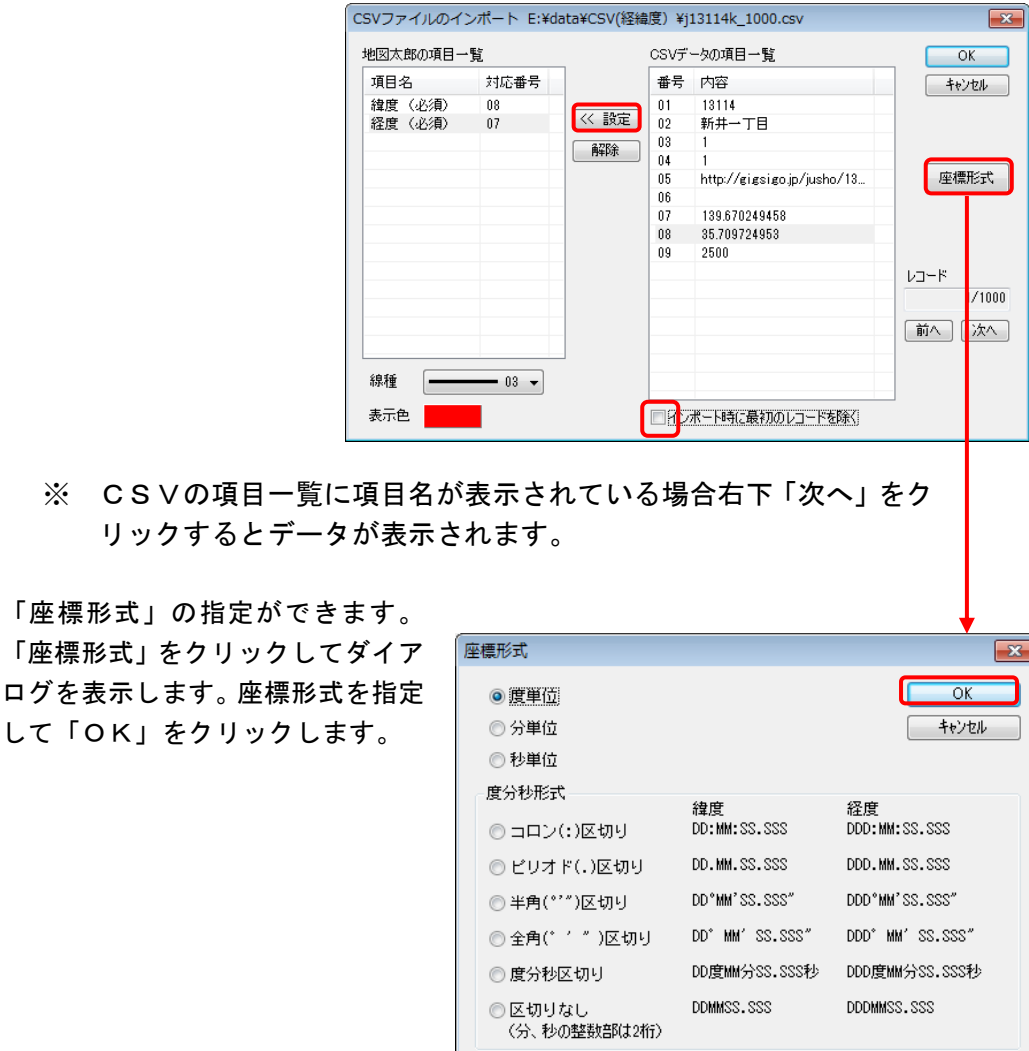

- ③ 線または面データとして読み込まれました。ファイル名は自動的に「import\_○○ O.gen 」となります。(○○○は元の CSV ファイルの名前)
	- ※ ファイル名を変更したい場合、保存するときに「名前を付けて保存」を 選択してください。

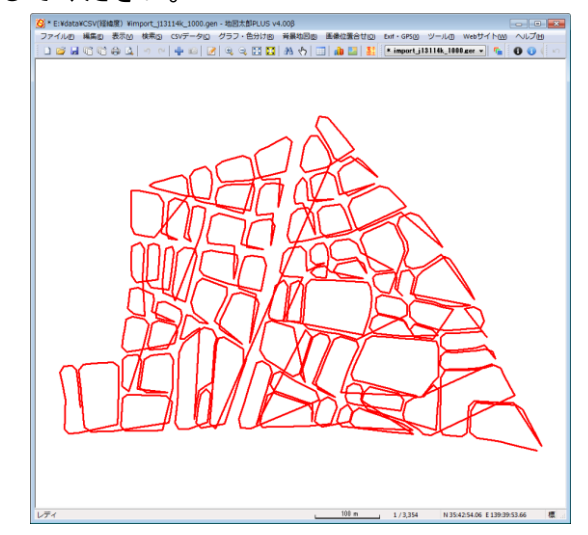

※ 複数のファイルを選んだとき、「CSV ファイルのインポート」のダイアログ が各ファイル読み込み時に開きます。

#### (7) CSV ファイル(平面直角座標系)をユーザレイヤに読み込み【ファイル】

平面直角座標値の項目を持つ CSV ファイルをユーザデータ (点·線·面データ) として読 み込みます。

線・面データの場合は、1つの CSV ファイルから1つの線データを作成します。 CSV ファイルの座標形式は、メートル単位の XY 座標とします。 日本測地系のデータも読み込めます。

- ① メニューバーから【ファイル】→【他形式を編集レイヤに読み込み】を選択し「インポ ート」ダイアログを表示します。続いて「CSV ファイル(平面直角座標系)」を選択しま す。
- ② ファイルを選択し、「開く」をクリックし ます。

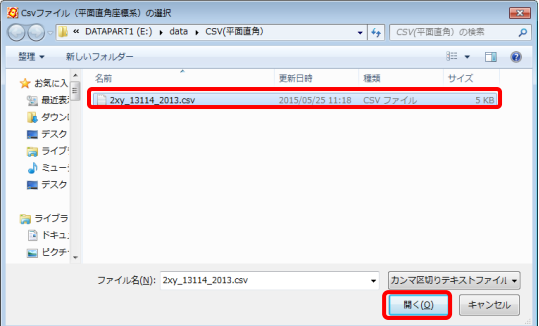

● 点データとして読込む場合

① データの種類は点を選びます、測地系、系番号を選択し、 「OK」をクリックします。

・測地系

۲

読み込むデータが日本測地系の場合、日本測地系 を選択します。データは世界測地系に変換されて読 み込まれます。

・系番号

系番号の設定から選択するか、ファイル名の先頭 に系番号がある場合はファイル名を優先するにチェ ックを入れます。

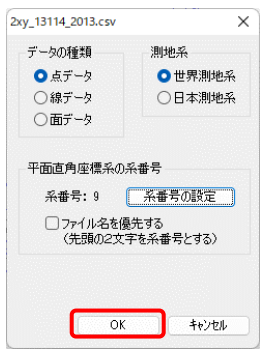

② CSV データのどの内容を地図太郎のどの項目に転記するかを設定します。XY座 標については、必ず設定する必要があります。設定後に「OK」をクリックしま す。

それぞれの項目をクリックして選択 し、「≪ 設定」ボタンをクリックする と対応番号が設定されます。記号と表 示色も指定することができます。デフ ォルトでは CSV データの最初のレコー ドを除いてインポートするように設定 されています。

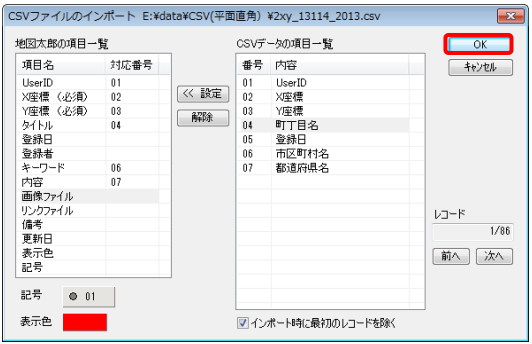

- ※ CSV データの項目一覧に項目名が表示されている場合、「次へ」をクリックする とデータが表示されます。
- ※ 複数のファイルを選んだとき、「CSV ファイルのインポート」のダイアログが各 ファイル読み込み時に開きます。
- ※ 系番号が指定されていない場合、「CSV ファイルのインポート」のダイアログの 「OK」をクリックすると設定用ダイアログが表示されます。
- ③ 点データとして読み込まれました。ファイル名は自動的に「import\_○○○.gen 」 となります。(○○○は元の CSV ファイルの名前)
	- ※ ファイル名を変更したい場合、保存するときに「名前を付けて保存」を選択して ください。

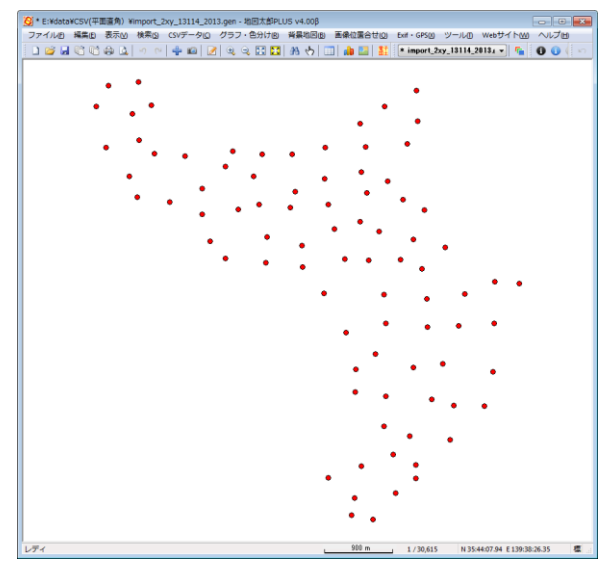

- 線・面データとして読込む場合
	- ① データの種類は線または面を選びます、測地系、系番号を選択し、「OK」をクリ ックします。
		- ・ 測地系 読み込むデータが日本測地系の場合、日本測地系を 選択します。データは世界測地系に変換されて読み 込まれます。 ・ 系番号

系番号の設定から選択するか、ファイル名の先頭に 系番号がある場合はファイル名を優先するにチェッ クを入れます。

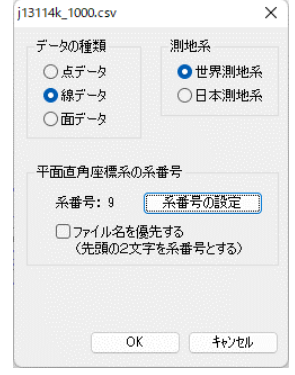

② 緯度と経度の設定を行います。 線データの場合は、線種と表示色、 面データの場合は、塗りの種類と表示色、境界線の線種と表示色、 の設定も行います。

最初のレコードが項目行の場合、「インポート時に最初のレコードを除く」にチェ ックを入れます。

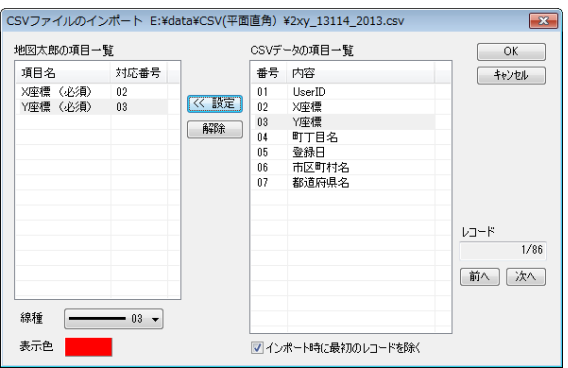

※ CSV データの項目一覧に項目名が表示されている場合、「次へ」をクリックする とデータが表示されます。

③ 線・面データとして読み込まれます。ファイル名は自動的に「import\_○○○.gen 」 となります。(○○○は元の CSV ファイルの名前)

※ファイル名を変更したい場合、保存するときに「名前を付けて保存」を選択して ください。

#### ( 8)国勢調査、事業所・企業統計調査データ【ファイル】

「統計地理情報システム」のサイトからダウンロードしたシェープファイル形式の国勢調 査小地域データまたはメッシュデータを読み込みます。

「政府統計の総合窓口 (e-Stat) 利用規約」に従って利用します。 <http://www.e-stat.go.jp/estat/html/spec.html>

境界データと統計データをダウンロードし、ZIP ファイルを解凍しておきます。 境界データのデータ形式は「世界測地系緯度経度・Shapefile」を選択します。JGD2000 と JGD2011 の2種類がある場合は、JGD2011 を選択します。 読み込んだデータはユーザレイヤとして扱うことができます。CSV 形式の統計データと結合 することにより、色分けやグラフを表示することができます。(手順4の「CSV データの結 合」参照)

- ① メニューバーから【ファイル】→【他形式を編集レイヤに読み込み】を選択し「インポ ート」ダイアログを表示します。続いて【国勢調査、事業所・企業統計調査データ】を 選択します。
- ② 読み込みたい国勢調査のシェー プファイルを選択し、「開く」を クリックします。

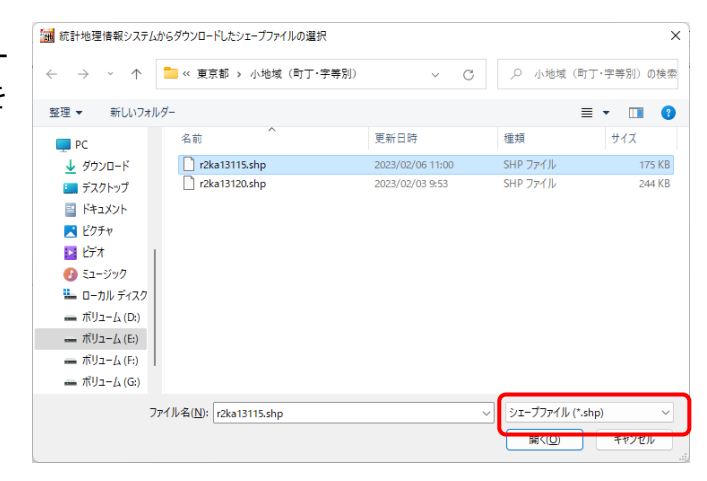

③ ユーザデータとして、国勢調査の 小地域データが読み込まれまし た。

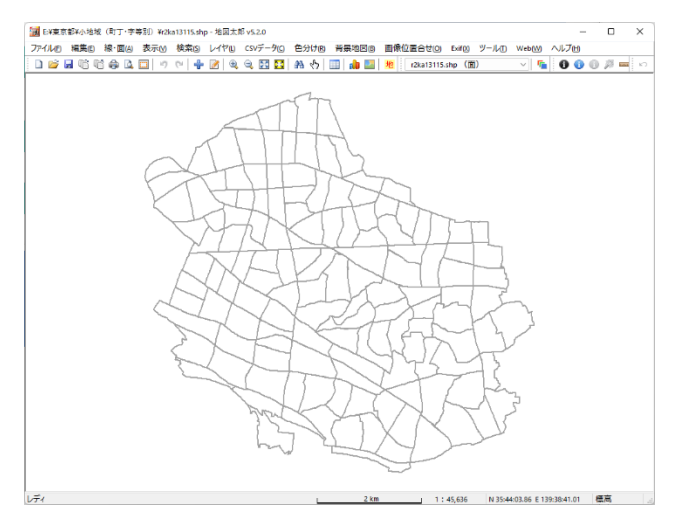

- ④ 国勢調査の統計データをもとに、色分け表示やグラフ表示を行う場合、メニューバー から【CSV データ】→【結合】で統計データを読み込みます。
	- 以下、色分け表示やグラフ表示については、「手順4Excel データを活用する」を参考に してください。

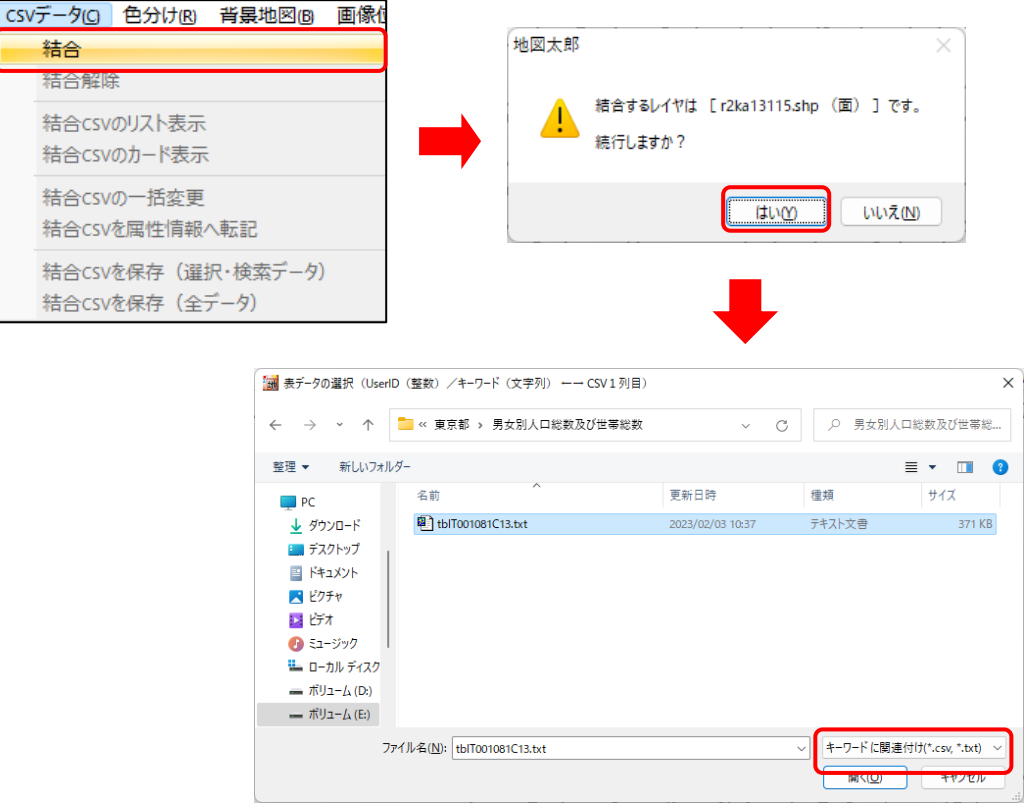

- 注意1 【CSV データ】→【結合】で結合できるデータはカンマ区切りテキストファイル のみです。
- 注意2 CSV データの 1 行目は英数字の項目名、2 行目は日本語の項目名になっています。 メモ帳のようなテキストエディタで開いて、1 行目の英数字を 2 行目の日本語に置 き換えると日本語の項目名を表示することができます。
- 注意3 CSV データの項目名に空白がある場合、次の警告がでますが「OK」を押します。 すべての項目名が空白の CSV ファイルは結合しないでください。(結合 CSV には項 目名の行が必要です。)

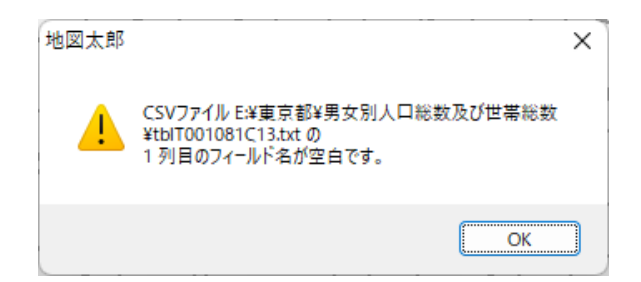

#### (9) SIMA ファイルをユーザレイヤに読み込み【ファイル】

SIMA ファイル(測量データ共通フォーマット)の読み込みができます。(拡張子が.sim)

構成点データで作成された画地データのみに対応しています。

- ※ 読み込むデータ区分は A00,A01,A99,B01,D00,D99 です。
- ※ 属性情報のタイトルに画地データの地番が入ります。
- ※ 座標値は世界測地系(JGD2011)の平面直角座標系(メートル単位)を想定しています。
- ① メニューバーから【ファイル】→【他形式を編集レイヤに読み込み】を選択し「インポ ート」ダイアログを表示します。続いて「SIMA ファイル(測量データ共通フォーマッ ト)」を選択します。
- ② 「SIMA ファイルの選択」ダイアログから読み込む SIMA ファイルを選択し、「開く」を クリックします。
- ③ 平面直角座標系の系番号を選択します。

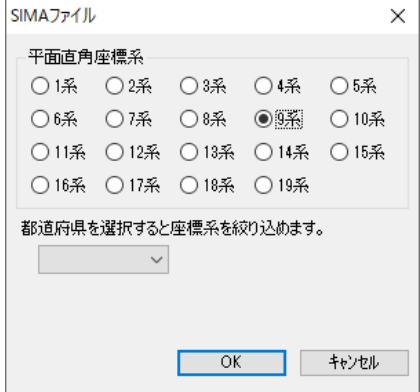

④ 面データの塗りと境界線を設定します。

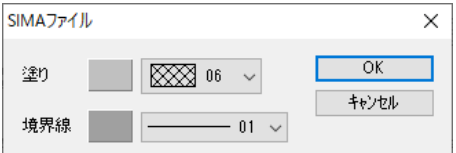

⑤ SIMA ファイルが読み込まれます。

#### (10)法務省 地図 XML ファイルをユーザレイヤに読み込み【ファイル】

法務省の地図 XML ファイルの読み込みができます。(拡張子が.xml)

- ※ 法務省の地図情報システムで利用されている地図 XML フォーマットのデータを、 6レイヤに分けて読み込みます。6レイヤは1つのグループレイヤになります。 データがないレイヤは作成されません。
	- ・図郭(面):結合 CSV あり
	- ・基準点(点)
	- ・筆界点(点)
	- ・筆界線(線)
	- ・仮行政界線(線):
	- ・筆(面):結合 CSV あり
- ※ 座標系が公共座標系の場合、日本測地系 2011(JGD2011)として正確な位置に読み 込みます。
- ※ 座標系が任意座標系の場合、画面中央に読み込みます。読み込み後、図形の位置合 わせを行う必要があります。(該当箇所を地図上であらかじめ表示したうえ読み込 みを行うことをお勧めします。
- ① メニューバーから【ファイル】→【他形式を編集レイヤに読み込み】を選択し「インポ ート」ダイアログを表示します。続いて「法務省 地図 XML ファイル」をクリックしま す。
- ② 「法務省 地図 XML ファイルの選択」ダイアログから読み込む地図 XML ファイルを選択 し、「開く」をクリックします。
- ③ 読み込んだ地図XMLを地図太郎形式(gen形式)で保存 するか聞かれます。「いいえ」を選択しても終了時に 地図太郎形式で保存することができます。

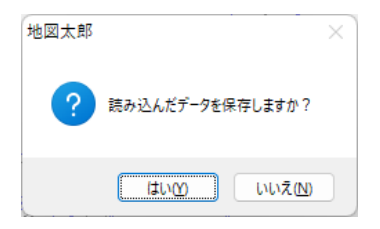

④ グループレイヤとして読み込まれます。

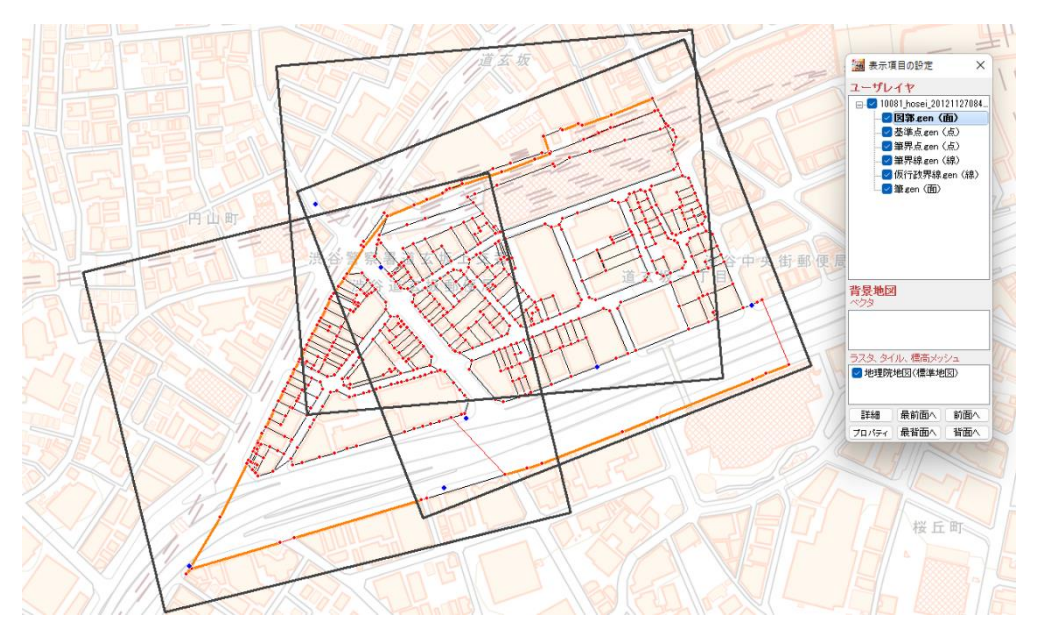

・グループレイヤの名称は、地図 XML に記載されている地図名となります。

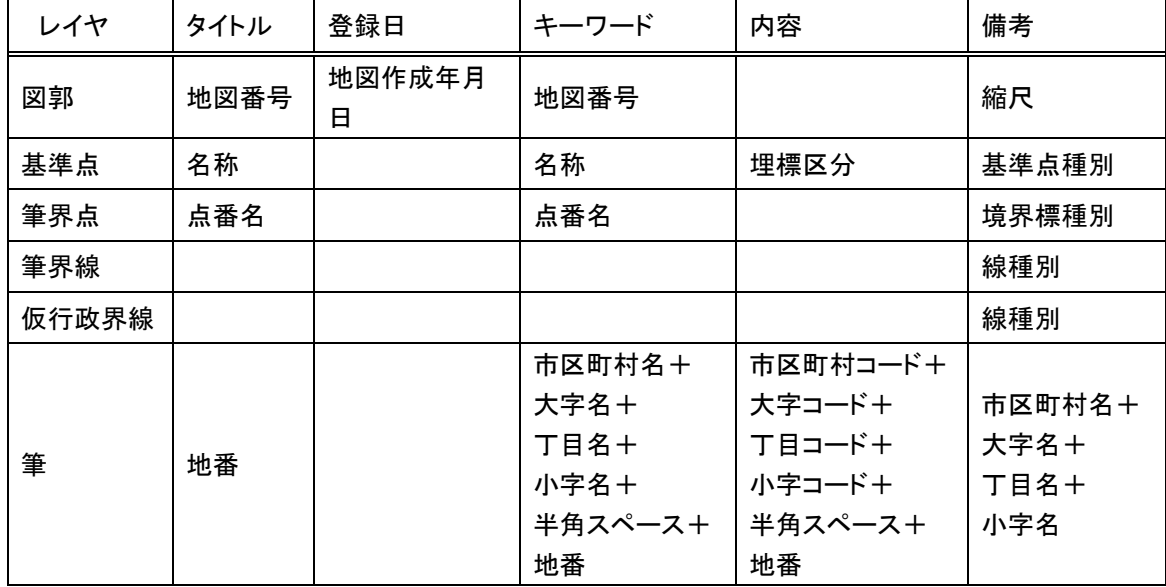

・属性情報へ転記される項目は次のようになります。

・図郭レイヤと筆レイヤについては、結合 CSV も作成されます。

図郭レイヤの CSV 項目

地図番号、縮尺分母、地図種類、地図分類、地図材質、地図作成年月日

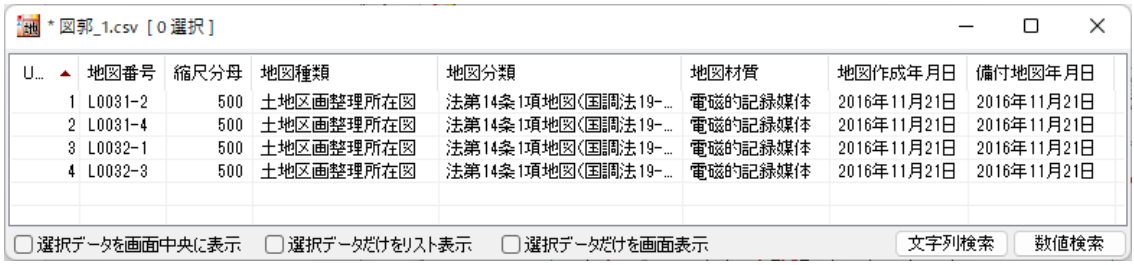

筆レイヤの CSV 項目

市区町村コード、大字コード、丁目コード、小字コード、予備コード、 市区町村名、大字名、丁目名、小字名、予備名、地番、精度区分、座標値種別

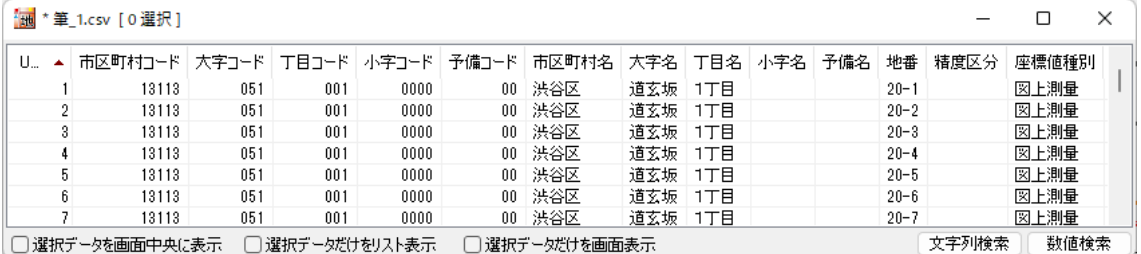

#### 座標系が任意座標系の場合

下図のように読み込んだデータの位置は正しくありません。 そのためデータの位置合わせを行う必要があります。

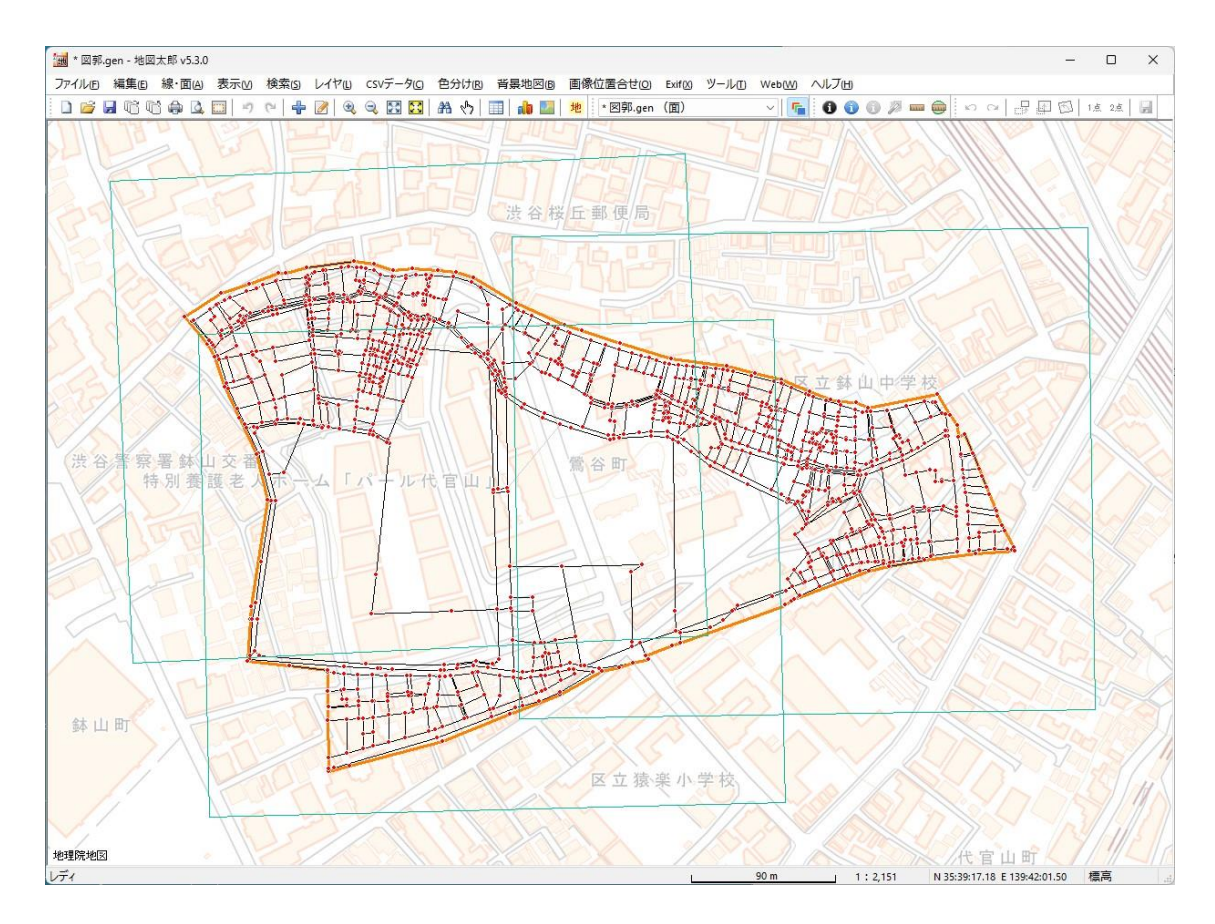

① 背景地図の地理院地図の色調を「薄く」 に変更しておきます。

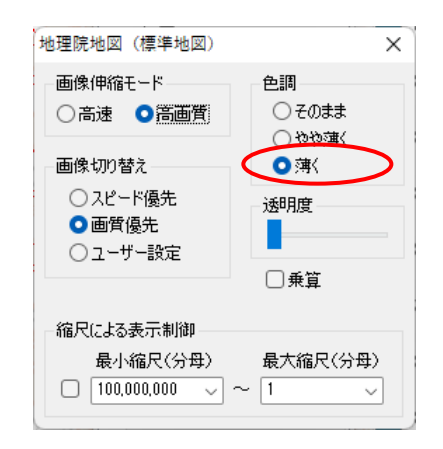

- ② 編集メニューの[2点で位置合せ(レイヤ単位)]を選択します。
- ③ 地図太郎ユーザーズガイド上巻の「2点で位置合せ(レイヤ単位)」を参考に元の位置 と移動先の位置を2か所指定します。

④ 同時に実行するレイヤを選択して、 「OK」ボタンをクリックします。

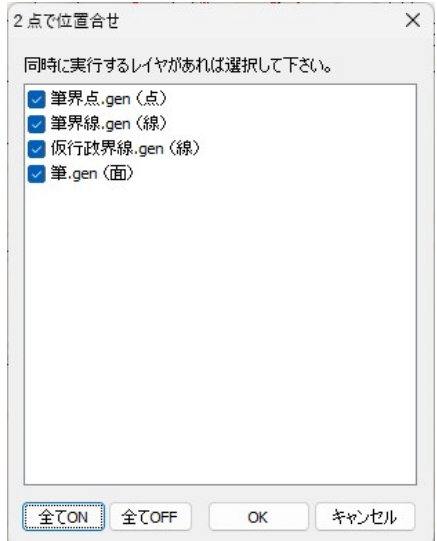

⑤ データの位置合わせができました。

任意座標系の図形は、範囲によりますが、全体が一致することは少なく、部分的な位 置合わせになります。

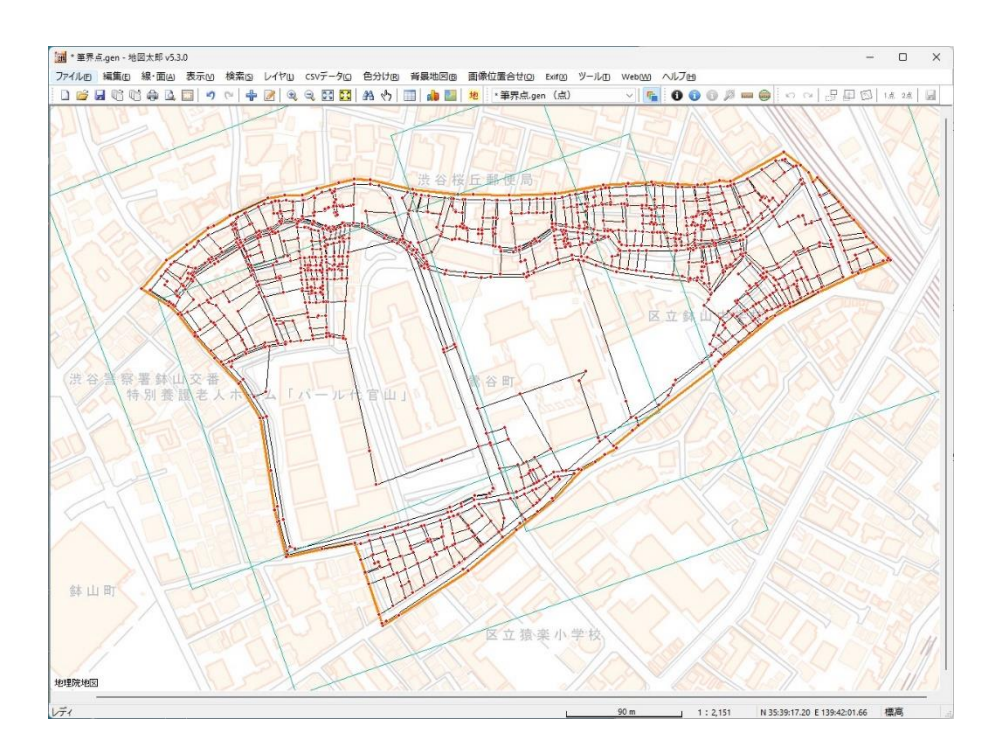

(11) ユーザレイヤをシェープファイルで書き出し【ファイル】

ArcGIS のシェープファイル形式で書き出すことができます。(注記レイヤを除く) 経緯度座標系または、平面直角座標系で書き出せます。

保存したシェープファイルは ArcGIS や QGIS など、ほとんどの GIS ソフトで使用すること ができます。

① ツールバーの「編集レイヤ選択」から、シェープフ ァイル形式で書き出したいレイヤを選択しておき ます。

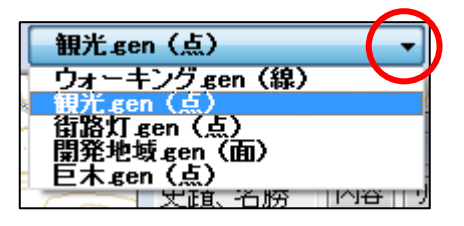

② メニューバーから【ファイル】→【他形式で編集レイヤを書き出し】で表示されるダイ アログから【シェープファイル(経緯度座標系)】か【シェープファイル(平面直角座 標系)】を選択します。

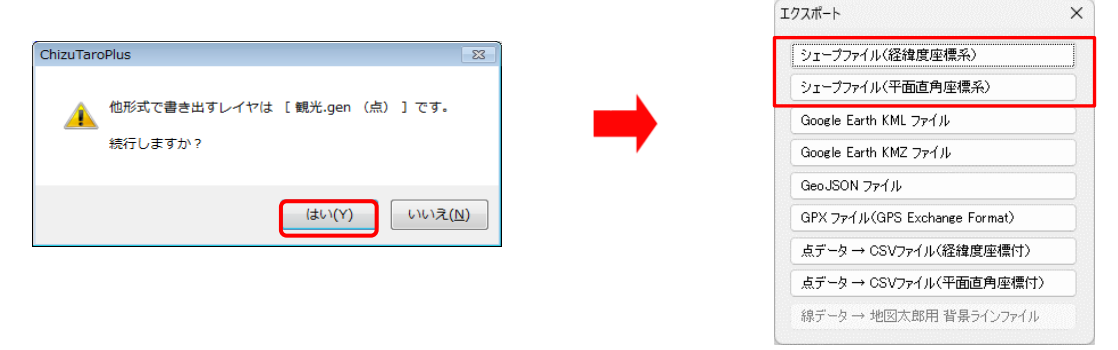

③ 保存する場所(フォルダ)を 指定し、ファイル名を入力し て、「保存」をクリックしま す。

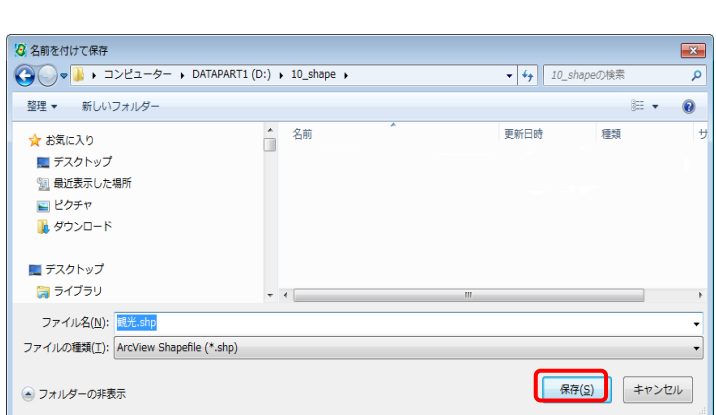

④ ②で【シェープファイル(平面直角座標系)】を選 択した場合、座標系か該当する都道府県を選択しま す。

【シェープファイル(経緯度座標系)】を選択した 場合、この画面は表示されません。

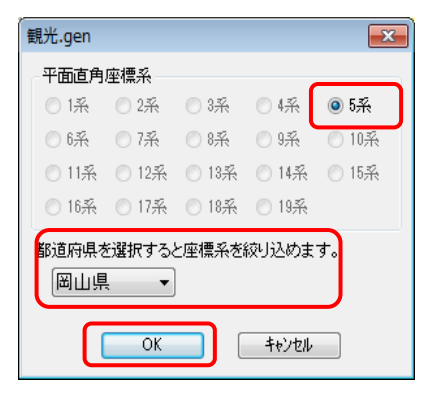

⑤ 保存した場所(フォルダ)を見ると、3種類の同じ名前のファイルが作成されています。

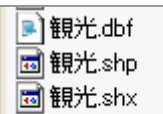

(○○○.prj は平面直角座標系で使用します。)

- シェープファイルは基本的に以下の3つの拡張子をもつファイルから構成されています。
	- ・ ○○.shp 図形データ
	- ・ ○○.shx 図形データのインデックス
	- ・ ○○.dbf 属性データ  $(OOO.pri)$

シェープファイルをどこか別のフォルダにコピーするときは、これら3種のファイルを 一緒にコピーします。

(平面直角座標系の場合は、○○○.prj ファイルも一緒にコピーして下さい。)

シェープファイルを読み込み、地図太郎で編集・加工して再びシェープファイルで保存 する場合、元のデータと同じ属性項目の構造で保存することができません。 シェープフ ァイルで保存すると、属性(dbf)の項目は地図太郎独自の項目になり読み込み時の項目 と変わってしまいます。

#### (12) ユーザレイヤを KML · KMZ ファイルで書き出し【ファイル】

Google Earth の KML・KMZ ファイル形式で書き出すことができます。(注記レイヤを除く) 書き出した KML・KMZ ファイルは Google Earth で使用することができます。 KML・KMZ ファイル形式については「参考⑩ Google Earth のファイル形式」を参照して 下さい。

GIS が持つ位置や属性の情報が Google Earth 上に展開されることによって、三次元表現 が可能となります。

- ① まず、ツールバーの「編集レイヤ選択」から、Google Earth の KML・KMZ ファイルで書 き出したいレイヤを選択しておきます。
- ② メニューバーの【ファイル】→【他形式で編集レイヤを書き出し】をクリックし、「エ クスポート」ダイアログにて【Google Earth KML ファイル】または【Google Earth KMZ ファイル】をクリックします。

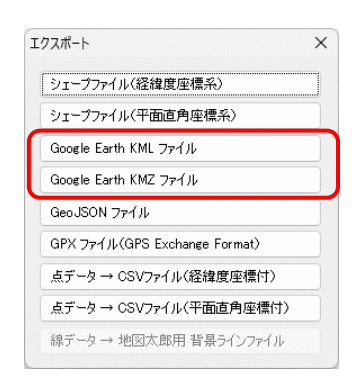

③ 保存先とファイル名を決め、「保存」をクリックすると、KML 設定ダイアログが表示され ます。

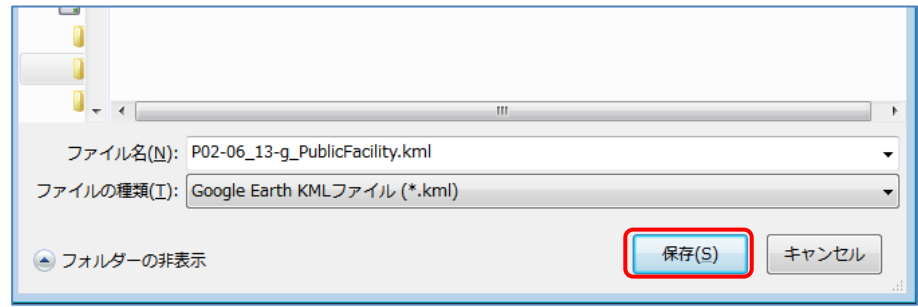

- KML (KMZ)設定ダイアログ
- (a) Google Earth で表示される名 前を地図太郎の属性項目から 選択します。
- (b) Google Earth で表示されるラ ベルの色や大きさを指定しま す。「縮尺」を 0 に設定すると ラベルは表示されません。
- (c) Google Earth で表示される画 像の大きさを指定します。

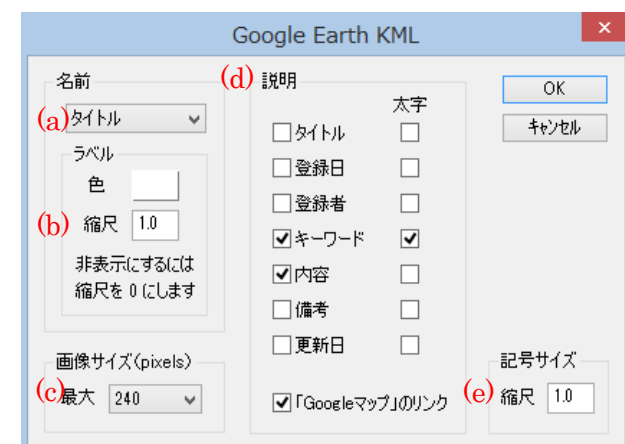

- (d) Google Earth のバルーン内に表示される属性項目を指定します。
- (e) Google Earth で表示される記号の大きさを指定します。「縮尺」を 0 または 0.1 に 設定すると記号は表示されません。

#### ●Shape 版場合

Shape 版では DBF データも選択できます。

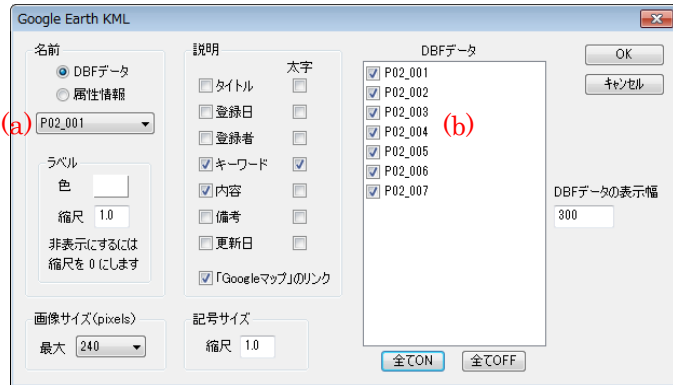

- (a) Google Earth で表示される 名前を、DBF または地図太郎の属性項目から選択し ます。
- (b) Google Earth のバルーン内に表示される DBF 項目を指定します。
- ④ 設定が完了しましたら「OK」をクリックすると KML ファイルが作成されます。

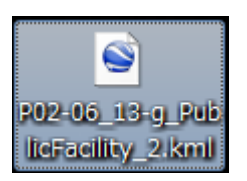

⑤ 下記の様に Google Earth にて表示されます。

「例 シェープファイルの DBF 項目をバルーン内に表示するように設定した KML ファイル」

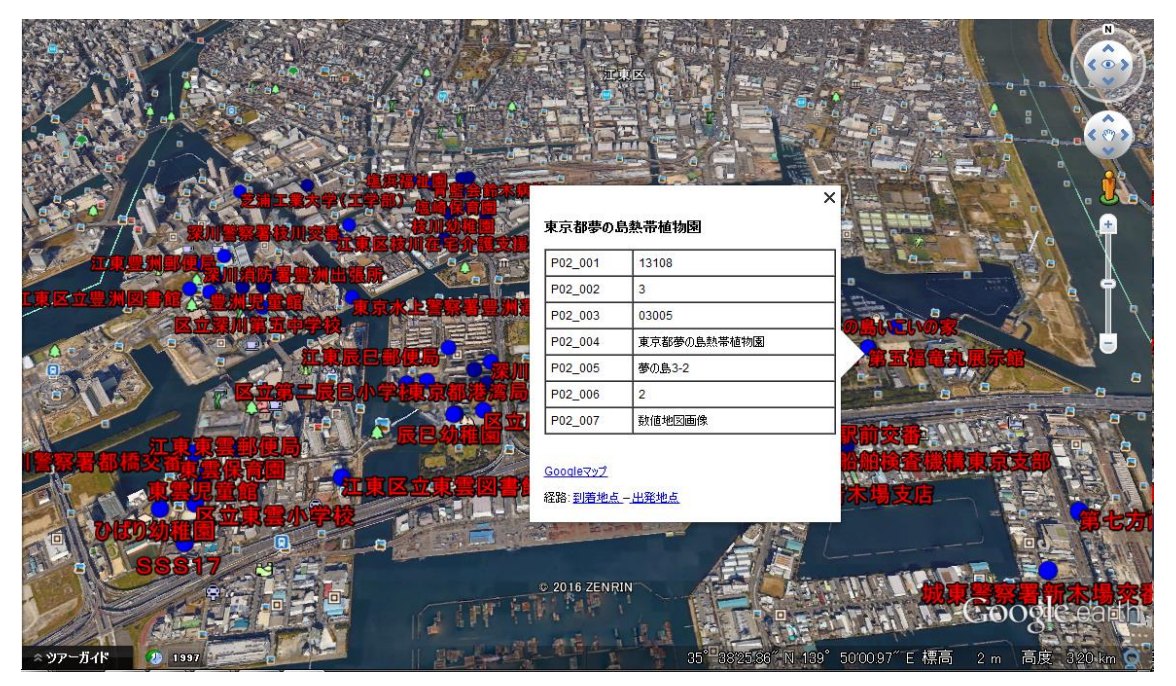

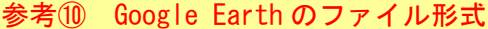

KML と KMZ の2種類があります。

- KML --- テキスト形式のファイルです。画像ファイルは含まれません。
- KMZ --- ZIP 圧縮されたファイルです。画像ファイルも含まれます。

KML ファイルを他のパソコンにコピーして使用する場合について

KML ファイルで情報バルーンに画像ファイルやリンク先のファイルを設定している 場合、KML ファイルだけでなく、KML ファイルで指定しているファイルもコピーする 必要があります。(画像は一つのフォルダに保存し地図太郎で使用し、KML ファイル もその中に保存することをおすすめします。)

KMZ ファイルにすれば、KML ファイルと画像ファイルが1つになり便利です。 ただ し、リンク先に指定しているファイルは KMZ ファイルに含まれませんので、指定し た位置にコピーする必要があります。

Google Earth での制限事項

- ・情報バルーンに TIFF 形式の画像を表示できません。地図太郎の情報ウインドウ で TIFF 形式の画像を表示していても、Google Earth では表示されません。
- ・東経 180 度をまたがるポリゴンは表示できません。ロシアやフィジーは東経 180 度で分割する必要があります。

Google Earth 表示例(※Google Earth は Google 社が提供しているサービスです。)

**地図太郎 Google Earth** 

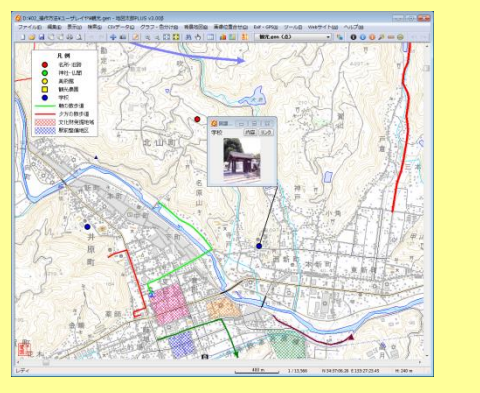

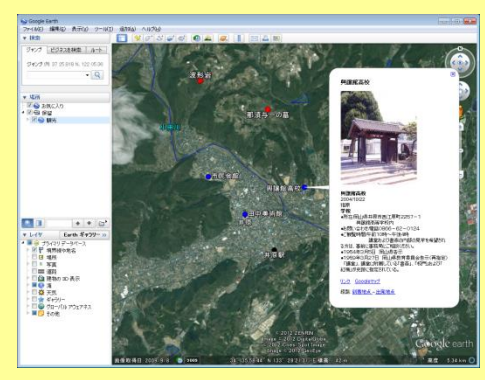

#### ( 13)ユーザレイヤを GeoJSON ファイルで書き出し【ファイル】

編集レイヤを GeoJSON ファイルで書き出します。(注記レイヤを除く) JavaScript のオブジェクトの表記に基づいた、受け渡し用の構造化されたテキストデータ 形式の空間データです。(拡張子は.geojson)

主として、WebMap 系の開発をする方向けの機能です。

(詳しくは GeoJSON の解説サイトを検索してご覧ください。)

点レイヤを例に GeoJSON ファイルを作成します。

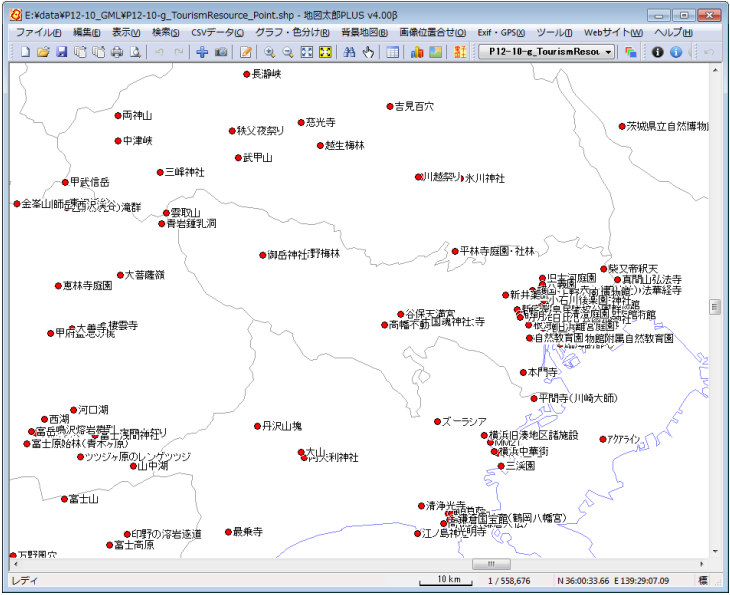

- ① 編集レイヤを点レイヤにし、メニューバーから【ファイル】→【他形式で編集レイヤ を書き出し】を選びます。
- ② 「エクスポート」ダイアログの「GeoJSON ファイル」をクリックします。

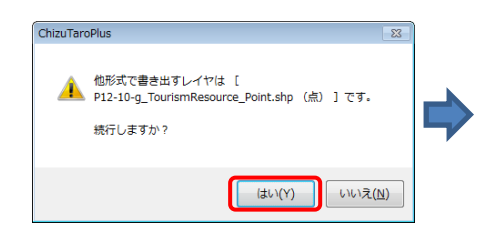

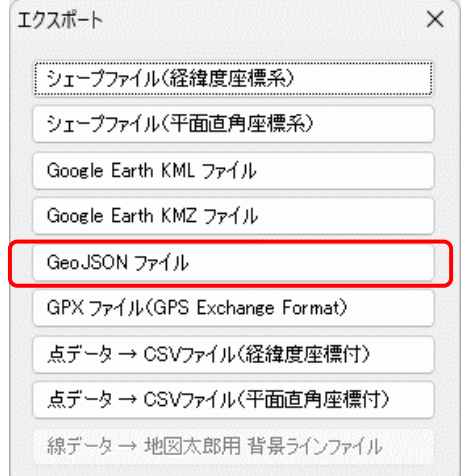

③ 保存場所を選び、ファイル名を決めて保存をクリックします。

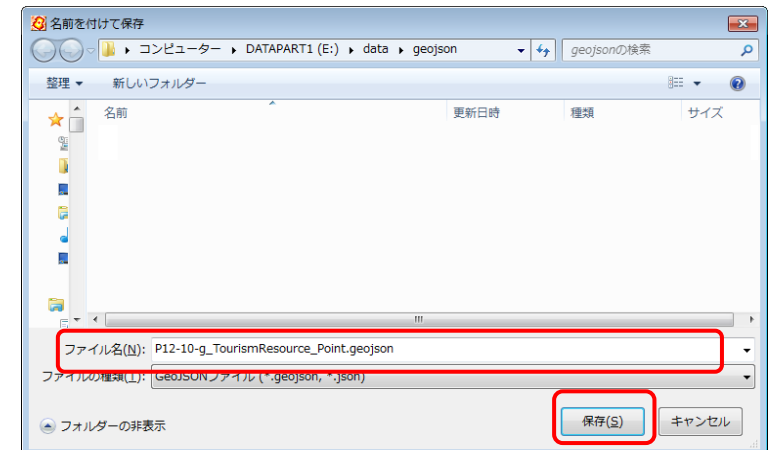

④ 出力する属性を指定し保存します。

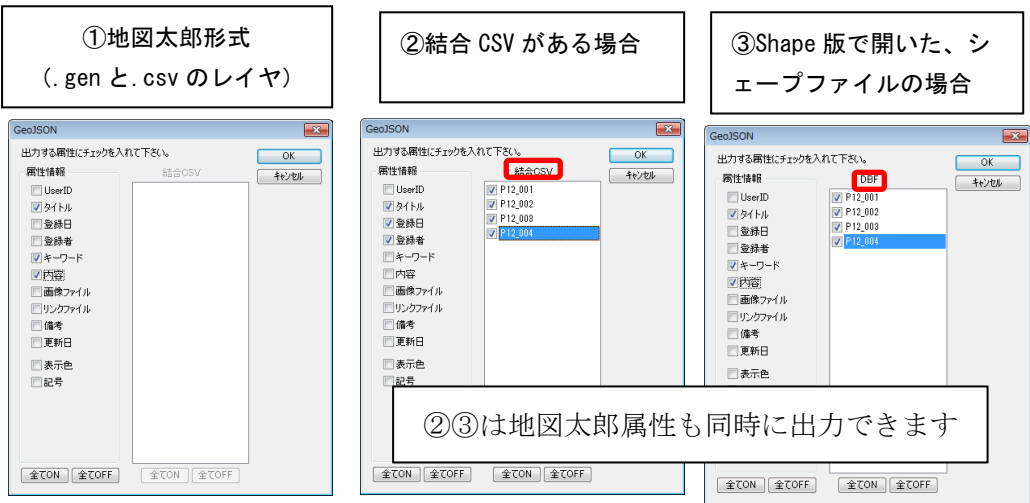

※P12-10-g\_TourismResource\_Point.geojson の内容

| P12-10-q_TourismResource_Point.geojson - TeraPad                                                                                                |
|----------------------------------------------------------------------------------------------------|
| ファイル(E) 編集(E) 検索(S) 表示(V) ウィンドウ(W) ツール(I) ヘルプ(H)                                                                                                |
| <b>DBBGXDB</b><br>$\Omega$<br>0 <sup>2</sup>                                                                                                    |
| . 140. 150. 160. 170.<br>Œ<br>10,<br>$80.$ .                                                                                                    |
| "tvpe":"FeatureCollection" features":[↓                                                                                                    |
| "type":"Feature", "properties": ["P12_001":"47", "P12_002":"47381", "P12_003":"マリウドの滝(西)"                                                       |
| "47", "P12_002": "47215", "P12_003":<br>"P12 001"<br>properties":<br>"玉泉洞". "P12 004"<br>″type″∶″Feature                                        |
| "P <sub>12</sub> 001"<br>P12_002":"47361",<br>P12 003<br>久米鳥畳石<br>´tvpe"∶″Feature<br>'47<br>properties":                                        |
| I"P12 001"<br>"P12_002":"47381",<br>P12 003<br>"47″.<br>仲間川植物群落<br>'type":"Feature<br>properties":                                              |
| 712 002":"47381".<br>"P12 001":"47".<br>P12 003^<br>"type":"Feature<br>properties":<br>シニラ川ヒルギ(西)                                               |
| "P12 003":<br>′tvpe″∶″Feature<br>"P12 002":"47214"<br>八重千<br>properties":<br>"P12 001":<br>147"<br>"P12.                                        |
| '47201", "P12 003"<br>:"Feature<br>properties":<br>'47″.<br>"P12 002":"<br>type"<br>"P12 001'<br>玉陵<br>7P12 004                                 |
| $"$ $"$ P12<br>47 <sup>th</sup><br>″type″∶″Feature<br>properties":<br>P <sub>12</sub> 002<br>宮良殿内<br>"P12 001<br>003^<br>(石)                    |
| P12 002^<br>P12<br>10<br>¨tvpe¨∶˝Feature<br>"P12 001<br>003<br>4721<br>沖縄市エイサ<br>47<br>properties":                                             |
| P12 002":<br>"P12 001<br>147381<br>P12 003<br>11<br>″tvpe″∶″Feature<br>'47<br>竹富種子取祭<br>properties"                                             |
| "P12 002":<br>12<br>"P12 001"<br>P12 003<br>那覇まつり゛<br>"type":″Feature<br>"47201″.<br>"47".<br>properties":                                      |
| "P12 002":"47210".<br>13<br>"P12 001":<br>P12 003<br>″type″∶″Feature<br>"47".<br>糸満ハ<br>properties":                                            |
| "P12 002":"47348".<br>"P12 003<br>properties":<br>"P12 001"<br>"type":"Feature<br>147″<br>14<br>与那原大綱引                                          |
| "P12 001"<br>"P12 003<br>′type″∶″Feature<br>properties":<br>'47″<br>"P12 002":"<br>147201″.<br>首里城公園<br>15<br>(国営沖                              |
| "type":"Feature<br>16<br>properties":<br>"P12 001<br>'P12 002″<br>P12 003<br>ひめゆりの塔<br>'47<br>147210                                            |
| P <sub>12</sub> 002":<br>17<br>″type″∶″Feature<br>"P12 001<br>海洋博記念公園水族<br>147308<br>P12 003<br>147<br>properties":                             |
| 18<br>P12 002":"47308<br>P12 003<br>"type":"Feature<br>"P12 001"<br>'47'<br>熱帯ドリ―ムセンタ<br>properties":                                           |
| 19<br>P12 002":<br>P12 003″:<br>"P <sub>12</sub> 001<br>"tvpe"∶″Feature<br>147"<br>147211<br>東南植物楽園<br>properties":                             |
| 20<br>"P12 001":<br>7912 002":"47381".<br>P12 003″<br>″tvpe″∶″Feature<br>"47″.<br>浦内川植物群落<br>properties":                                       |
| "P12 002":"47381".<br>"P12 003'<br>21<br>″type″∶″Feature<br>properties":<br>"P12 001":<br>'47″<br>ハテル                                           |
| "P12 003<br>22<br>"type":"Feature<br>"P12 002":<br>properties":<br>"P12 001<br>΄47<br>浦添獅<br>47208                                              |
| ″∶″Feature<br>23<br>properties":<br>P12 002″<br>"P12 001<br>P12 003<br>147′<br>472141<br>ヤカ<br>type<br>∽                                        |
| "P12 002":<br>24<br>"P12 001"<br>47207.47214.47354<br>″type″∶″Feature<br>"47, 47, 47",<br>properties":<br>2 003                                 |
| $"47381"$ ,<br>1P12 002″∵<br>25<br>P12 003<br>'P12 004′<br>"type":″Feature<br>"P12 001"<br> 仲間川<br>47″<br>properties":                          |
| 26<br>"P12 002":<br>P12 003<br>"P <sub>12</sub> 001"<br>$"47381"$ .<br>"P12 004"<br>"type":"Feature<br>"47".<br>浦内川<br>properties":             |
| 27<br>"P12 002":"47361".<br>"P12 003":<br>"P12 001":"47".<br>P <sub>12</sub> 004<br>"type":"Feature<br>はての浜<br>properties":                     |
| "P12 002": "47207".<br>"P12 003"<br>28<br>properties":<br>I"P12 001":"47"<br>′tvpe″∶″Feature<br>底地                                              |
| "P12<br>"P12001"<br>P12 002"<br>47214″<br>-003<br>29<br>与那覇<br>'Feature<br>properties<br>type                                                   |
| $0.02''''''$ $17907''''$ $0.09''''''$<br>$f'' + vna'' + f$ Feature<br>nronartiae": ["P19_001<br>$"$ D19<br>3UI<br>田亜迹<br>$^{\prime\prime}$ D19. |
| 1行: 1桁 標準<br>UTF-8N CRLF 挿入                                                                                                    |

#### (14) ユーザレイヤを GPX ファイルで書き出し【ファイル】

点レイヤまたは線レイヤを GPX ファイルのウェイポイント、ルート、トラックとして書 き出すことができます。

GPX ファイルは GPS(Global Positioning System)のデータ交換形式で、XML で記述さ れています。

点レイヤは、ウェイポイント、ルート、トラックのいずれかに変換できます。線レイヤ は、ルートまたはトラックに変換できます。

属性情報から転記できる GPX ファイルのタグ

- ・ 点レイヤ → ウェイポイントの場合、name、cmt、desc、type、sym、ele、time
- ・ 点レイヤ → ルートの場合、ルートポイントの name、cmt、desc、type、sym、ele、 time
- ・ 点レイヤ → トラックの場合、トラックポイントの ele、speed、time
- 線レイヤ → ルートの場合、name、cmt、desc、type、number
- ・ 線レイヤ → トラックの場合、name、cmt、desc、type、number

#### time タグに書き出すことができる属性値の制限

- ・ YYYY-MM-DDThh:mm:ssZ の形式であればそのまま書き出します。
- ・ YYYY/MM/DD の形式であれば、時刻を UTC の0時として書き出します。
- ・ 上記以外であれば、time 属性の書き出しを行いません。

ele と speed タグに書き出すことができる属性値の制限

- ・ 数値であればそのまま書き出します。
- ・ 上記以外であれば、ele と speed 属性の書き出しを行いません。

number タグに書き出すことができる属性値の制限

- ・ 0 以上の整数であればそのまま書き出します。
- ・ 上記以外であれば、number 属性の書き出しを行いません。
- ① メニューバーから【ファイル】→【他形式で編集レイヤを書き出し】を選択します。
- ② 書き出しするレイヤが正しければ「はい」をクリックします。

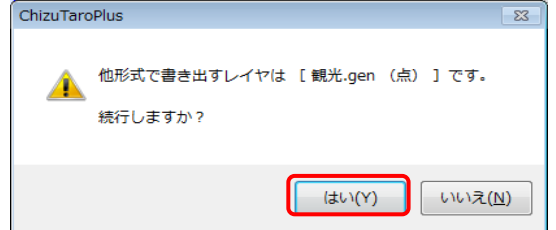

- ③ エクスポートダイアログが表示されます。 「GPX ファイル(GPS Exchange Format)」 ボタンをクリックします。
- エクスポート  $\times$ シェープファイル(経緯度座標系) シェープファイル(平面直角座標系) Google Earth KML ファイル Google Earth KMZ ファイル GeoJSON ファイル GPX ファイル(GPS Exchange Format) 点データ→ CSVファイル(経緯度座標付) 点データ→ CSVファイル(平面直角座標付) 線データ→地図太郎用 背景ラインファイル

地図太郎の項目一覧

内容

猪原

お寺

 $\mathbf{m}_-$ 

□属性情報のリスト表示の順序で出力する 属性情報のリストで並べ替えを行うと、出力する<br>データの順序を変更することができます。

「選択データだけをリスト表示」にチェックを入れる<br>と、選択データだけを出力することができます。

すど観光農園

D:¥02 操作方法¥写真!

 $\overline{+}$ 

2004/06/17

項目名

タイトル

登録日

立録者<br>多録者<br>キーワード<br>内容

画像ファイル

リンクファイル ΪĚ

《 設定 》

| 解除 |

 $\overline{\mathbf{z}}$ 

 $\overline{X}$ 

□ キャンセル 一

 $\overline{1/12}$ 

レコード

前へ 次へ

④ 「GPX ファイルを書き出し」ダイアロ グが表示されます。

GPX ファイルに出力する属性項目と出 力要素を設定します。

点レイヤは、 ウェイポイント・ルート・トラック のいずれか選択します。

線レイヤは. ルート・トラックのいずれか選択します。

- ⑤ 設定後「OK」をクリックします。
- ⑥ 「名前を付けて保存」のダイアログが表示されますのでファイルを保存します。

GPXファイルに書き出し

GPXファイルの項目一覧

地図太郎の項目

タイトル

内容

登録者

エー<br>キーワード<br>備考

項目名

name

 $_{\rm cm}$ 

desc

type

sym

 $\frac{e}{\text{time}}$ 

出力要素

◎トラック

●ウェイポイント  $\textcircled{\scriptsize\sf\#H}$ 

 $\times$ 

#### (15)点データを CSV ファイル(経緯度座標付)で書き出し【ファイル】

点データの座標と属性情報を CSV ファイル形式で保存することができます。(注記レイヤ を除く)座標形式は、度単位の緯度経度です。

- ① ツールバーの「編集レイヤ選択」から、CSV ファイル(経緯度座標付)で書き出したい レイヤを選択しておきます。
- ② メニューバーから【ファイル】→【他形式で編集 レイヤを書き出し】で表示されるダイアログから 【点データ→CSV ファイル(経緯度座標付)】を 選択しま

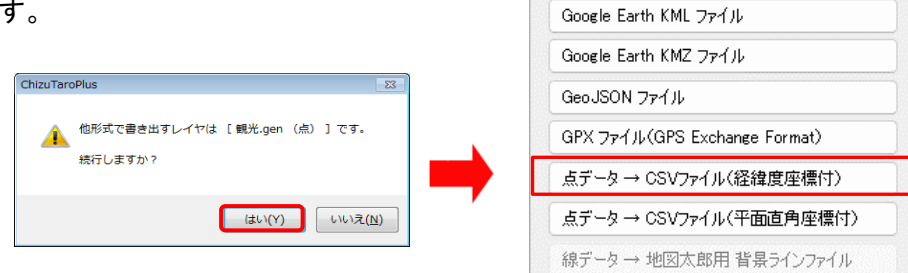

③ 保存する場所(フォルダ)を指定し、ファイル名を入力して、「保存」をクリックしま す。

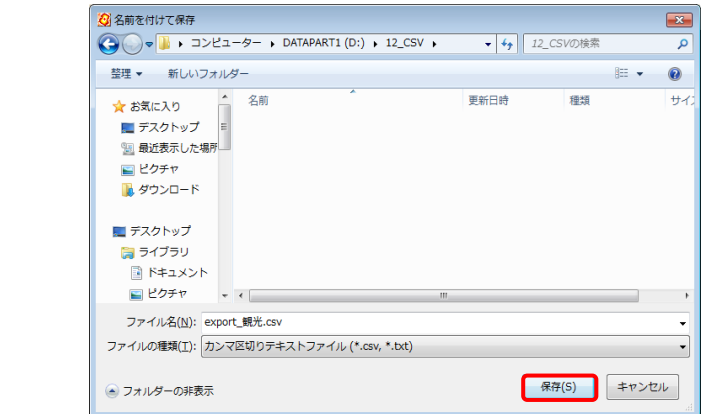

エクスポート

シェープファイル(経緯度座標系) シェープファイル(平面直角座標系)

経緯度座標付の CSV ファイル (CSV のデータを Excel で開いたものです)

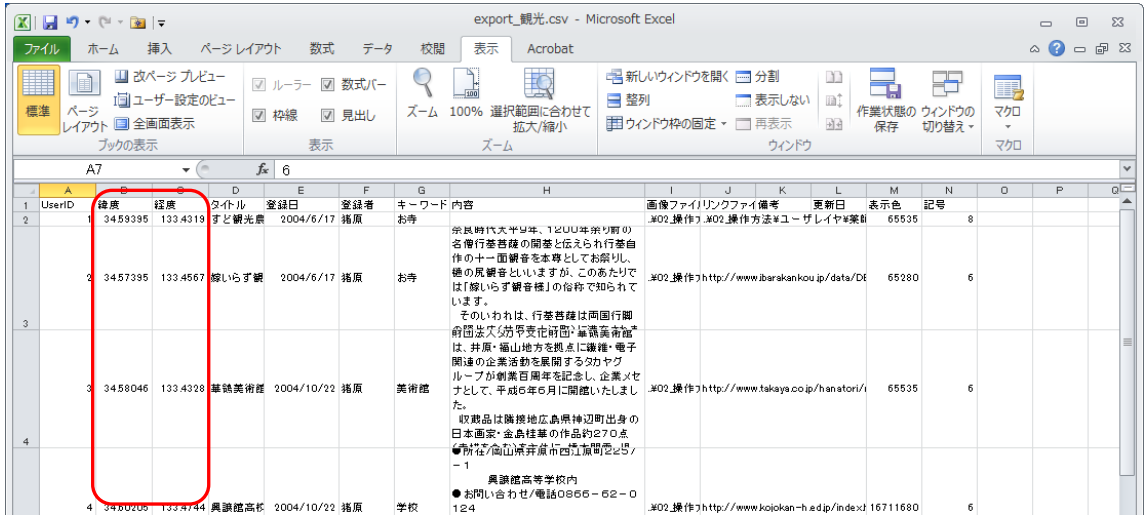

### (16)点データを CSV ファイル(平面直角座標付)で書き出し【ファイル】

点データの座標と属性項目を CSV ファイル形式で保存することができます。(注記レイヤ を除く)座標形式は、メートル単位の XY 座標です。

- ① メニューバーから【ファイル】→【他形式で編集 naharaneplus レイヤを書き出し】を選択します。
- ② 書き出すレイヤが正しければ「はい」クリックし ます。
- ③ 【点データ→CSV ファイル(平面直角座標付)】を 選択します。

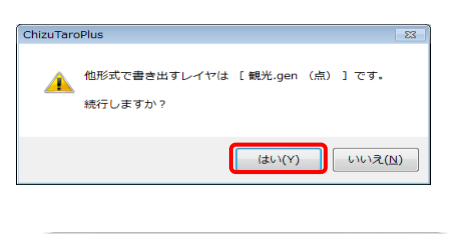

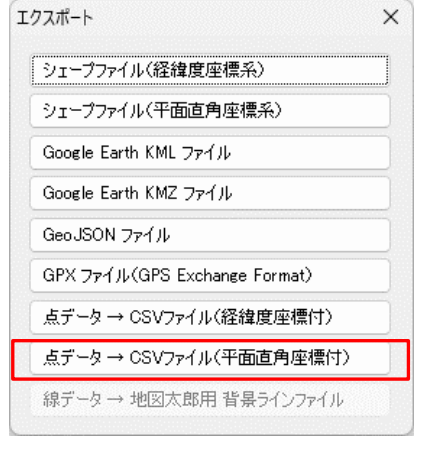

④ 保存する場所(フォルダ)を指定し、フ ァイル名を入力して、「保存」をクリック します。

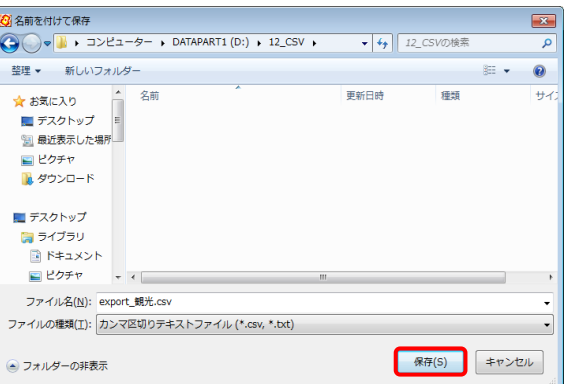

⑤ 座標系を選択し、「OK」をクリックするとファイルが保存されます。

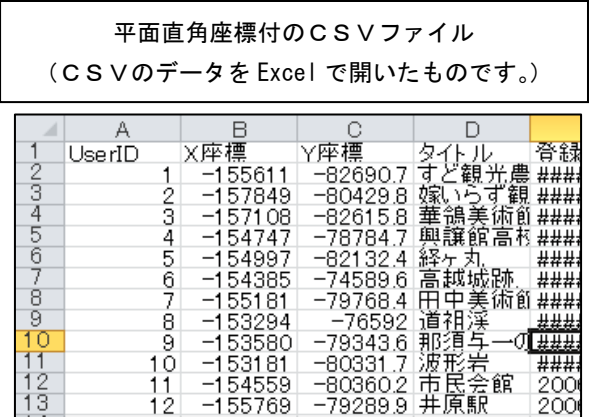

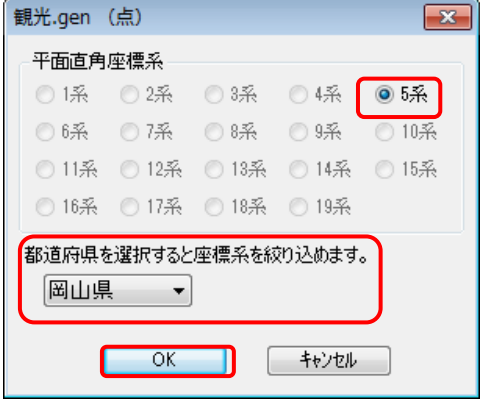

#### (17)線データを地図太郎用背景ラインファイルで書き出し【ファイル】

線データを地図太郎用の背景ラインファイル形式で保存することができます。 属性情報はなくなりますが、大量の線データの表示に使用すると便利です。

#### 背景ラインファイルの特徴

- ・ファイルのサイズが小さい
- ・ファイルの読み込みが速い
- ・描画スピードが速い
- ① メニューバーから【ファイル】→【他形式で編集レイヤを書き出し】を選択します。
- ② 【線データ → 地図太郎用 背景ラインファイル】 を選択します。

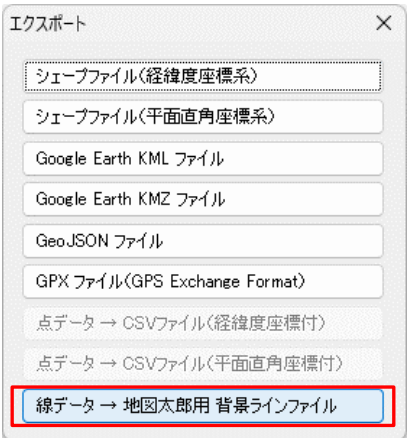

- ③ 保存する場所(フォルダ)を指定し、ファイル名を入力して、「保存」をクリックします。
- ④ 線種と線色を設定し、「OK」をクリックするとファイルが保存されます。

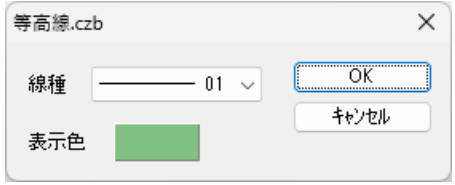

# その他の機能(ファイルメニュー)

### (1)環境設定【ファイル】

「地図太郎」の動作を設定します。

【ファイル】→【環境設定】を選ぶと、「環境設定」のダイアログが表示されます。

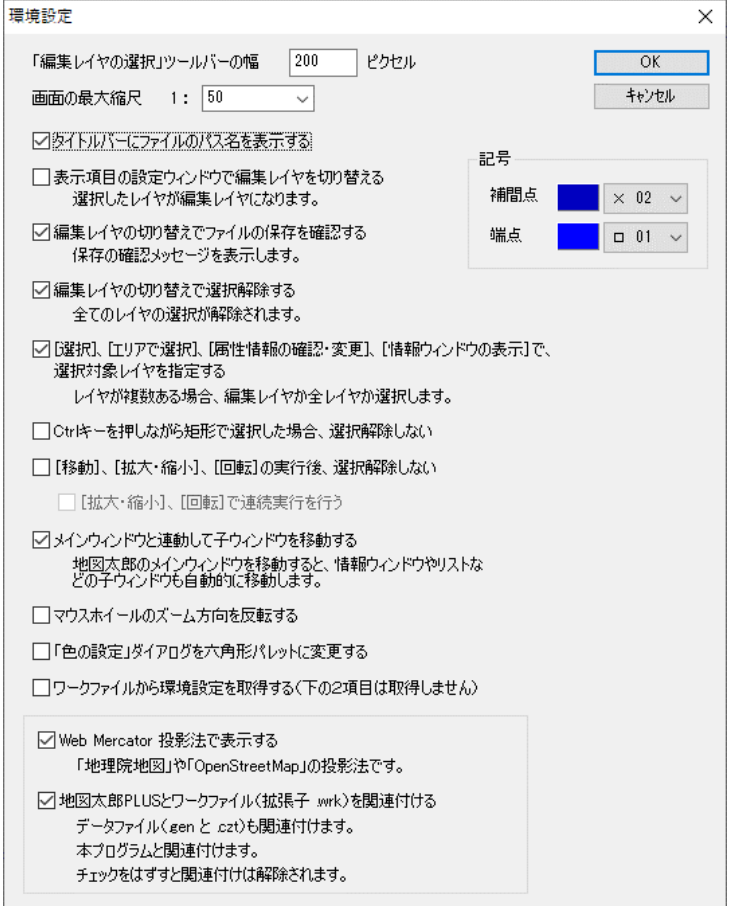

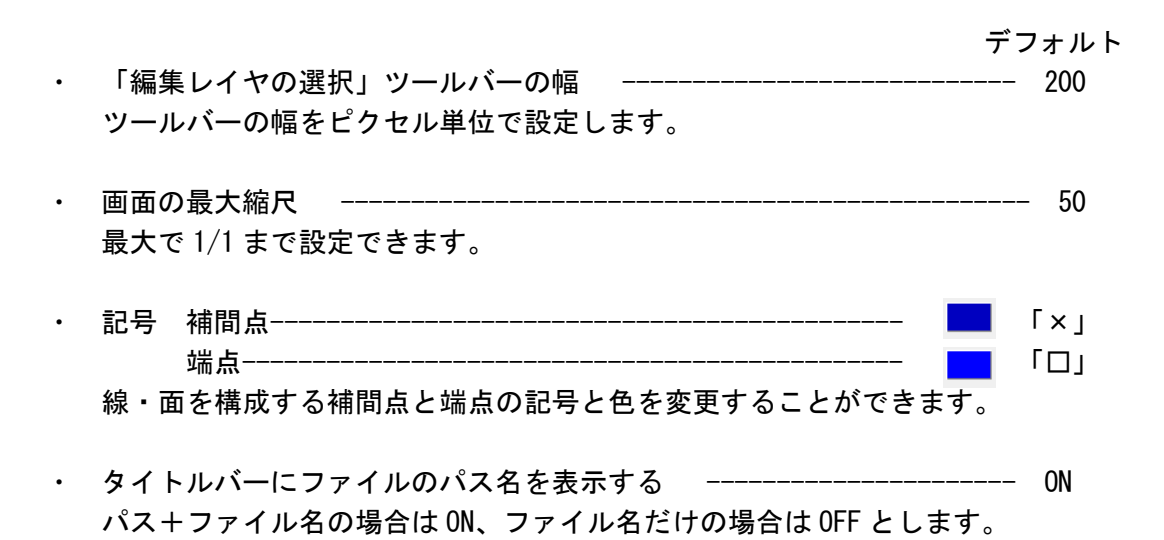

- ・ 表示項目の設定ウィンドウで編集レイヤを切り替える --------------- OFF 選択したレイヤが編集レイヤになります。
- ・ 編集レイヤの切り替えでファイルの保存を確認する ----------------- ON 保存の確認メッセージを表示します。
- ・ 編集レイヤの切り替えで選択解除する ----------------------------- ON 全てのレイヤの選択が解除されます
- ・ [選択]、[エリアで選択]、[属性情報の確認・変更]、[情報ウィンドウ の表示]で、選択対象レイヤを指定する -------------- ON レイヤが複数ある場合、編集レイヤか全レイヤか指定します。
- ・ Ctrl キーを押しながら矩形で選択した場合、選択解除しない ---------- OFF 矩形で選択した場合、選択済みの図形を選択解除しません。
- ・ [移動]、[拡大・縮小]、[回転]の実行後、選択解除しない ------ OFF 上記メニューを実行した後の選択状態を維持します。 また、選択データに対して[移動]を連続して実行できます。 この設定を ON にすると下記連続実行も ON になります。
- ・[拡大・縮小]、[回転]で連続実行を行う -------------------------- OFF 選択データに対して [拡大・縮小] や [回転] を連続して実行できます。 上記の設定が ON の場合のみこの設定をすることができます。
- ・ メインウィンドウと連動して子ウィンドウを移動する -------------- ON 地図太郎のメインウィンドウを移動すると、情報ウィンドウやリストなどの 子ウィンドウも自動的に移動します。
- ・ マウスホイールのズーム方向を反転する --------------------------- OFF
- ・ 「色の設定」ダイアログを六角形パレットに変更する --------------- OFF
- ・ ワークファイルから環境設定を取得する --------------------------- OFF ワークファイルに記録されている環境設定を現在の環境設定に反映します。 (ただし、次の2項目は取得しません)
- ・ Web Mercator 投影法で表示する ---------------------------------- ON 「地理院地図」や「OpenStreetMap」の投影法です。
- ・ 地図太郎とワークファイル(拡張子 .wrk)を関連付ける ------------ ON 本プログラムと関連付けます。データファイル(.gen と .czt)も関連付けま す。関連付けを設定すると、ワークファイルのダブルクリックや、情報ウィンドウ のリンクボタンで地図太郎を起動することができます。チェックをはずすと関連付 けは解除されます。

その他の機能 (表示メニュー)

#### (1)海岸線・都府県界の表示設定【表示】

初期画面の海岸線と都府県境界線の表示を設定します。また都道府県名の表示も設定で きます。

① メニューバーから【表示】→【海岸線・都府県界】を選択します。 表示設定ダイアログが表示されます。 デフォルトでは、海岸線・都府県界は表示、都道府県名は非表示です。

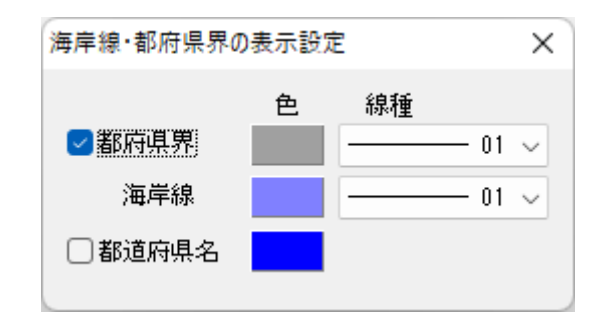

② 表示、非表示、色、線幅を設定すると表示が変わります。

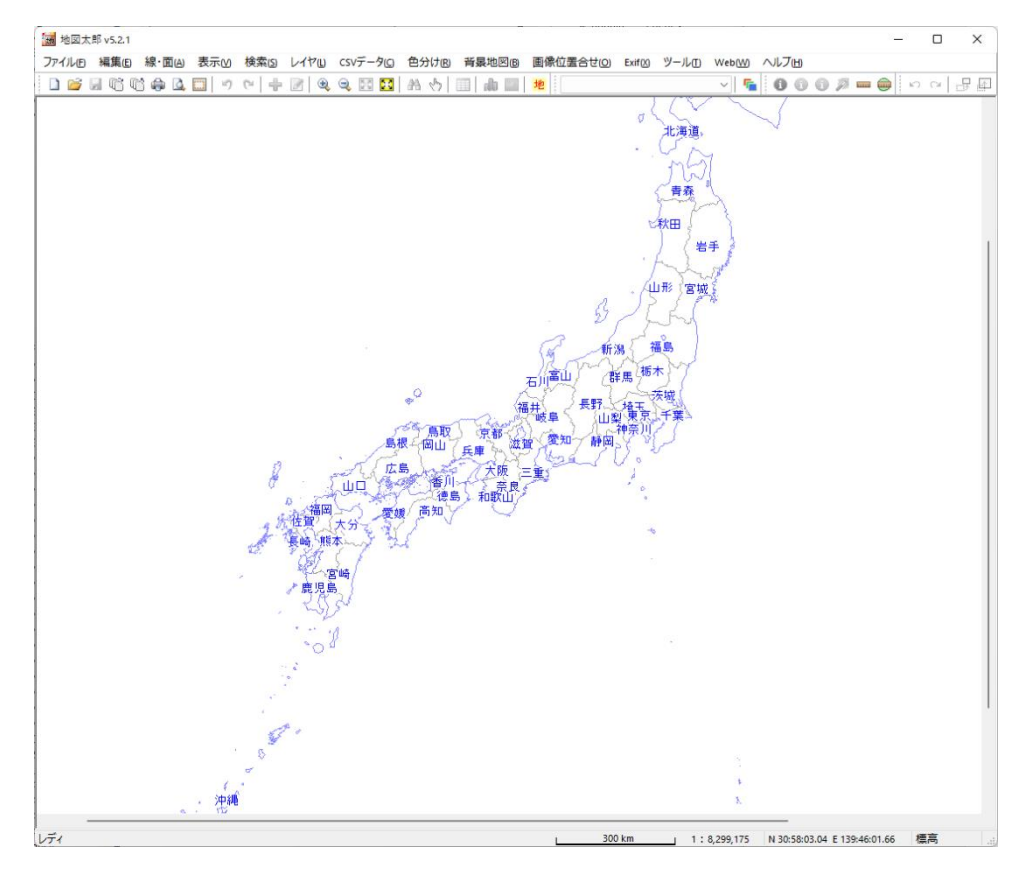

詳細な地図データを読み込んで、重なって邪魔になる場合、非表示にして下さい。

#### (2)標準地域メッシュの表示設定【表示】

標準地域メッシュのグリッドとメッシュコードの表示を設定します。

標準地域メッシュとは一定間隔の経緯線によって地域を分割する方法の一つで 1次メッシュ 経度差1度×緯度差40分(1/200000 地勢図相当) 2次メッシュ 1次メッシュを縦横8等分(1/25000 地形図相当) 3次メッシュ 2次メッシュを縦横10等分 (約 1km×1km)

- メニューバーから【表示】→【標準地域メッシュ】を選択 します。
	- ・ デフォルトでは、標準地域メッシュは非表示です。
	- ・ デフォルトでは1/200000地勢図の図郭は赤色、1/50000 地形図の図郭は濃緑色、1/25000 地形図の図郭は緑色で 表示されます。

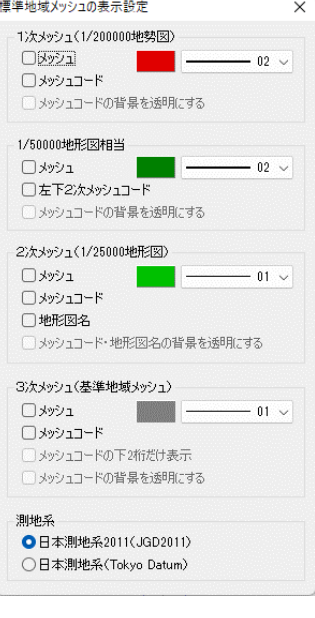

表示、非表示、色、線幅を設定すると表示が変わります。

■地図大部vs  $\Box$  $\times$ --<br>J74M8 HELB HREN BRO MED L47U (YF-9D 20108 HERBEN EMÉLEATO DAN 9-AD WANN AUZH)<br>|1 M M M M A D I Y Y Y Y G M Q M <mark>M</mark> A ()| II A E <mark>M</mark> ||  $\frac{1}{\sqrt{2}}$  $\begin{array}{c|c|c|c|c} \hline \multicolumn{3}{c|}{\textbf{a}} & \multicolumn{3}{c|}{\textbf{a}} & \multicolumn{3}{c|}{\textbf{a}} & \multicolumn{3}{c|}{\textbf{a}} & \multicolumn{3}{c|}{\textbf{a}} & \multicolumn{3}{c|}{\textbf{a}} & \multicolumn{3}{c|}{\textbf{a}} & \multicolumn{3}{c|}{\textbf{a}} & \multicolumn{3}{c|}{\textbf{a}} & \multicolumn{3}{c|}{\textbf{a}} & \multicolumn{3}{c|}{\textbf{a}} & \multicolumn{3}{c|}{\textbf{a$ <mark>/<br>|標準地域メッシュの表示設定</mark> 543806 5438 543 5439 5439 543904 140<sub>544001</sub> **RANGE** \*\*\*9\*\*\*210\*\*\*\*\*\*\*<br>■ 2<br>■ シッシュコード<br>■ メッシュコード<br>□ メッシュコードの背景を通明にする 地形因相当 **ESADED** 2) 欠メッシュ(1/25000地形(区) -2/X392/1(1/28000<del>01)</del><br>■ 3カシュコード<br>■ 3カシュコード・地形図名の皆景を通明<sub>に</sub>する<br>□ 3カシュコード・地形図名の皆景を通明<sub>に</sub>する  $-$  0.1  $-$ 3次メッシュ(基準地域メッシュ)  $-11$ Jメッシュコード<br>] メッシュコードの下2桁だけ表示<br>] メッシュコードの背景を透明にする 測地系<br>●日本測地系2011(JGD2011)<br>○日本測地系(Tokyo Datum)  $\sqrt[4]{\frac{1}{5339015}}$  $s_{\text{samin}}$  $-533907$ 523876 5238 523877  $-52397$ 523973 5239 523974 

メッシュコードや図名は一定の縮尺より縮小した場合、自動的に非表示となります。

#### ( 3)経緯線の表示設定【表示】

経緯線を表示設定します。

- ① メニューバーから【表示】→【経緯線】を選択します。
- ② 経緯線・経緯線数値の表示・非表示、経緯線の間隔(自動と固定)、色と線種、表示範 囲を設定すると経緯線が表示されます。

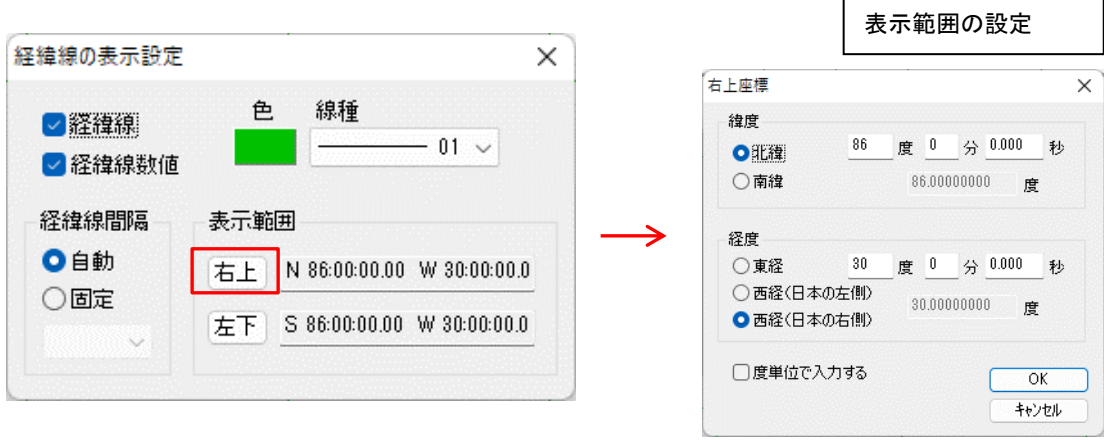

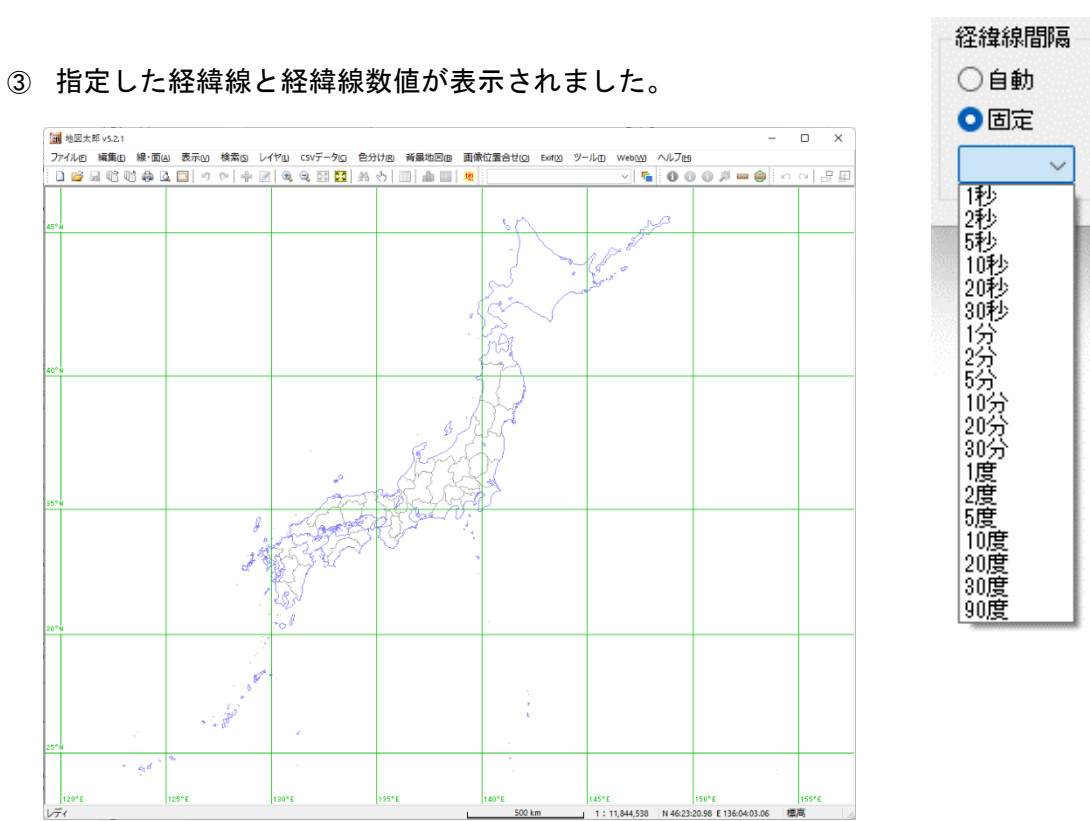

経緯線間隔の設定

#### (4)表示画面移動(座標値指定)【表示】

- ① メニューバーから【表示】→【表示画面移動 (座標値指定)】を選択します。
- ② 中心位置の座標を入力して、[OK]をクリッ クします。

「度単位で入力する」にチェックを入れると 10 進法で入力できます。

「マーカーを表示する」にチェックを入れる と画面上にマーカーが表示されます。

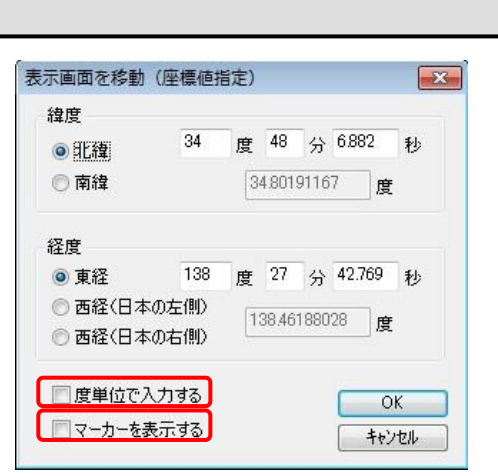

 $\oplus$ 

ER

③ メニューバーから【表示】→【マーカー表示解除】を選択す るとマーカーを消すことができます。

(5)「前の表示画面に戻す」「次の表示画面に進む」【表示】

画面の移動や拡大・縮小した直前の画面に戻し、再び現在の画面に進めます。 (20回程度の移動や拡大・縮小を記憶しています。)

① メニューバーから【表示】→【前の表示画面に戻す】、【次の表示画面に進む】を選択し ます。 前の表示画面に戻す B.

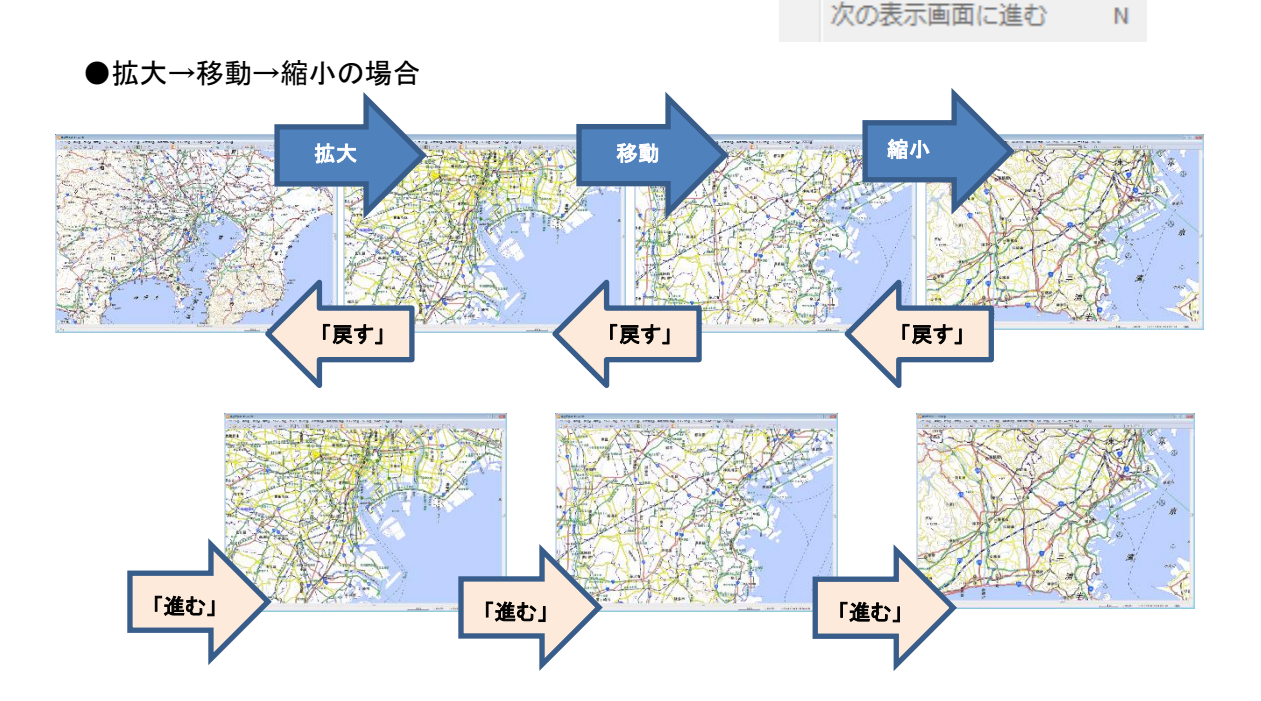

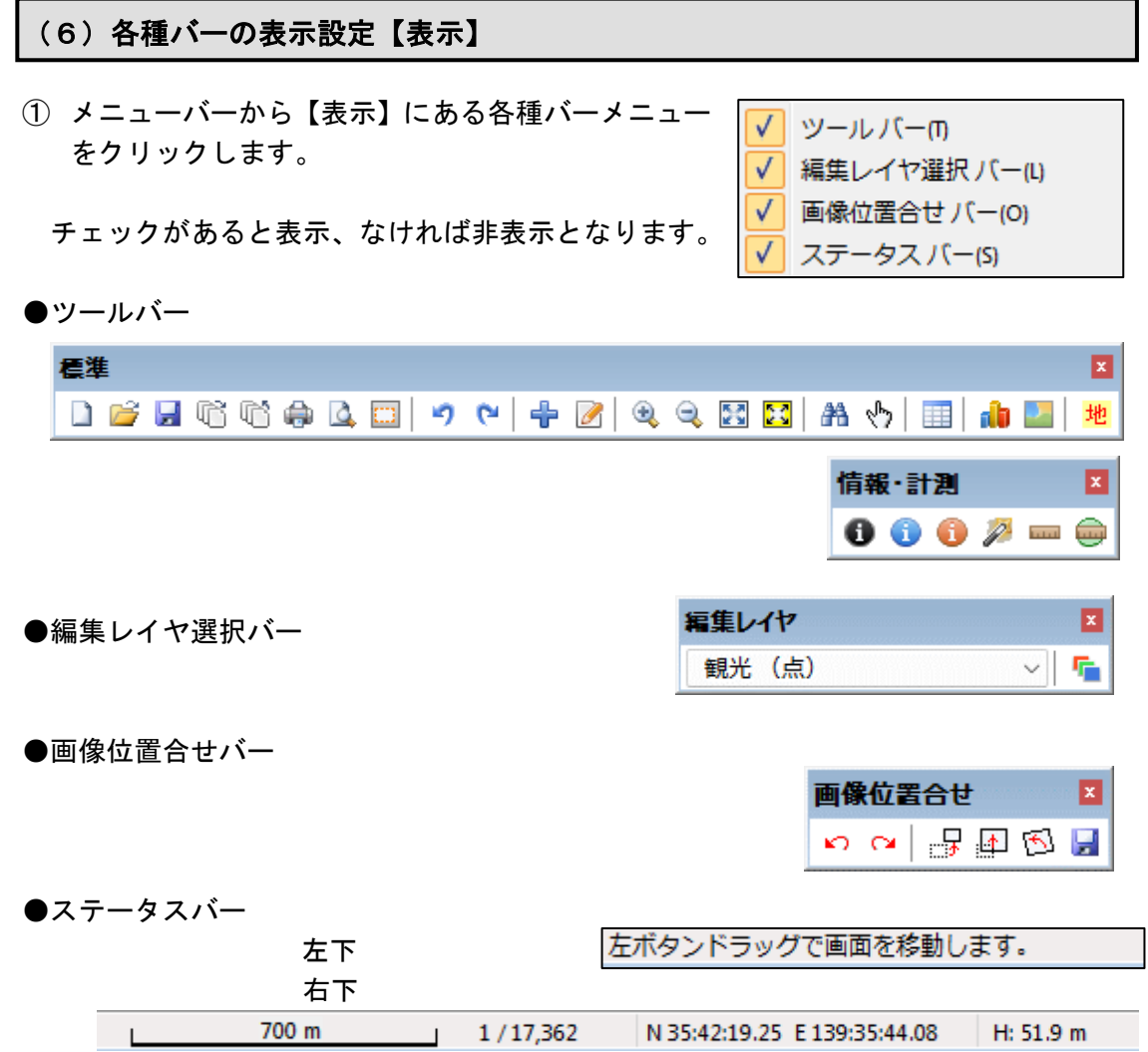

その他機能 (レイヤメニュー)

# (1)属性別にレイヤ振り分け【レイヤ】

編集レイヤの図形データを属性に応じて別レイヤ(新規または既存のレイヤ)に振り分け ます。振り分け後、元のレイヤからデータは削除されます。

- ① メニューバーから【レイヤ】→【属性別にレイヤ振り分け】を選びます。
- ② 「属性別にレイヤを振り分け」ダイアログの「項目」ボタンをクリックします。
- ③ 「表データの選択」で表データを選択し「OK」をクリックします。

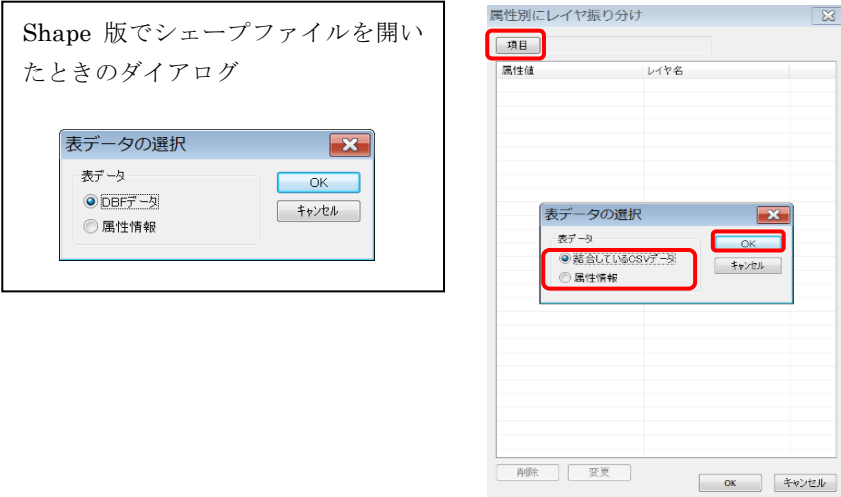

④ リストの項目名をクリックして選びます。

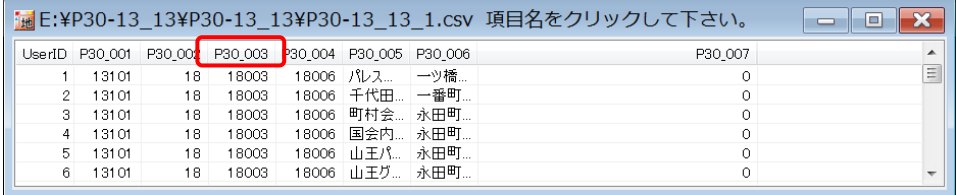

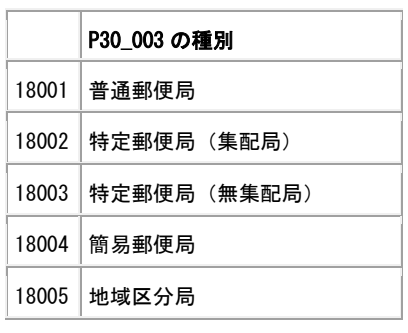

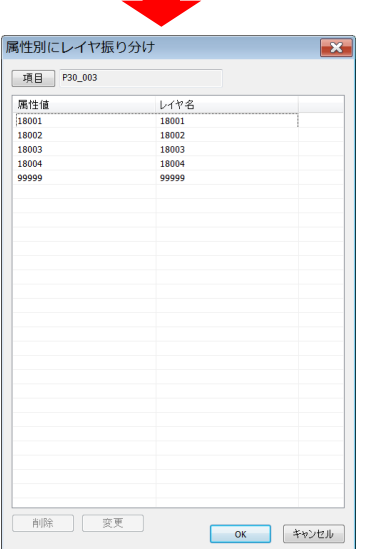

⑤ レイヤの設定をします。

不要な項目の削除と移動先のレイヤ名の設定ができます。 移動先に既存のレイヤ名を設定すると、そのレイヤにデータが追加されます。 (表示項目の設定に表示されているレイヤに追加できます。)

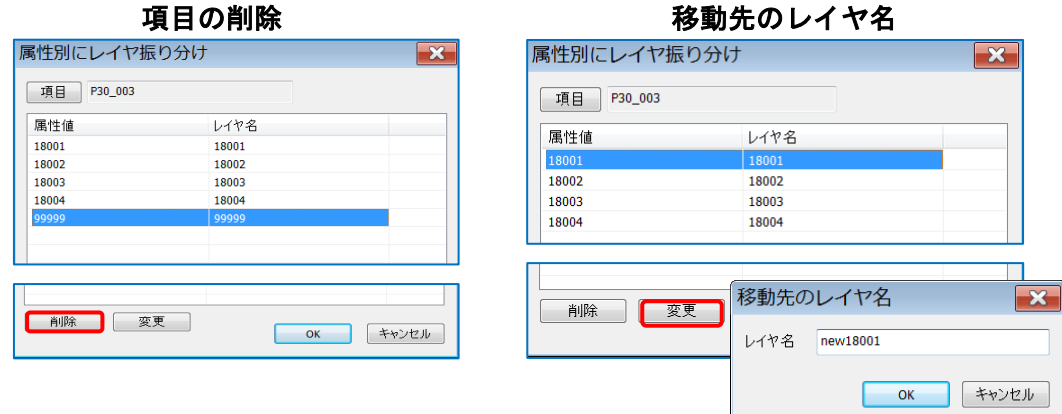

⑥ 「OK」をクリックして振り分けをします。

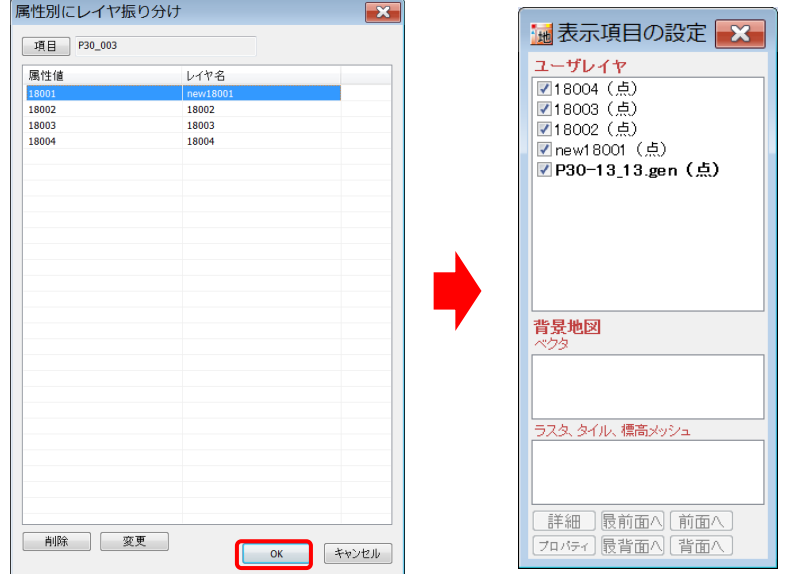

※「表データの選択」ダイアログで「結合している CSV データ」を選んでも、結合 CSV は 振り分けされません。地図太郎 Shape 版の場合は dbf の項目で振り分けすると、dbf も振 り分けされます。

## (2)選択データを別レイヤに移動【レイヤ】

編集レイヤの選択データを新規レイヤまたは既存のレイヤに移動します。

 $\bullet$  $\bullet$  $8<sub>0</sub>$  $\bullet$  .  $\bullet$  $\circ \circ \circ$ <sup>8</sup>  $\circ$   $\circ$   $\circ$  $\sim$  0  $^\circ$  $\circ$   $\circ$   $\circ$  $\bullet$  $\sim$  0  $^\circ$  $\circ$  $\circ$   $\circ$   $\circ$   $\circ$ 

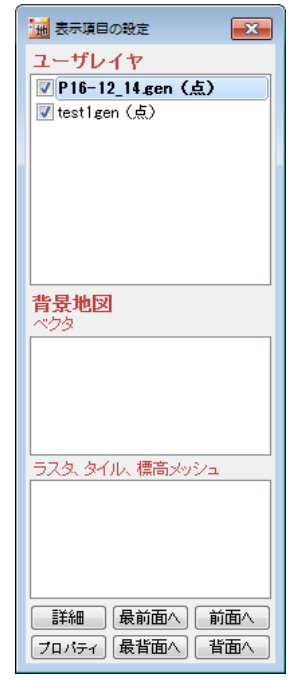

② 移動先レイヤを設定して、「OK」をクリックします。 (ここでは新規レイヤでの設定例です、レイヤ名は自動で設定されています。変更も 可能です。)結合 CSV のデータは移動しません。

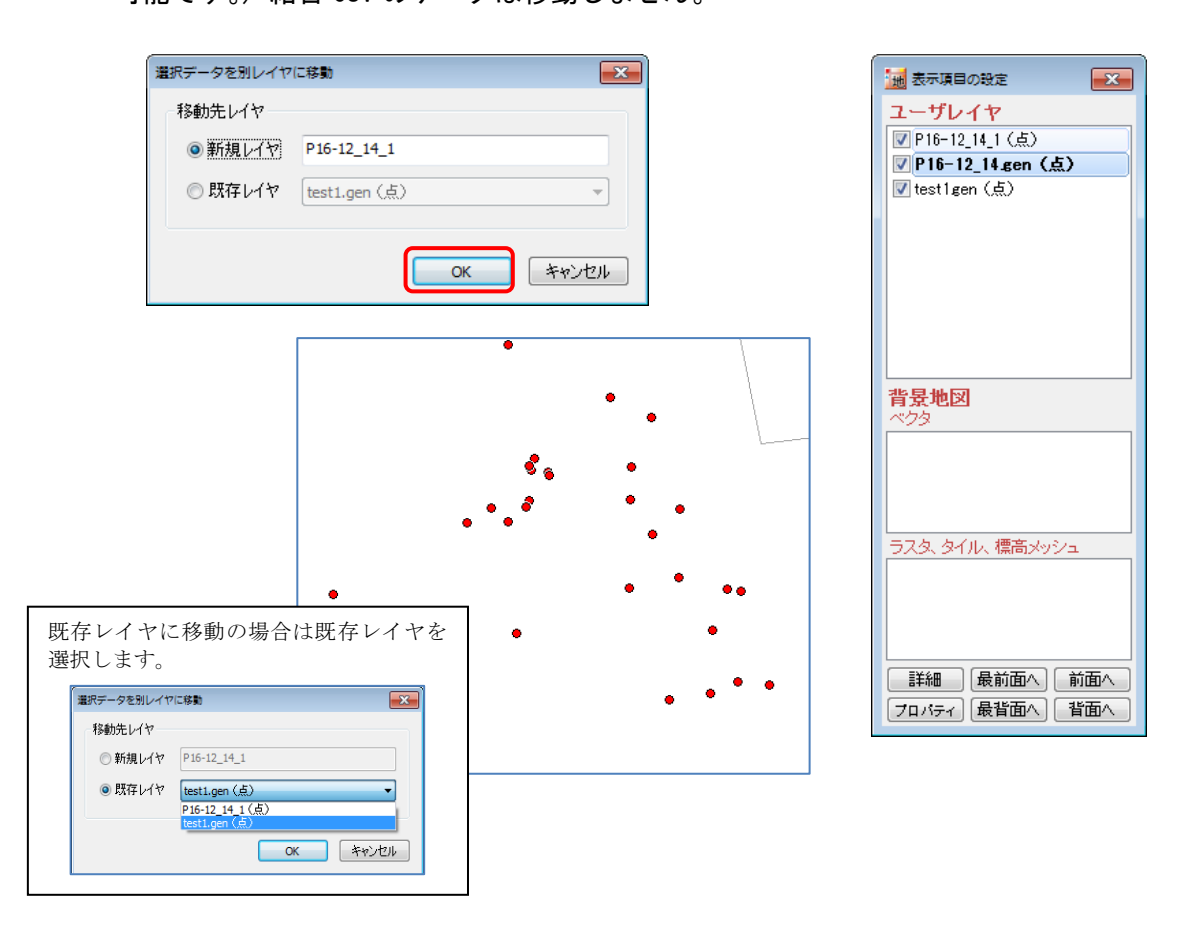
# (3)面レイヤを線レイヤに変換【レイヤ】

面データの境界線を線データにします。 属性情報は面レイヤの属性を引き継ぎます。

- ① メニューバーから【レイヤ】→【面レイヤを線レイヤに変換】を選びます。
- ② 入力レイヤを選択します。
- ③ 出力レイヤの名称を入力します。
- ④ OK ボタンをクリックすると線データ が作成されます。

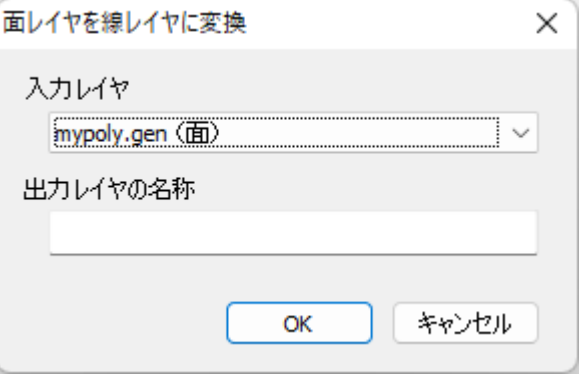

## (4)面レイヤを点レイヤに変換【レイヤ】

面データの代表点を点データにします。 属性情報は面レイヤの属性を引き継ぎます。

- ① メニューバーから【レイヤ】→【面レイヤを点レイヤに変換】を選びます。
- ② 入力レイヤを選択します。
- ③ 出力レイヤの名称を入力します。
- ④ OK ボタンをクリックすると点データ が作成されます。

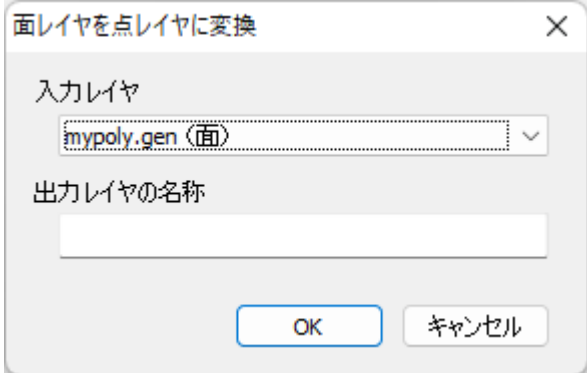

# その他 の機能(Exif メニュー)

#### (1)位置情報付写真 (Exif ファイル)の読み込み/書き出し【Exif】

① [位置情報付き JPEG ファイル(Exif ファイル)の読み込み]ができます。 GPS 付きの携帯電話やデジカメで撮影した画像ファイルから GPS 情報を取得し、点デー タを作成します。画像に撮影方向が記録されている場合、矢印の記号を設定します。

#### ※注意・・レイヤが存在しない状態か、編集レイヤが点レイヤの場合利用できます。

- ② [位置を変更した位置情報付き JPEG ファイルを保存]ができます。
- ③ [位置情報付き JPEG ファイルの新規作成]ができます。
- ④ [位置情報付き JPEG ファイルの編集]ができます。 位置情報付 JPEG ファイルの位置情報を変更したり、位置情報を持たない画像ファイ ルに緯度経度情報を持たせて保存することができます。

#### 位置情報付写真の読込み

- ① ツールバーの「編集レイヤの選択」から、写真を貼り付ける点レイヤを選択するか、新 規のユーザレイヤを作成しておきます。
- ② メニューバーから【Exif】→【位置情報付き JPEG ファイルを点データとして開く】を 選択します。

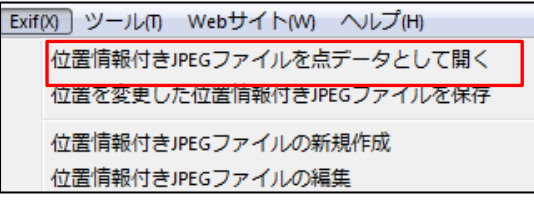

③ 「Exif ファイルの選択」ダイアログで、必要な「Exif ファイル」選択し、「開く」を クリックします。

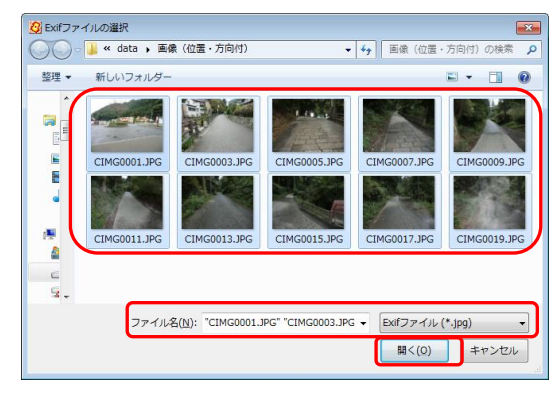

④ 「地図太郎の属性情報へ転記」のダイアログが表示されます。「Exif ファイル」の項目 を地図太郎の項目に設定して「OK」をクリックします。

撮影方向が記録されている場合、矢印の記号を設定することができます。16 方向の矢 印から自動選択となります。撮影方向の角度は属性の「備考」に格納できます。

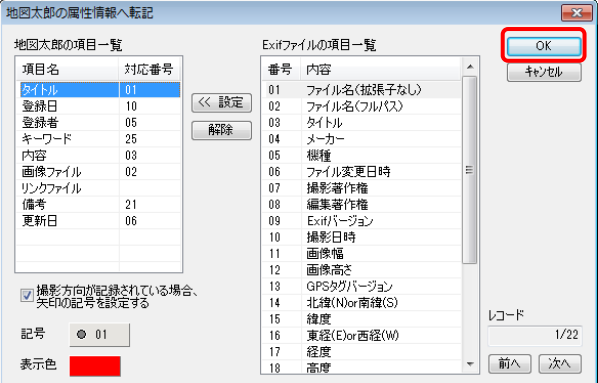

⑤ 自動的に地図上の撮影した位置に貼り付けられました。

[情報ウィンドウの表示]で図形をクリックすると、写真を見ることができます。 縦向きに撮影した画像は、情報ウィンドウで縦向きに表示されます。

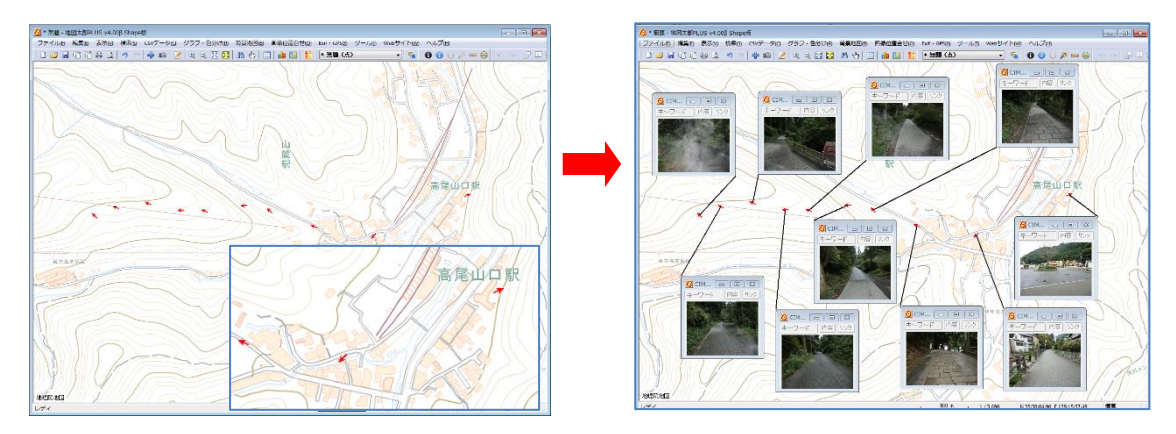

#### 位置を変更した位置情報付写真の保存

位置情報付き JPEG ファイルの緯度経度情報を変更して保存します。 位置情報付き JPEG ファイルは、点データの属性情報に画像ファイルとして登録されてい ます。 点データを移動した後、このメニューを実行すると、位置情報付き JPEG ファイル の位置情報をその点の位置の座標に変更することができます。この機能を使うと、市街地 や樹木に覆われて位置精度が悪かった地点の位置を修正して保存することができます。

- ① 点データを移動後、【Exif】→【位置を変更した位置情報付き JPEG ファイルを保存】を 選びます
- ② 移動した点データの一覧が表示されるので、位置情報を保存する画像を選ぶか、「全て 上書き保存」をクリックします。
- ③ 「全て上書き保存」「上書き保存」、「名前を付 けて保存」のいずれかをクリックして保存する と Exif 情報(位置)が更新された画像が作成 されます。

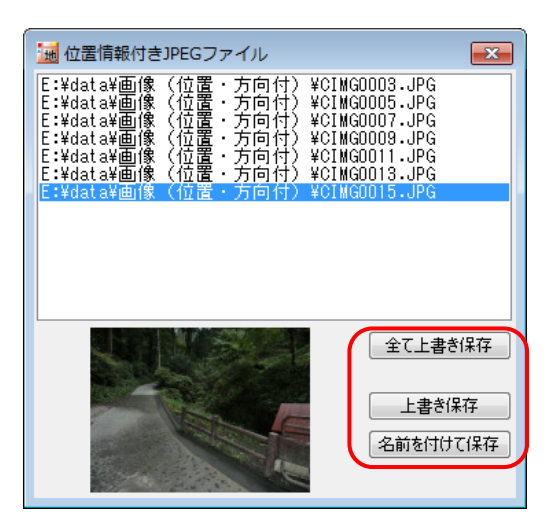

## 位置情報付写真の新規作成

点データの位置と属性情報の画像ファイルから位置情報付き JPEG ファイルを新規に作 成します。 画像ファイルの形式は、BMP、JPEG、PNG、TIFF に対応しています。 画像ファイルは、ローカルディスクにあるものだけが対象です。この機能を使うと、 「位置情報のない写真」に位置情報を付けて保存することができます。

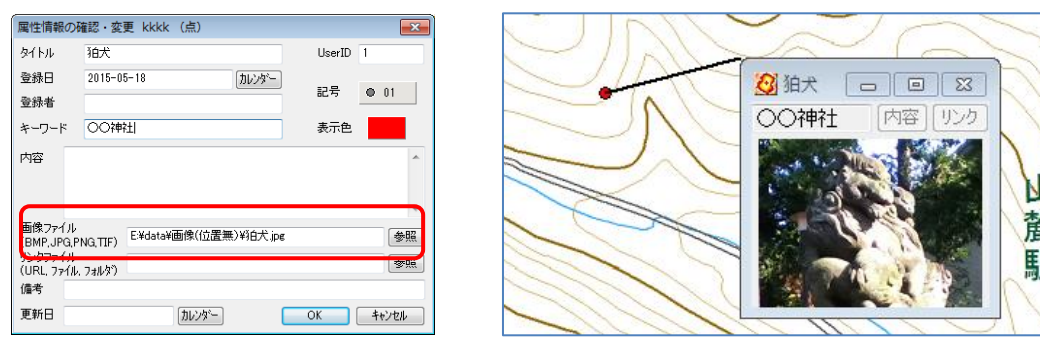

- ① 写真がある点レイヤを選択しておきます。
- ② 【Exif】→【位置情報付き JPEG ファイルの新規作成】を選びます。
- ③ 画像の一覧で Exif 情報を新規に作成する画像を選びます

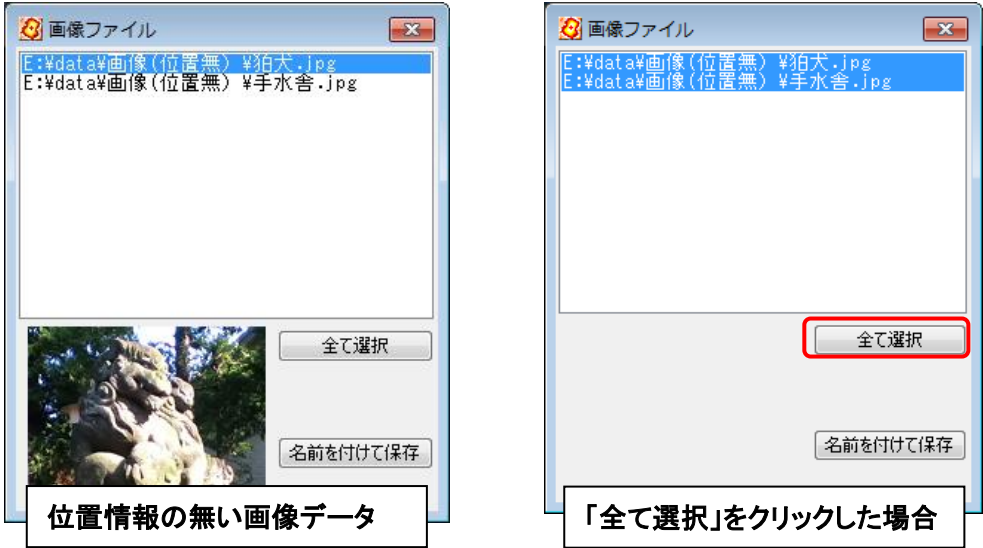

④ 「名前を付けて保存」をクリックして保存します。

#### 位置情報付写真の Exif 情報の編集

位置情報付き JPEG ファイルの Exif 情報を編集して保存します。編集できる項目は、タ イトル、機種、撮影著作権、編集著作権、撮影日時、高度、撮影方向です。

- ※ この機能を使うと、メーカー独自情報など既存の Exif 情報の一部が読めなくなる場 合があります。元の Exif 情報を完全に残したい場合は、上書きしないで別名で保存 するか、事前にバックアップをとっておいて下さい。
- ① 【Exif】→【位置情報付き JPEG ファイルの編集】を選びます。
- ② 編集したい画像を選び、「編集」をクリックします。
- ※ ダイアログの境界をドラッグして、大きさを変更することができます。

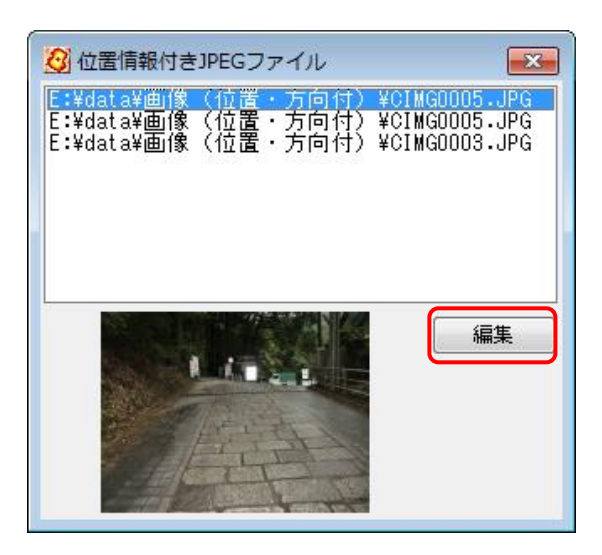

③ 「Exif 情報の編集」ダイアログが表示されますので、項目を編集した後、「Exif 書き込 み」をクリックして保存します。

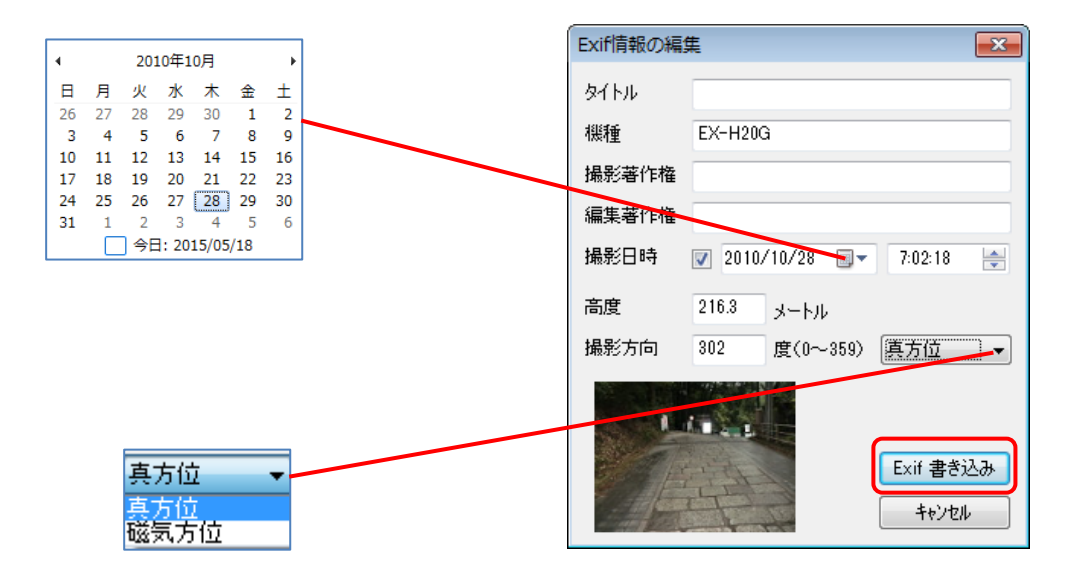

#### ドラッグ&ドロップで地図上に写真を貼り付ける方法

写真等の画像ファイルをドラッグ&ドロップで地図上に置くと、その位置に点データが 作成されます。

#### ※注意・・レイヤが存在しない状態か、編集レイヤが点レイヤの場合に利用できます。

- ① エクスプローラーでフォルダを開き、画像ファイルを選択します。
- ② 選んだ画像を地図太郎の画面にドラッグ&ドロップします。
	- ・位置情報を持っている写真(Exif ファイル)の場合 ドラッグ&ドロップした位置とは関係なく、自動的に位置が決まります。 ・位置情報を持たない写真の場合 ドラッグ&ドロップした位置に点データが作成されます。
- ③ 位置情報を持たない写真の場合、「属性情報の確認・変更」ダイアログが表示されます ので、属性情報を入力し[OK]ボタンを押します。 位置情報を持っている写真(Exif ファイル)の場合、「地図太郎の属性情報への転記」 ダイアログが表示されますので、設定に変更がなければ[OK]ボタンを押します。
- ④ 点データが作成され、情報ウィンドウで画像が表示できます。

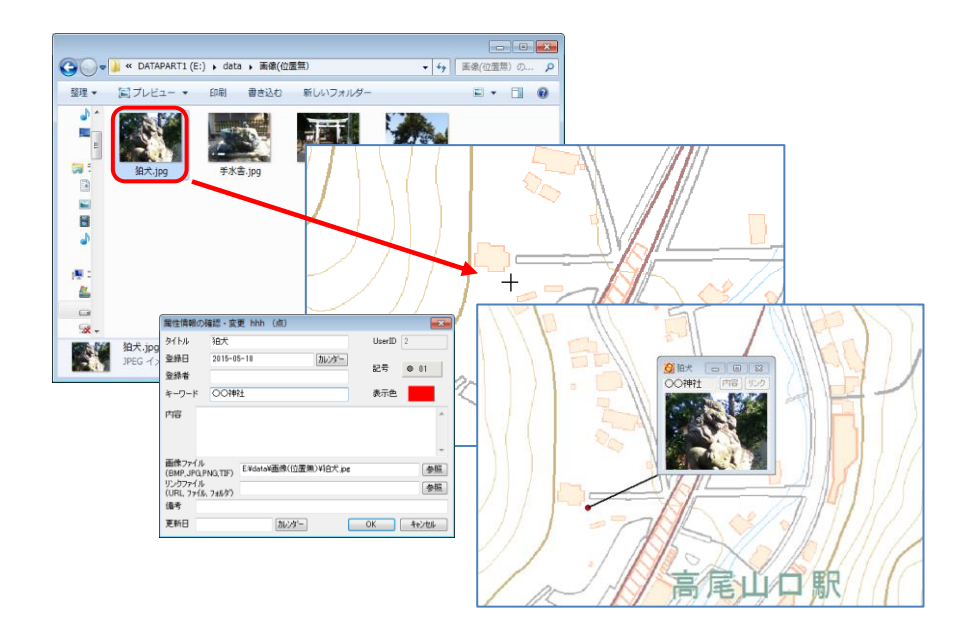

## (2)GPS ナビゲーション開始【Exif】

T

GPS 機器からリアルタイムで情報を取得し、背景地図上に自動的に描画されます。描画し た情報は点、または線レイヤのデータとして保存できます。

#### ※次の機器のみ利用できます。(詳しくはメーカーに問い合わせてください。)

- ① パソコンへの接続が可能(Bluetooth、ケーブル等)
- ② COM ポートの設定のできる機能(付属ソフト等で)をもつ GPS であること。
- ③ NMEA-0183 形式データに対応していること。
	- (対応している NMEA センテンスは GGA と RMC)
- ・ NMEA-0183 に対応した GPS 機器から現在位置を取得して表示します。
- ・ GPS 機器の出力を「NMEA」にして接続します。測地系は「WGS-84」とします。
- ・ 対応している NMEA センテンスは GGA と RMC です。
- ・ 「通信ポート」コンボボックスから、GPS 機器の接続ポートを設定します。

使用機器により COM ポートが異なりますので、GPS 機器等のマニュアルをご確認くださ い。

- ① あらかじめ、GPS受信機をパソコンに接続し、起動させます。 (接続方法は、GPS受信機のマニュアルに従ってください。)
- ② メニューバーから【Exif】→【GPSナビゲーション開始】を選び「GPSナビゲーショ ン」ダイアログを表示します。
- ③ 「GPS ナビゲーション」ダイアログの通信ポートか ら▼ボタンをクリックし、リストを表示して確認 した COM ポート番号を選びます。
- ※ 右図は COM3 を選択した場合です。

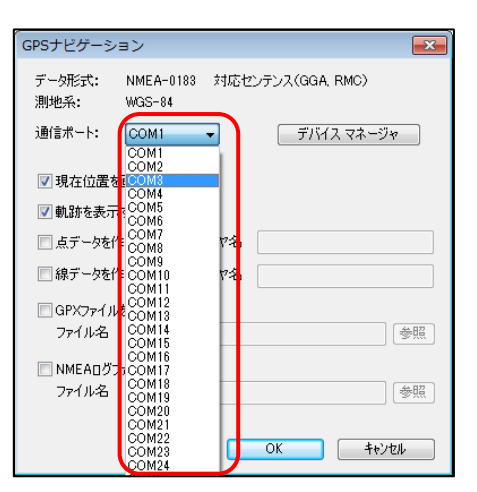

④ 各種出力設定を行います。

#### 画面出力

パソコン画面上の表示用に、つぎの2つのチェック ボックスにチェックを入れます。

- 「現在位置を画面の中心にする」
- ・ 「軌跡を表示する」

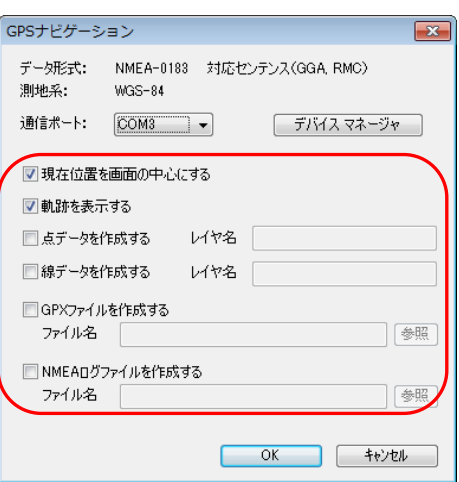

#### レイヤ出力

 ナビゲーションの結果を地図太郎のレイヤに残す場合、次のチェックボックスに チェックを入れ、レイヤ名を入力します。

- ・ 「点データを作成する」
- ・ 「線データを作成する」

#### ファイル出力

作成したいもののチェックボックスに、チェックを入れます。「参照」ボタンをクリ ックして保存場所フォルダを指定し、ファイル名を入力しファイルを保存します。

・ 「GPX ファイルを作成する」 GPX ファイル・・・・GPS データ交換用の XML 形式のデータです。 ・ 「NMEA ログファイルを作成する」

NMEA ログファイル・・GPS から受信したテキスト形式の生ログデータです。

- ⑤ [OK]ボタンを押して受信を開始します。
- ※ 注意 受信開始が正常に行われない場合があります。信号の受信しやすい開けた場所 で、受信を再度試みてください。

#### (3)GPS ナビゲーション終了【Exif】

① メニューバーから【Exif】→【GPSナビゲーション終了】を選択しGPSナビゲーション を終了します。

<mark>その他の機能(ツールメニュー)</mark>

#### (1)情報ウィンドウ等の表示設定【ツール】

情報ウィンドウ等の引き出し線や表示形式を設定します。 ここで設定した状態がデフォルトの表示状態となります。

- ① メニューバーから【ツール】→【情報ウィンドウの表示設定】を選択します。
- ② 情報ウィンドウや距離・面積・位置ウィンドウ、地形断面図の表示設定をし、[OK]を クリックします。

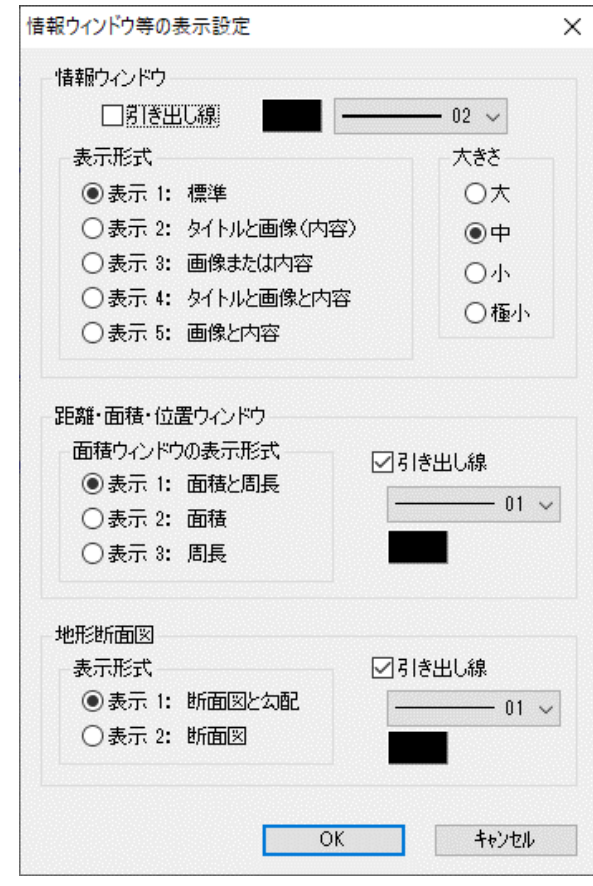

引出し線は線種、色を選択します。 引出し線の表示・非表示は、ここでの設定が優先されます。

(1) 情報ウインドウ

● 引き出し線 チェックを入れると表示されます。 引き出し線の色と線種を指定します。

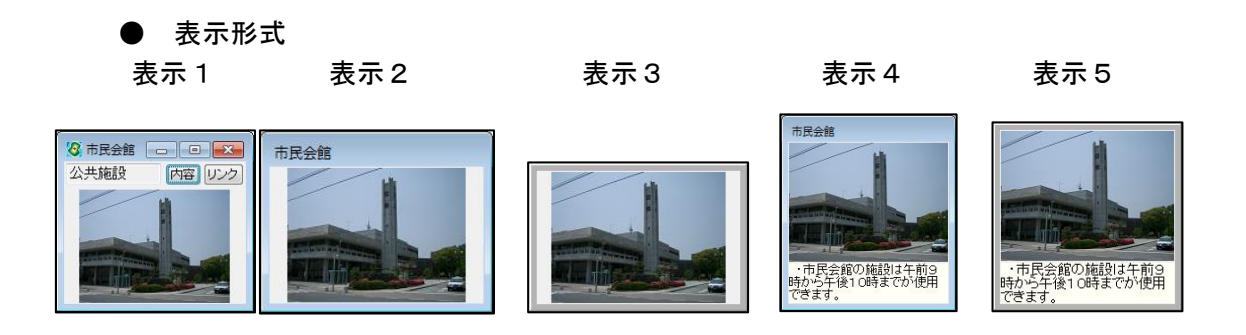

● 大きさ

情報ウィンドウの表示の大きさを設定します。初期設定は「中」になっています。

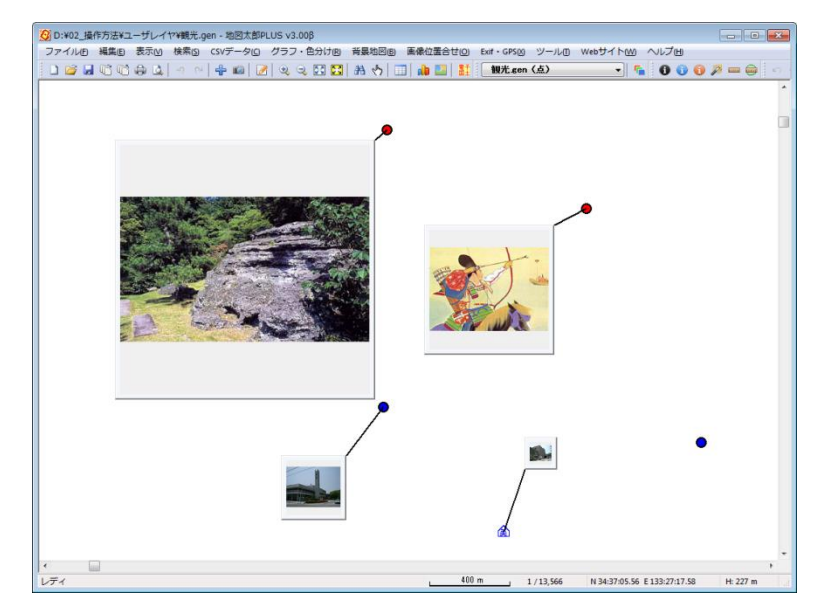

- (2) 距離・面積・位置ウインドウ
	- 引き出し線 チェックを入れると表示されます。 引き出し線の色と線種を指定します
	- 面積ウインドウの表示形式

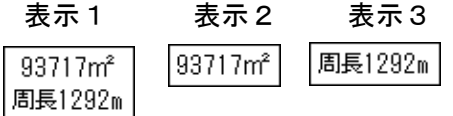

- (3)地形断面図
	- 引き出し線 チェックを入れると表示されます。 引き出し線の色と線種を指定します。
	- 表示形式 「断面図と勾配」、または「断面図」を選びます。

## (2)地形断面図の表示【ツール】

地形断面図の表示ができます。

- ① あらかじめ標高データを読み込みます。
- ② 線レイヤを作成し断面を構成する線データを作成します。
- ③ 【ツール】→【地形断面図の表示】を選びます。カーソルが + に変わります。
- ④ 断面図を表示したい線データをクリックします。
- ⑤ 地形断面図の標高値を取得する水平間隔を、 メートル単位で設定します。

「補間点の標高値を必ず取得する」にチェック を入れると、線データの補間点の標高値を必ず 取得します。

⑥ 地形断面図が表示されます。

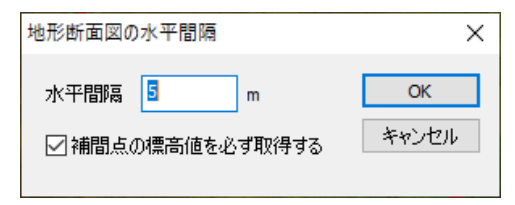

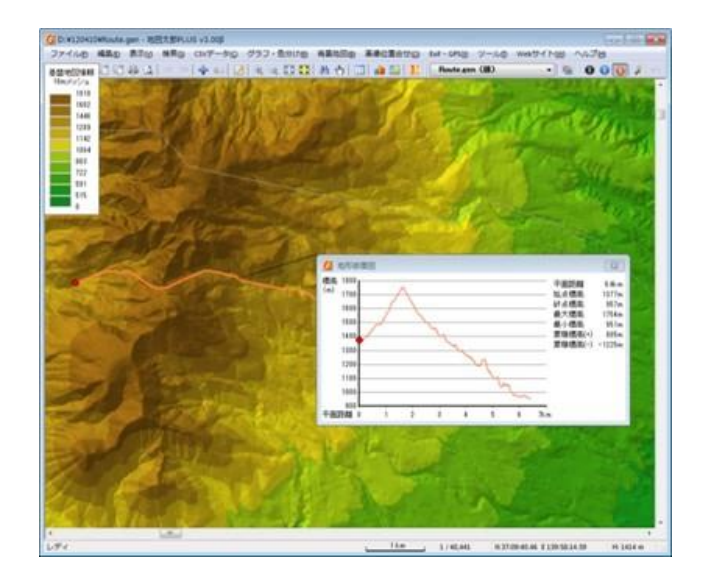

画面上の現在位置を表す赤丸●をドラッグすると断面図の赤丸●もそれに伴い移動しま す。同様に断面図側でも操作できます。

- (1) 表示形式と引き出し線
- ① 【ツール】→【情報ウィンドウ等の設定】を 選びます。表示形式と引出し線を設定しま す。

ここで設定した値が新規の地形断面図に適 用されます。

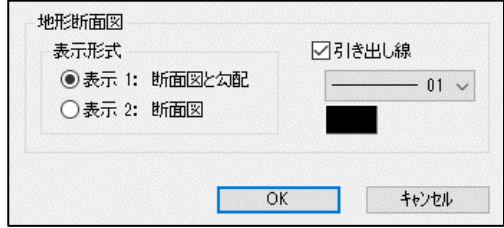

② 個別に表示形式や引き出し線の表示を変更するには、地形 断面図上で右クリックし、メニューを表示して選択しま す。

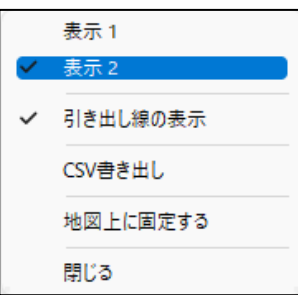

- (2) 地形断面図データ(平面距離、標高、経度、緯度)の CSV ファイル書き出し
- ① 「地形断面図」のタイトルバーで右クリックし、メニュー を表示します。
- ② 「CSV書き出し」を選びます。
- ③ ファイル名を指定して、保存ボタンをクリックします。

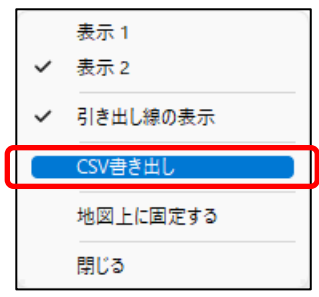

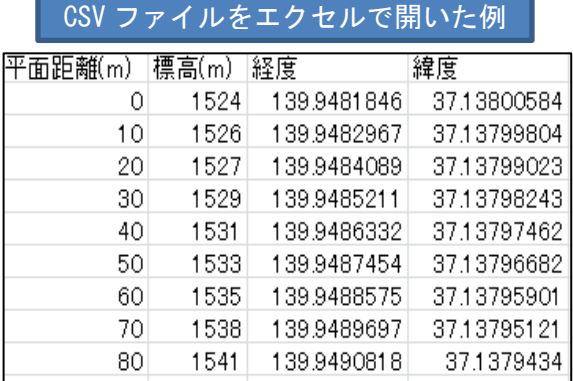

- (3) 地形断面図を地図上に固定
- ① 「地形断面図」のタイトルバーで右クリックし、メニュー を表示します。
- ② [地図上に固定する]を選択すると、地図上の任意の位置 に固定され、地図の縮尺に応じて拡大・縮小します。

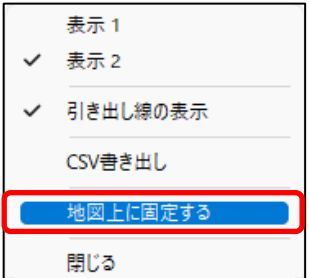

地形断面図が縮小表示されると、断面図の赤丸●は非表示となります。

## (3)情報ウィンドウでデータを選択【ツール】

マウスドラッグで情報ウィンドウを囲むと、情報ウィンドウとリンクしているデータを 選択できます。

選択した結果は、属性情報のリストや結合した CSV データのリストに反映されます。

- ① メニューバーから【ツール】→【情報ウィンドウでデータを選択】を選択します。カー ソルが次のように変わります。 ₽
- ② ドラッグしながら情報ウイン ドウを囲みます。

複数の範囲を選択したい場合 は、Ctrl キーを押しながらド ラッグします。

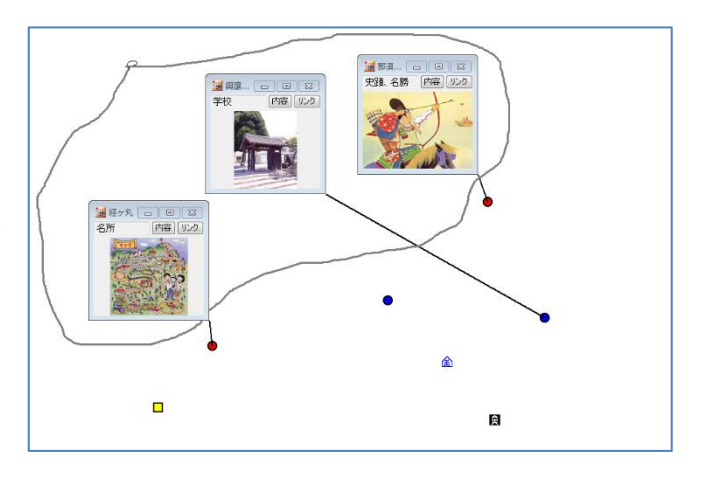

③ 選択した図形データの、属性情 報のリストが表示されます。

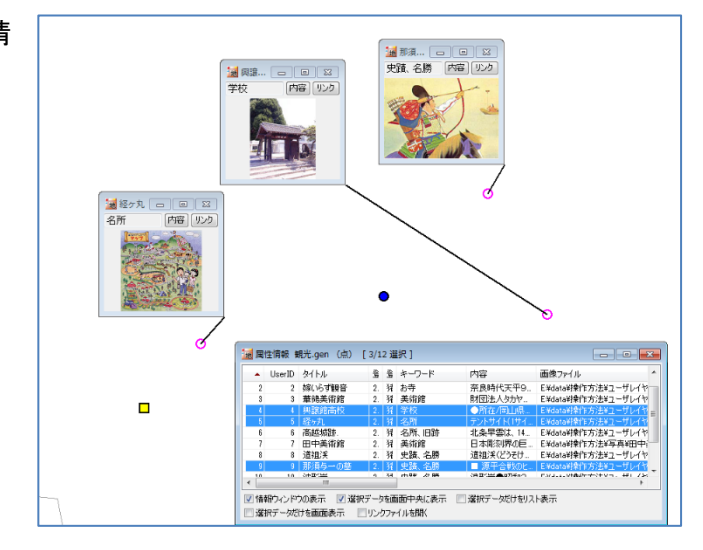

④ 右クリックでメニューを終了します。

【検索】→【選択の解除】で選択を解除します。 情報ウィンドウとリストを全て閉じるには、【ツール】→【情報ウィンドウ/リストを 全て閉じる】または、ツールバーの 2 を選択します。

## (4)リンクファイルを開く【ツール】

クリックしたデータのリンクファイルを開きます。

リンクファイルとは、属性情報のリンクファイル欄に記述してある、URL、フォルダ、ファ イルなどのことです。

点・線・面のデータをクリックすると、関連付けられたリンクファイルを開きます。編集 レイヤだけでなく全レイヤが対象となります。 情報ウィンドウにあるリンクボタンと同じ 機能です。

① 【ツール】→【リンクファイルを開く】を選びます。カーソルの横に「i」マークが表 示されます。

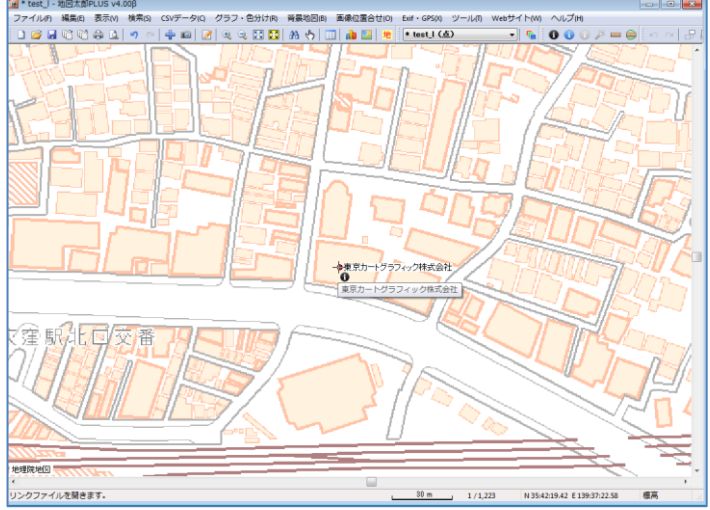

- ② 図形データをクリックします。
- ③ リンクファイルが表示されます。
- (ホームページのリンクの場合)

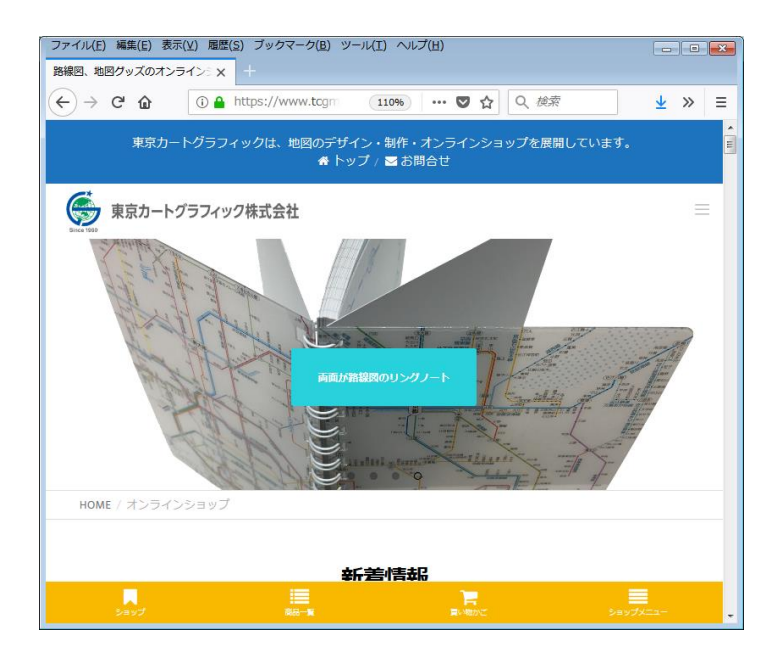

## (5)タイトル作成・表示【ツール】

フォントや色、背景色を設定しタイトルを作成します。

タイトルはワークファイルに保存されますので、必ずワークファイルを保存してくださ い。

① メニューバーから【ツール】→【タイトル作成・表示】を選択し、「作成」をクリック します。

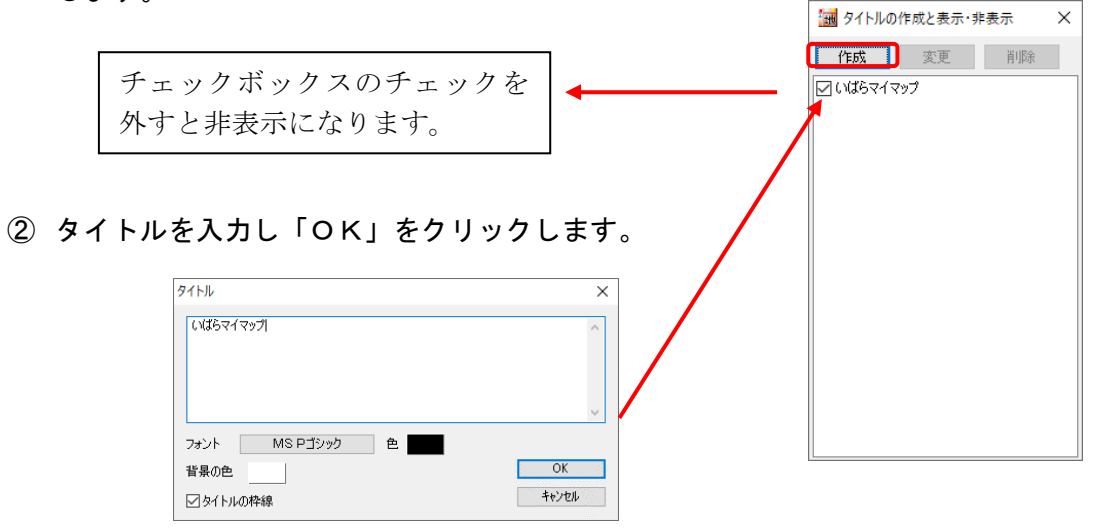

タイトルの四隅をドラッグしサイズを変更することもできます。

#### ●タイトルの変更等

タイトルを変更したい場合は、「タイトル作成と表示・非表示」ダイアログの「変更」を クリックするか、タイトルウィンドウ上で右クリックして「タイトル変更」を選択しま す。

右クリックメニューでは他に下記の機能があります。

- ・ 位置固定 タイトルはドラッグできません。
- ・ 地図上に固定する 地図上の任意の位置に固定され、地図の縮尺に応 じて拡大・縮小します。

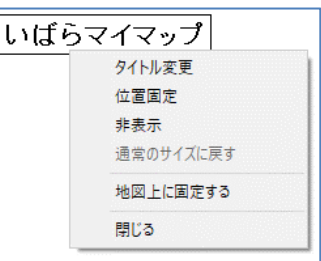

## (6)凡例作成・表示【ツール】

凡例を作成します。

「凡例の読込」と「凡例の保存」で、凡例をテキストファイルに保存したり、読み込むこ とができます。

① メニューバーから【ツール】→【凡例作成・表示】を選択し「作成」をクリックすると 設定用ダイアログが表示されます。

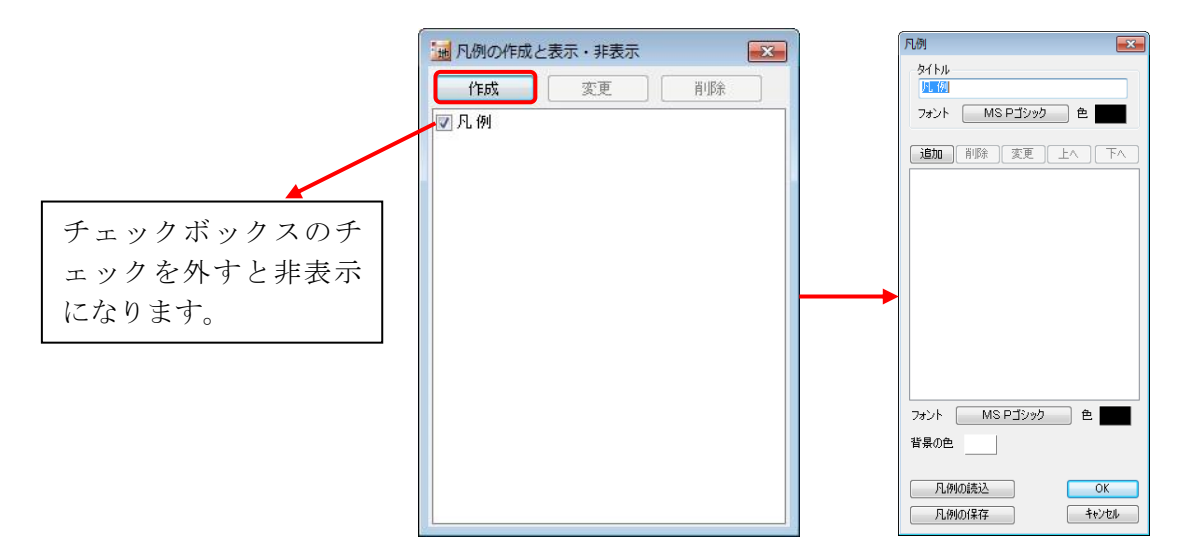

② 「追加」をクリックして「凡例項目」ダイアログで必要な「データの種類」を選択し「項 目名」を入力して「OK」をクリックします。

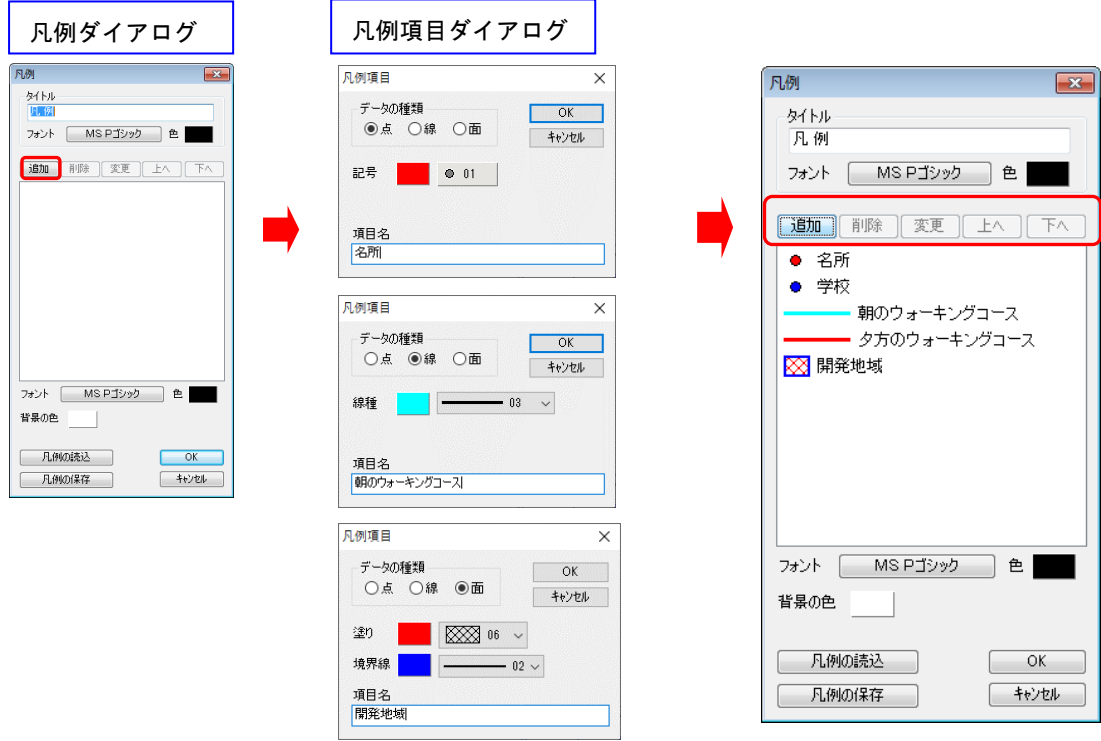

③ 凡例が表示されました。

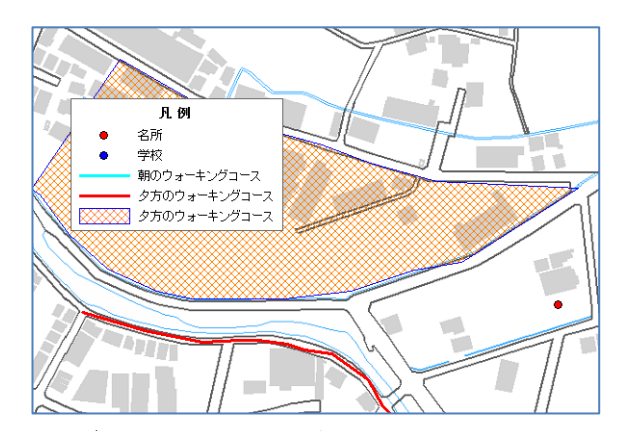

凡例の四隅をドラッグすると凡例のサイズを変更することができます。

●凡例の保存と読み込み

## 凡例の保存

- ① 凡例ダイアログの「凡例の保存」をクリックします。
- ② 保存先とファイル名を決め「保存」をクリックします。

※保存された凡例ファイル

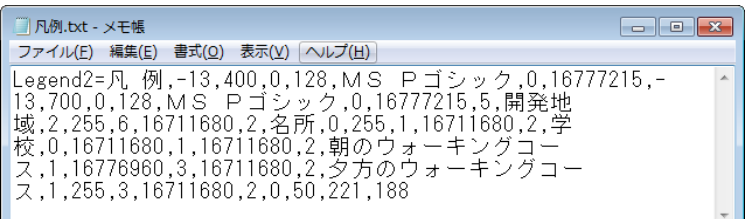

#### 凡例の読み込み

- ① 凡例ダイアログの「凡例の読込」をクリックします。
- ② ファイルを選択し「開く」をクリックします。

#### ●凡例の変更等

凡例を変更したい場合は「凡例の作成と表示・非表 示」ダイアログの「変更」をクリックするか凡例ウィ ンドウ上で右クリックして「凡例変更」を選択します。

右クリックメニューで「地図上に固定する」を選択す ると、凡例が地図上の任意の位置に固定され、地図の 縮尺に応じて拡大・縮小します。

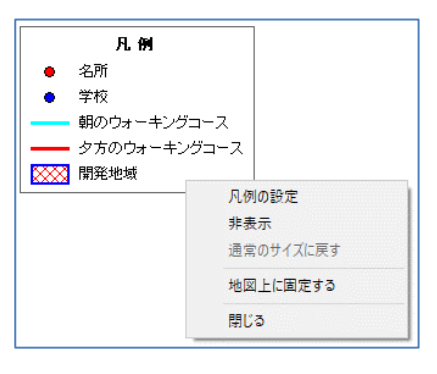

# (7)方位記号の作成【ツール】

方位記号を作成します。記号を選択して、大きさ、記号の色、背景の色を設定します。

- ① メニューバーから【ツール】→【方位記号作成】を選択します。
- ② 「方位記号」ダイアログが表示されます。「記号」「色」「背景の色」「大きさ」を指定し て[OK]をクリックします。 方位記号  $\overline{1}$

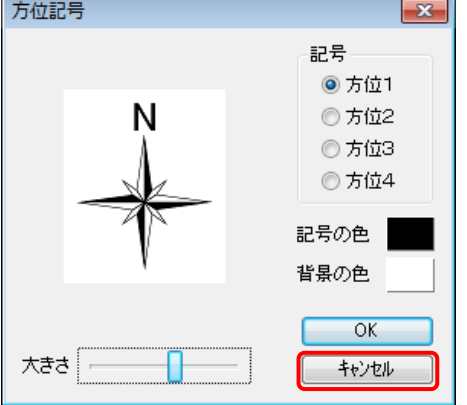

方位記号は四隅をドラッグしサイズを変更できま す。

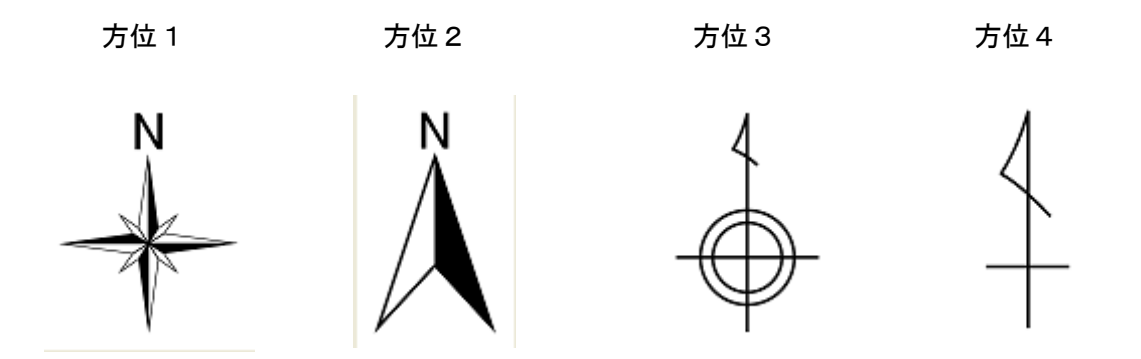

方位記号の上で右クリックするとメニューが表示され、「地図上に固定する」を選択でき ます。地図上の任意の位置に固定され、地図の縮尺に応じて拡大・縮小します。

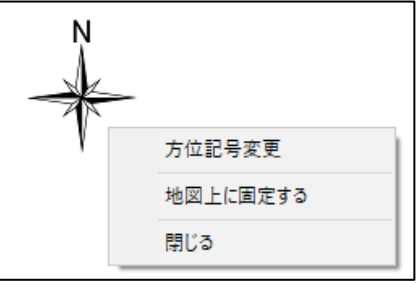

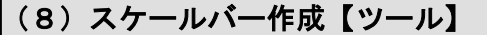

① メニューバーから【ツール】→【スケールバー作成】を選択します。

② 種類等を選択し「OK」をクリックします。

縮尺を表示したいとき「縮尺を表示する」にチェック を入れます。

「小さいフォントを使用する」にチェックを入れると スケールバーを小さくできます。

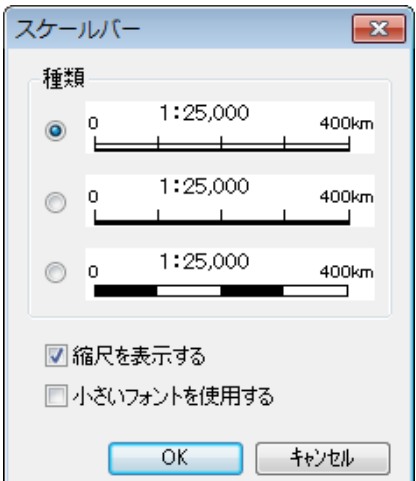

- ③ 画面にスケールバーが表示されます。
	- ・ 画面の拡大・縮小、縮尺の設定で縮尺を変 更すると、表示されている縮尺は自動的 に変わります。
	- ・ 「スケールバー」はドラッグすると移動 できます。
	- ・ 「スケールバー」の左右をドラッグすると長さを変更できます。
	- 「スケールバー」を右クリックすると、メニューが表示されます。 [地図上に固定する]を選択すると、地図上の任意の位置に固定され、地図の縮尺 に応じて拡大・縮小します。

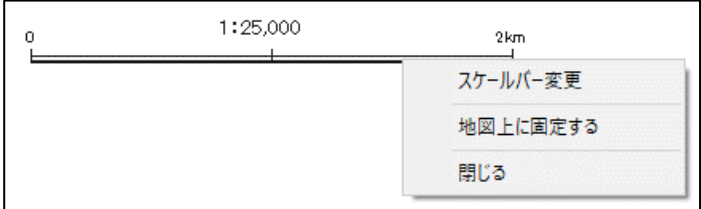

1:1.000.00

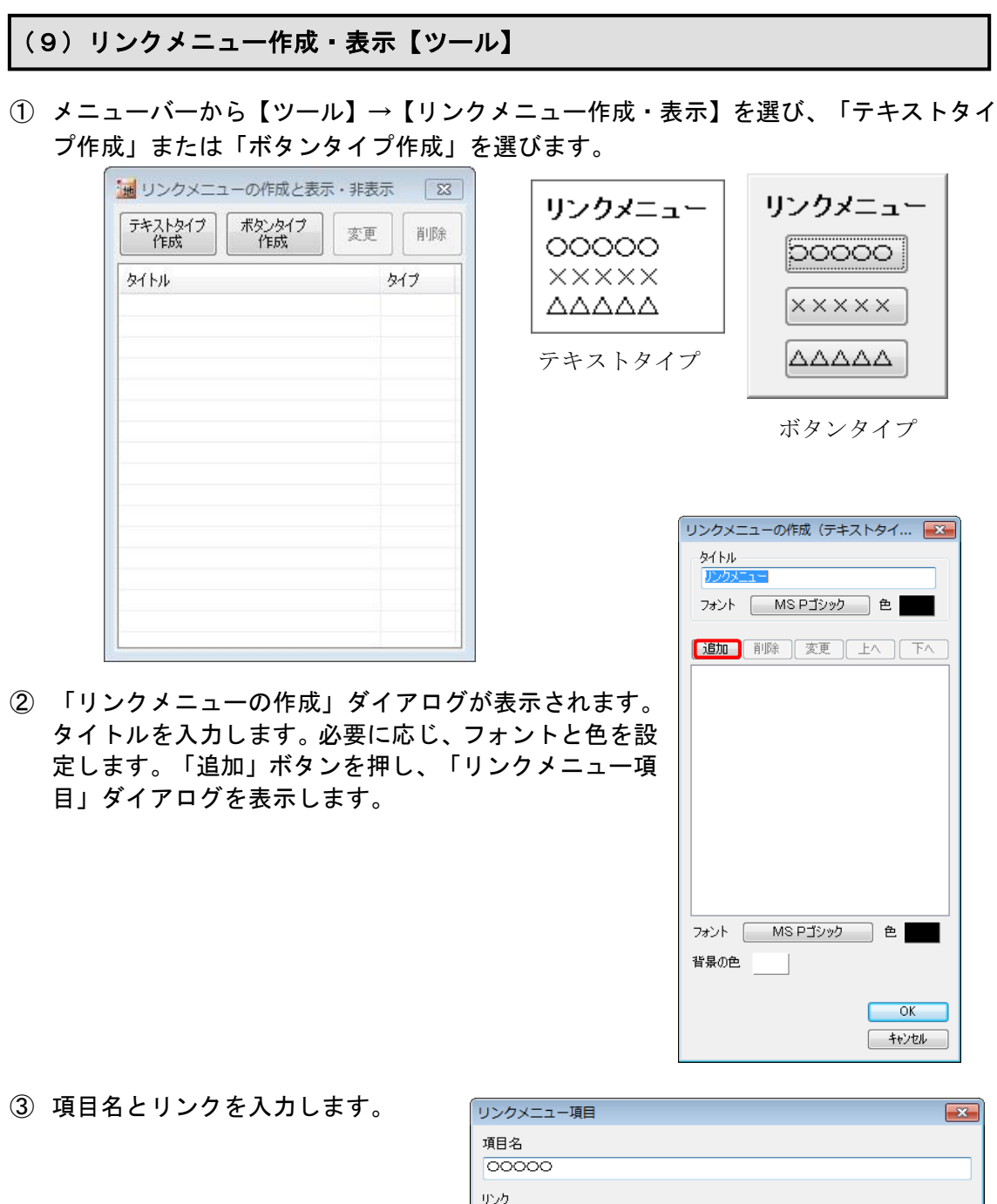

リンクには、ホームページの URL だけでなく、テキストファイルや PDF あるいは画像デ ータ、動画データから、地図太郎のワークファイルまでいろいろなファイルを指定でき ます。

http://www.tcgmap.jp/

URL の場合は直接入力し、ファイルの場合は「参照」を押して選びます。

④ 「OK」ボタンを押して登録します。

さらにリンク項目を増やすには「リンクメニューの作成」ダイアログの「追加」ボタンを クリックして追加します。

参照

 $\Box$  (  $\overline{\mathcal{H}}$ 

- ⑤ 「リンクメニューの作成」の「OK」ボタンを押してリンクメニューを表示します。
	- 注意1 ワークファイルにリンクメニューが登録されますので、必ずワークファイルを 保存することをお勧めします。

## <各種設定>

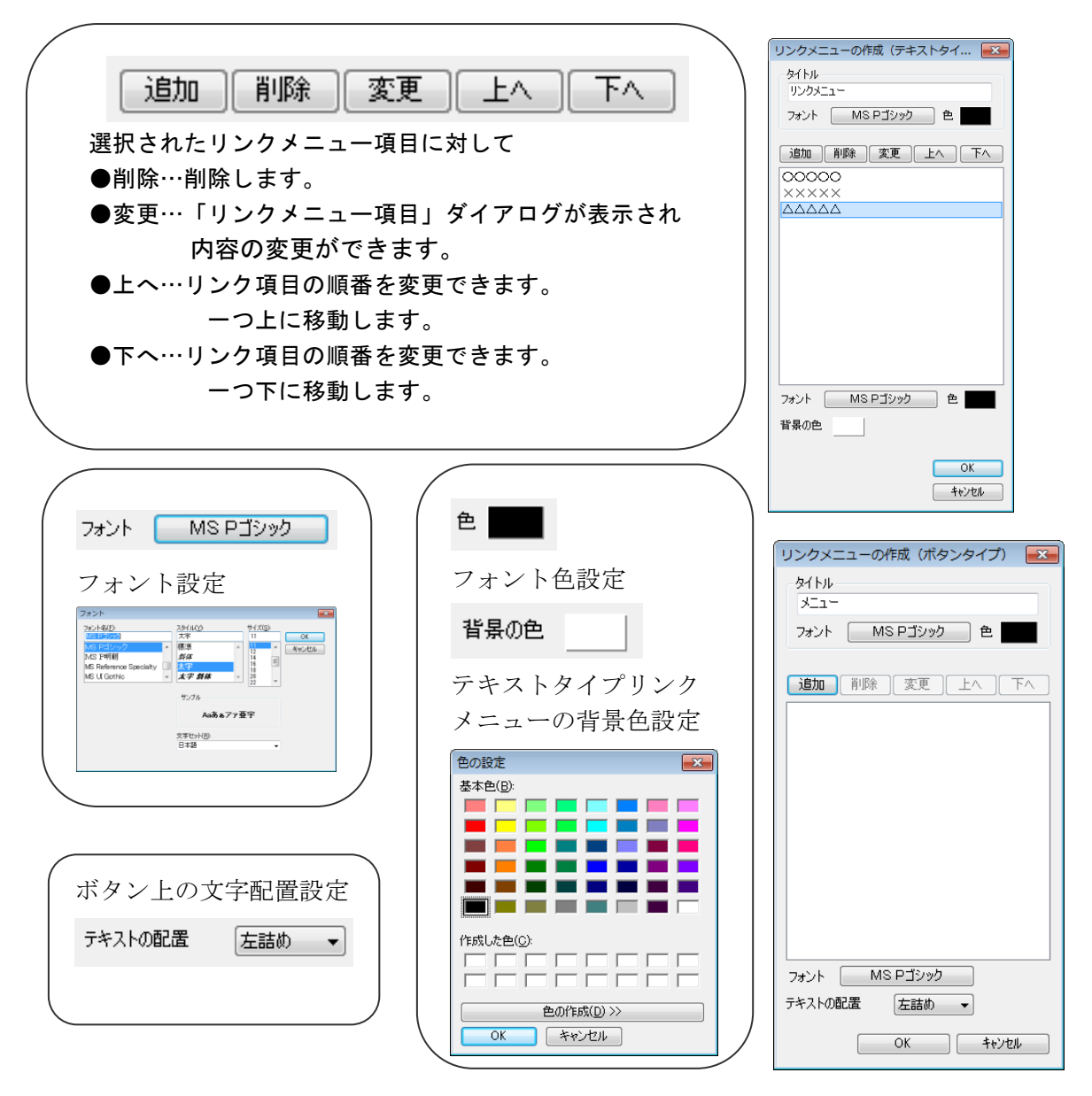

- ⑥ 「リンクメニューの作成と表示・非表示」ダイアログに表示 されます。
	- ・ チェックボックスのチェックをはずすとリンクメニューは 非表示になります。
	- ・ 「変更」ボタンで内容の変更ができます。
	- ・ 「削除」ボタンでリンクメニューを削除できます。
- ⑦ リンクメニューの上でも削除と非表示ができます。

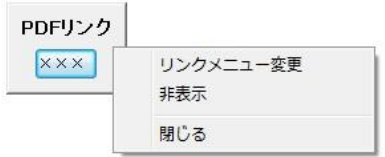

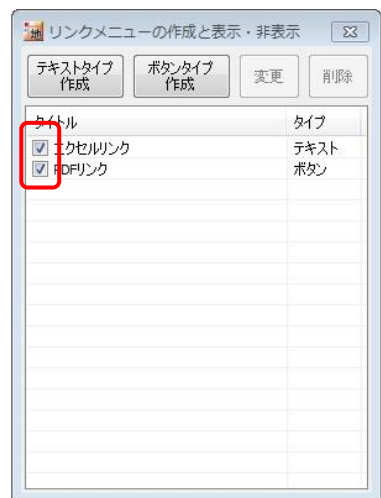

#### (10)計測の設定【ツール】

距離と面積の算出方法を設定します。

ここで設定した算出方法は、距離計測や面積計測メニューだけでなく、線データの距離、面 データの面積・周長の算出方法となります。

- 計測の設定  $\times$ ① メニューバーから【ツール】→【計測 距離の算出 の設定】を選択します。 ◎測地線航海算法(Lambert Andoyer の公式)で計算 地球を回転楕円体として緯度経度から距離を算出 国土地理院の測量計算サイトの結果とほぼ同等 ○平面直角座標系に変換して計算 日本国内の大縮尺地図で使用 面積の算出 ◎UTM座標系に変換して計算 データの外接矩形の経度差が6度以下で、 北緯84度~南緯80度の範囲に存在すること。 ○平面直角座標系に変換して計算 日本国内の大縮尺地図で使用 平面直角座標系の系番号  $\sim$ OK キャンセル
- ② 距離の算出方法を設定します。
	- ・測地線航海算法(Lambert Andoyer の公式)で計算(デフォルト) 全世界の距離を計測することができます。 地球を回転楕円体として緯度経度から距離を算出します。 国土地理院の測量計算サイトの結果とほぼ同等となります。
	- ・平面直角座標系に変換して計算 日本国内の大縮尺地図で使用します。 日本国内のみ有効で、座標系をまたがるような長い距離は計測できません。
- ③ 面積の算出方法を設定します。
	- · UTM 座標系に変換して計算(デフォルト) 全世界の面積を計測することができます。
	- ・平面直角座標系に変換して計算 日本国内の大縮尺地図で使用します。 日本国内のみ有効で、座標系をまたがるような広い面積は計測できません。

上記いずれの方法でも経度差が 6 度を超える場合や、北緯 84 度以北、南緯 80 度以南 の場合、ランベルト正積円筒図法に変換して計算します。

# ( 11)距離計測【ツール】

地図上の距離を測ります。

- ① メニューバーから【ツール】→【距離計測】を選びます。画面上のカーソルは「+」に 変わります。
- ② 線分を構成する点をクリックして行きます。
- ・ [BackSpace]キーを押すと、直前にクリックしたポイントを取り消すことができます。 ・ スナップレイヤの選択で設定したレイヤに、スナップします。

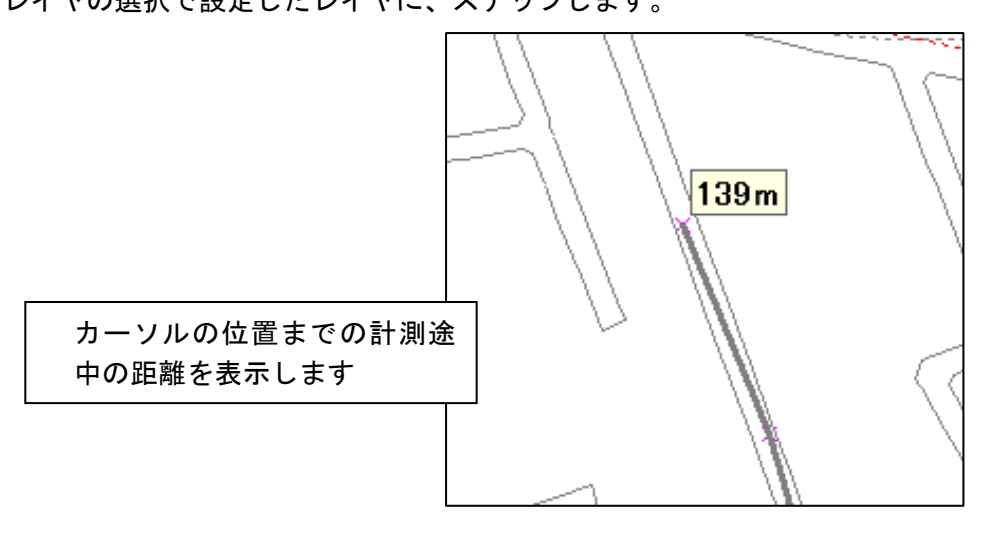

③ 1本の線を終了させるには右クリックします。直前にクリックしたポイントが線の終端 になり「距離」が表示されます。

さらに、右クリックすると【距離計測】が終了します。

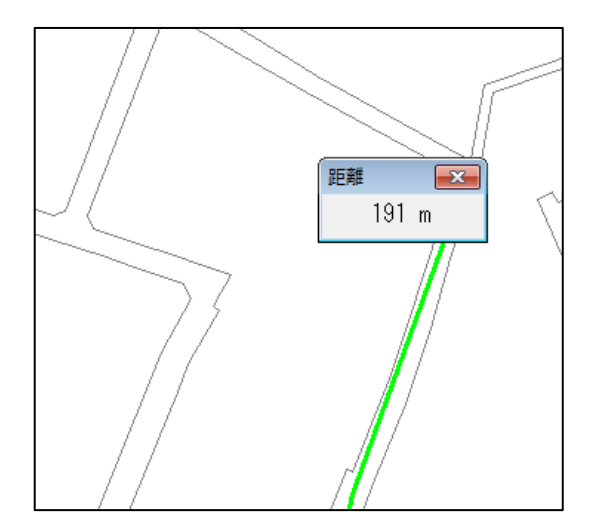

# ( 12)面積計測【ツール】

地図上の面積を測ります。

- ① メニューバーから【ツール】→【面積計測】を選びます。画面上のカーソルは「+」に 変わります。
- ② 面を構成する点をクリックして行きます。
- ・ カーソルの位置までの計測途中の面積が表示されます。
- ・ [BackSpace]キーを押すと、直前にクリックしたポイントを取り消すことができま す。
- ・ スナップレイヤの選択で設定したレイヤにスナップします。

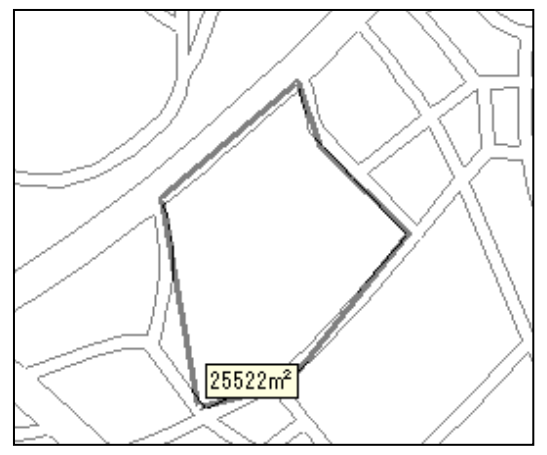

③ ひとつの面を終了させるには右クリックします。直前にクリックしたポイントが面の最 後の補間点になり「面積」が表示されます。

さらに、右クリックすると【面積計測】が終了します。

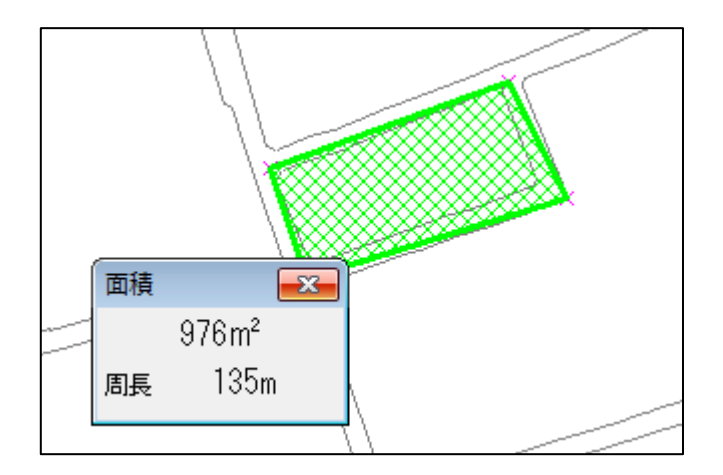

# (13)バッファ【ツール】

- 点・線・面データの周囲に、指定した距離のバッファを作成します。
- ・入力レイヤのすべての図形にバッファを作成します。
- ・選択したデータのみバッファを作成することもできます。
- ・各図形のバッファが重複している場合、ディゾルブするかどうか選択できます。
- ・外接矩形の経度差が 6 度を超える場合や、北緯 84 度~南緯 80 度の範囲外に存在する場 合、バッファを作成することはできません。

パッファ (Buffer)

- ① メニューバーから【ツール】→【バッファ】を選びます。
- ② 入力レイヤを選択します。 選択したデータのみバッファを作成す る場合、「選択したデータのみ」にチェ ックを入れます。
- ③ 出力レイヤの名称を入力します。
- ④ バッファの距離を入力します。 負数のバッファ距離を使用することは できません。
- ⑤ バッファの作成に使用する地図投影法 を選択します。
	- ・UTM 座標系 主に世界の中縮尺地図で使用します。
	- ・平面直角座標系 日本国内の大縮尺地図で使用します。
- ⑥ 各図形のバッファが重複している場合、 ディゾルブするか指定します。
- 入力レイヤ mypoly.gen (面) ■選択したデータのみ 出力レイヤの名称 バッファの距離 メートル ボッファの作成に使用する地図投影法 OUTM座標系 主に世界の中縮尺地図で使用 ○平面直角座標系 系番号  $\checkmark$ 日本国内の大縮尺地図で使用 ●パッファをディゾルブする OK キャンセル

 $\times$ 

⑦ OK ボタンをクリックするとバッファが作成されます。

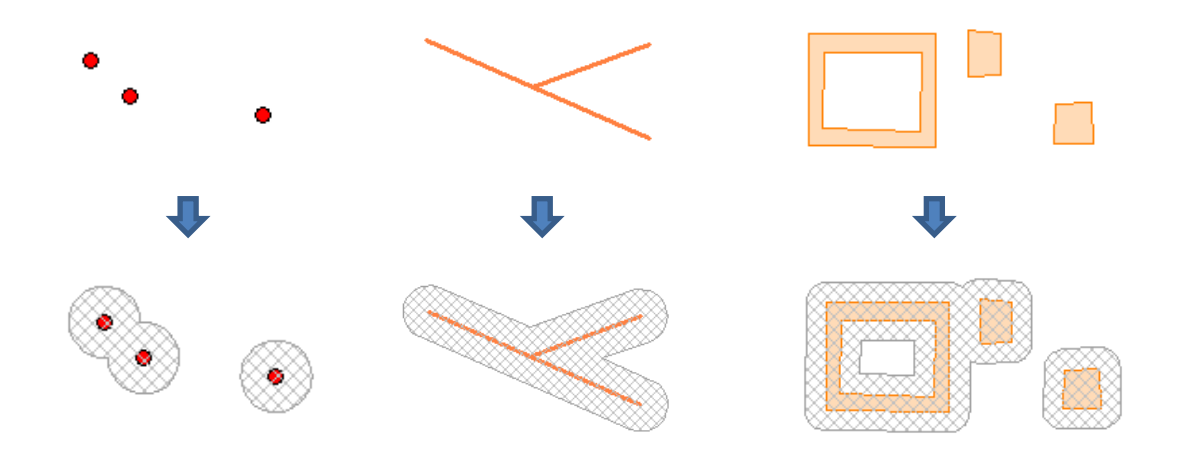

# (14)クリップ【ツール】

- 点・線・面データを、他レイヤの面データを使用してクリップします。 ・選択したデータのみクリップすることもできます。
- ・マルチパートの面データは、マルチパートが解除された面データとなります。
- ・属性情報の面積や距離は再計算されますが、その他の値は変更されません。

① メニューバーから【ツール】→【クリップ】を選びます。

- ② 入力レイヤを選択します。 選択したデータのみクリップする場 合、「選択したデータのみ」にチェッ クを入れます。
- ③ クリップレイヤを選択します。
- ④ 出力レイヤの名称を入力します。
- ⑤ OK ボタンをクリックするとクリップ されたデータが作成されます。

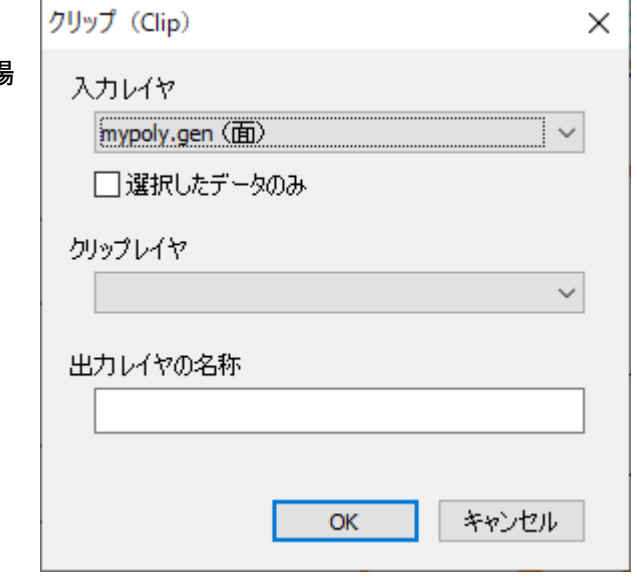

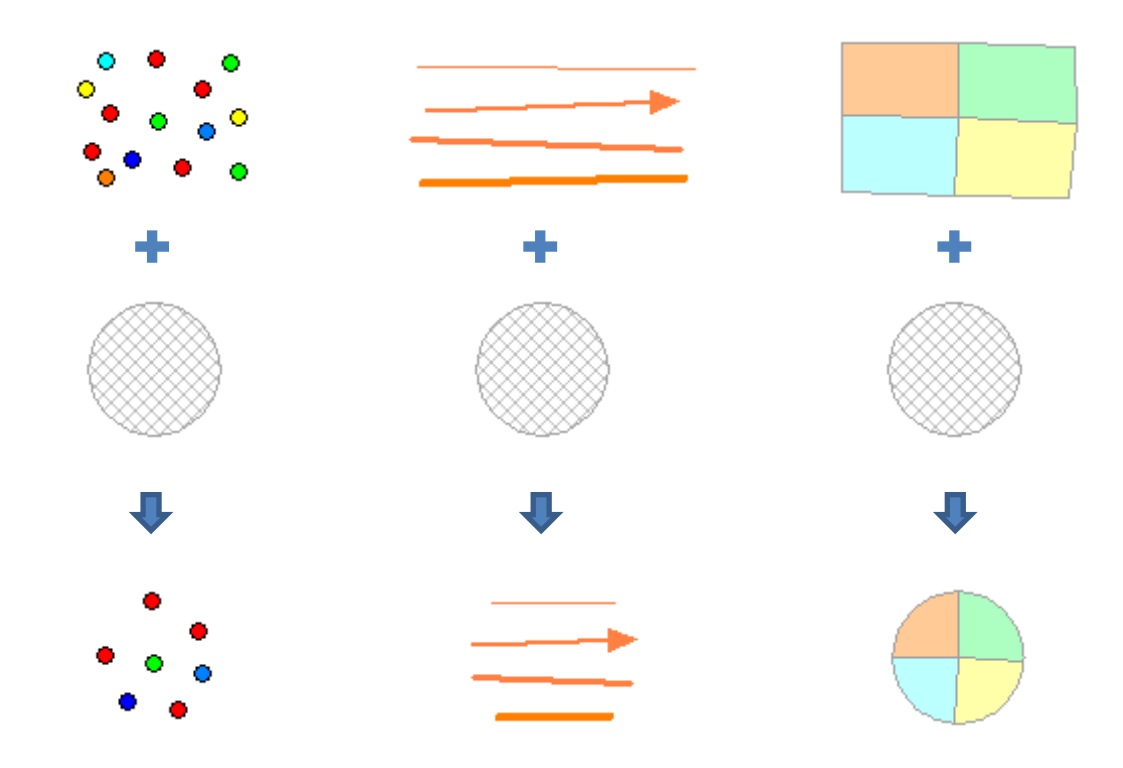

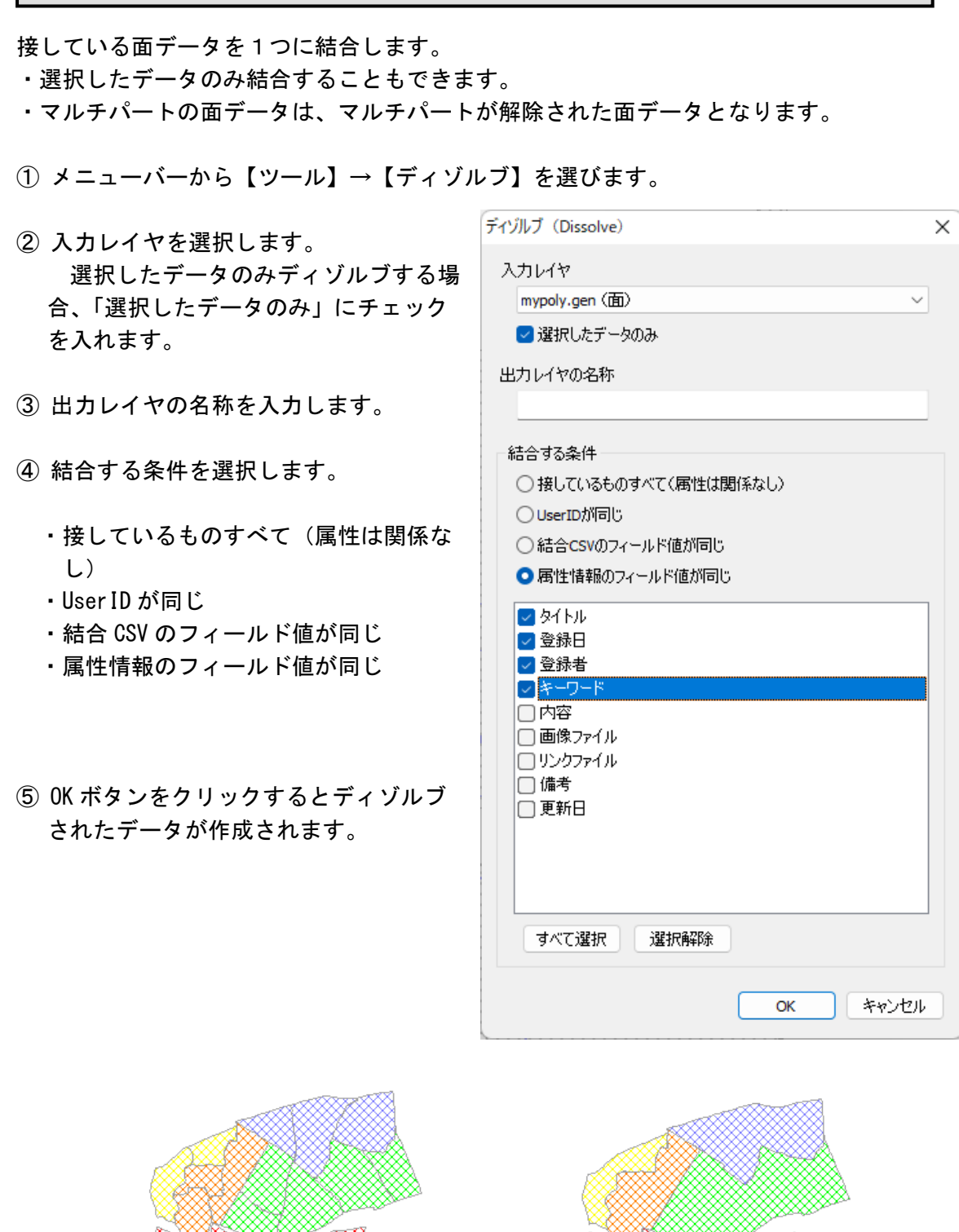

(15)ディゾルブ【ツール】

## (16)測地系変換【ツール】

シェープファイルの座標値を、日本測地系から世界測地系(JGD2011)に変換します。経 緯度座標系(度単位)と平面直角座標系に対応しています。

- ① メニューバーから【ツール】→【測地系変換】を選 択します。
- ② 「測地系変換」ダイアログが表示されるので、変換 対象のボタンをクリックします。

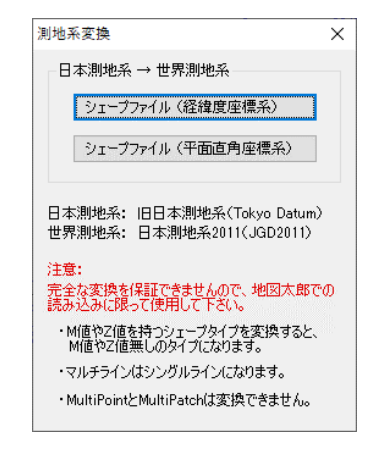

③ 追加ボタンをクリックして、変換するシェープファイルを選択します。 出力先フォルダを指定して、変換ボタンをクリックします。

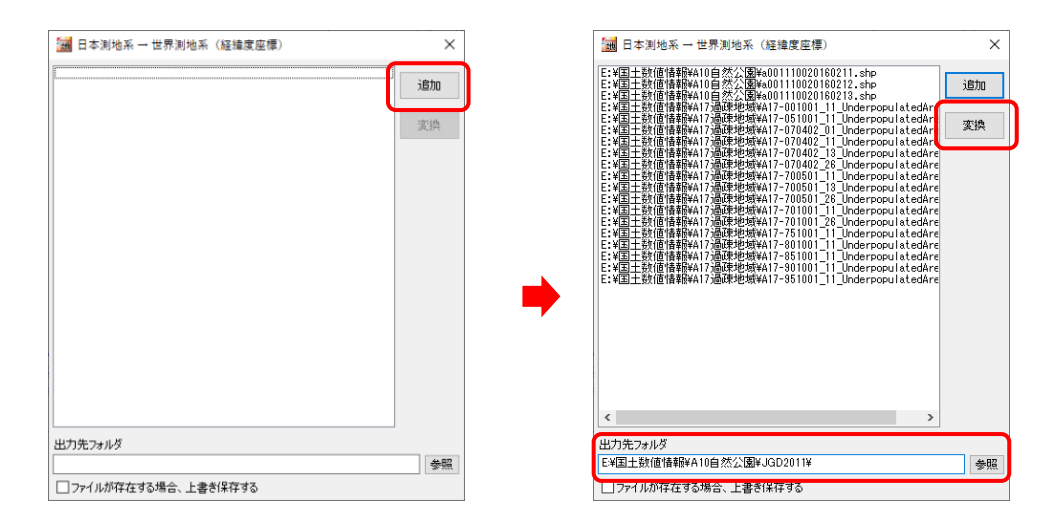

注意 完全な変換を保証できませんので、地図太郎での読み込みに限って使用して下さい。 また、以下の制限事項があります。

・M 値や Z 値を持つシェープタイプを変換すると、M 値や Z 値無しのタイプになりま す。

- ・マルチラインはシングルラインになります。
- ・シェープタイプの MultiPoint と MultiPatch はサポートしていません。

# (17)文字コード変換【ツール】

 $\blacksquare$ 

シェープファイルの文字コードを UTF-8 から Shift\_JIS に変換します。 「地図太郎 Shape 版」は Shift\_JIS の文字コードのみに対応していますので文字コード を変換して利用します。

(属性情報の.dbf ファイルを変換します。)

- ① メニューバーから【ツール】→【文字コード変換】を選びます。
- ② ファイルの追加、出力先等を設定します。

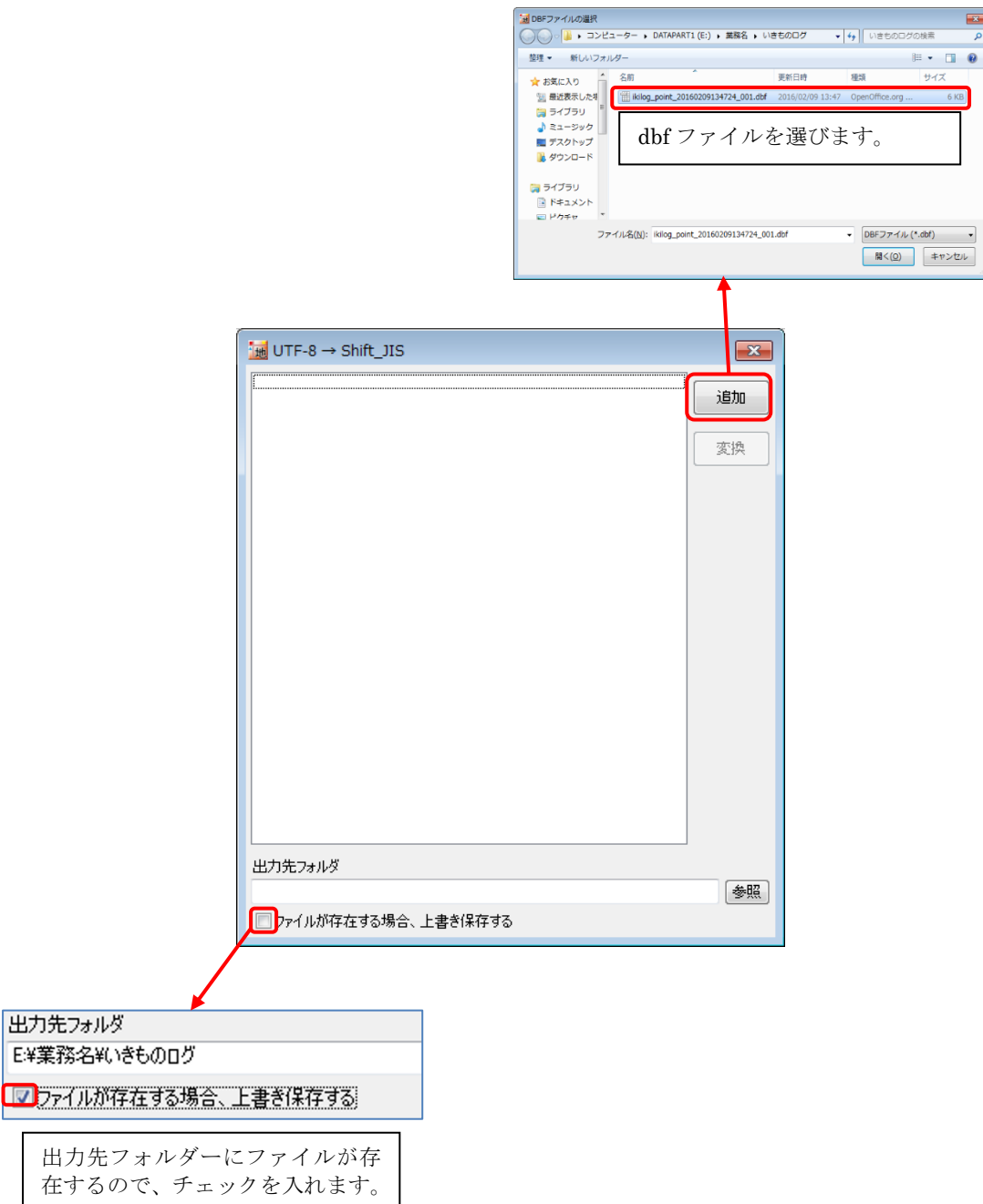

③ 「変換」をクリックします。

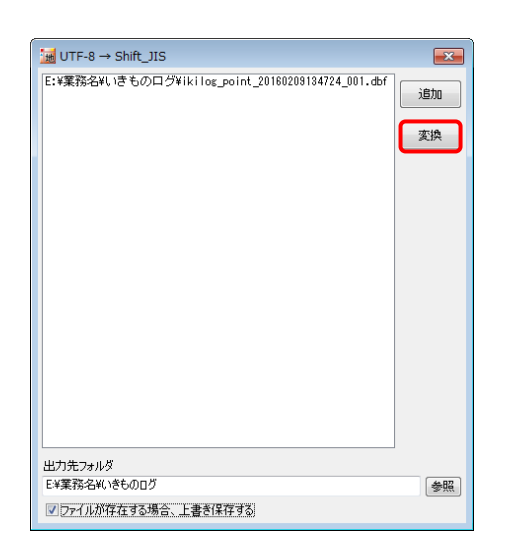

- ④ 文字コードを変換した dbf ファイルが出力されます。
- ⑤ 「OK」をクリックして閉じます。 続いて、「UTF-8→Shift\_JIS」ダイアログを閉 じます。

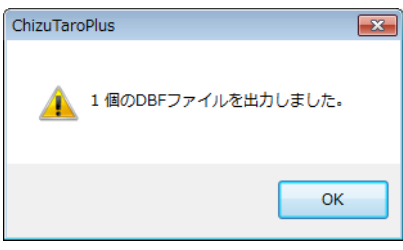

文字コード Shift\_JIS に変換して読み込んだデータは以下のように正しく読み込めま す。

| . . | ID NICKNAME                                                                 | GAKUMEI | WAMEI | FVFNT1 | L LOCATION   DATE |  |
|-----|-----------------------------------------------------------------------------|---------|-------|--------|-------------------|--|
|     | - 5022741   環境省生物多様性センター   Pieris rapae crucivora   モンシロチョウ   いきものみっけ調査     |         |       |        | 35.853972   2010  |  |
|     | - 2 5022262   環境省生物多様性センター   Pieris rapae crucivora   モンシロチョウ   いきものみっけ調査   |         |       |        | 35.841399   2009  |  |
|     | - 3   5025137   環境省生物多様性センター   Pieris rapae crucivora   モンシロチョウ   いきものみっけ調査 |         |       |        | 35.809215   2013  |  |

# ※変換せずに「地図太郎 Shape 版」に読み込むと dbf の内容は、文字化けをおこし

ます。

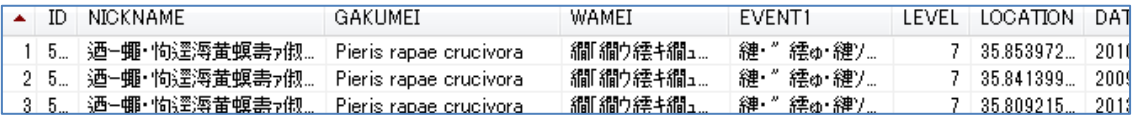

# その他 の機能(Web メニュー)

## (1)アドレスマッチング【Web】

アドレスマッチングとは住所データを使って、地図上に位置をプロットする便利な機能 です。顧客や従業員の管理、分布図の作成に役立ちます。

アドレスマッチングサービスの「利用条件」に従って利用します。

https://geocode.csis.u-tokyo.ac.jp/

東京大学空間情報科学研究センターの Web サイト「アドレスマッチングサービス」を利 用することにより、CSV の住所データから、経緯度座標を得ることができます。

この経緯度座標を【ファイル】→【他形式を編集レイヤに読み込み】→【CSV ファイル(経 緯度座標系)】により、地図上に点データを作成することができます。

- 注意1 「アドレスマッチングサービス」は東京大学空間情報科学センターの都合により 利用できない場合があります。
- 注意2 位置は街区レベルで作成されます。例えば○○1 丁目 3 番地 4 号の○○1 丁目 3 番 地までです。地方では街区レベルで位置を取得できない場所もあります。 尚、一部地域では住居表示レベルでのサービスが可能になりました。道路に面してい る門、玄関、私道入口の位置の位置を返します。詳しくは次を参照してください。 <https://geocode.csis.u-tokyo.ac.jp/> 住居表示レベルのデータ「電子国土基本図(地名情報)「住居表示住所」」の詳細につ いては国土交通省国土地理院のサイトをご参照ください。 [http://www.gsi.go.jp/kihonjohochousa/jukyo\\_jusho.html](http://www.gsi.go.jp/kihonjohochousa/jukyo_jusho.html)
- ① メニューバーから【Web】→【背景地図や各種データのダウンロード】で表示されるダ イアログから、「東京大学 CSV アドレスマッチングサービス」を選択します。
- ② パラメータ設定で対象範囲(地域や座標系)、住所を含むカラム番号(CSV ファイルの何 カラム目に住所が含まれているかを指定)、変換したいファイル名を設定します。

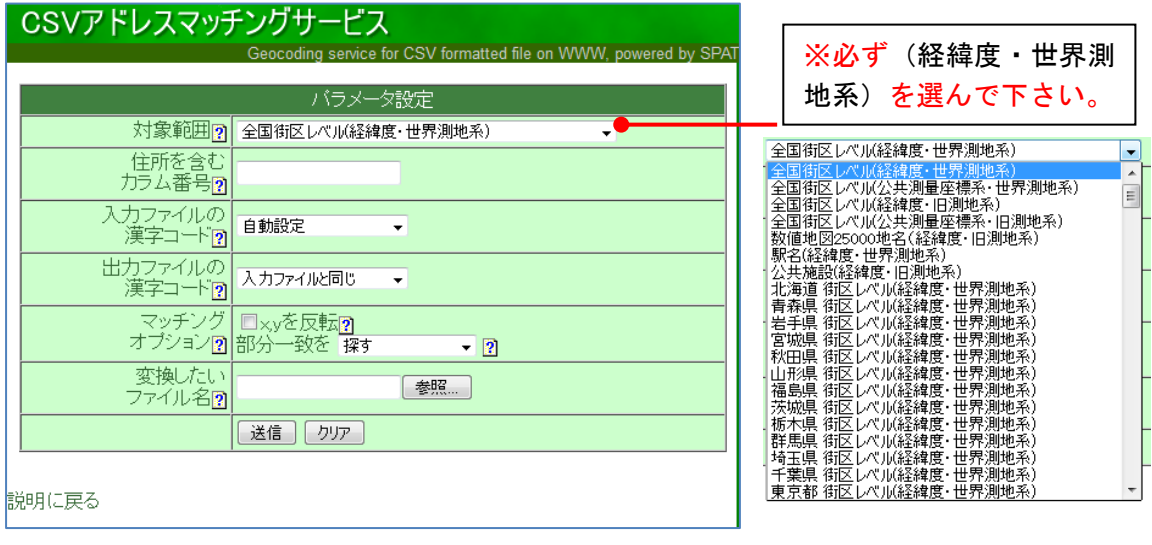

住所を含むカラム番号

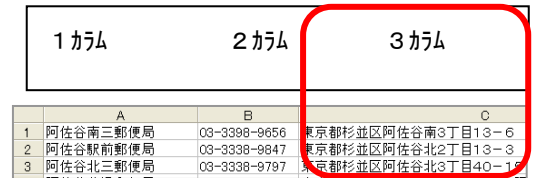

③ 変換したいファイル名の「参照」ボタ ンをクリックします。「ファイルの選 択」のダイアログで変換したいファイ ルを選択して「開く」をクリックしま す。

ファイル名は半角カナや全角文字を 含むファイル名は文字化けしたり処 理できない場合がありますので、半角 英数字を使用します。

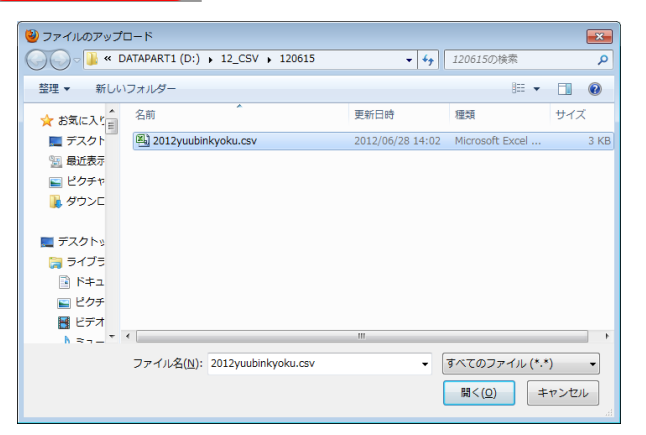

④ 変換したいファイル名に、 選択したファイルが表示さ れたら、「送信」をクリック します。

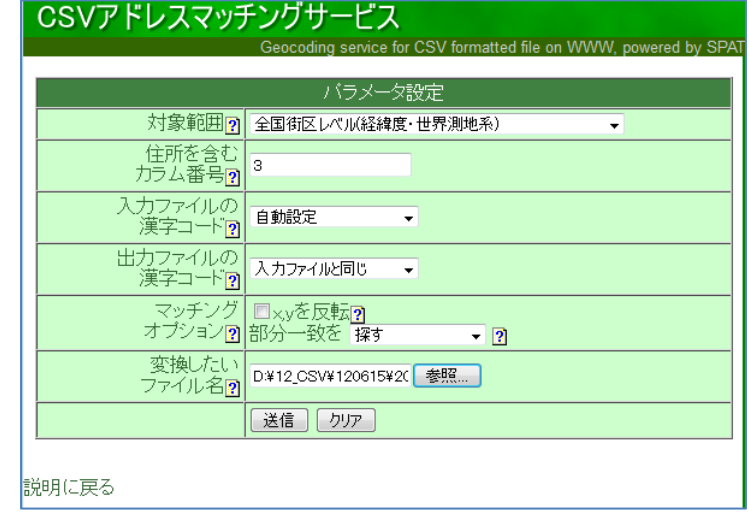

- ⑤ 少し待っていると、経緯度情報が付けられたデータが送られ、保存を促すダイアログが 表示されます。「ファイルを保存する」を選び[OK]をクリックします。(保存場所は各 PC の設定により異なります。)
- ⑥ ダウンロードした CSV ファイルを開いて、経度・緯度のデータが付加されていることを 確認してください。

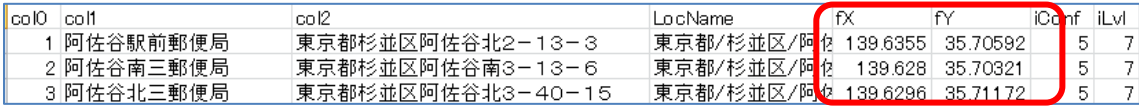

経緯度の後ろの「5」の数字は変換の信頼度を、「7」の数字は変換された地名のレベルを 表します。詳しくは「アドレスマッチングサービス」の Web サイトで確認してください。

- ⑦ メニューバーから【ファイル】→【他形式を編集レイヤに読み込み】を選択します。 表示されるダイアログから「CSV ファイル(経緯度座標系)」を選択します。
- CSVファイル (経緯度座標系) ⑧ アドレスマッチングサービスで経度・緯度のデータ  $\overline{\mathbf{R}^2}$ データの種類 測地系 哪 が付加された CSV 形式データ(.csv)を選択し、開 ◎ 原データ ◎ 世界測地系 **全て開く** ◎ 線データ ◎日本測地系 きます 2012yuubinkyoku.csv CSV ファイルのあるフォ ルダを選んで開きます。 i<br>L
- ⑨ 「CSV ファイルのインポート」のダイアログが表示されます。CSV データのどの内容を 地図太郎のどの項目にインポート(読み込む)するかを設定します。 経度、緯度については、必ず設定する必要があります。

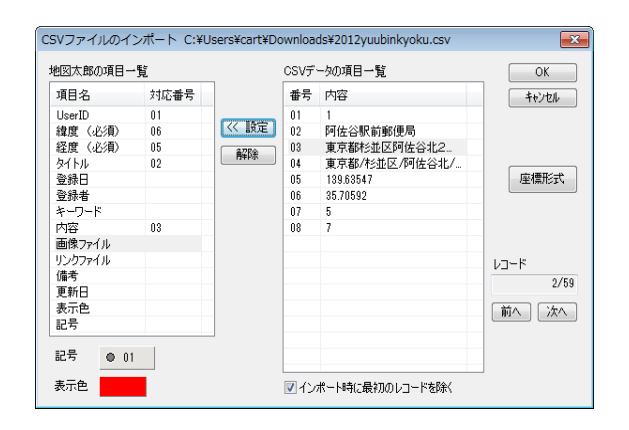

⑩ 点データとして読み込まれました。ファイル名は自動的に「import\_○○○.gen 」とな ります。(例: import 経緯度付き杉並区郵便局.gen)

ファイル名を変更したい場合、保存す るときに「名前を付けて保存」を選択し てください。

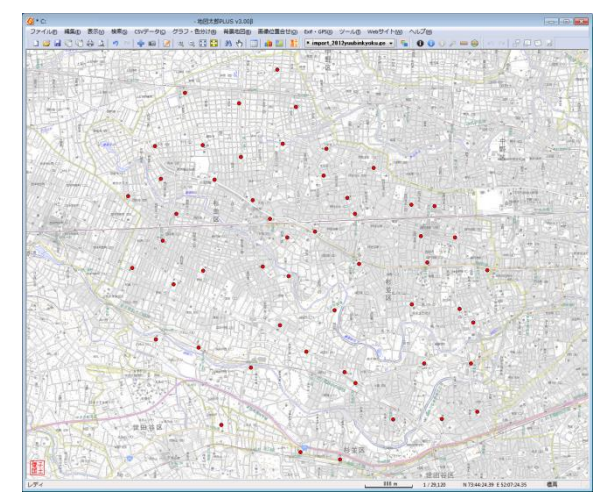

# (2) Web 地図サービス【Web】

٦

クリックした位置の「Google マップ」または「OpenStreetMap」を開きます。

- ① メニューバーから【Web】→【Web 地図サービス】を選択します。
- ② Web サイトを選択し「OK」をクリックします。

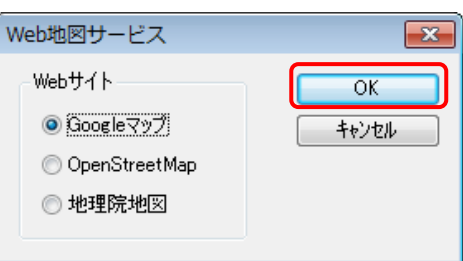

- ③ 「地図太郎」の画面でクリックします。
- ④ クリックした位置を中心とした Web サイトの地図がブラウザで表示されます。

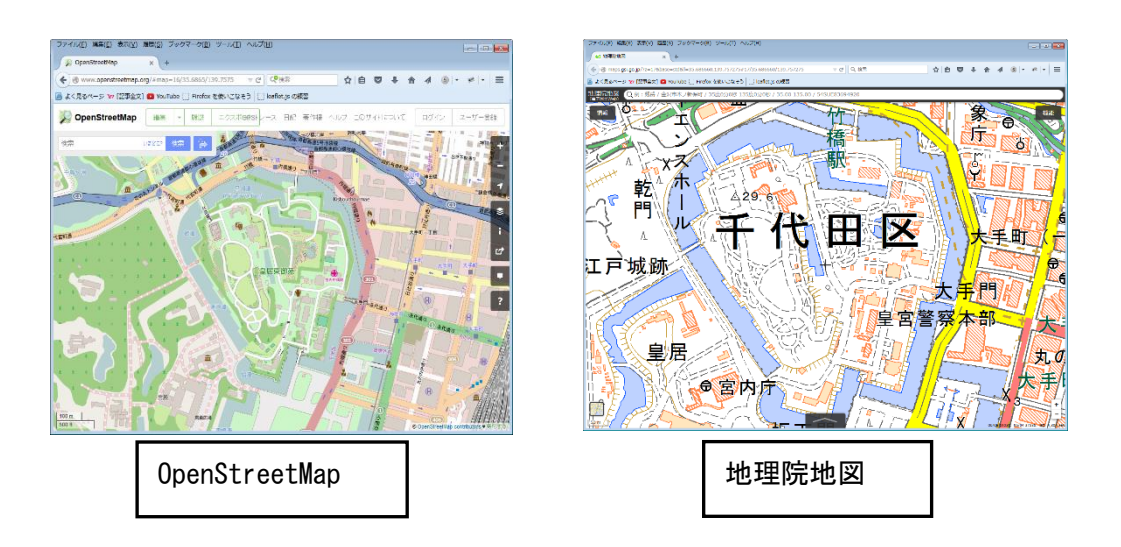

ブラウザの設定により、地図太郎の画面でクリックする度に、タブが開くか、または ブラウザが開きます。
## ショートカットキー

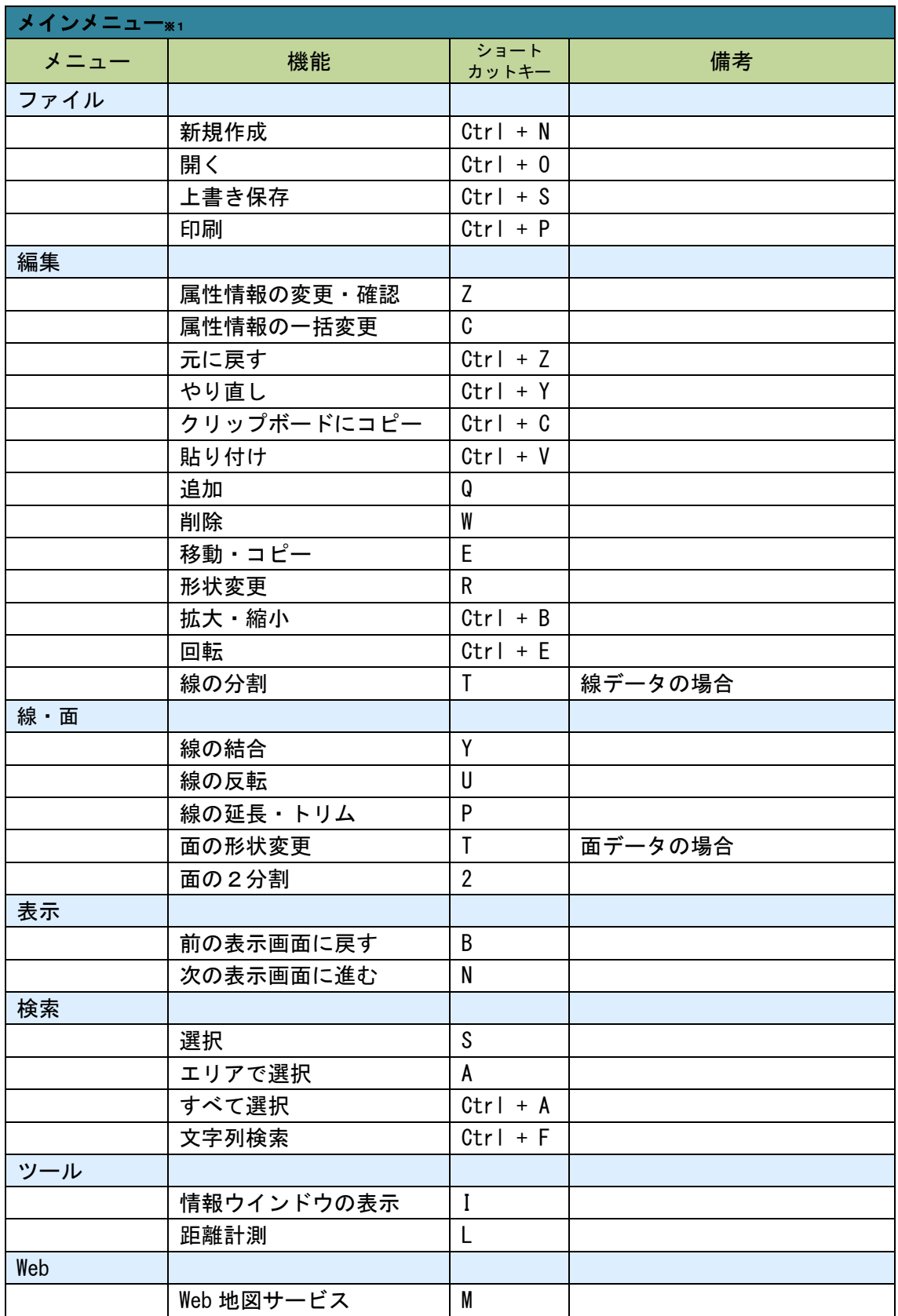

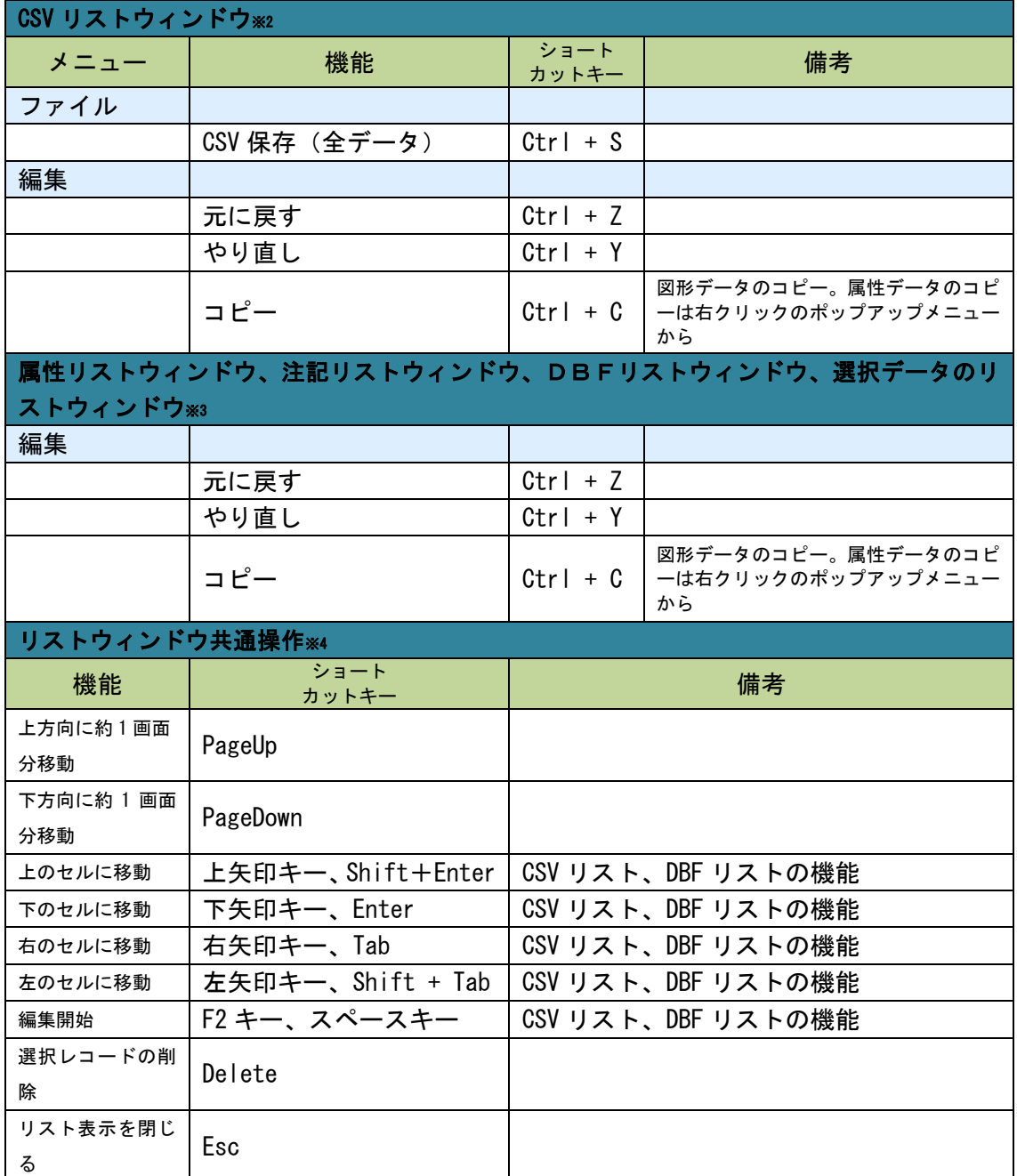

※1 メインメニュー: メニューバーから選ぶメニュー

※2 CSV リストウィンドウ: 【CSV データ】→【結合 CSV のリスト表示】で表示されるリスト ※3 属性リストウィンドウ: 【検索】→【属性情報のリスト表示】で表示されるリスト 注記リストウィンドウ: 【検索】→【属性情報のリスト表示】で表示されるリスト DBF リストウィンドウ: 【DBF データ】→【DBF のリスト表示】で表示されるリスト 選択データのリストウィンドウ: 【検索】→【選択・検索した属性情報のリスト表示】で 表示されるリスト

※4 リストウィンドウ共通操作: ※2、※3 のリスト共通の操作

## バージョンアップ履歴

「地図太郎」の最新バージョンおよび更新履歴については当社ウェブサイトをご覧下さ い。

<https://www.tcgmap.jp/soft/chizutaro>

「地図太郎 Shape版」のご購入等については、当社ウェブサイトよりお問い合わせくださ い。

<https://www.tcgmap.jp/contact/>